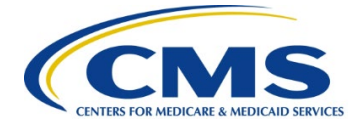

# **Centers for Medicare & Medicaid Services Federally Facilitated Exchange**

Contract HHSM-500-2016-00003I / 75FCMC21F0002

# **Marketplace Plan Management System Issuer User Guide**

**Version 5.1 04/12/2024** 

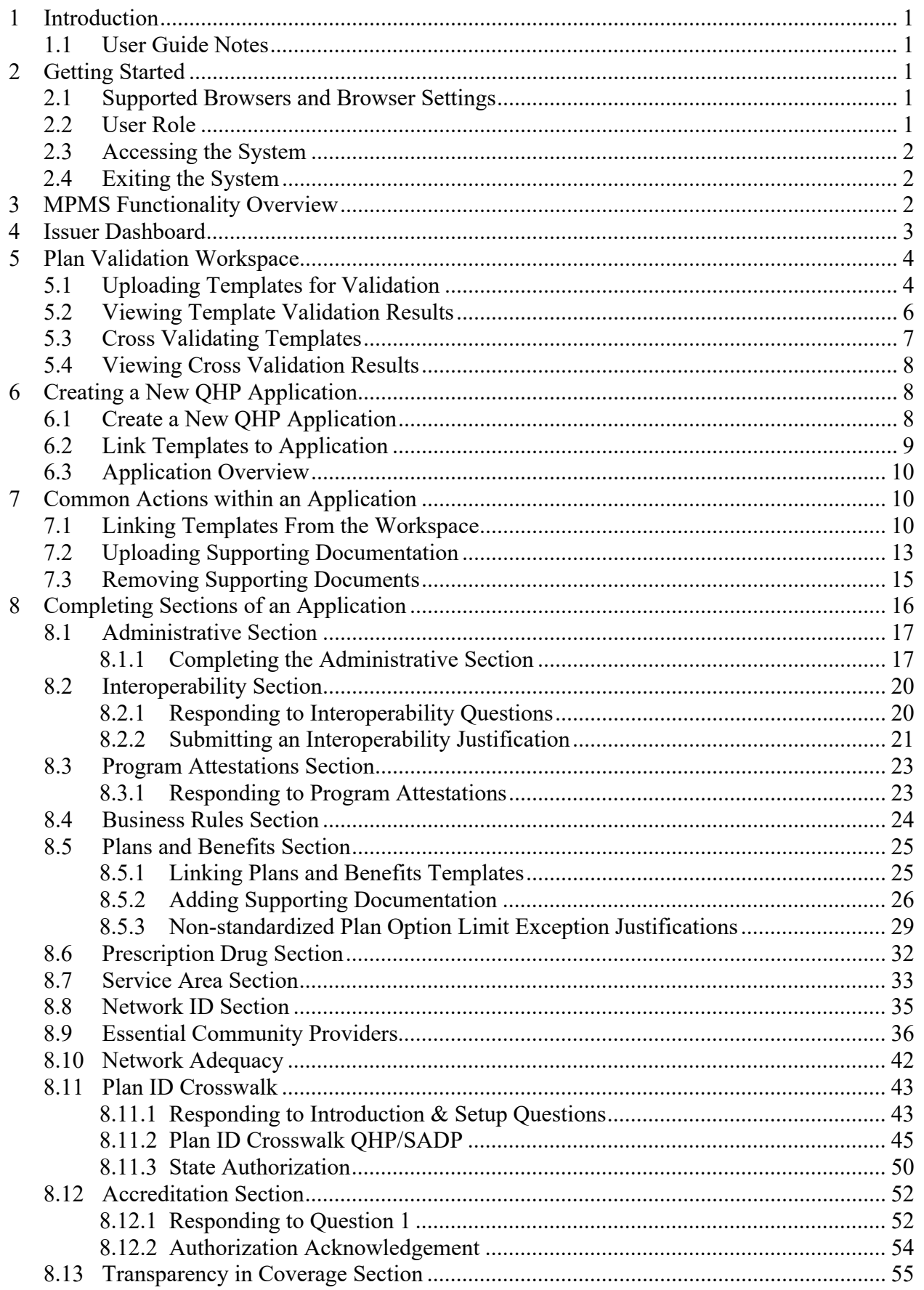

## **Contents**

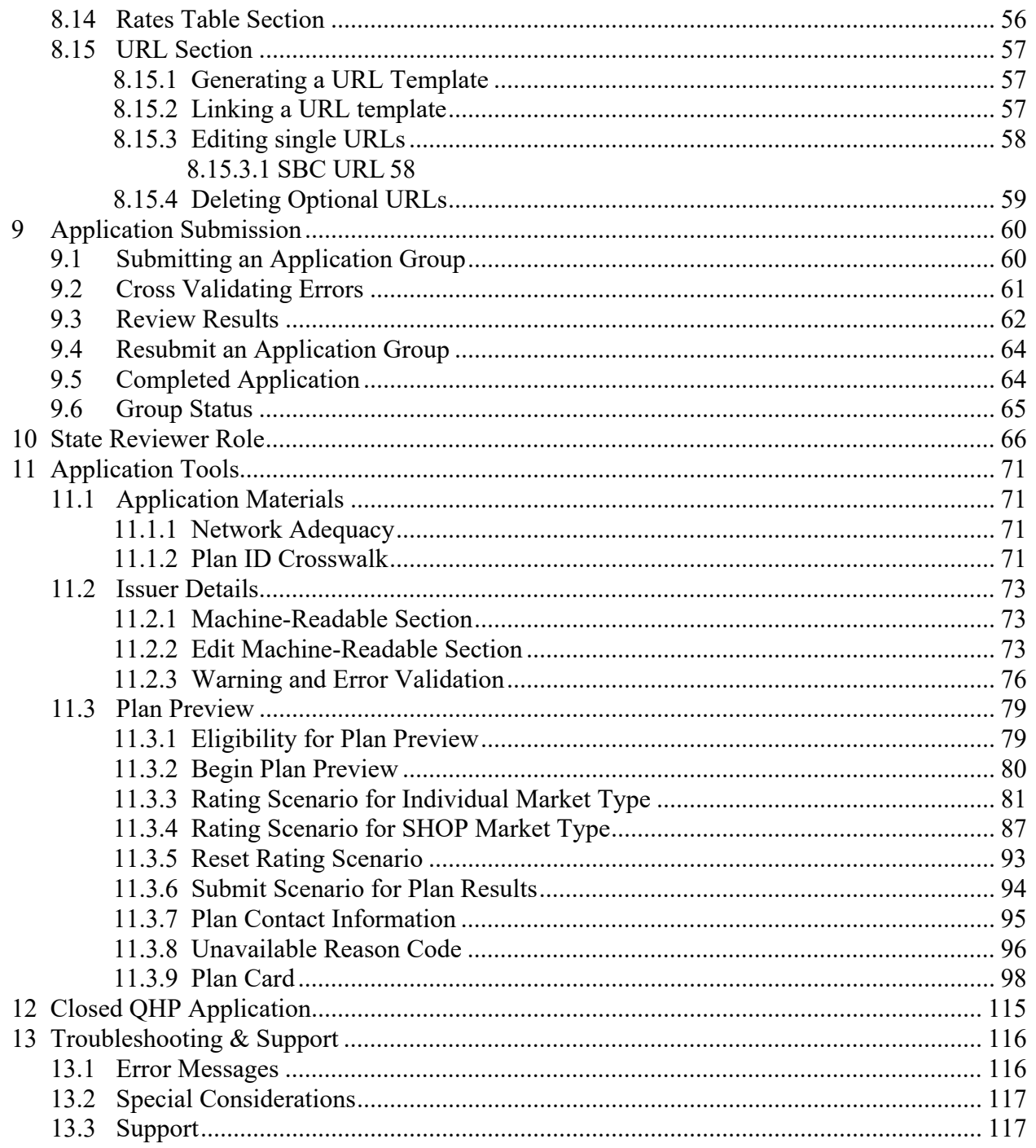

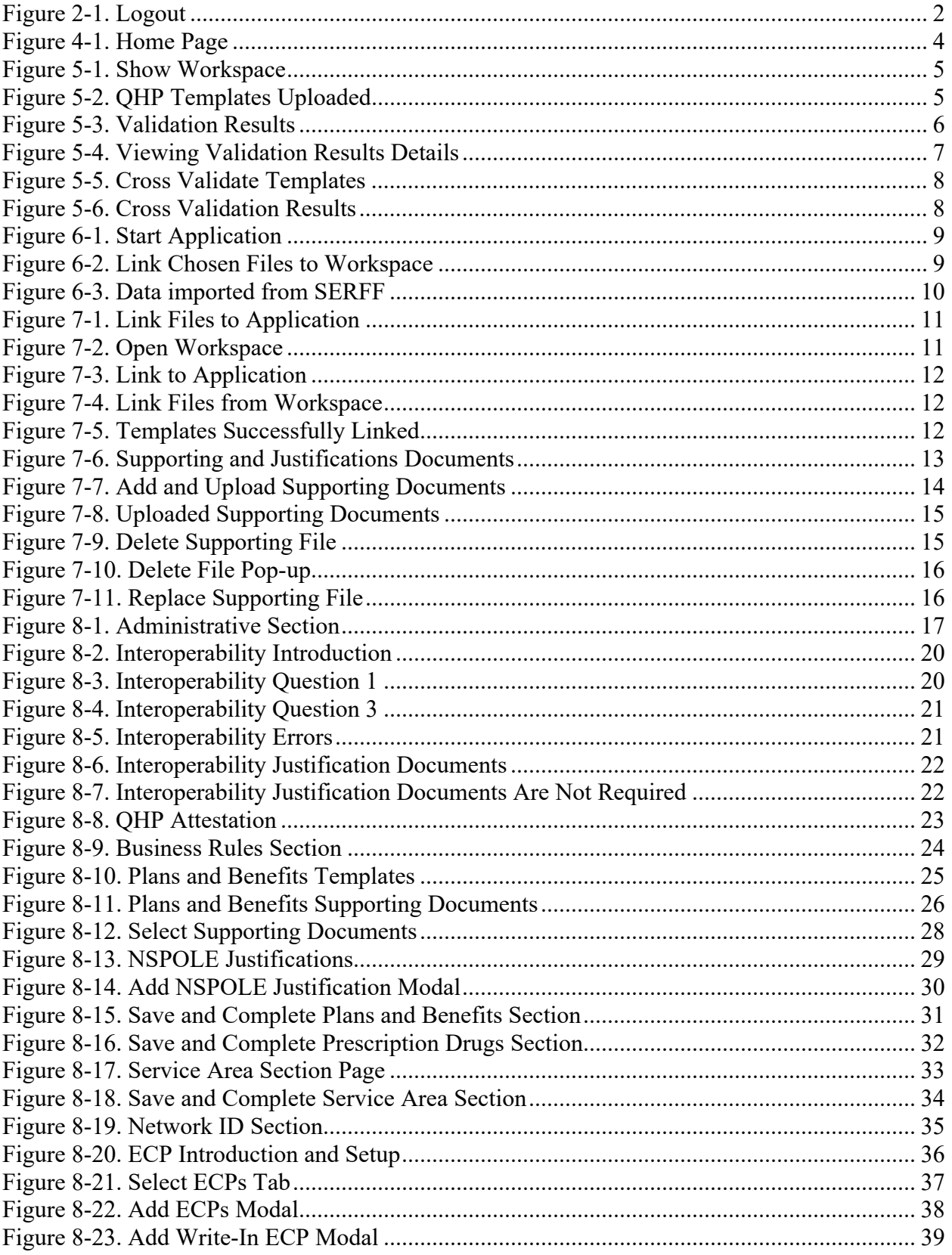

# **Figures**

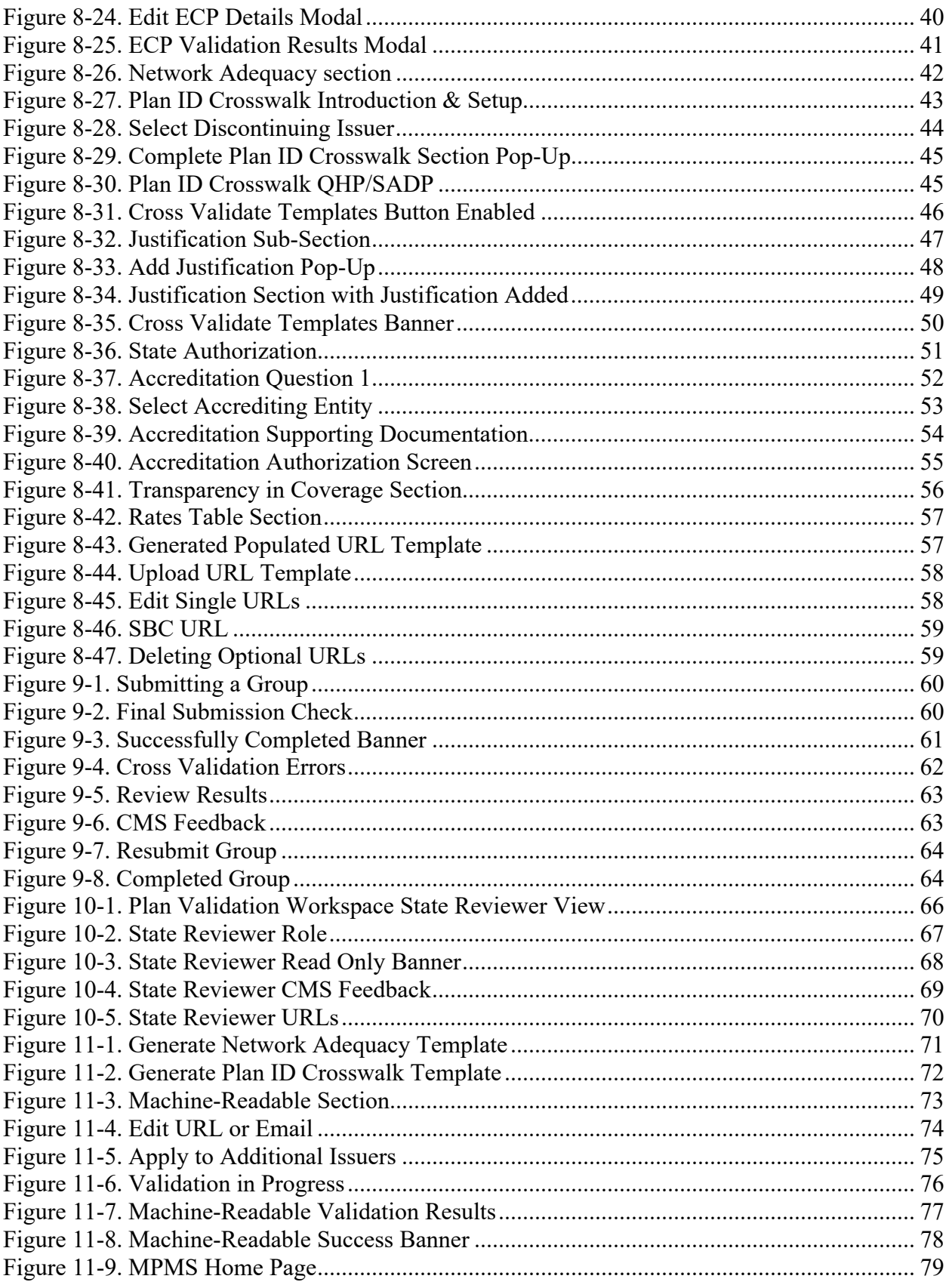

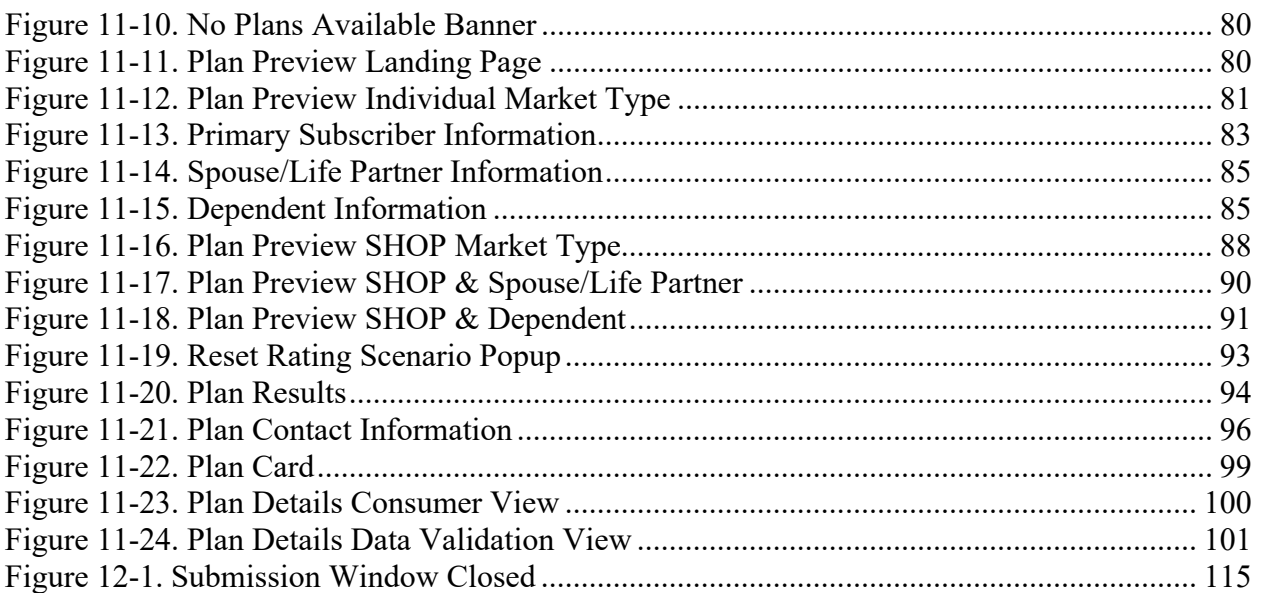

# **Tables**

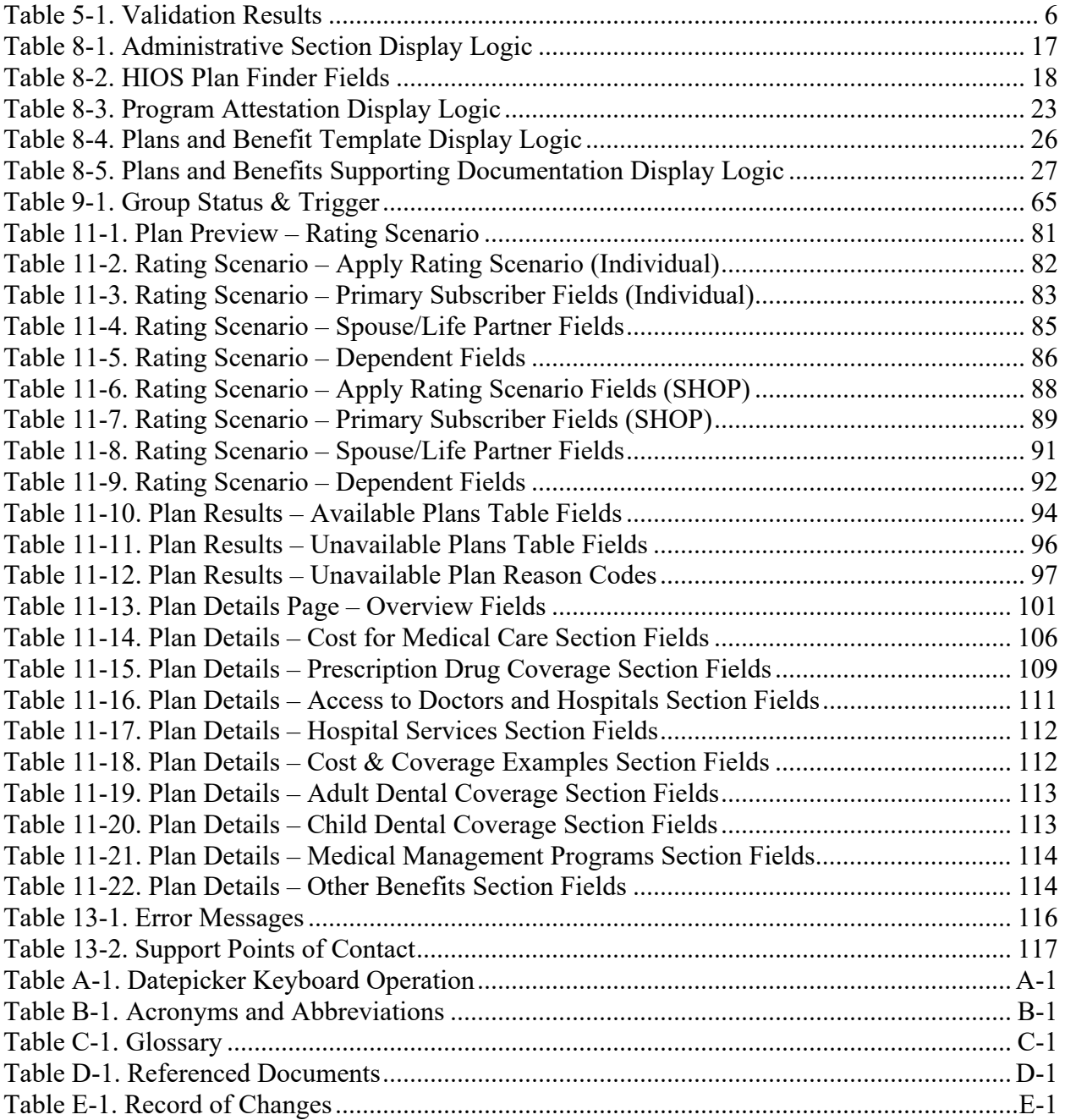

# <span id="page-7-0"></span>**1 Introduction**

This document provides an overview and step-by-step guide on how to use the Marketplace Plan Management System (MPMS).

MPMS is a web application where users can validate plan data, as well as submit their Qualified Health Plans (QHPs) and Stand-Alone Dental Plans (SADPs) to the Centers for Medicare and Medicaid Services (CMS) for review and certification.

## <span id="page-7-1"></span>**1.1 User Guide Notes**

This document provides screenshots and corresponding narrative to describe how to use MPMS. Buttons requiring action are indicated by "apostrophes". Links requiring action are indicated by underlined blue text. The term "user" is used throughout this document to refer to an individual with access to MPMS.

# <span id="page-7-2"></span>**2 Getting Started**

To ensure that the user is able access MPMS, this section describes the recommended setup for the user's web browser, as well as recommendations to access and navigate the system. The web page design aligns to the CMS.gov web brand and is Section 508 compliant.

## <span id="page-7-3"></span>**2.1 Supported Browsers and Browser Settings**

To optimize user experience within MPMS:

- 1. Disable pop-up blockers prior to accessing MPMS.
- 2. Use one of the following browsers (latest version available for supported operating systems as of 3/1/2024):
	- Edge 122
	- Firefox 123
	- Chrome 122
- 3. Request the URL be added to the company's whitelist

**Note**: The system complies with Health and Human Services (HHS) design standards: all associated webpages are designed for viewing at a minimum screen resolution of 1280 x 1024.

# <span id="page-7-4"></span>**2.2 User Role**

All users must have a CMS Enterprise Portal Identifier (ID) and HIOS user role to access the system. Users may select 1 of the 4 user roles for each unique HIOS Issuer ID they need access to:

- PM Issuer Viewer Grants user access to use Plan Preview, but read-only access to the rest of MPMS.
- PM Issuer Validator Grants user full access to the Plan Validation Workspace and Plan Preview, but read-only access to other areas of MPMS.
- PM Network Validator Grants user access to use the Plan Validation Workspace, Plan Preview, and edit the Network ID, Essential Community Providers (ECP), and Network

Adequacy sections in the QHP application. User will have read-only access to the rest of the QHP application, as well as to other areas of MPMS.

• PM Issuer Submitter - Grants the user full access to all areas of MPMS.

**Note:** In order to complete a QHP application, at least 1 user in the Issuers organization must have the PM Issuer Submitter role. The other 3 roles are optional and may be used to help separate user access within the Issuers organization.

State users must have a PM State Reviewer role to access MPMS. For further details on how to establish a CMS Enterprise Portal ID, refer to the [Enterprise Portal User Guide.](https://portal.cms.gov/portal/help/digital/user-guide/?guide=enterprise_portal_user_guide) For further details on how to request a PM Issuer Submitter role, please refer to the [Identity Management](https://www.cms.gov/files/document/idm-user-guide-v104.pdf)  [User Guide.](https://www.cms.gov/files/document/idm-user-guide-v104.pdf)

## <span id="page-8-0"></span>**2.3 Accessing the System**

Login steps for accessing MPMS:

- 1. Navigate to the [CMS Enterprise Portal](https://portal.cms.gov/portal/) Login page
- 2. Enter User ID and Password into the field
- 3. Select the 'I agree to the Terms & Conditions' check box
- 4. Select the green 'Login' button
- 5. In My Portal Select the HIOS icon
- 6. Select 'Overview'
- 7. Select the 'Access HIOS' link
- 8. Select the green 'Launch This Module' button for the Marketplace Plan Management Module
- 9. Select 'Access the Marketplace Plan Management System module' link

## <span id="page-8-1"></span>**2.4 Exiting the System**

To exit MPMS, select the Logout link located in the top right corner of the page header. *See [Figure 2-1](#page-8-3)*

#### **Marketplace Plan Management** 1 Jane Issuer | Logout **Issuer Dashboard Plan Validation Workspace QHP Applications** Application Tools  $\vee$

**Figure 2-1. Logout**

# <span id="page-8-3"></span><span id="page-8-2"></span>**3 MPMS Functionality Overview**

MPMS consists of the Issuer Dashboard, the Plan Validation Workspace, QHP Applications, and Application Tools.

1. **Issuer Dashboard:** The Issuer Dashboard is the first screen users see when navigating to MPMS. It provides the user with the ability to view announcements pertaining to their

applications, metrics about any QHP Applications they may have started for the current plan year, and easy navigation to other areas of the system.

- 2. **Plan Validation Workspace:** The Plan Validation Workspace is used to upload and validate QHP templates. Users may upload one or more templates at a time for validation, as well as cross validate the current templates uploaded in the system for a given Issuer ID and Plan Year.
- 3. **QHP Application:** The QHP Application screens are used to create or edit an existing application. Users may link valid QHP templates they uploaded in the Plan Validation Workspace to their QHP Application, complete attestations and justifications, and provide supplemental documentation relating to their submission. Users may also view any review results provided by CMS regarding their QHP Application.
- 4. **Application Tools**: Issuers can access additional tools that may support their QHP application submission, including Application Materials to download pre-populated templates with content from the prior plan year, access to maintain Machine-Readable URLs, and Plan Preview to validate rating scenarios.

The following sections provide instructions about using the various functions and features of MPMS.

# <span id="page-9-0"></span>**4 Issuer Dashboard**

<span id="page-9-1"></span>The Issuer Dashboard is the first page users see when navigating to MPMS and is also the Main Navigation screen. It provides the user with the ability to navigate to the Plan Validation Workspace, QHP Applications and the Application Tools, as well as shows metrics for any applications the user has access to. *See [Figure 4-1.](#page-9-1)* 

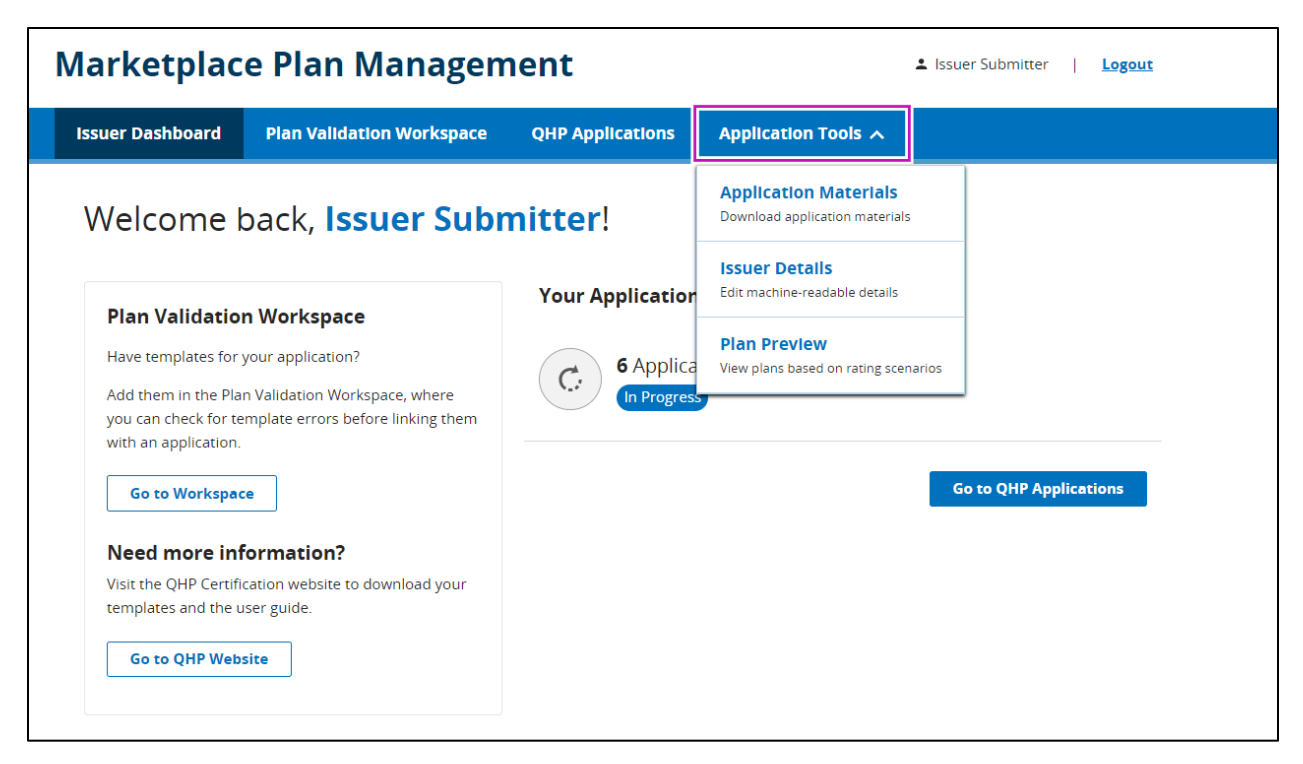

**Figure 4-1. Home Page**

# <span id="page-10-2"></span><span id="page-10-0"></span>**5 Plan Validation Workspace**

The Plan Validation Workspace is used to upload, validate, and cross-validate QHP templates. Prior to using the Workspace, users must complete their QHP template and use the Finalize macro to generate an XML or ZIP file to upload. Instructions for using the Workspace are detailed in the sections below.

# <span id="page-10-1"></span>**5.1 Uploading Templates for Validation**

When first arriving at the Plan Validation Workspace, the user is required to select the Plan Year and Issuer they wish to validate templates for, then select the 'Show Workspace' button to begin uploading files for validation. *See [Figure](#page-11-2)* 5-1*.* 

<span id="page-11-2"></span>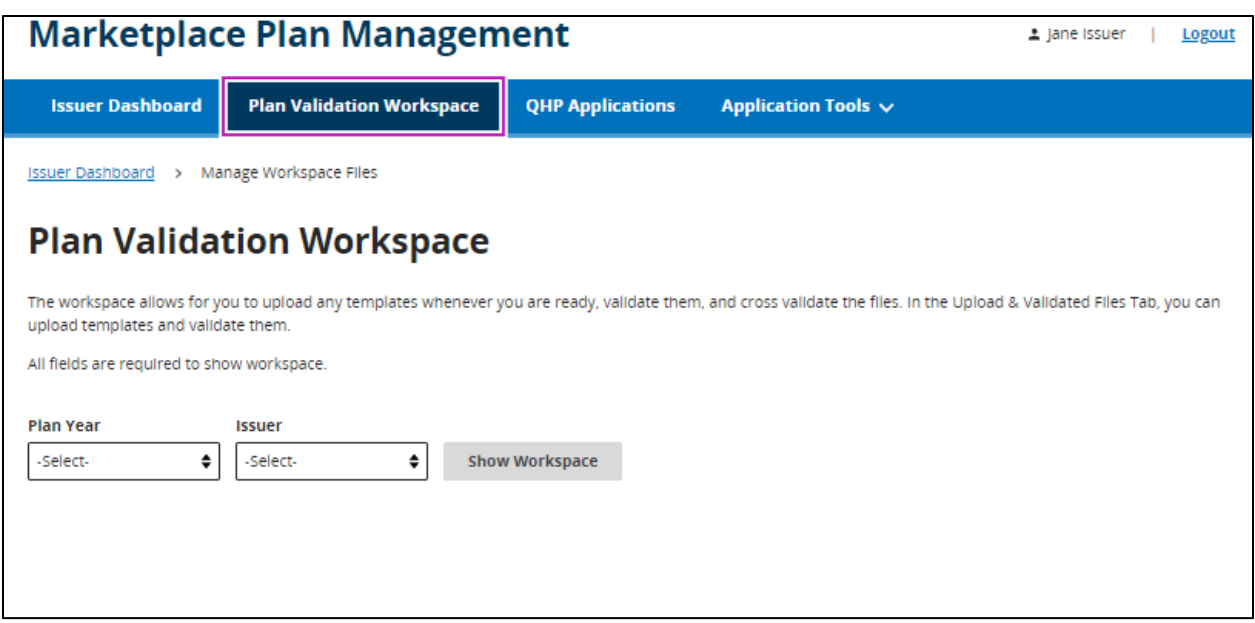

**Figure 5-1. Show Workspace**

<span id="page-11-0"></span>Upon selecting 'Show Workspace,' an Upload Files section will appear where the user can upload files for validation. The user may select 'choose from folder' or drag and drop files into the Upload Files section for validation. *See [Figure 5-2.](#page-11-1)*

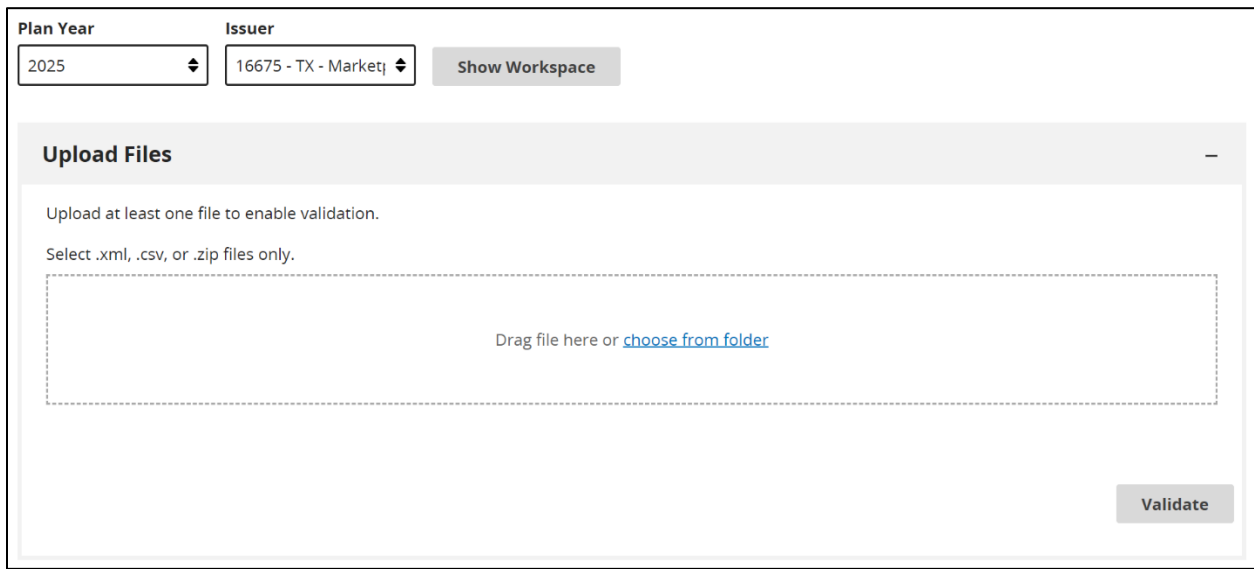

#### **Figure 5-2. QHP Templates Uploaded**

<span id="page-11-1"></span>The system automatically identifies the type of template uploaded and displays that to the user. The user may select the 'Validate' button to submit the files for validation or choose to remove a file by selecting the trash can icon.

## <span id="page-12-0"></span>**5.2 Viewing Template Validation Results**

Once templates have been submitted for validation, the Validation Results section will display to the user. *See [Figure 5-3.](#page-12-1)* 

**Note**: When a user submits a template for validation through the System for Electronic Rate and Form Filing (SERFF), those validations results will also display in the Validation Results section and can be identified by the Uploaded By value of "SERFF"

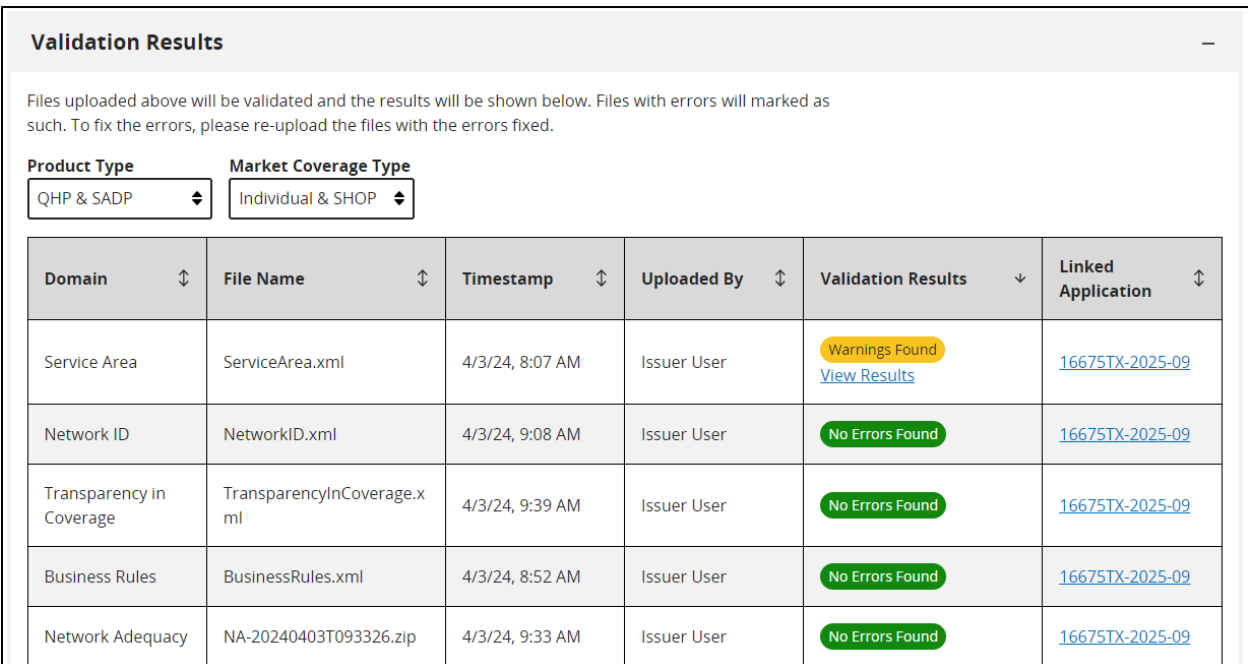

#### **Figure 5-3. Validation Results**

<span id="page-12-1"></span>The user may filter the validation results in the table using the 'Product Type' and 'Market Coverage Type' filters at the beginning of the section. The possible Validation Results are described in the table below.

<span id="page-12-2"></span>**Table 5-1. Validation Results**

| <b>Validation Result Badge</b> | <b>Description</b>                                                                                                    |
|--------------------------------|----------------------------------------------------------------------------------------------------|
| No Errors Found                | The template XML passed all validations.                                                                                                    |
| <b>Warnings Found</b>          | The template XML is acceptable, but the user may need to provide a<br>justification if the template is linked to a QHP Application, or there is an<br>unexpected data condition CMS would like to flag to the user. |
| <b>Errors Found</b>            | The template XML contains Errors and requires corrections before the<br>template can be linked to the QHP Application. This status will also<br>display if there are errors and warnings present in the template.   |

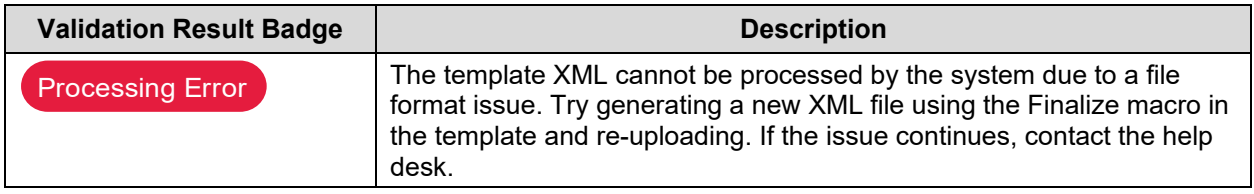

If the template has a status of "Warnings Found" or "Errors Found," the user may select the 'View Results' link to view the detailed validation messages. *See [Figure 5-4.](#page-13-1)* 

**Note:** Users will only receive up to 500 validation errors/warnings when uploading a file. If the user receives 500 validation errors, it is possible there are more errors not being returned and the user will receive them after correcting the existing errors.

| <b>Validation Results</b>                         |                               |                                                                                                    |                             |  |  |  |
|---------------------------------------------------|-------------------------------|----------------------------------------------------------------------------------------------------|-----------------------------|--|--|--|
| <b>Plan Year: 2025</b><br><b>Issuer ID: 16675</b> | $\angle$ Download (CSV)       |                                                                                                    |                             |  |  |  |
| $\hat{L}$<br><b>Severity</b>                      | Validation Code $\mathcal{D}$ | <b>Validation Message</b>                                                                                                    | Submitted Value $\mathbb D$ |  |  |  |
| <b>Error</b>                                      | 20040002                      | The zip code 12345 does not appear to be valid for partial county Bandera in Service<br>Area ID TXS004. Please verify that both the zip code and county are accurate.                                                            | 12345                       |  |  |  |
| <b>Warning</b>                                    | 20190001                      | Service Area ID TXS004 indicates Partial County Coverage for the following counties.<br>If you intend to offer Partial County Coverage, you must submit a Partial County<br>Justification form and state approval documentation. | <b>Bandera</b>              |  |  |  |
| 5<br>٠<br>Show<br>results per page<br><b>Back</b> |                               | 1<br><b>≮</b> Previous<br>Next >                                                                                                    | Showing 1-2 of 2 results    |  |  |  |

**Figure 5-4. Viewing Validation Results Details** 

<span id="page-13-1"></span>From this screen, the user may view the validation messages directly in the User Interface (UI) or choose to download the validation messages as a file.

## <span id="page-13-0"></span>**5.3 Cross Validating Templates**

After reviewing and addressing all validation results, the user may proceed with performing cross validation between templates by selecting the 'Cross Validate' button. *See [Figure 5-5.](#page-14-3)* 

**Note**: Only templates in a validation status of "No Errors Found" and/or "Warnings Found" can be cross validated.

| ECP/NA (Individual<br>Providers)               | IndProv02of0310333TXD20<br>220411T145726.xml | 10/11/22, 5:23 PM | Jane Issuer | No Errors Found | Not linked to<br>application |
|------------------------------------------------|----------------------------------------------|-------------------|-------------|-----------------|------------------------------|
| <b>ECP/NA (Facilities &amp;</b><br>Pharmacies) | FacPhrm03of0310333TXD2<br>0220411T145726.xml | 10/11/22, 5:23 PM | lane Issuer | No Errors Found | Not linked to<br>application |
| <b>URLS</b>                                    | PY23 URL (1).csv                             | 10/12/22, 9:57 AM | lane Issuer | No Errors Found | Not linked to<br>application |
|                                                |                                              |                   |             |                 | <b>Cross Validate</b>        |

**Figure 5-5. Cross Validate Templates**

# <span id="page-14-3"></span><span id="page-14-0"></span>**5.4 Viewing Cross Validation Results**

Similar to the Validation Results section, cross validation results are displayed in a new section called Cross Validation Checks. *See [Figure 5-6.](#page-14-4)*

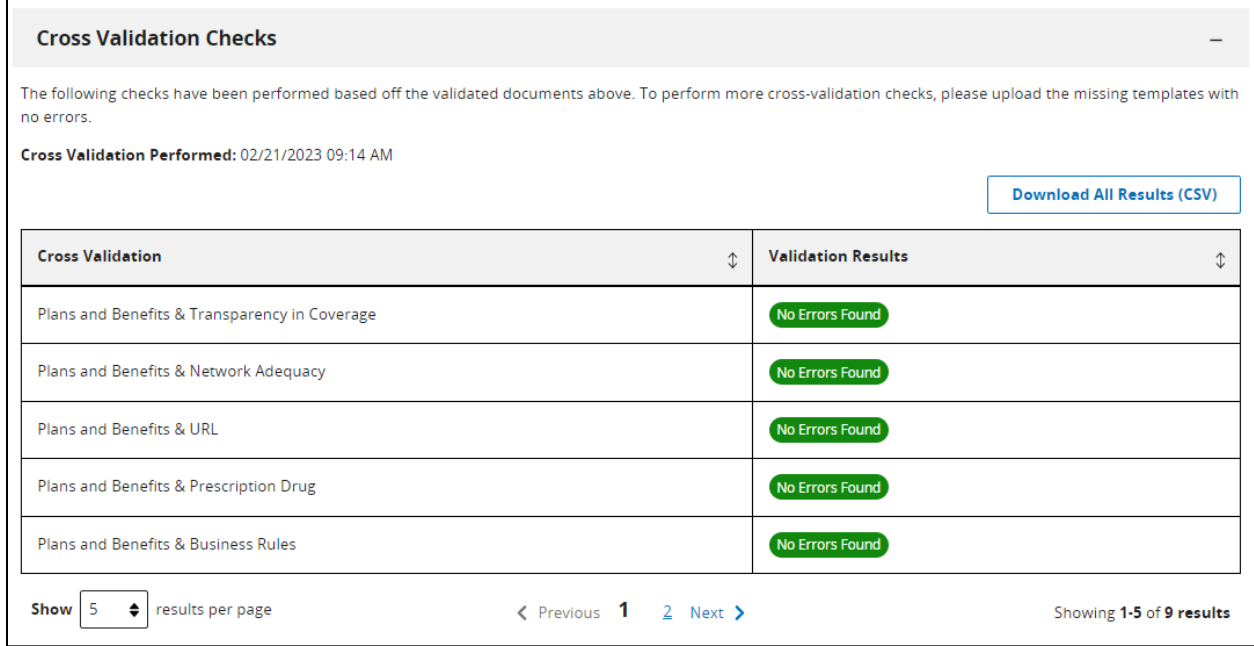

**Figure 5-6. Cross Validation Results**

<span id="page-14-4"></span>Users may view validation warnings and errors similar to the Validation Results section.

# <span id="page-14-1"></span>**6 Creating a New QHP Application**

Instructions for creating a new QHP Application are detailed in the sections below.

# <span id="page-14-2"></span>**6.1 Create a New QHP Application**

After navigating to the QHP Applications section after validating all templates, the user can select a Plan Year, Issuer, Product Offering, and Market Coverage Type to create a new QHP Application. *See [Figure 6-1](#page-15-1)*. A user may only create one application per plan year per Issuer, and an application may not be created for a State-based Exchange (SBE) state.

**Note**: For the Product Offering and Market Coverage Type fields, the user must select the option that reflects all product offerings (QHPs, SADPs, or Both) and markets (Individual, Small Group, or Both) they intend to submit data for as part of their QHP Application.

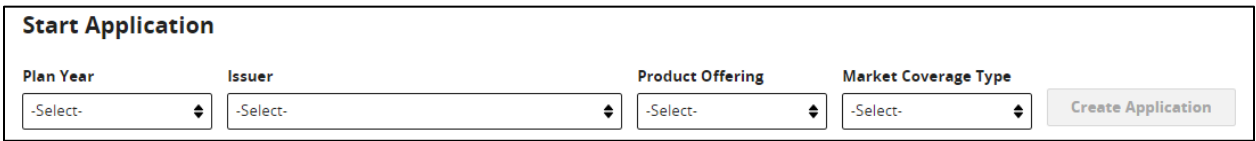

#### **Figure 6-1. Start Application**

<span id="page-15-1"></span>When ready, the user selects the 'Create Application' button to create the new application.

### <span id="page-15-0"></span>**6.2 Link Templates to Application**

When a new application is created, a prompt appears allowing the user to select any valid templates XML (i.e. Template XML containing "No Errors Found") available in the Workspace they would like to link to the new QHP Application. *See [Figure 6-2.](#page-15-2)* Only templates with a status of "No Errors Found" and/or "Warnings Found" can be linked to a QHP Application.

**Note**: For applications created for State Partnership Exchange (SPE) or State-based Exchange on the Federal Platform (SBE-FP) states, this prompt will not display QHP templates that should be transferred from the System for Electronic Rate and Form Filing (SERFF).

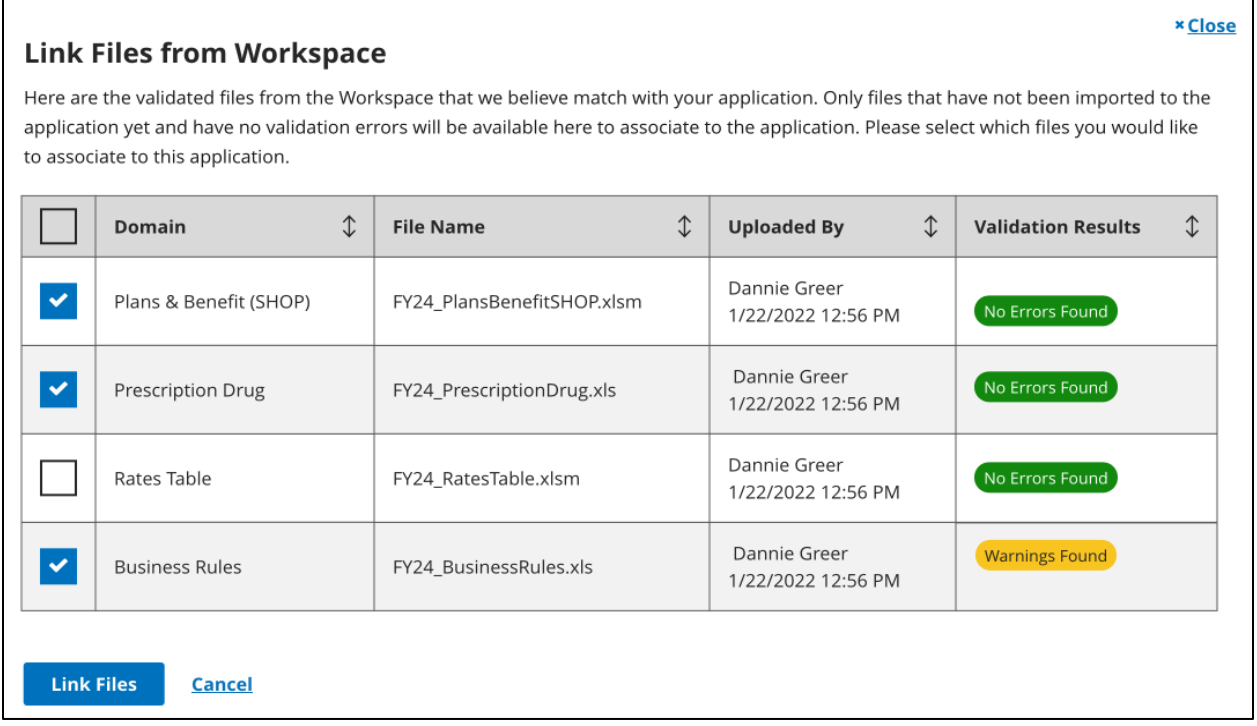

<span id="page-15-2"></span>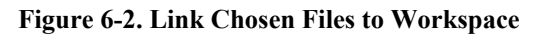

Once templates are selected, the user may select the 'Link Files' button to add the templates to the QHP Application.

**Note**: Users offering coverage in the Federally-Facilitated Exchange (FFE) or FFE-Direct Enrollment exchange models may also choose to link templates from the Workspace to their application on the Application Summary page using the 'Link Files' button.

# <span id="page-16-0"></span>**6.3 Application Overview**

Once the user links files to the application or chooses to close the prompt, they are directed to the Application Overview. Here the user is presented with a list of sections that they are required to complete as part of the QHP Application. The sections that are displayed are based on the Market Coverage Type, Product Offering, and Exchange Model for the applicable plan.

While users in FFE states will be able to access and complete each section of the application through MPMS, users of the SERFF system will not be able to edit certain sections/groups of the application. Those sections are Business Rules, Prescription Drugs, Service Area, Network ID, and Rates Table. In these cases, MPMS is expecting to receive the template data and/or supporting documents through the SERFF Plan Transfer service, rather than making edits directly in MPMS. *See [Figure 6-3.](#page-16-3)*

**Note**: The Plans and Benefits section will be editable for SERFF issuers submitting an application containing Individual Market QHPs, otherwise the section will not be editable.

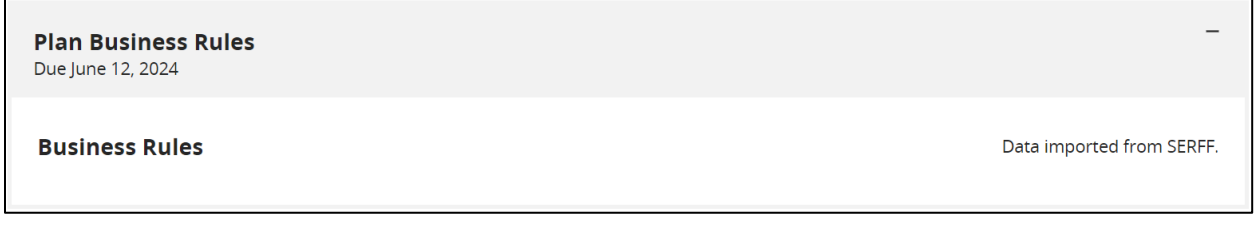

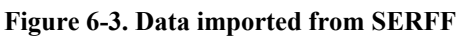

# <span id="page-16-3"></span><span id="page-16-1"></span>**7 Common Actions within an Application**

The QHP Application is divided into individual sections and grouped together so that they can be submitted to CMS for review and feedback. Instructions for completing each section of the QHP Application are detailed below.

# <span id="page-16-2"></span>**7.1 Linking Templates From the Workspace**

Users are not able to upload a template XML directly into the QHP Application, and instead must link valid templates XML from the Workspace to the application. Once a QHP Application is created, there are two ways the user may link a template XML from the Workspace to the application.

The first option is using the 'Link Files' button at the top of Application Overview. *See [Figure](#page-17-0)  [7-1.](#page-17-0)* 

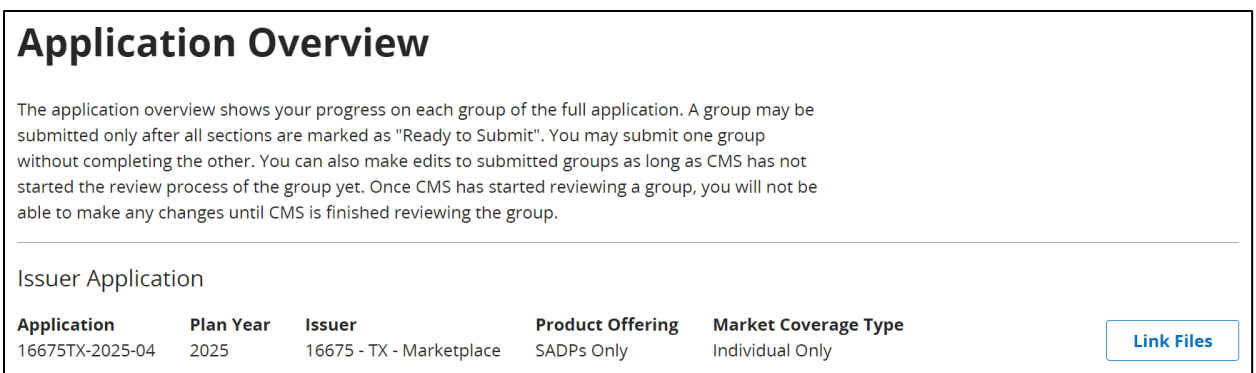

**Figure 7-1. Link Files to Application**

<span id="page-17-0"></span>The second, and recommended option if a new template XML needs to be uploaded, allows the user to navigate directly to the Workspace from a section of the QHP Application, then link the new file. To do this, the user may select the 'Open Workspace' link found in an application section. *See [Figure 7-2.](#page-17-1)*

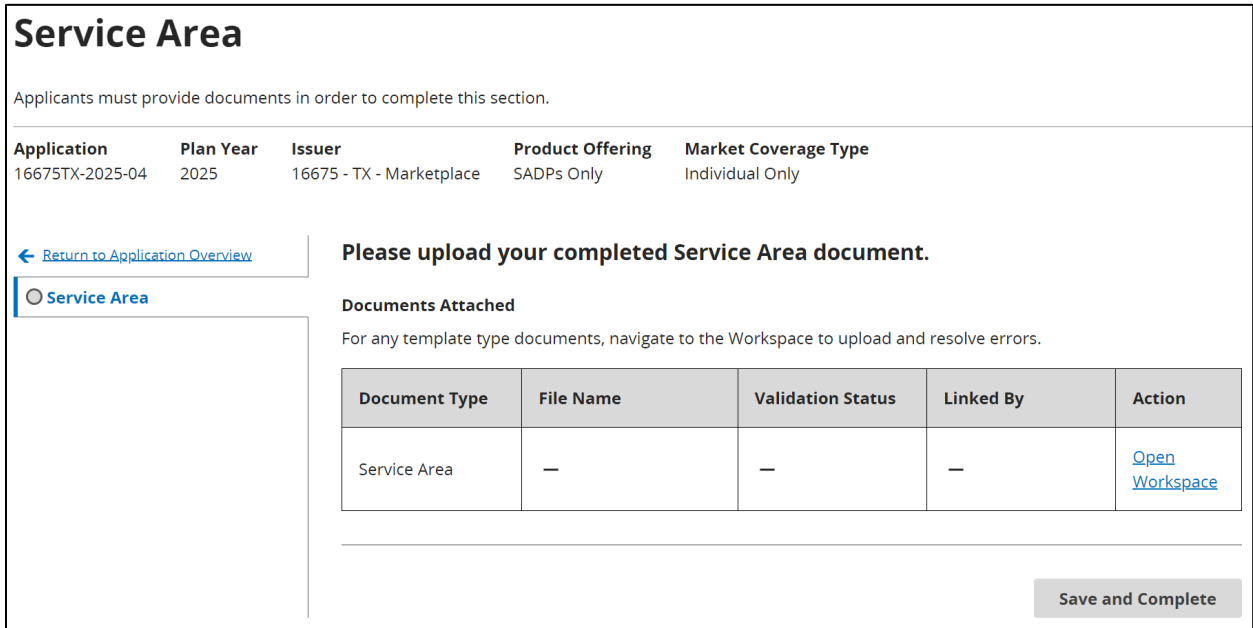

**Figure 7-2. Open Workspace**

<span id="page-17-1"></span>Once in the Workspace, the user may upload the new template XML and view validation results as described in section 5. After a valid template XML is uploaded, the user may scroll to the bottom of the Workspace screen and select the 'Link to Application' button. *See [Figure 7-3.](#page-18-0)*

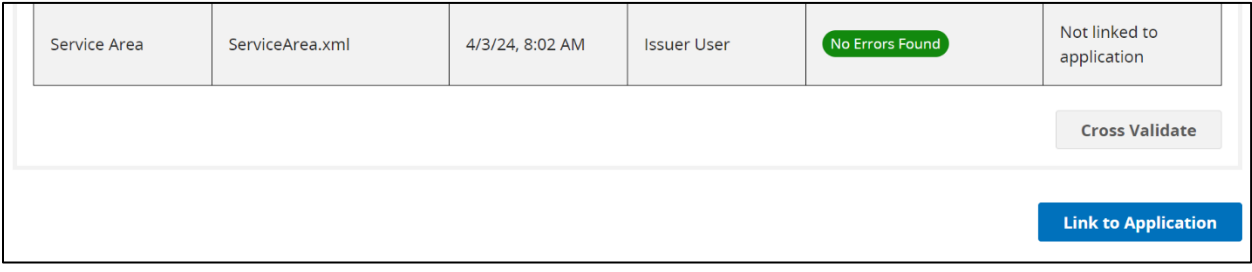

#### **Figure 7-3. Link to Application**

<span id="page-18-0"></span>Selecting the 'Link to Application' button will prompt the user to select a valid template XML to link to the application. *See [Figure 7-4.](#page-18-1)* The templates XML listed in the prompt are limited to the templates XML that apply to the section of the application the user navigated from.

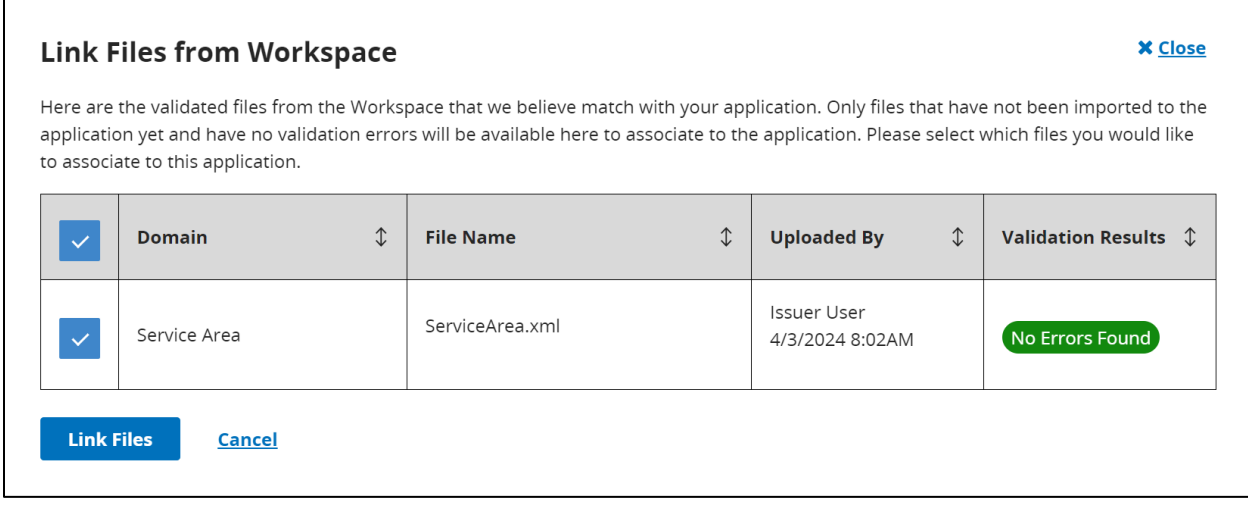

#### **Figure 7-4. Link Files from Workspace**

<span id="page-18-1"></span>After selecting the 'Link Files' button, the user is redirected back to the section of the application, and the template XML is now successfully linked to the Application. *See [Figure 7-5.](#page-18-2)*

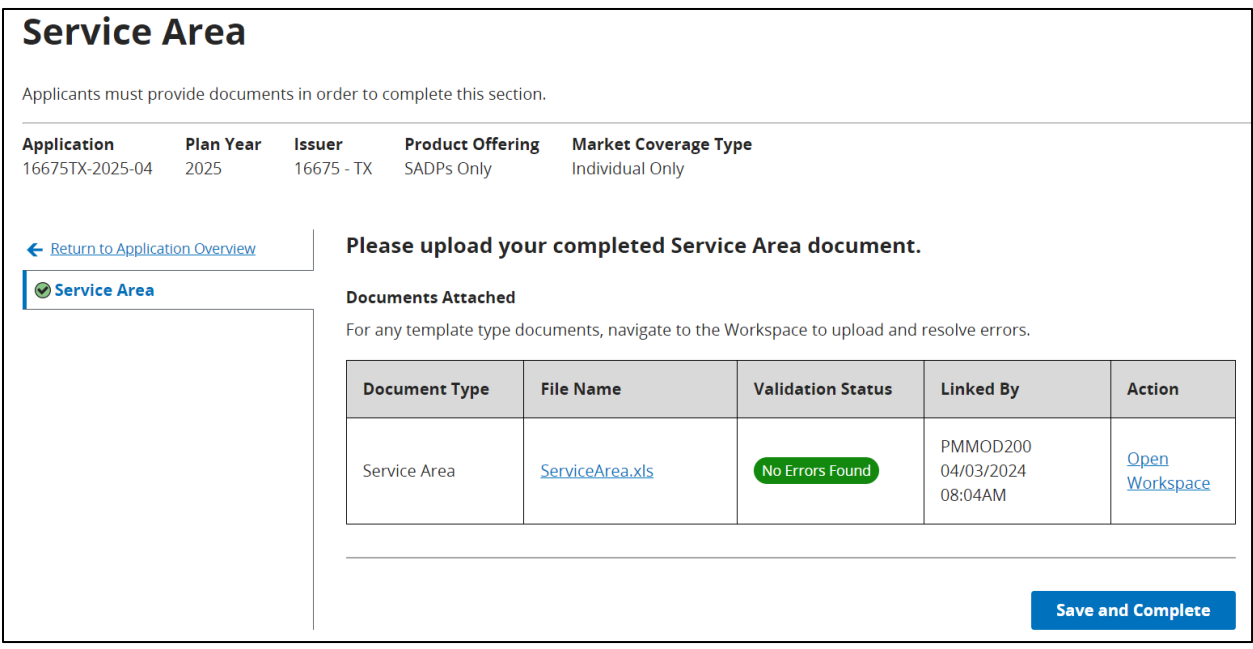

<span id="page-18-2"></span>**Figure 7-5. Templates Successfully Linked**

# <span id="page-19-0"></span>**7.2 Uploading Supporting Documentation**

Supporting and Justification Documentation is sometimes needed when a warning is found in a template XML. The following details how to upload Supporting and Justification Documents.

To upload a Supporting and Justification Document, a user needs to select the 'Add document' button. In some cases, uploading multiple documents is required. To upload more than one document, select the 'Add document' button and individually add each document *See [Figure](#page-19-1)  [7-6.](#page-19-1)* 

|                                                                                                    | <b>Plans &amp; Benefits</b>                                          |               |                                               |                                                   |                 |                                                                                          |                                   |                          |
|----------------------------------------------------------------------------------------------------|----------------------------------------------------------------------|---------------|-----------------------------------------------|---------------------------------------------------|-----------------|------------------------------------------------------------------------------------------|-----------------------------------|--------------------------|
|                                                                                                    | Applicants must provide documents in order to complete this section. |               |                                               |                                                   |                 |                                                                                          |                                   |                          |
| <b>Application</b><br>16675TX-2024-01                                                                                                    | <b>Plan Year</b><br>2024                                             | <b>Issuer</b> | 16675 - TX - Marketplace                      | <b>Product Offering</b><br><b>QHPs Only</b>       | Individual Only | <b>Market Coverage Type</b>                                                              |                                   |                          |
| Please upload your completed Plans & Benefits documents.<br>← Return to Application Overview<br><b>⊘Plans &amp; Benefits</b><br><b>Documents Attached</b> |                                                                      |               |                                               |                                                   |                 |                                                                                          |                                   |                          |
|                                                                                                    |                                                                      |               |                                               |                                                   |                 | For any template type documents, navigate to the Workspace to upload and resolve errors. |                                   |                          |
|                                                                                                    |                                                                      |               | <b>Document Type</b>                          | <b>File Name</b>                                  |                 | <b>Validation Status</b>                                                                 | <b>Linked By</b>                  | <b>Action</b>            |
|                                                                                                    |                                                                      |               | <b>Plans and Benefits</b><br>(Individual QHP) | 16675 TX PlansBenefits<br>Medical Individual.xlsm |                 | No Errors Found                                                                          | PMMOD200<br>05/11/2023<br>01:23PM | Open<br>Workspace        |
|                                                                                                    |                                                                      |               |                                               | <b>Supporting and Justifications Documents</b>    |                 |                                                                                          |                                   |                          |
|                                                                                                    |                                                                      |               | <b>Add document</b>                           |                                                   |                 |                                                                                          |                                   |                          |
|                                                                                                    |                                                                      |               |                                               |                                                   |                 |                                                                                          |                                   |                          |
|                                                                                                    |                                                                      |               |                                               |                                                   |                 |                                                                                          |                                   | <b>Save and Complete</b> |

**Figure 7-6. Supporting and Justifications Documents**

<span id="page-19-1"></span>Upload supporting documents by selecting a document type in the dropdown menu and then dragging or selecting the supporting and justification document from a local folder. *See [Figure](#page-20-0)  [7-7](#page-20-0)*. After the file appears, selecting the 'Upload' button will upload the document to the section.

**Note**: Each document type has a list of supported file types when uploading. There are also characters that are restricted from file names. Restricted characters include: ' (Apostrophe), / (Forward Slash), ; (Semicolon), # (Pound), ( (Open Parenthesis), ) (Closed Parenthesis), : (Colon), % (Percent), = (Equal Sign), < (Less Than), > (Greater Than), & (Ampersand),  $\setminus$ (Backslash), and " (Quotation Mark).

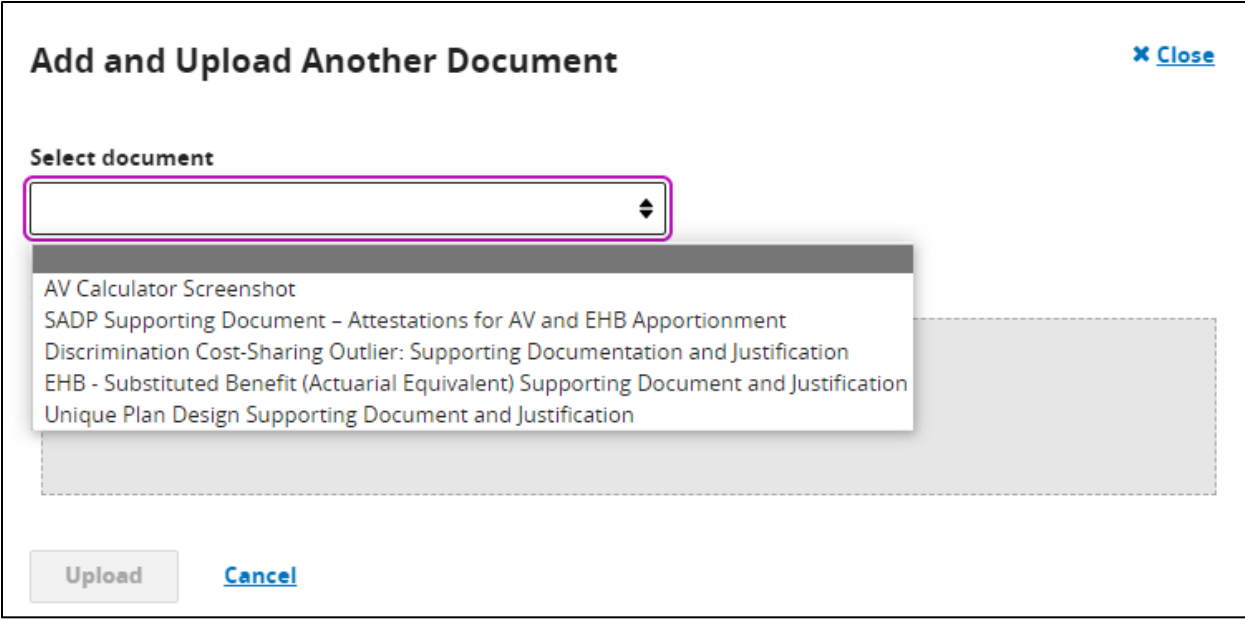

**Figure 7-7. Add and Upload Supporting Documents**

<span id="page-20-0"></span>After the files are uploaded, they will appear in the domain. *See [Figure 7-8.](#page-21-1)* A user may select the File Name link to download the supporting document or the 'Upload' action button to reupload a file. Selecting the 'Save and Complete' button returns the user to Application Overview.

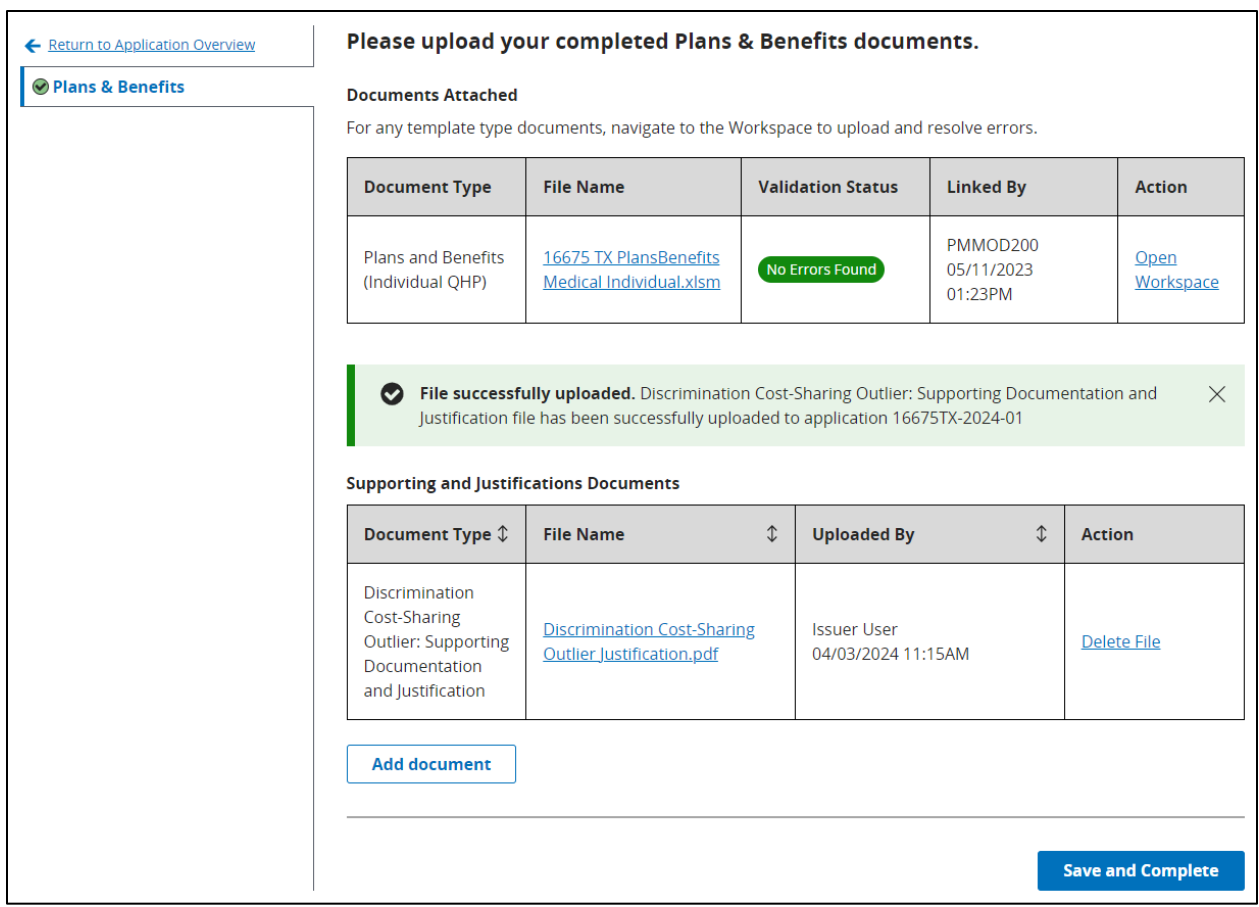

**Figure 7-8. Uploaded Supporting Documents**

## <span id="page-21-1"></span><span id="page-21-0"></span>**7.3 Removing Supporting Documents**

A user may remove a supporting document within a domain section of the QHP Application. Under Supporting and Justification Documents, a user may select the 'Delete Files' action to remove a previously uploaded file. *See [Figure 7-9.](#page-21-2)*

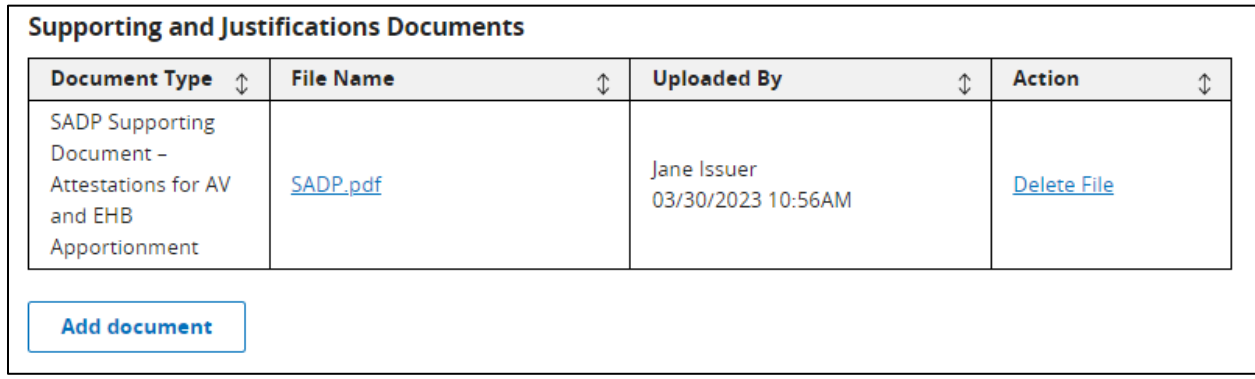

#### **Figure 7-9. Delete Supporting File**

<span id="page-21-2"></span>Selecting this action displays a pop-up to the user asking if they wish to continue and delete the file. The user may select 'Yes, Delete File' to remove the previously uploaded file, or select 'No, Keep File' to keep the selected file or the 'Close' button to continue editing. *See [Figure 7-10](#page-22-1)*. If a file is deleted, the action cannot be undone.

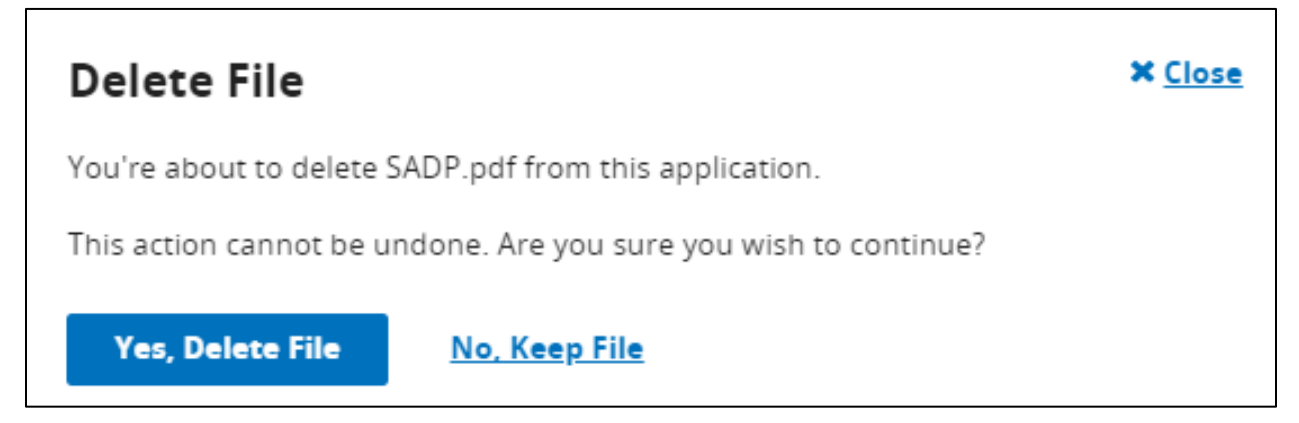

**Figure 7-10. Delete File Pop-up**

<span id="page-22-1"></span>A user may also replace any supporting documents within a domain section. Under Supporting and Justification Documents a user may select the Replace a File action to replace a previously uploaded file. *See [Figure 7-11.](#page-22-2)* This action displays a pop-up for the user to upload the file they wish to replace the previous file with.

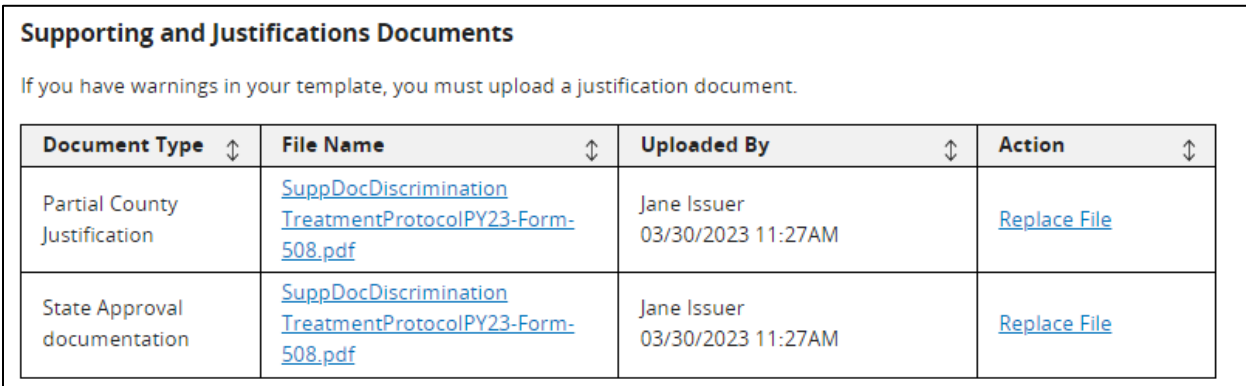

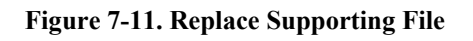

# <span id="page-22-2"></span><span id="page-22-0"></span>**8 Completing Sections of an Application**

Each section of the QHP Application may have dynamic requirements based on the type of QHP Application the user is completing. Details and instructions on these dynamic requirements are detailed in the sections below.

## <span id="page-23-0"></span>**8.1 Administrative Section**

The Administrative section is required for all QHP Applications and must be error free in order for the user to complete the section. The information displayed in the Administrative Section is retrieved from the HIOS Plan Finder, and any errors identified in a section must be resolved by making updates to the HIOS Plan Finder module.

**Note**: Updates made in the HIOS Plan Finder module may take up to an hour to be reflected in the Administrative section.

### <span id="page-23-1"></span>**8.1.1 Completing the Administrative Section**

The Administrative Section is divided into 3 sub-sections: Corporate & Billing Information, Customer Service Contact – Individual, and Customer Service Contact – SHOP. *See [Figure 8-1.](#page-23-2)*

| <b>Administrative</b>                                                |                          |                                                                                                    |                                                  |                                                          |  |  |
|----------------------------------------------------------------------|--------------------------|----------------------------------------------------------------------------------------------------|--------------------------------------------------|----------------------------------------------------------|--|--|
| <b>Application</b><br>16675TX-2025-09                                | <b>Plan Year</b><br>2025 | <b>Issuer</b><br>16675 - TX - Marketplace                                                                                                    | <b>Product Offering</b><br><b>QHP &amp; SADP</b> | <b>Market Coverage Type</b><br>Individual & SHOP         |  |  |
| ← Return to Application Overview                                     |                          |                                                                                                    |                                                  | <b>Marketplace - Corporate &amp; Billing Information</b> |  |  |
| <b>Corporate &amp; Billing</b><br>$\bm{\odot}$<br><b>Information</b> |                          | The information below is retrieved from the HIOS Plan Finder. For instructions on how to update any of these fields,<br>please refer to the HIOS Plan Finder Issuer User Manual (section 3.2). |                                                  |                                                          |  |  |
| <b>Customer Service</b><br>Contact - Individual                      |                          | <b>Issuer Legal Name</b>                                                                                                    |                                                  | <b>Issuer Marketplace Marketing Name</b>                 |  |  |
| Contact - SHOP                                                       | <b>Customer Service</b>  |                                                                                                    |                                                  | Marketplace                                              |  |  |
|                                                                      |                          | <b>Marketplace Billing Name</b>                                                                                                    |                                                  | <b>Marketplace Address Line 1</b>                        |  |  |
|                                                                      |                          | Jane Doe                                                                                                    |                                                  | 1234 Park Pl                                             |  |  |
|                                                                      |                          | <b>Marketplace Address Line 2</b>                                                                                                    |                                                  | <b>Marketplace City</b>                                  |  |  |
|                                                                      |                          |                                                                                                    |                                                  | <b>Dallas</b>                                            |  |  |
|                                                                      |                          | <b>Marketplace State</b>                                                                                                    |                                                  | <b>Marketplace Zip</b>                                   |  |  |
|                                                                      |                          | <b>TX</b>                                                                                                    |                                                  | 12345                                                    |  |  |
|                                                                      |                          | <b>Marketplace Zip Extension</b>                                                                                                    |                                                  |                                                          |  |  |
|                                                                      |                          | 6789                                                                                                    |                                                  |                                                          |  |  |
|                                                                      |                          |                                                                                                    |                                                  |                                                          |  |  |
|                                                                      |                          |                                                                                                    |                                                  |                                                          |  |  |
|                                                                      |                          |                                                                                                    |                                                  | <b>Next</b>                                              |  |  |

**Figure 8-1. Administrative Section**

<span id="page-23-2"></span>[Table 8-1](#page-23-3) below provides the logic used to determine what Administrative Data displays to the user.

<span id="page-23-3"></span>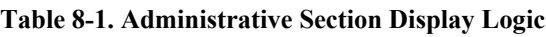

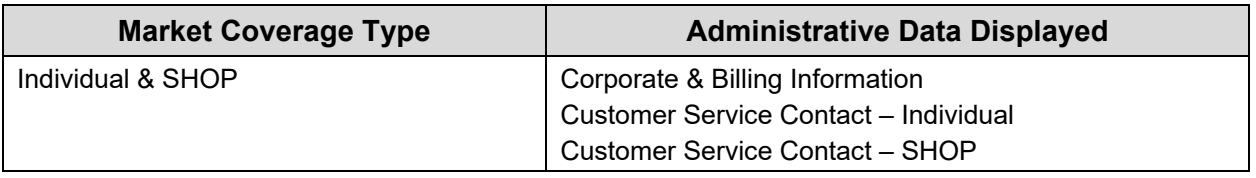

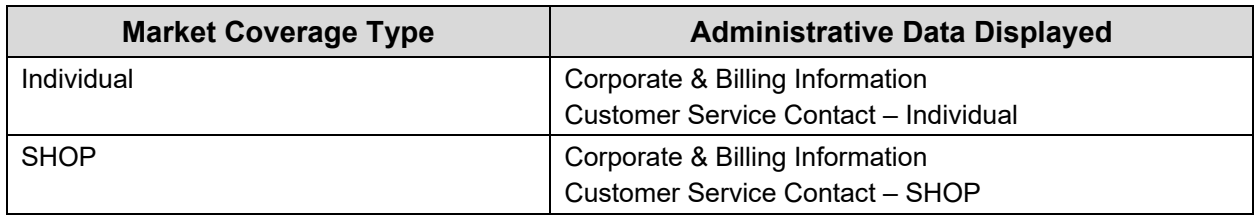

[Table 8-2](#page-24-0) below provides the mapping of fields in the HIOS Plan Finder to the Administrative Section.

<span id="page-24-0"></span>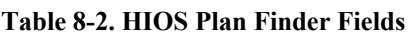

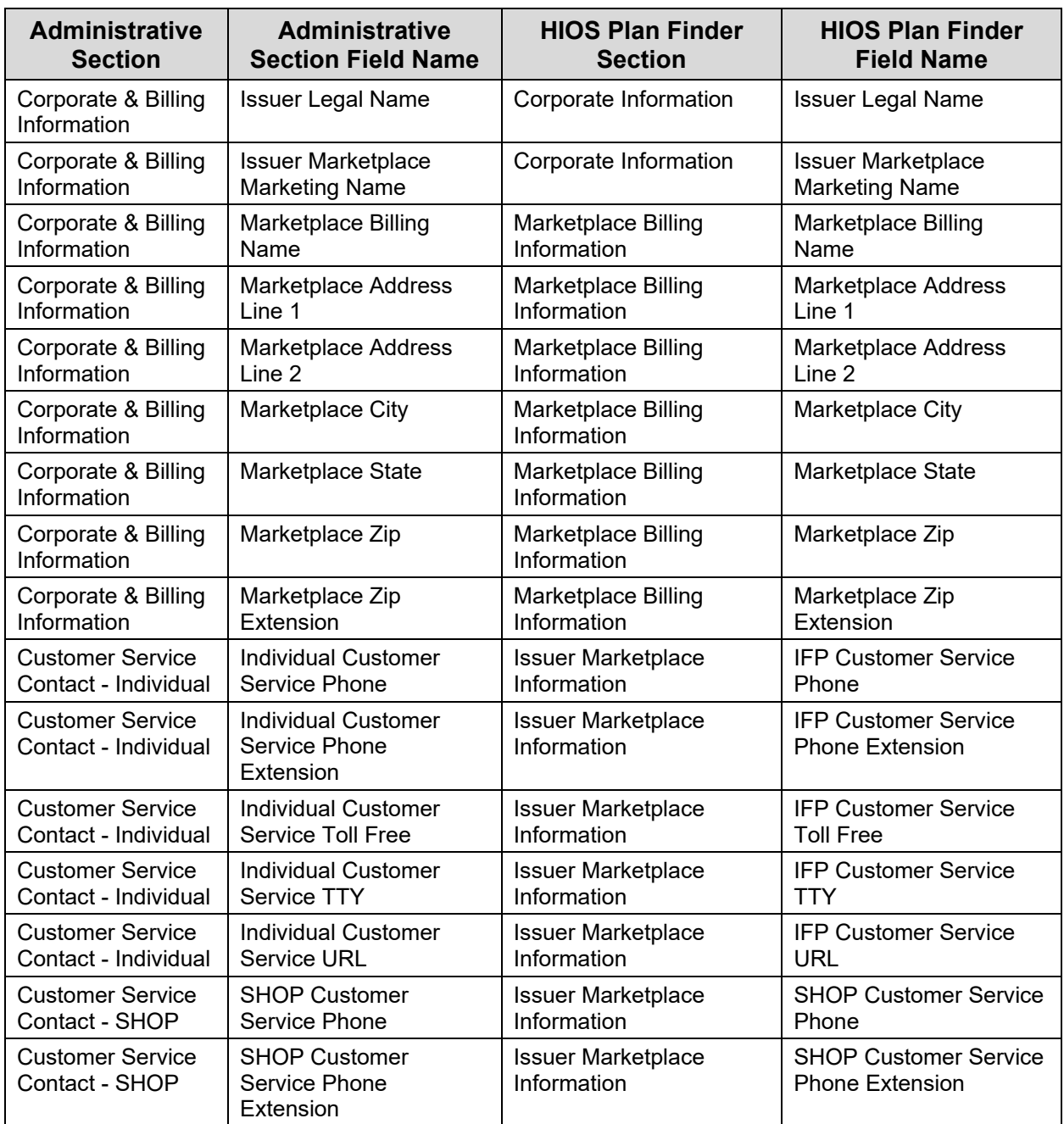

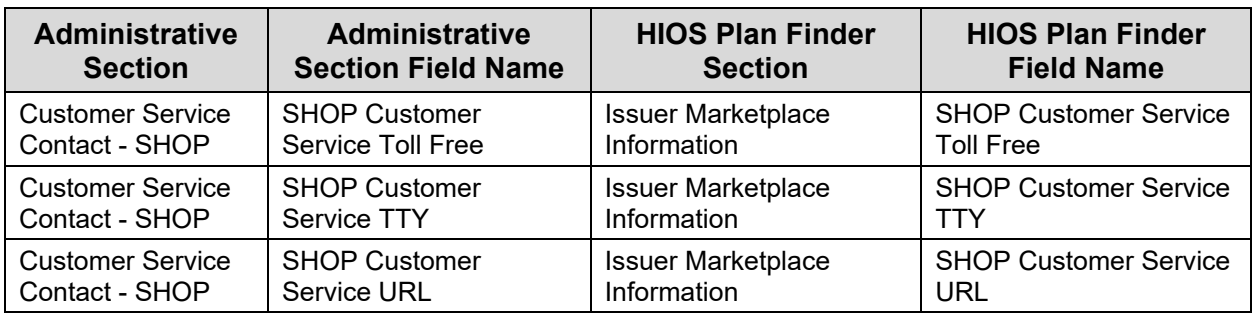

Once all errors resolve in the HIOS Plan Finder, and reflect in the Administrative Section, the user may select the 'Save and Complete' button to complete the section.

### <span id="page-26-0"></span>**8.2 Interoperability Section**

The Interoperability Section is required for QHP Applications in FFE and SPE states when the Product Offering includes "QHP", and the Market Coverage Type includes "Individual". This section requires the user to respond to a series of questions, as well as link relevant justification documents to the application based on their answers. An introduction is provided for the user, as well as instructions for completing the section *See [Figure 8-2.](#page-26-2)* 

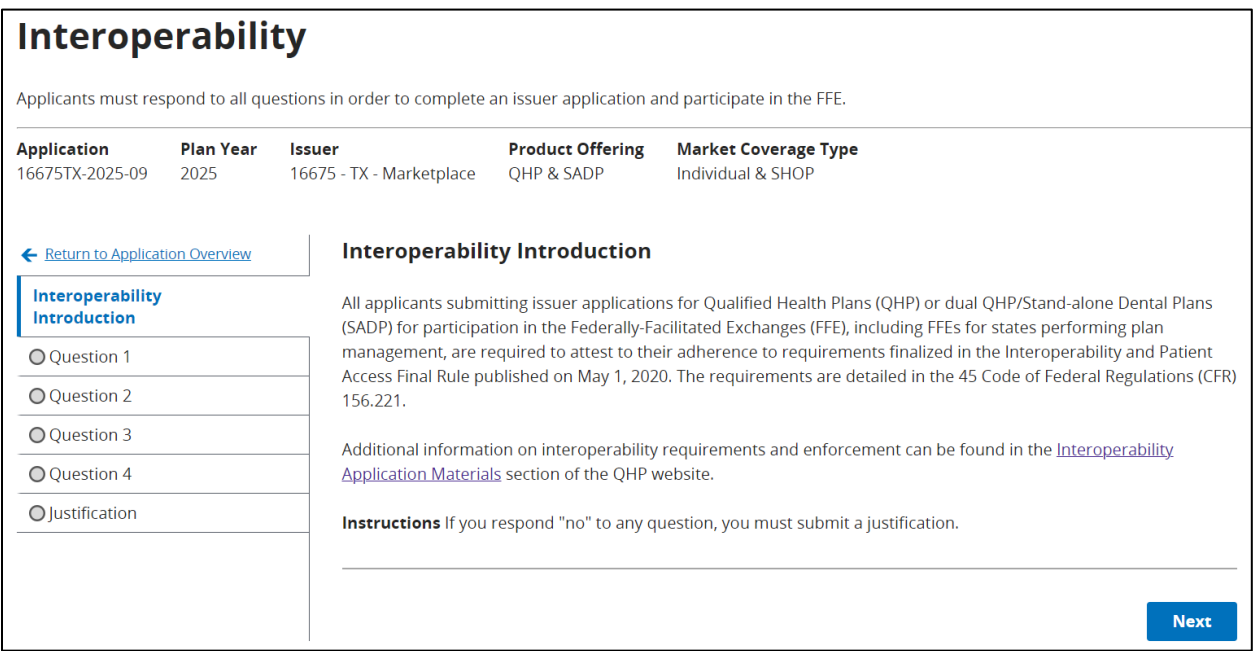

**Figure 8-2. Interoperability Introduction**

### <span id="page-26-2"></span><span id="page-26-1"></span>**8.2.1 Responding to Interoperability Questions**

Within each question, the user must respond 'Yes' or 'No, I will submit the Justification Form at the end of this section', then select the 'Save' button to save the response or select the 'Save and Next' button to save and proceed to the next question. *See Figure 8-3.* 

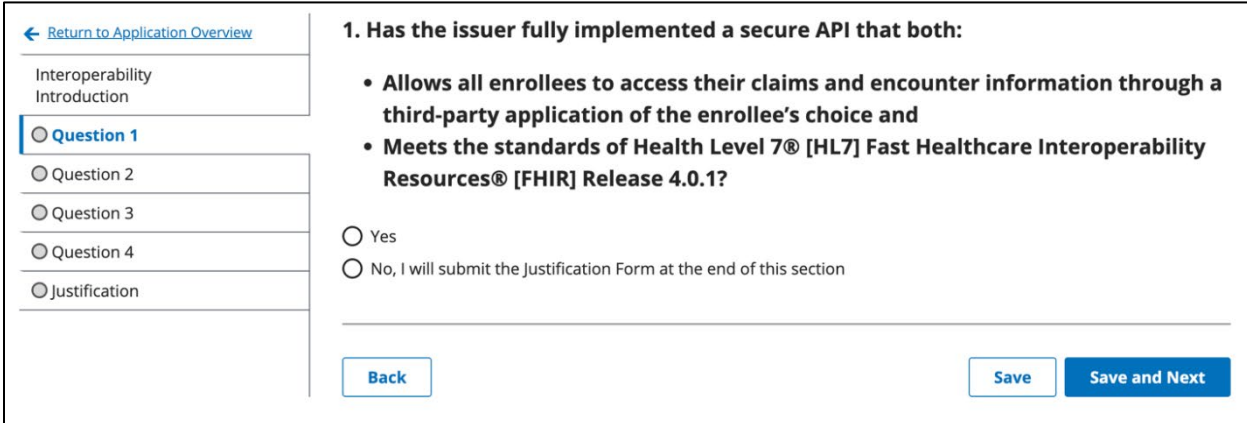

<span id="page-26-3"></span>**Figure 8-3. Interoperability Question 1**

If a user answers "Yes" to questions 3 or 4, they are required to provide an active URL to demonstrate compliance with the question. A submitted URL must start with http:// or https://. Upon responding to the question or providing a URL, the user may select the 'Save' button to save their response or the 'Save and Next' button to proceed to the next question. *See [Figure 8-4.](#page-27-3)*

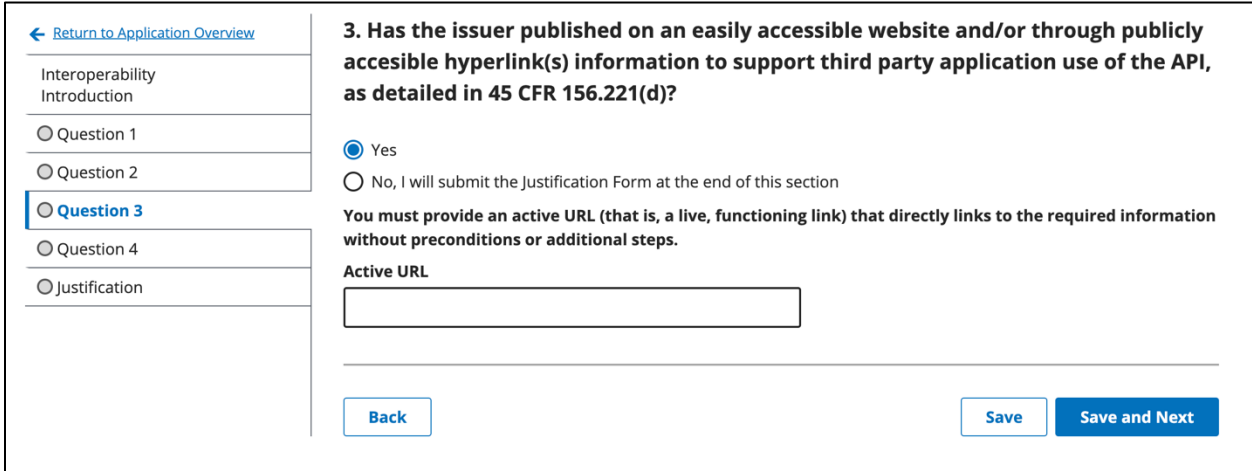

<span id="page-27-3"></span>**Figure 8-4. Interoperability Question 3**

<span id="page-27-1"></span>If the user provides a URL that has errors, an Interoperability Validation Results pop-up window will appear with detailed results. *See [Figure 8-5.](#page-27-2)* Any invalid characters and missing URL format errors will appear inline in red with the text box.

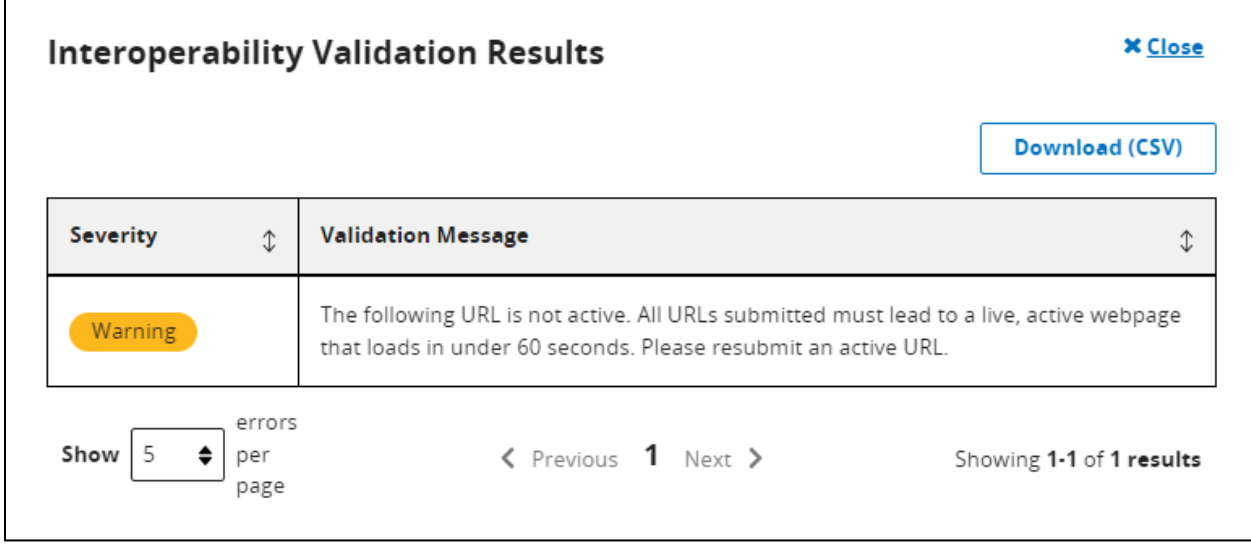

**Figure 8-5. Interoperability Errors**

### <span id="page-27-2"></span><span id="page-27-0"></span>**8.2.2 Submitting an Interoperability Justification**

If a user answers "No" to any of the interoperability questions, they are required to upload a Justification Form document that contains information detailed in the section. *See [Figure 8-6.](#page-28-2)* 

<span id="page-28-2"></span>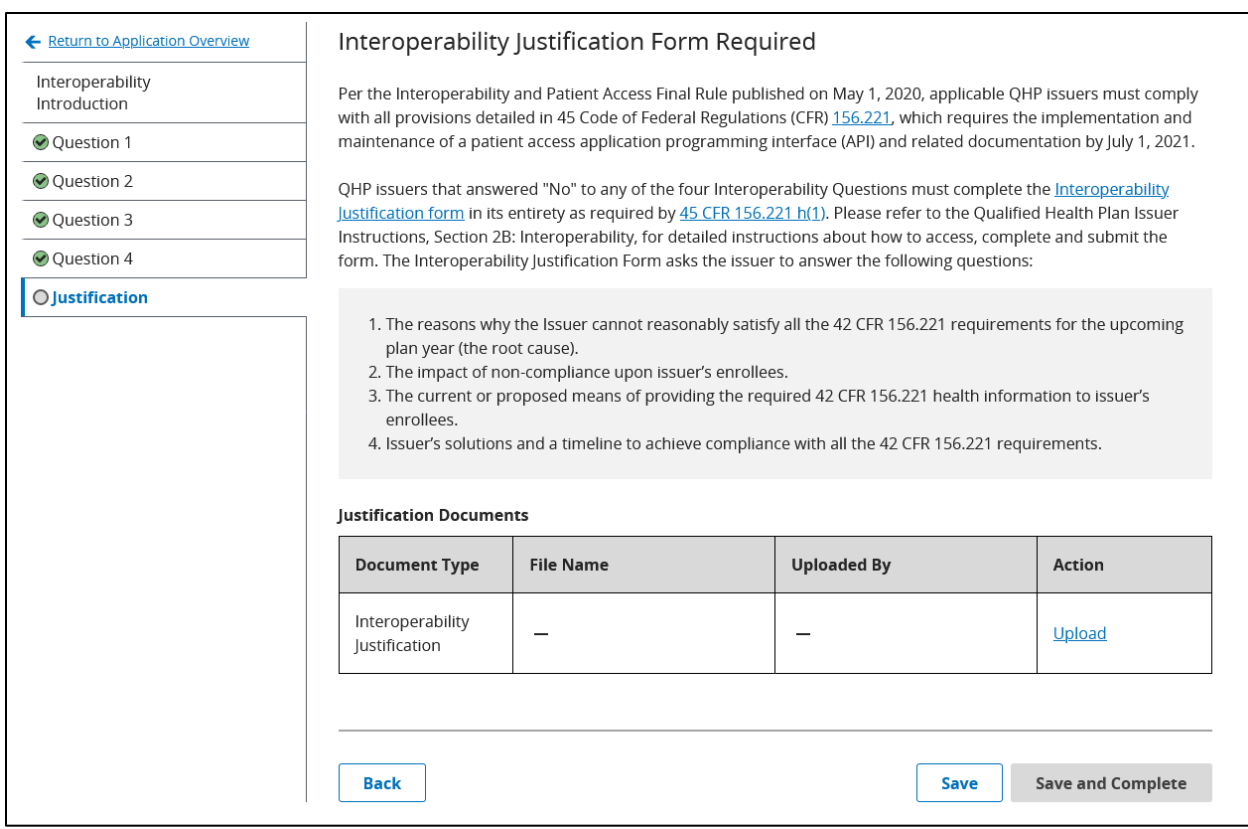

**Figure 8-6. Interoperability Justification Documents**

<span id="page-28-0"></span>If a user answers "Yes" to all four questions, they are not required to upload a justification document. *See [Figure 8-7.](#page-28-1)*

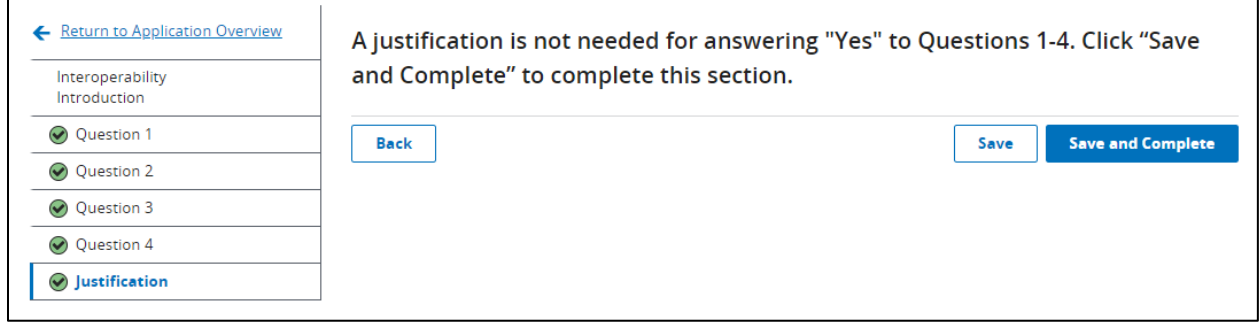

**Figure 8-7. Interoperability Justification Documents Are Not Required**

<span id="page-28-1"></span>Once all questions have been responded to and any Justification Documents have been uploaded, the user may select the 'Save and Complete' button, redirecting the user to Application Overview, and the Interoperability Section displays as Completed.

### <span id="page-29-0"></span>**8.3 Program Attestations Section**

The Program Attestations section is required for all QHP Applications, and dynamically adjusts based on the Product Offerings of the application being submitted.

**Note**: This section will not display for SERFF Issuers.

### <span id="page-29-1"></span>**8.3.1 Responding to Program Attestations**

[Table 8-3](#page-29-3) below provides the logic used to determine what Program Attestations display to the user based on the Product Offering.

<span id="page-29-3"></span>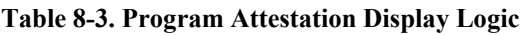

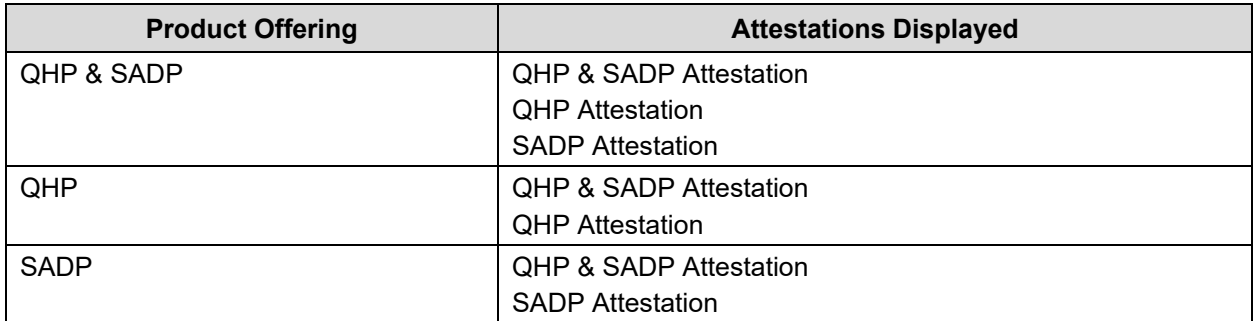

Within the Attestation section, the user must agree to the statement listed by selecting the check box. *See [Figure 8-8.](#page-29-2)* Selecting the 'Save and Complete' button returns the user to Application Overview.

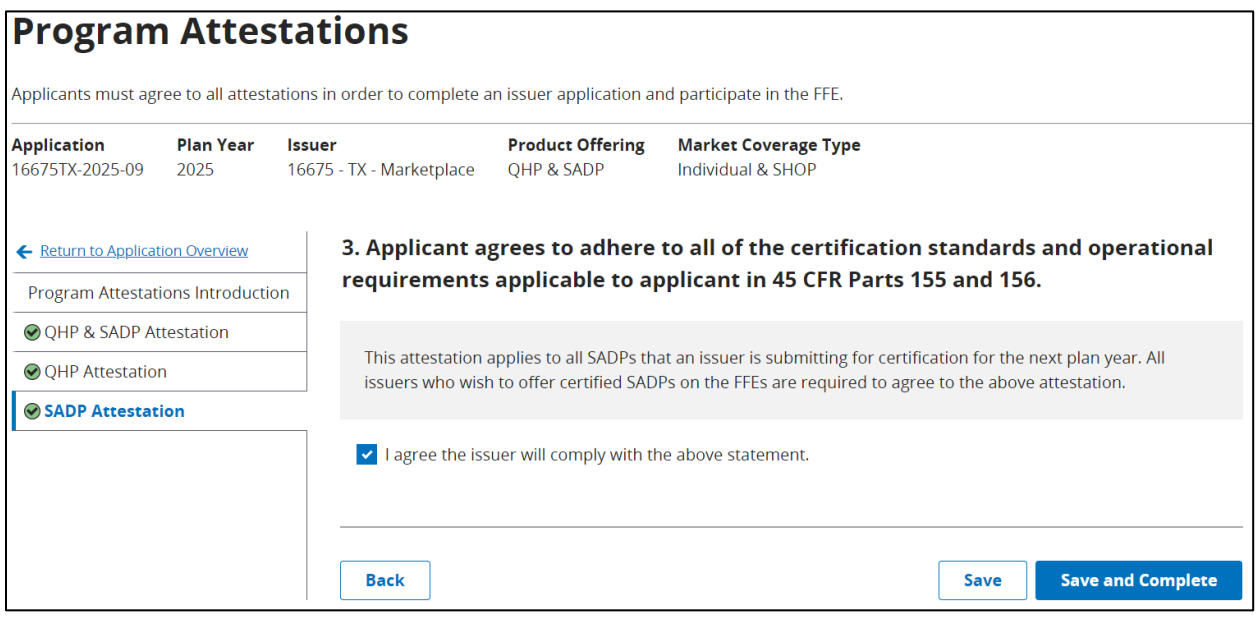

<span id="page-29-2"></span>**Figure 8-8. QHP Attestation**

## <span id="page-30-0"></span>**8.4 Business Rules Section**

The Business Rules Section is required as part of all QHP Applications, and only requires a Business Rules template XLS to be linked. *See [Figure 8-9.](#page-30-1)*

**Note**: This section and group will not be editable for SERFF Issuers.

| <b>Business Rules</b>                 |                          |                                                                      |                                                  |                                                                                                    |                                   |                          |
|---------------------------------------|--------------------------|----------------------------------------------------------------------|--------------------------------------------------|----------------------------------------------------------------------------------------------------|-----------------------------------|--------------------------|
|                                       |                          | Applicants must provide documents in order to complete this section. |                                                  |                                                                                                    |                                   |                          |
| <b>Application</b><br>16675TX-2025-09 | <b>Plan Year</b><br>2025 | <b>Issuer</b><br>16675 - TX - Marketplace                            | <b>Product Offering</b><br><b>QHP &amp; SADP</b> | <b>Market Coverage Type</b><br>Individual & SHOP                                                                 |                                   |                          |
| ← Return to Application Overview      |                          |                                                                      |                                                  | Please upload your completed Business Rules document.                                                            |                                   |                          |
| <b>⊘ Business Rules</b>               |                          | <b>Documents Attached</b>                                            |                                                  |                                                                                                    |                                   |                          |
|                                       |                          |                                                                      |                                                  | For any template type documents, navigate to the Plan Validation Workspace to upload those documents. To resolve |                                   |                          |
|                                       |                          |                                                                      |                                                  | any errors, please navigate to the file in the Plan Validation Workspace.                                        |                                   |                          |
|                                       |                          | <b>Document Type</b>                                                 | <b>File Name</b>                                 | <b>Validation Status</b>                                                                                         | <b>Linked By</b>                  | <b>Action</b>            |
|                                       |                          | <b>Business Rules</b>                                                | <b>BusinessRules.xls</b>                         | No Errors Found                                                                                                  | PMMOD200<br>04/03/2024<br>08:52AM | <b>Open</b><br>Workspace |
|                                       |                          |                                                                      |                                                  |                                                                                                    |                                   |                          |
|                                       |                          |                                                                      |                                                  |                                                                                                    |                                   |                          |
|                                       |                          |                                                                      |                                                  |                                                                                                    |                                   | <b>Save and Complete</b> |

<span id="page-30-1"></span>**Figure 8-9. Business Rules Section**

## <span id="page-31-0"></span>**8.5 Plans and Benefits Section**

The Plans and Benefits Section is required for all QHP Applications, and dynamically adjusts based on the type of application being submitted and whether the Plans and Benefits templates XML linked to the application require supporting documentation.

**Note**: This section will only be editable by SERFF issuers submitting Individual QHPs beginning in section 8.6.3. Sections 8.6.1 and 8.6.2 are not applicable for SERFF issuers.

### <span id="page-31-1"></span>**8.5.1 Linking Plans and Benefits Templates**

The list of Plans and Benefits templates listed in the Documents Attached section are dynamically adjusted based on the Product Offering and Market Coverage Type of the application. See [Figure 8-10.](#page-31-2)

| <b>Application</b>                                   | <b>Plan Year</b> | <b>Issuer</b>                                 | Applicants must provide documents in order to complete this section.<br><b>Product Offering</b> | <b>Market Coverage Type</b>                                          |                                                                                          |                          |
|------------------------------------------------------|------------------|-----------------------------------------------|-------------------------------------------------------------------------------------------------|----------------------------------------------------------------------|------------------------------------------------------------------------------------------|--------------------------|
| 16675TX-2024-01                                      | 2024             | 16675 - TX - Marketplace                      | <b>OHPs Only</b>                                                                                | Individual Only                                                      |                                                                                          |                          |
| ← Return to Application Overview<br>Plans & Benefits |                  | <b>Documents Attached</b>                     |                                                                                                 | Please upload your completed Plans & Benefits documents.             | For any template type documents, navigate to the Workspace to upload and resolve errors. |                          |
|                                                      |                  |                                               | <b>Document Type</b><br><b>File Name</b>                                                        | <b>Validation Status</b>                                             | <b>Linked By</b>                                                                         | <b>Action</b>            |
|                                                      |                  | <b>Plans and Benefits</b><br>(Individual QHP) |                                                                                                 | 16675 TX PlansBenefits<br>No Errors Found<br>Medical Individual.xlsm | PMMOD200<br>05/11/2023<br>01:23PM                                                        | <b>Open</b><br>Workspace |
|                                                      |                  |                                               | <b>Supporting and Justifications Documents</b>                                                  |                                                                      |                                                                                          |                          |
|                                                      |                  | <b>Add document</b>                           |                                                                                                 |                                                                      |                                                                                          |                          |

**Figure 8-10. Plans and Benefits Templates**

<span id="page-31-2"></span>[Table 8-4](#page-32-2) below provides the logic used to determine what Plans and Benefits templates are displayed to the user.

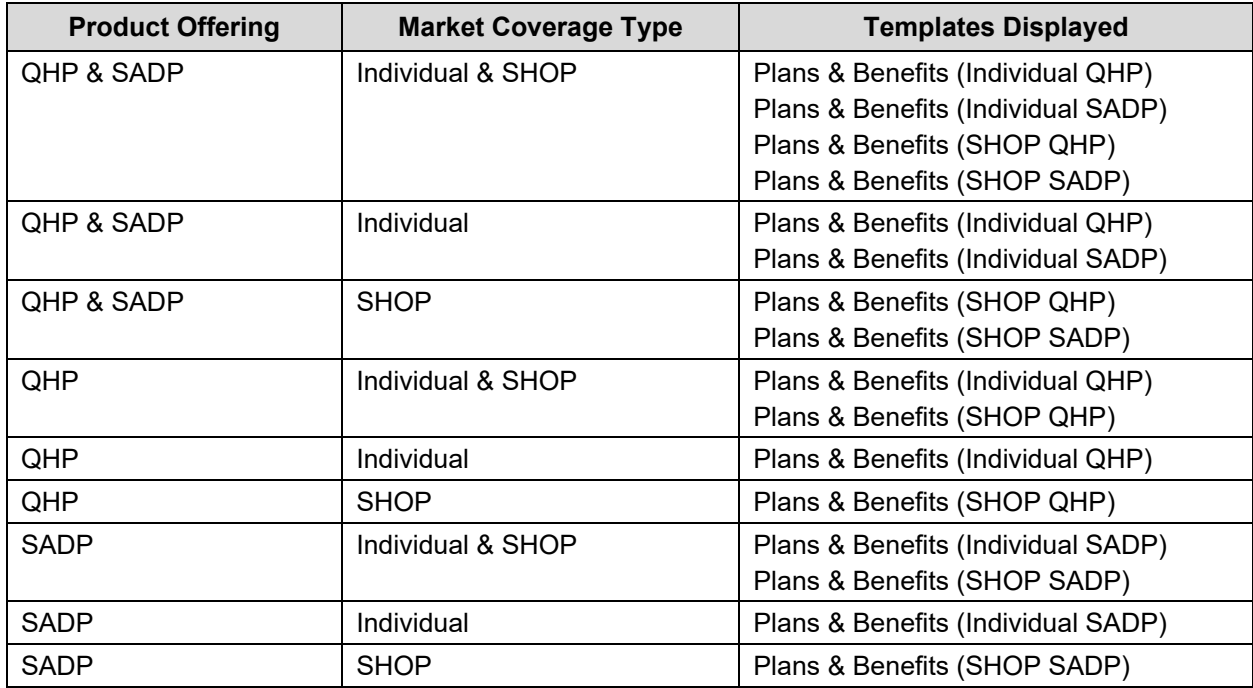

#### <span id="page-32-2"></span>**Table 8-4. Plans and Benefit Template Display Logic**

### <span id="page-32-0"></span>**8.5.2 Adding Supporting Documentation**

The list of supporting documents the user may select from are also dynamically adjusted based on the Product Offering and Market Coverage Type of the application*. See [Figure 8-11](#page-32-1)*.

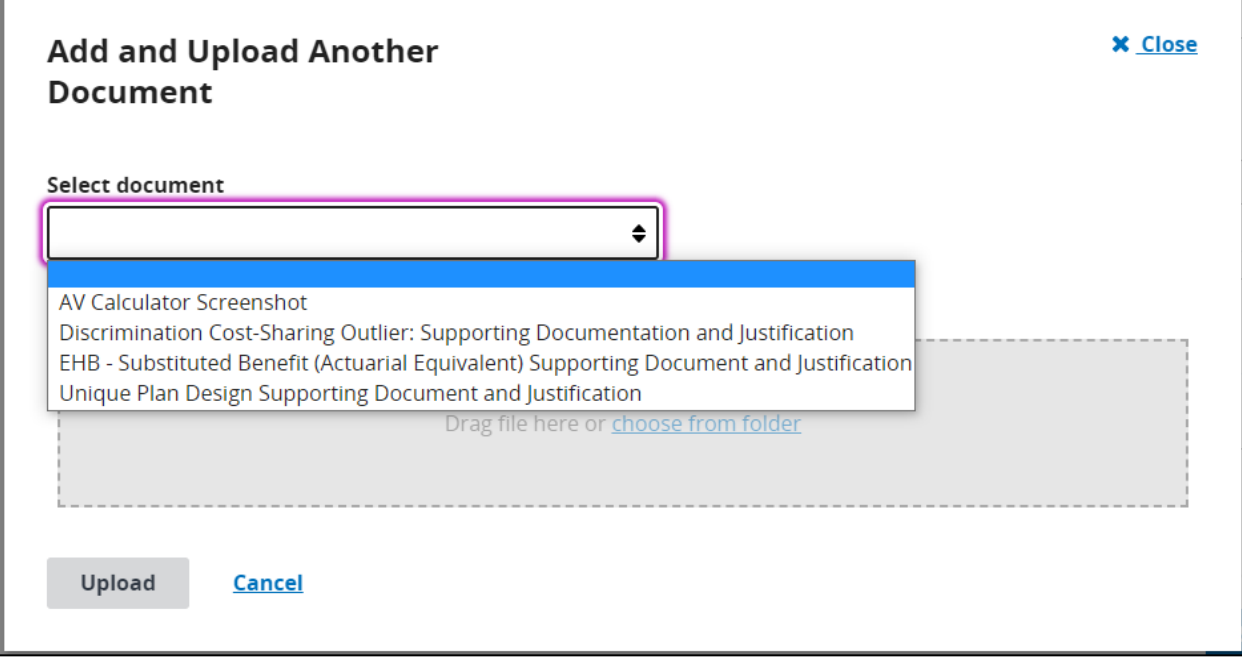

<span id="page-32-1"></span>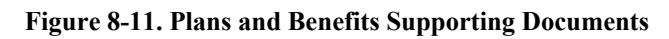

[Table 8-5](#page-33-0) below provides the logic used to determine what Supporting Document types are displayed to the user.

| <b>Product Offering</b> | <b>Market Coverage Type</b> | <b>Supporting Documents Displayed</b>                                                                                                    |
|-------------------------|-----------------------------|----------------------------------------------------------------------------------------------------|
| <b>QHP &amp; SADP</b>   | Individual & SHOP           | AV Calculator Screenshot<br>$\bullet$<br>Discrimination Cost Sharing Outlier: Supporting<br>$\bullet$<br>Documentation and Justification<br>EHB - Substituted Benefit (Actuarial Equivalent)<br>$\bullet$<br><b>Supporting Document and Justification</b><br>Unique Plan Design Supporting Document and<br>$\bullet$<br>Justification<br>SADP Supporting Document - Attestations for<br>$\bullet$<br>AV and EHB Apportionment               |
| <b>QHP &amp; SADP</b>   | Individual                  | <b>AV Calculator Screenshot</b><br>$\bullet$<br><b>Discrimination Cost Sharing Outlier: Supporting</b><br>$\bullet$<br>Documentation and Justification<br>EHB - Substituted Benefit (Actuarial Equivalent)<br>$\bullet$<br><b>Supporting Document and Justification</b><br>Unique Plan Design Supporting Document and<br>$\bullet$<br>Justification<br>SADP Supporting Document - Attestations for<br>$\bullet$<br>AV and EHB Apportionment |
| <b>QHP &amp; SADP</b>   | <b>SHOP</b>                 | <b>AV Calculator Screenshot</b><br>$\bullet$<br>Discrimination Cost Sharing Outlier: Supporting<br>$\bullet$<br>Documentation and Justification<br>EHB - Substituted Benefit (Actuarial Equivalent)<br>$\bullet$<br><b>Supporting Document and Justification</b><br>SADP Supporting Document - Attestations for<br>$\bullet$<br>AV and EHB Apportionment                                                                                    |
| QHP                     | Individual & SHOP           | <b>AV Calculator Screenshot</b><br>$\bullet$<br>Discrimination Cost Sharing Outlier: Supporting<br>$\bullet$<br>Documentation and Justification<br>EHB - Substituted Benefit (Actuarial Equivalent)<br>$\bullet$<br>Supporting Document and Justification                                                                                                    |
| QHP                     | Individual                  | AV Calculator Screenshot<br>$\bullet$<br>Discrimination Cost Sharing Outlier: Supporting<br>$\bullet$<br>Documentation and Justification<br>EHB - Substituted Benefit (Actuarial Equivalent)<br>$\bullet$<br><b>Supporting Document and Justification</b>                                                                                                    |
| QHP                     | <b>SHOP</b>                 | <b>AV Calculator Screenshot</b><br>$\bullet$<br>Discrimination Cost Sharing Outlier: Supporting<br>$\bullet$<br>Documentation and Justification<br>EHB - Substituted Benefit (Actuarial Equivalent)<br>$\bullet$<br><b>Supporting Document and Justification</b>                                                                                                    |
| <b>SADP</b>             | Individual & SHOP           | SADP Supporting Document - Attestations for<br>$\bullet$<br>AV and EHB Apportionment                                                                                                    |

<span id="page-33-0"></span>**Table 8-5. Plans and Benefits Supporting Documentation Display Logic**

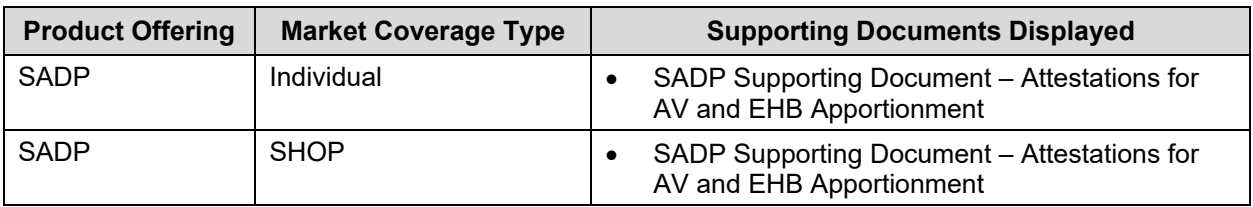

Any supporting documents required based on the Warnings found in the Plans and Benefits templates linked to the application are automatically displayed in the Supporting and Justifications Documents table. *See [Figure 8-12.](#page-34-0)* 

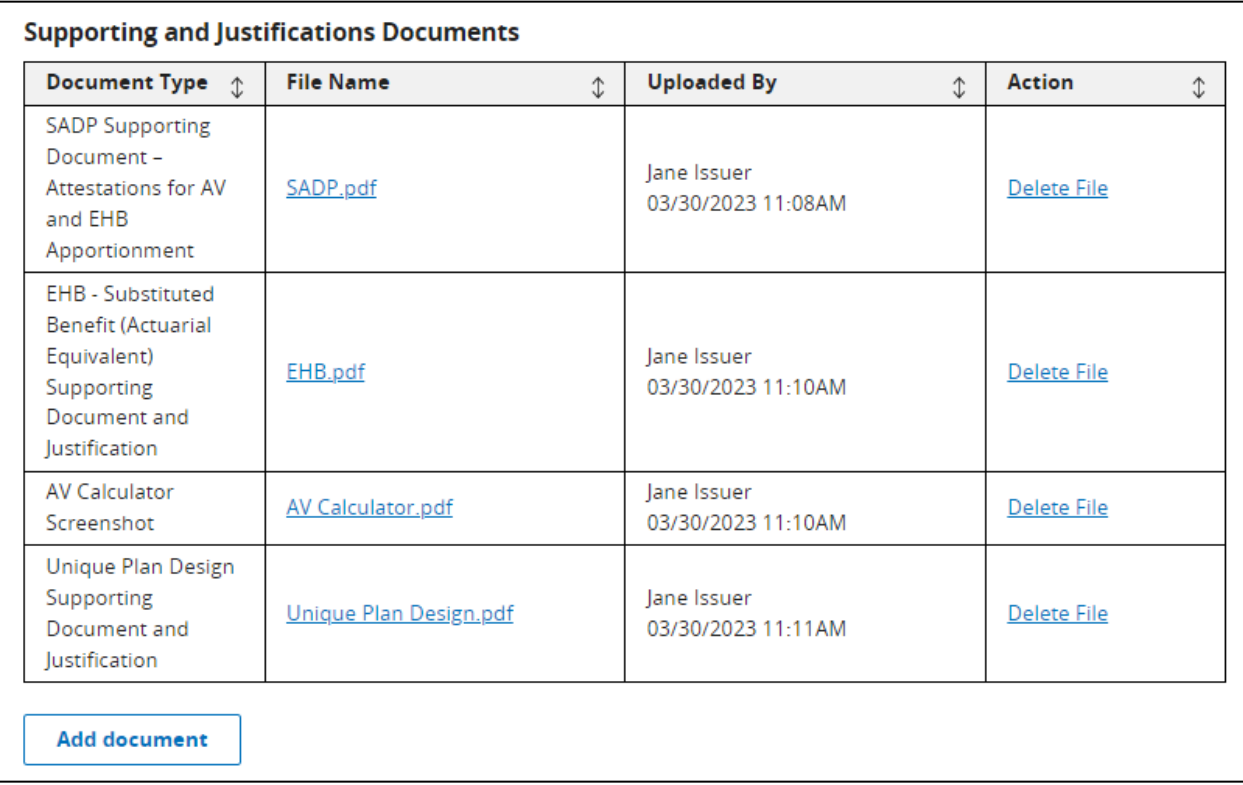

#### <span id="page-34-0"></span>**Figure 8-12. Select Supporting Documents**

### <span id="page-35-0"></span>**8.5.3 Non-standardized Plan Option Limit Exception Justifications**

For Plan Year 2025, users submitting a QHP application that includes Individual QHPs will be required to select the 'Cross Validate Templates' button. If the user receives validation warning code 12210015, the system requires a justification to be submitted for each unique warning message.

**Note**: This new action is also required for SERFF submitting issuers. The 'Cross Validate Templates' button will be enabled once a Plans and Benefits and Service Area template is linked to the user's application (for FFE issuers), or once Plan Transfers have been received (for SERFF submitting issuers). *See [Figure 8-13](#page-35-1)*

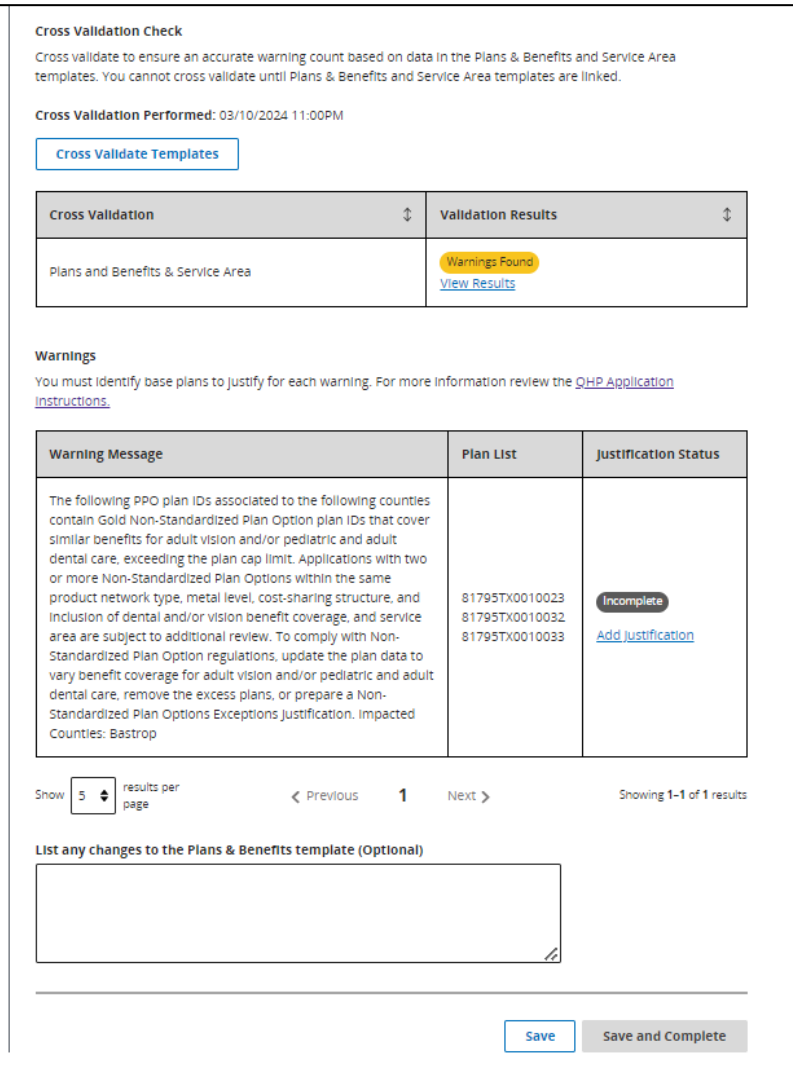

**Figure 8-13. NSPOLE Justifications**

<span id="page-35-1"></span>The user must select which plans are being justified, respond to the questions on the screen for each plan, and upload the supporting actuarial memorandum before successfully saving the justification. When linking a new Plans and Benefits template, users are encouraged (but not
required) to answer the optional question listing any changes to the Plans and Benefits template that they deem relevant to the NSPOLE justifications. *See [Figure 8-14.](#page-36-0)*

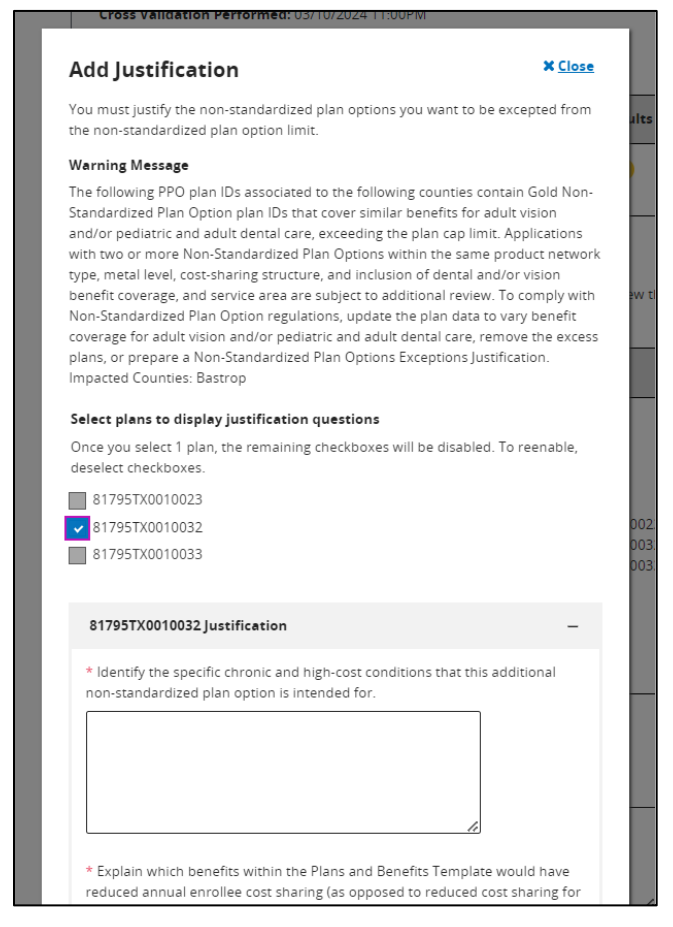

**Figure 8-14. Add NSPOLE Justification Modal**

<span id="page-36-0"></span>Once the justification is saved, the user will receive a confirmation message indicating the justification was saved successfully, and the Justification Status is updated to Complete. *See [Figure 8-15.](#page-37-0)*

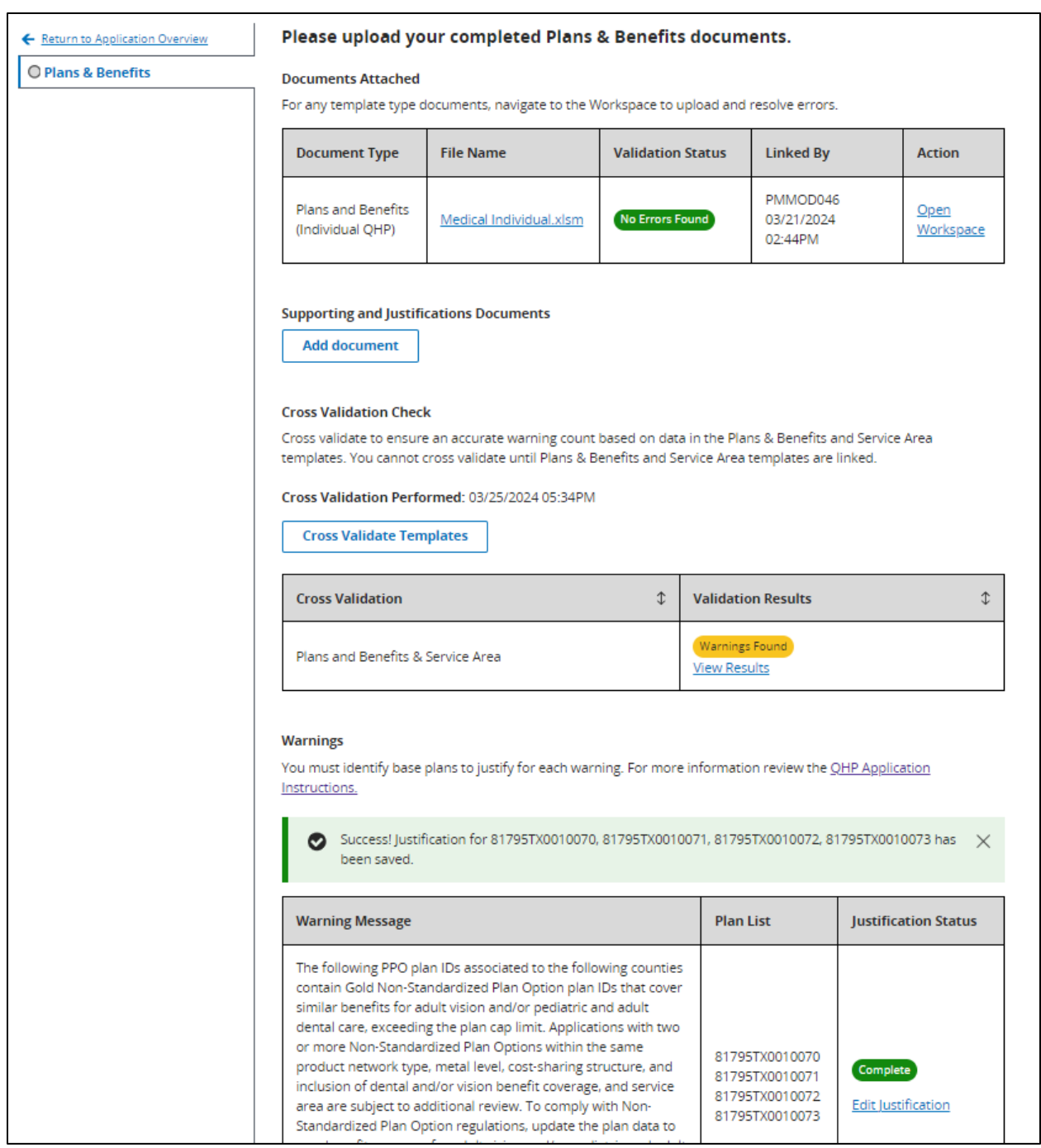

<span id="page-37-0"></span>**Figure 8-15. Save and Complete Plans and Benefits Section**

# **8.6 Prescription Drug Section**

The Prescription Drugs Section is required for QHP Applications with a Product Offering that includes "QHP", and dynamically displays the Supporting and Justification Documents section as required based on the status of the Prescription Drug template XML. Once the required supporting documents are uploaded, the user may select the 'Save and Complete' button. *See [Figure 8-16.](#page-38-0)*

**Note**: This section will not be editable by SERFF Issuers.

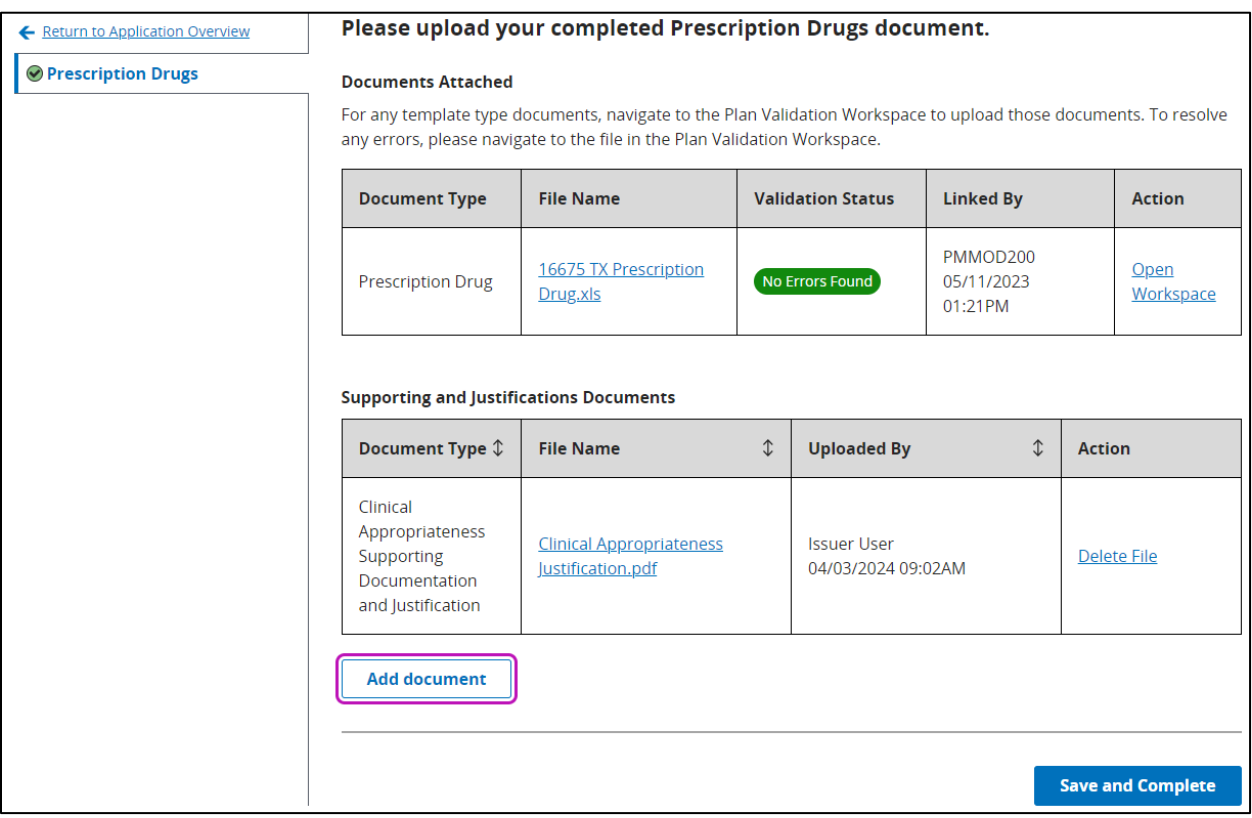

<span id="page-38-0"></span>**Figure 8-16. Save and Complete Prescription Drugs Section**

# **8.7 Service Area Section**

The Service Area Section is required for all QHP Applications and dynamically displays the Supporting and Justification Documents section as required based on the status of the Service Area template XML. Supporting and Justification Documents may not be required*. See [Figure](#page-39-0)  [8-17.](#page-39-0)*

**Note**: This section will not be editable by SERFF Issuers.

| <b>Service Area</b>                                                  |                          |                             |                                              |                                                |                                                                                          |                                   |                          |
|----------------------------------------------------------------------|--------------------------|-----------------------------|----------------------------------------------|------------------------------------------------|------------------------------------------------------------------------------------------|-----------------------------------|--------------------------|
| Applicants must provide documents in order to complete this section. |                          |                             |                                              |                                                |                                                                                          |                                   |                          |
| <b>Application</b><br>16675TX-2025-04                                | <b>Plan Year</b><br>2025 | <b>Issuer</b><br>16675 - TX | <b>Product Offering</b><br><b>SADPs Only</b> | <b>Market Coverage Type</b><br>Individual Only |                                                                                          |                                   |                          |
| ← Return to Application Overview                                     |                          |                             |                                              |                                                | Please upload your completed Service Area document.                                      |                                   |                          |
| <b>⊘Service Area</b>                                                 |                          |                             | <b>Documents Attached</b>                    |                                                |                                                                                          |                                   |                          |
|                                                                      |                          |                             |                                              |                                                | For any template type documents, navigate to the Workspace to upload and resolve errors. |                                   |                          |
|                                                                      |                          |                             | <b>Document Type</b>                         | <b>File Name</b>                               | <b>Validation Status</b>                                                                 | <b>Linked By</b>                  | <b>Action</b>            |
|                                                                      |                          |                             | Service Area                                 | ServiceArea.xls                                | No Errors Found                                                                          | PMMOD200<br>04/03/2024<br>08:04AM | Open<br>Workspace        |
|                                                                      |                          |                             |                                              |                                                |                                                                                          |                                   |                          |
|                                                                      |                          |                             |                                              |                                                |                                                                                          |                                   | <b>Save and Complete</b> |

**Figure 8-17. Service Area Section Page**

<span id="page-39-0"></span>Once any required supporting documents are uploaded, the user may select the 'Save and Complete' button. *See [Figure 8-18.](#page-40-0)* 

| <b>Service Area</b><br>Applicants must provide documents in order to complete this section. |                          |               |                                        |                                                                                                    |                   |           |                                          |                                   |               |                          |
|---------------------------------------------------------------------------------------------|--------------------------|---------------|----------------------------------------|----------------------------------------------------------------------------------------------------|-------------------|-----------|------------------------------------------|-----------------------------------|---------------|--------------------------|
| <b>Application</b><br>16675TX-2025-09                                                       | <b>Plan Year</b><br>2025 | <b>Issuer</b> | 16675 - TX - Marketplace               | <b>Product Offering</b><br>OHP & SADP                                                                                              | Individual & SHOP |           | <b>Market Coverage Type</b>              |                                   |               |                          |
| ← Return to Application Overview                                                            |                          |               |                                        | Please upload your completed Service Area document.                                                                                |                   |           |                                          |                                   |               |                          |
| <b>⊘ Service Area</b>                                                                       |                          |               | <b>Documents Attached</b>              | For any template type documents, navigate to the Workspace to upload and resolve errors.                                           |                   |           |                                          |                                   |               |                          |
|                                                                                             |                          |               | <b>Document Type</b>                   | <b>File Name</b>                                                                                                    |                   |           | <b>Validation Status</b>                 | <b>Linked By</b>                  |               | <b>Action</b>            |
|                                                                                             |                          |               | Service Area                           | ServiceArea.xls                                                                                                    |                   |           | Warnings Found<br><b>View Warnings</b>   | PMMOD200<br>04/03/2024<br>09:04AM |               | <b>Open</b><br>Workspace |
|                                                                                             |                          |               |                                        | <b>Supporting and Justifications Documents</b><br>If you have warnings in your template, you must upload a justification document. |                   |           |                                          |                                   |               |                          |
|                                                                                             |                          |               | Document Type $\mathcal{D}$            | <b>File Name</b>                                                                                                    |                   | $\hat{L}$ | <b>Uploaded By</b>                       | $\hat{L}$                         | <b>Action</b> |                          |
|                                                                                             |                          |               | <b>Partial County</b><br>Justification | <b>Partial County Justification.pdf</b>                                                                                            |                   |           | <b>Issuer User</b><br>04/03/2024 09:05AM |                                   |               | <b>Delete File</b>       |
|                                                                                             |                          |               | <b>State Approval</b><br>documentation | <b>State Approval document.pdf</b>                                                                                                 |                   |           | <b>Issuer User</b><br>04/03/2024 09:05AM |                                   |               | <b>Replace File</b>      |
|                                                                                             |                          |               | <b>Add document</b>                    |                                                                                                    |                   |           |                                          |                                   |               |                          |
|                                                                                             |                          |               |                                        |                                                                                                    |                   |           |                                          |                                   |               | <b>Save and Complete</b> |

<span id="page-40-0"></span>**Figure 8-18. Save and Complete Service Area Section**

# **8.8 Network ID Section**

The Network ID Section is required as part of all QHP Applications, and only requires a Network ID template XLS to be linked. *See [Figure 8-19.](#page-41-0)*

**Note**: This section will not be editable by SERFF Issuers.

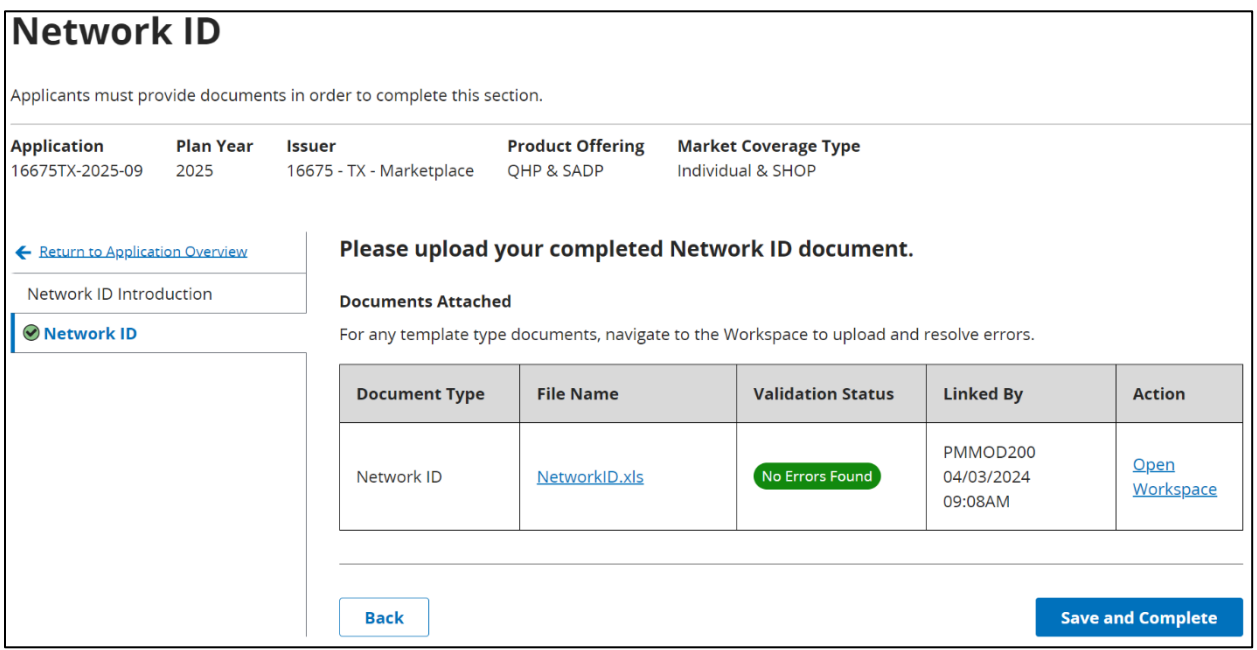

<span id="page-41-0"></span>**Figure 8-19. Network ID Section**

# **8.9 Essential Community Providers**

The Essential Community Providers Section is required for all QHP Applications*.* The user is required to indicate if they are an Alternate or General Standard Issuer. Additionally, if the user submitted a QHP application in the previous plan year, they have the option to import ECPs for specific networks from the prior year ECP/NA template. *See [Figure 8-20.](#page-42-0)*

**Note**: The ECP Introduction & Setup page will be locked once the user selects 'Save and Next', and users will no longer be able to edit responses on this page.

<span id="page-42-0"></span>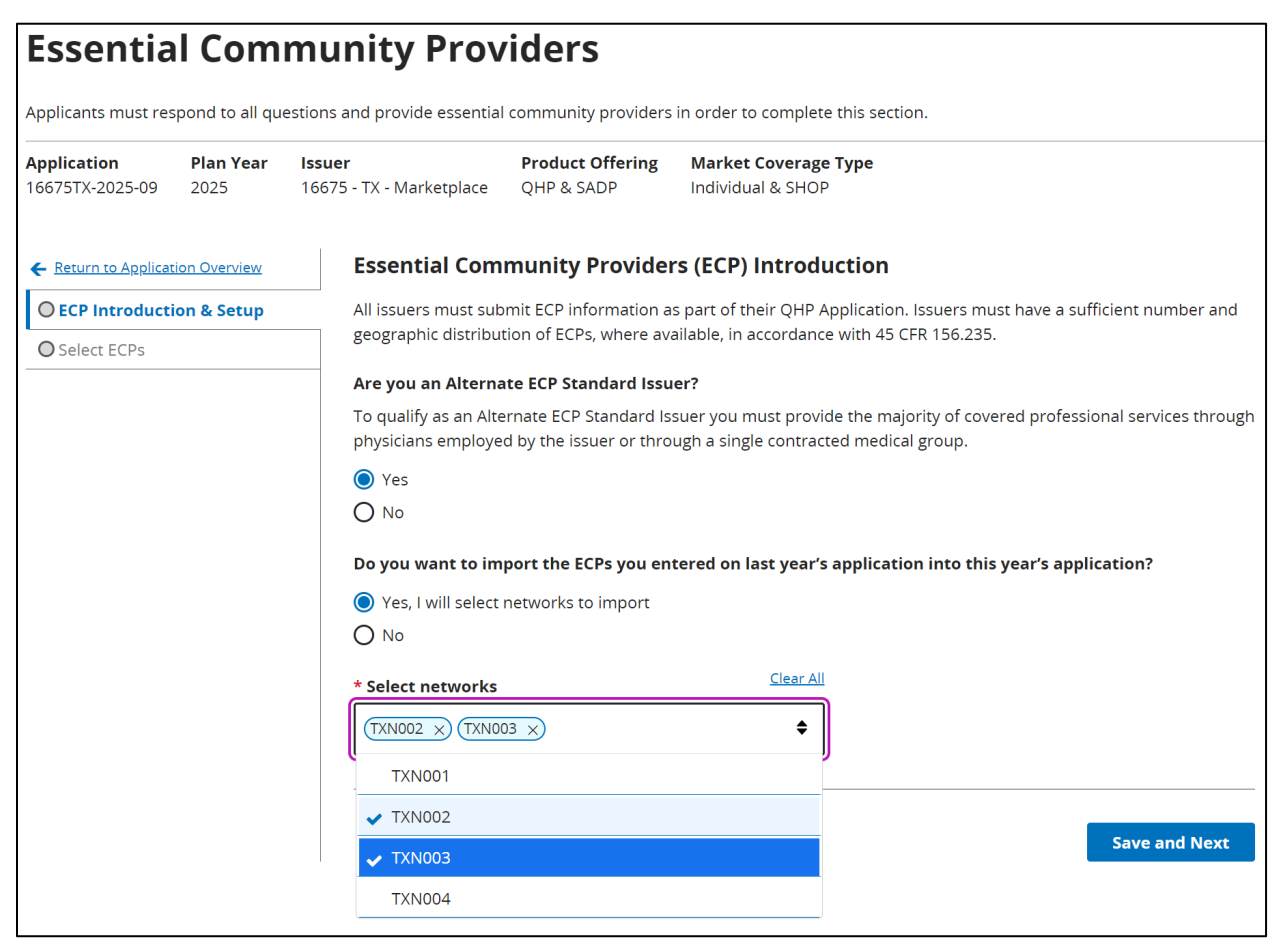

**Figure 8-20. ECP Introduction and Setup**

After selecting the 'Save and Next' button, the user is directed to the Select ECPs tab, where they can view, add, and edit ECPs in their list. *See [Figure 8-21.](#page-43-0)*

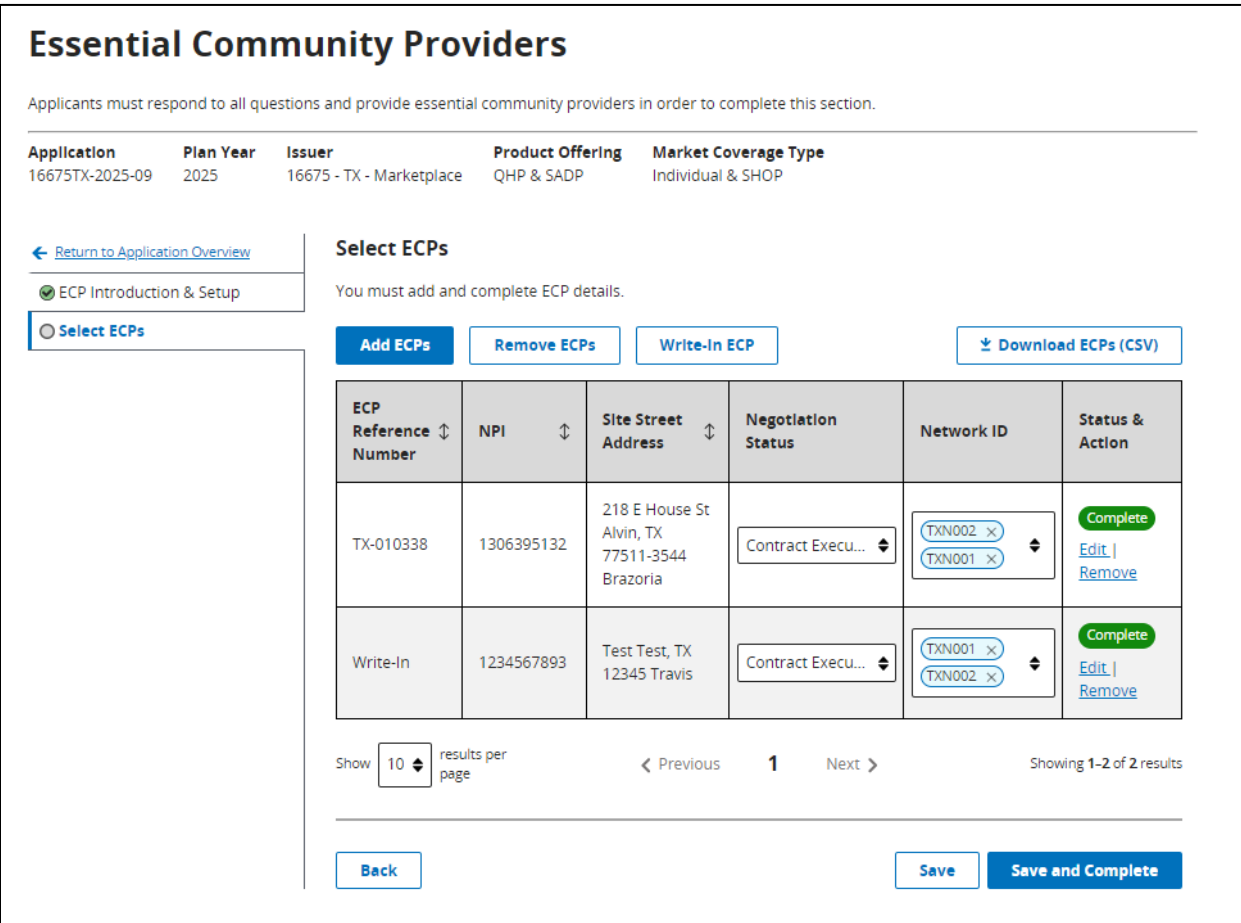

<span id="page-43-0"></span>**Figure 8-21. Select ECPs Tab**

The user is able to search for and select available ECPs to add to their ECP list using the 'Add ECP' button. *See [Figure 8-22.](#page-44-0)*

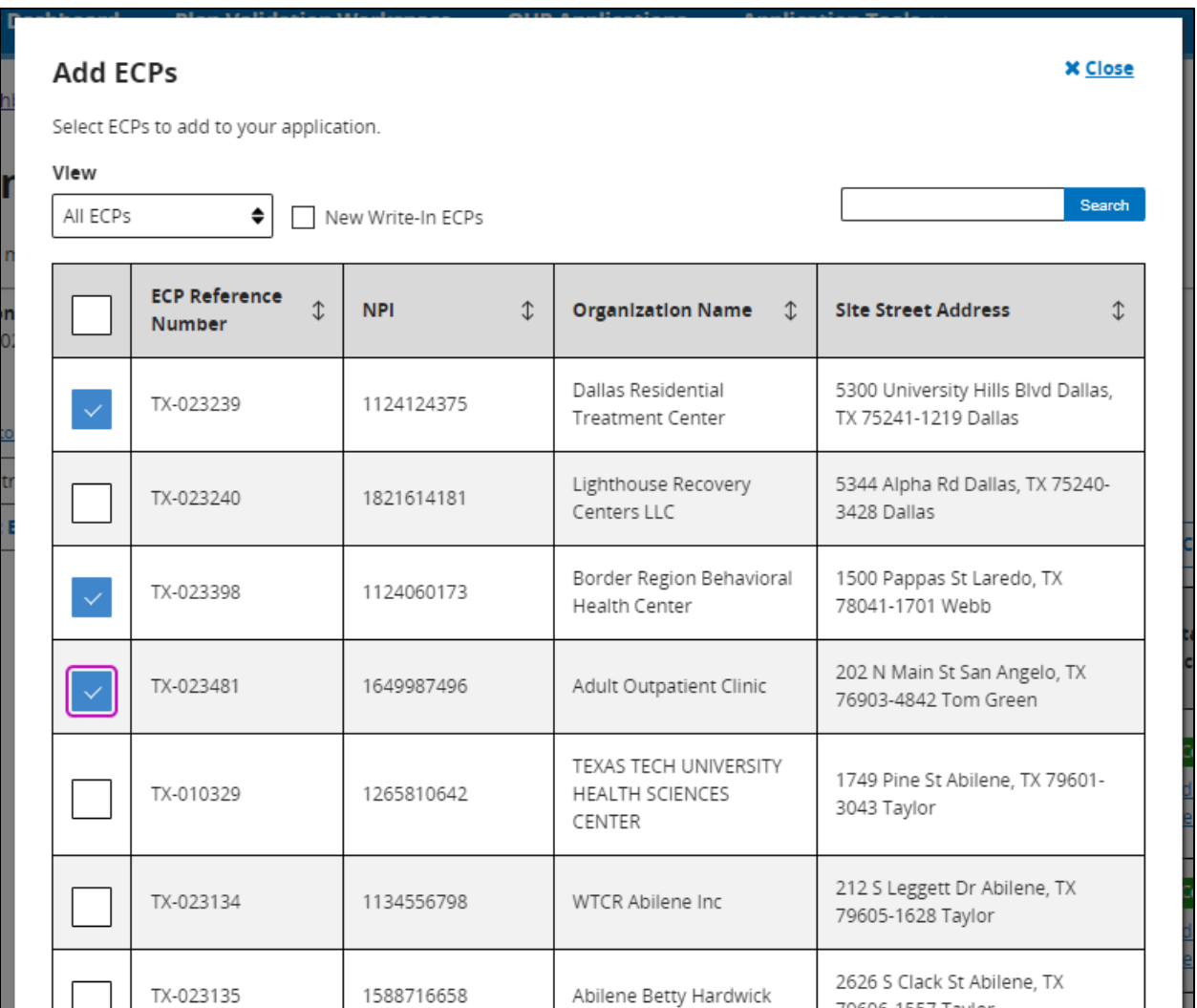

<span id="page-44-0"></span>**Figure 8-22. Add ECPs Modal**

Alternate Standard issuers will be able to add custom write-in providers by selecting the 'Writein ECP' button. *See [Figure 8-23.](#page-45-0)*

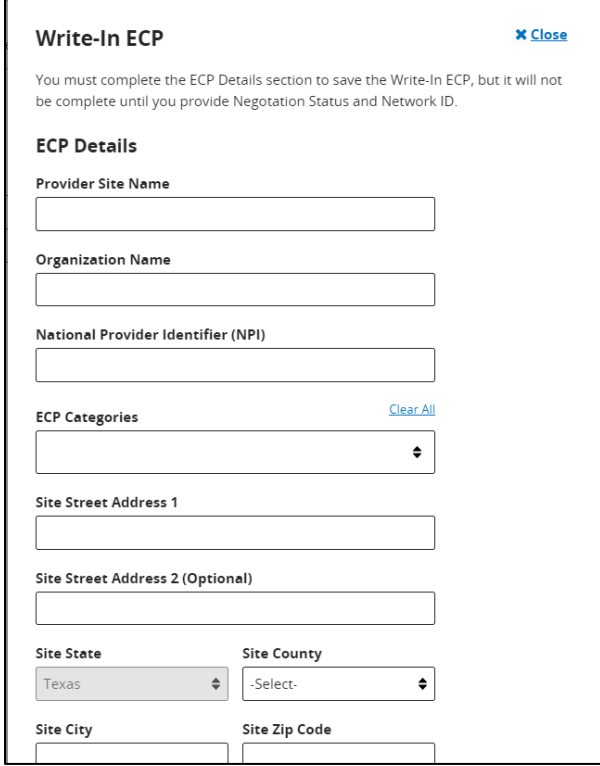

<span id="page-45-0"></span>**Figure 8-23. Add Write-In ECP Modal**

Once an ECP is added to the table, users can edit or remove the provider. After selecting 'Edit' or 'View', a new modal displays additional details related to the provider. *See [Figure 8-24.](#page-46-0)*

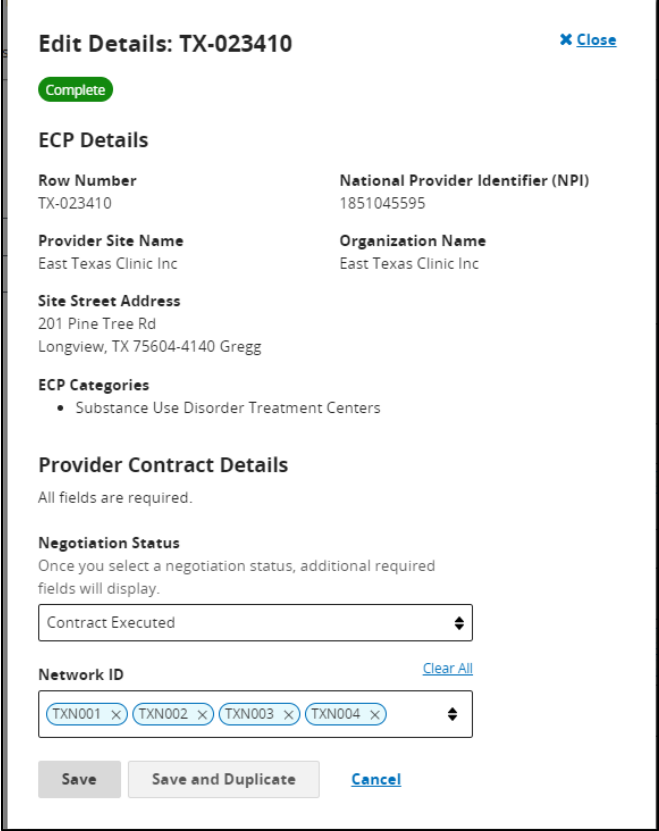

**Figure 8-24. Edit ECP Details Modal**

<span id="page-46-0"></span>After selecting the 'Save and Complete' button, FFE users will see validation warnings if they are not meeting threshold or category per county requirements. If they choose to proceed, the user is redirected to Application Overview page, and the ECP section displays as 'Ready to Submit'. *See [Figure 8-25.](#page-47-0)*

### **ECP Validation Results**

#### **X** Close

All errors must be addressed and warnings should be reviewed before submitting.

 $\angle$  Download (CSV)

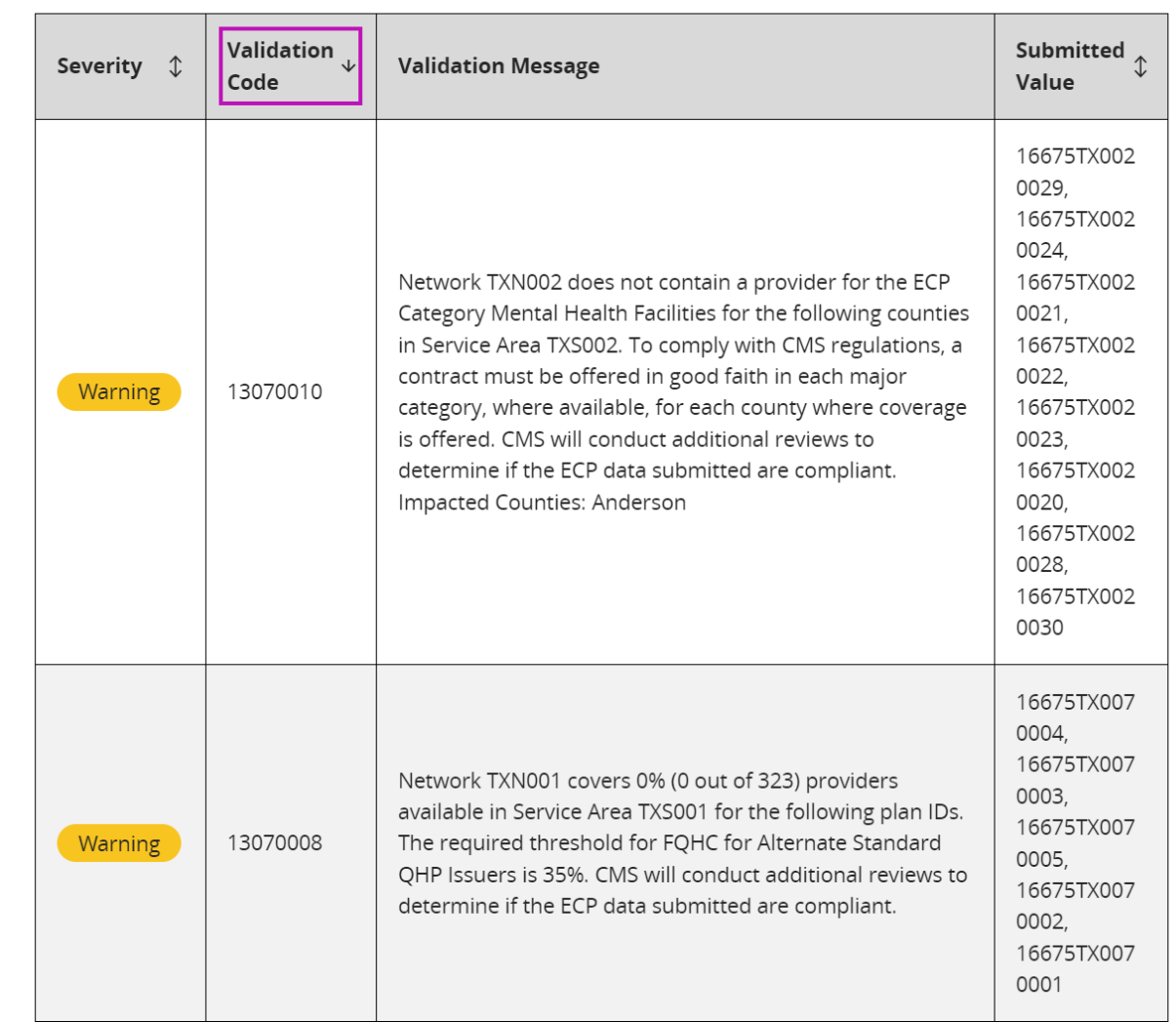

#### <span id="page-47-0"></span>**Figure 8-25. ECP Validation Results Modal**

# **8.10Network Adequacy**

The Network Adequacy Section is required for all QHP Applications, and only requires a Network Adequacy template ZIP to be linked. *See [Figure 8-26.](#page-48-0)*

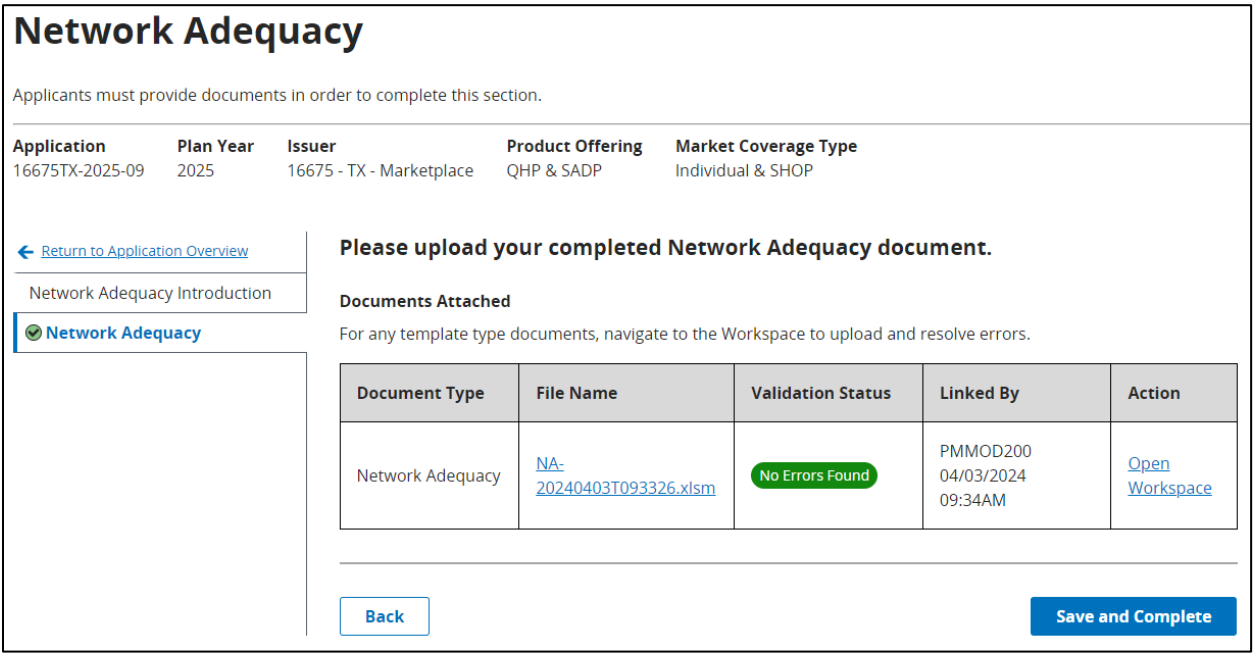

<span id="page-48-0"></span>**Figure 8-26. Network Adequacy section**

## **8.11Plan ID Crosswalk**

The Plan ID Crosswalk Section is required for QHP Applications with a Market Coverage Type that includes "Individual", and dynamically adjusts based on the type of application being submitted and what Plan ID Crosswalk templates and justifications are required.

#### **8.11.1 Responding to Introduction & Setup Questions**

The user is required to respond to all questions on the Plan ID Crosswalk Introduction & Setup page. *See [Figure 8-27.](#page-49-0)*

**Note:** The "What type of stand alone dental plans (SADPs) are you offering for PY2025?" question will not be displayed for QHP Applications that do not include a Product Offering of "SADP".

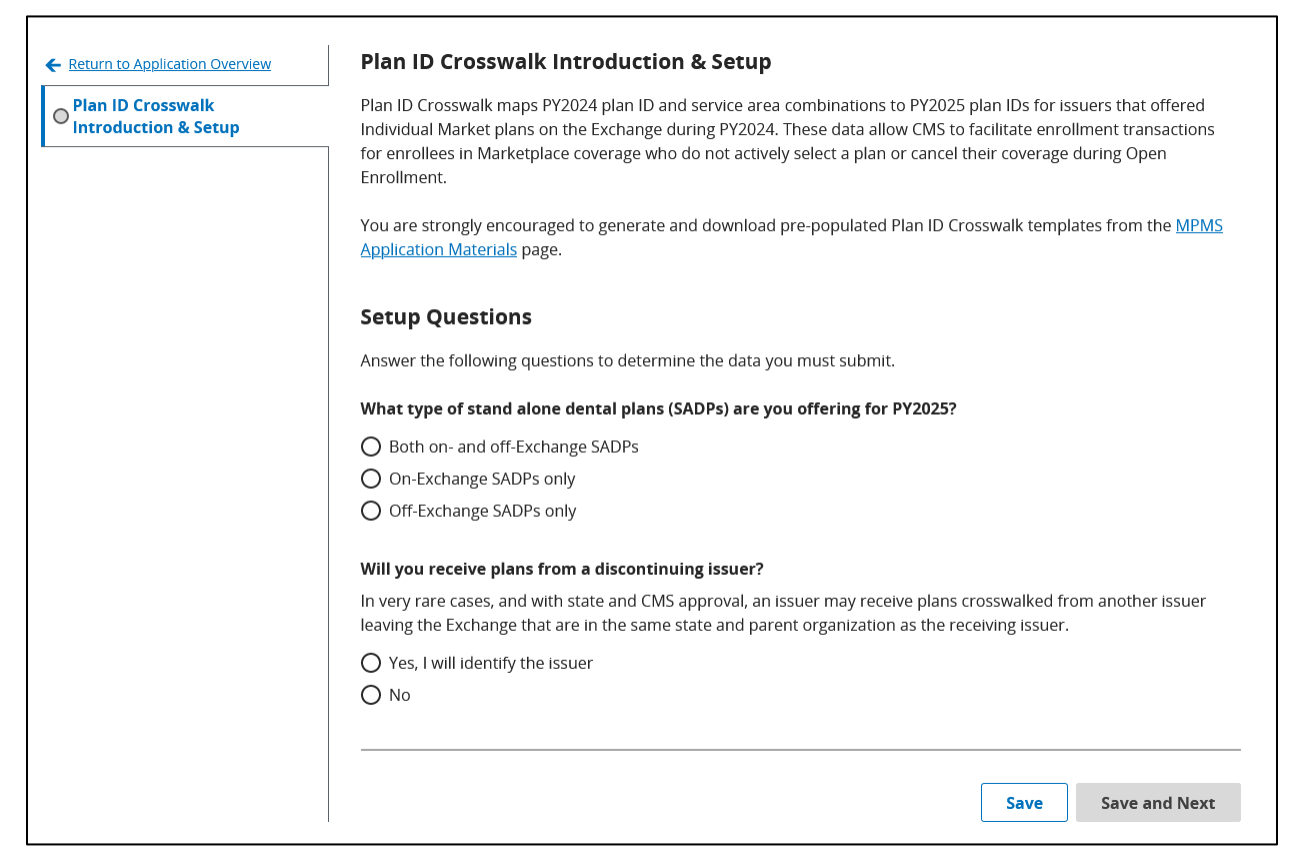

**Figure 8-27. Plan ID Crosswalk Introduction & Setup** 

<span id="page-49-0"></span>If the user responds 'Yes, I will identify the issuer', a dropdown displays requiring the user to select a Discontinuing Issuer ID. *See [Figure 8-28.](#page-50-0)* If the user responds 'No', they can save their responses and continue to the next page by selecting the 'Save and Next' button.

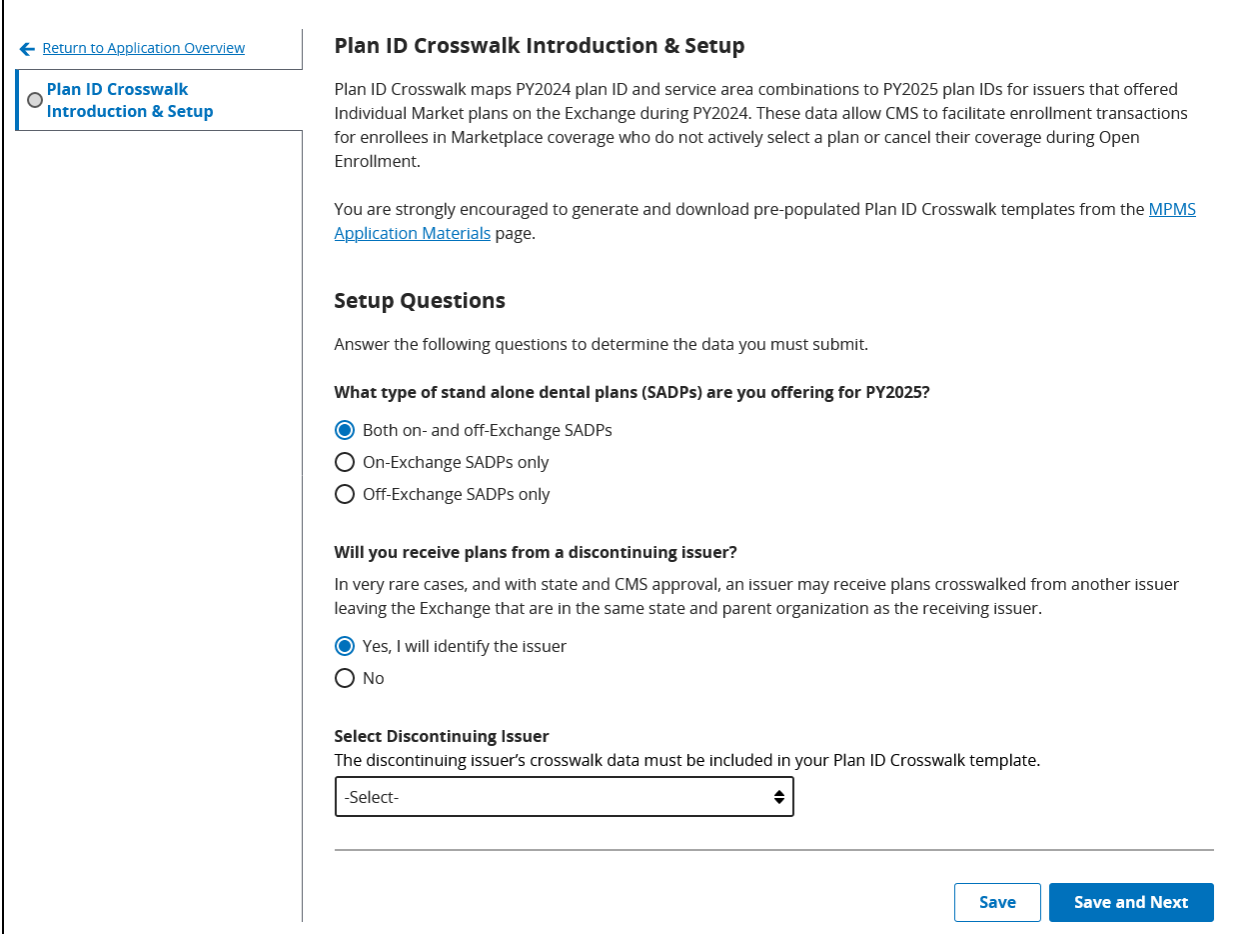

**Figure 8-28. Select Discontinuing Issuer**

<span id="page-50-0"></span>Based on the responses, the user may be allowed to complete the Plan ID Crosswalk section without submitting any templates. In this scenario, the user will receive a pop-up allowing them to complete the section. See *[Figure 8-29](#page-51-0)*. The user will be navigated to the Application Overview page after selecting 'Yes, Complete Section' and a success banner will display notifying the user the section is complete.

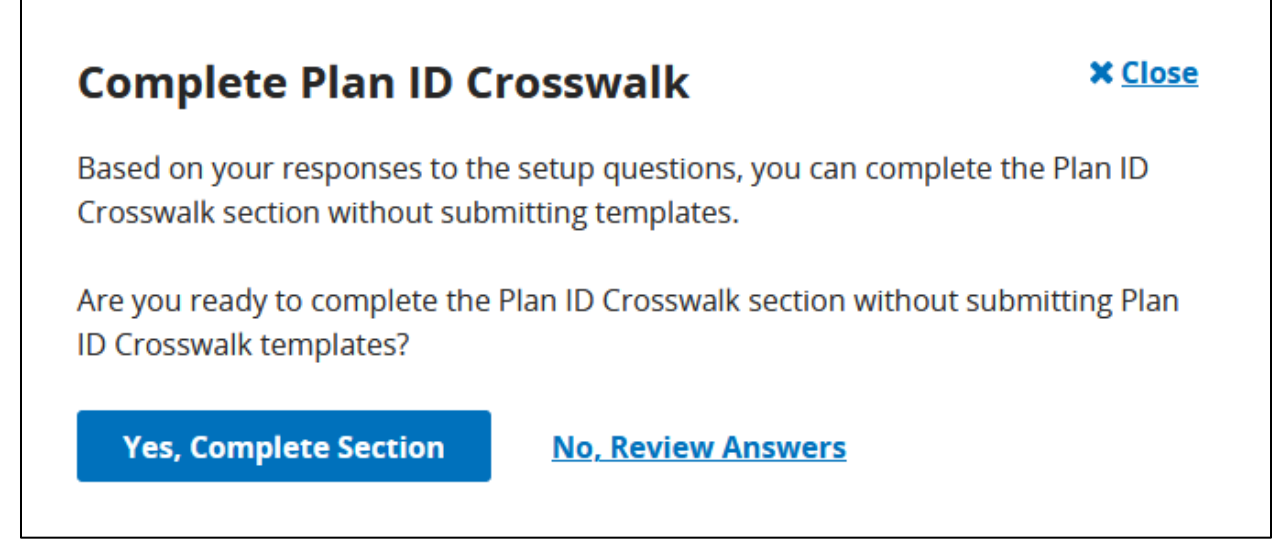

**Figure 8-29. Complete Plan ID Crosswalk Section Pop-Up**

### <span id="page-51-0"></span>**8.11.2 Plan ID Crosswalk QHP/SADP**

The Plan ID Crosswalk QHP and Plan ID Crosswalk SADP tabs will dynamically display based on the Product Offering details of the application and what plans were available in the previous plan year. See *[Figure 8-30](#page-51-1)*.

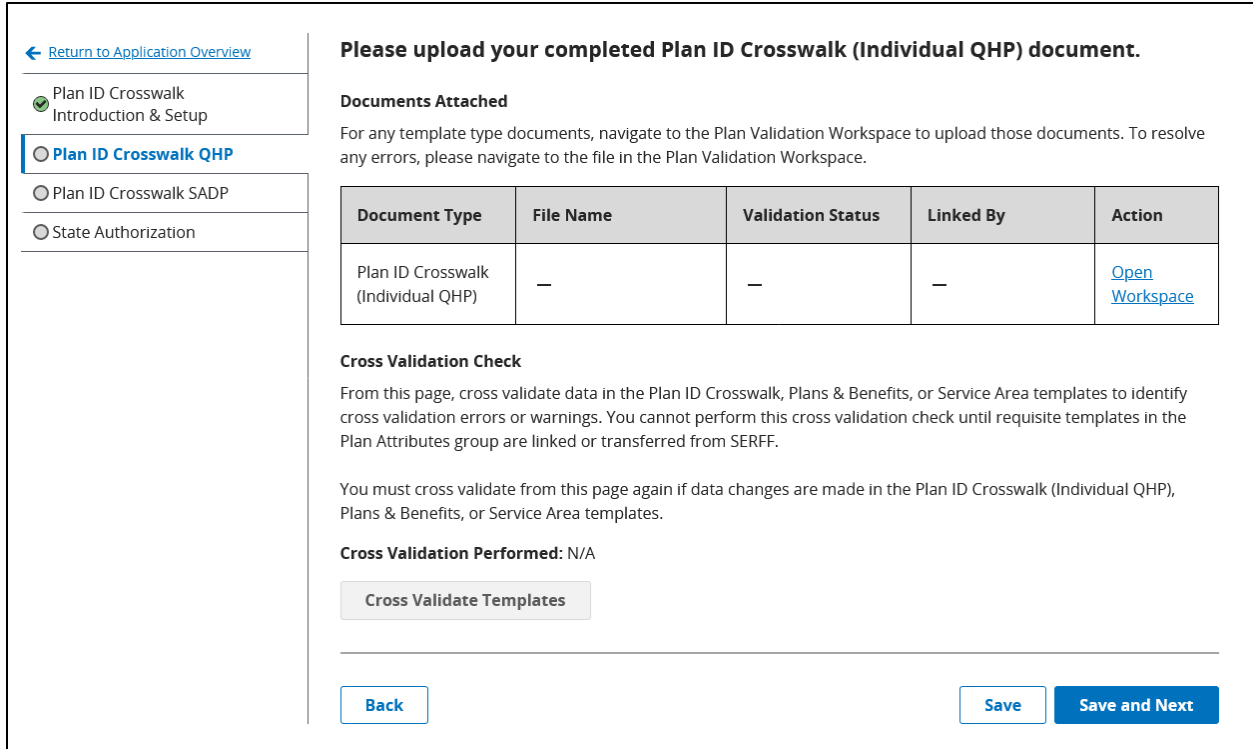

<span id="page-51-1"></span>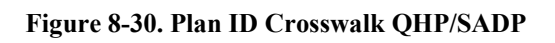

After the user has linked the applicable Plans and Benefits and Service Area templates to their QHP application, and has linked the Plan ID Crosswalk template, they will be required to 'Cross Validate Templates' to identify any warnings that require a justification. See *[Figure 8-31](#page-52-0)*.

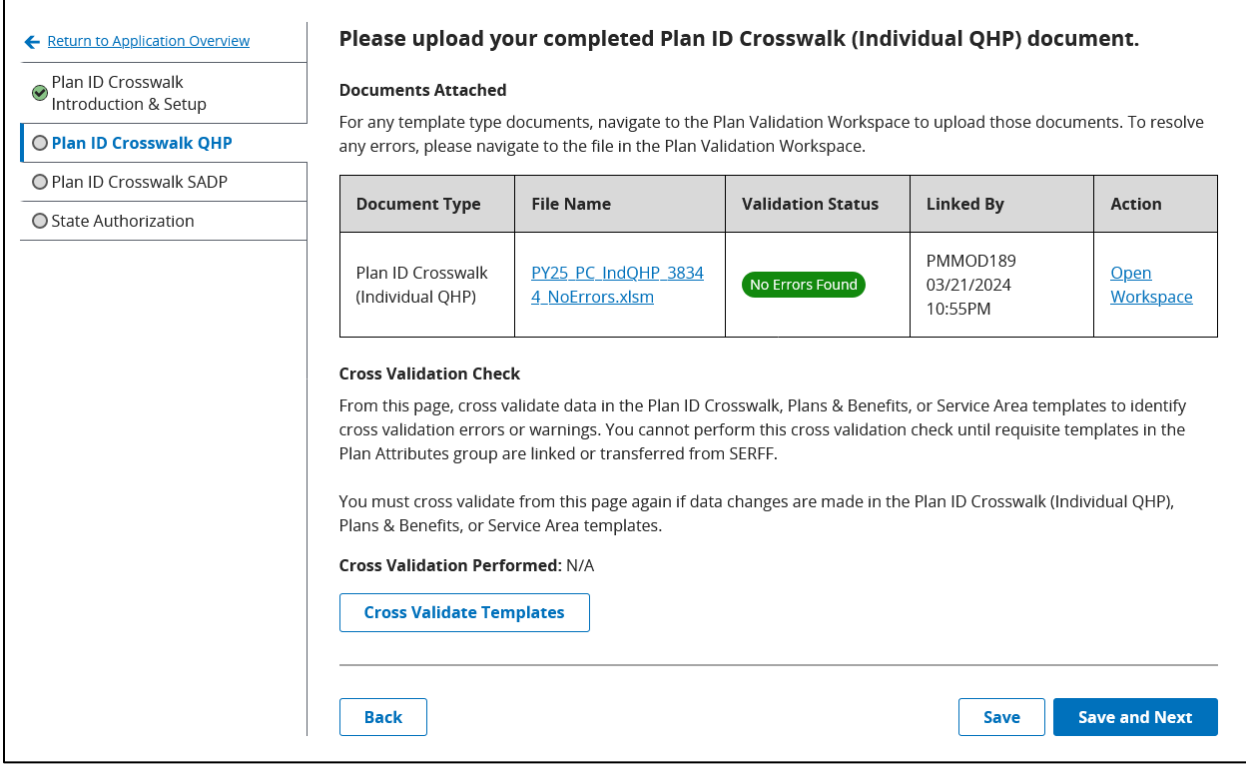

**Figure 8-31. Cross Validate Templates Button Enabled** 

<span id="page-52-0"></span>After the user cross validates, a new Justifications section may display indicating the number of warnings that require resolution. If a warning cannot be resolved with template data updates, the user can select the 'Add Justification' button to begin creating justifications to provide additional context. *See [Figure 8-32.](#page-53-0)*

**Note:** If any errors were identified, MPMS will not display the Justification section. All errors must be resolved prior to creation of justifications.

**Note:** If the status of all the validation results is 'No Errors Found', MPMS will not display the Justification section.

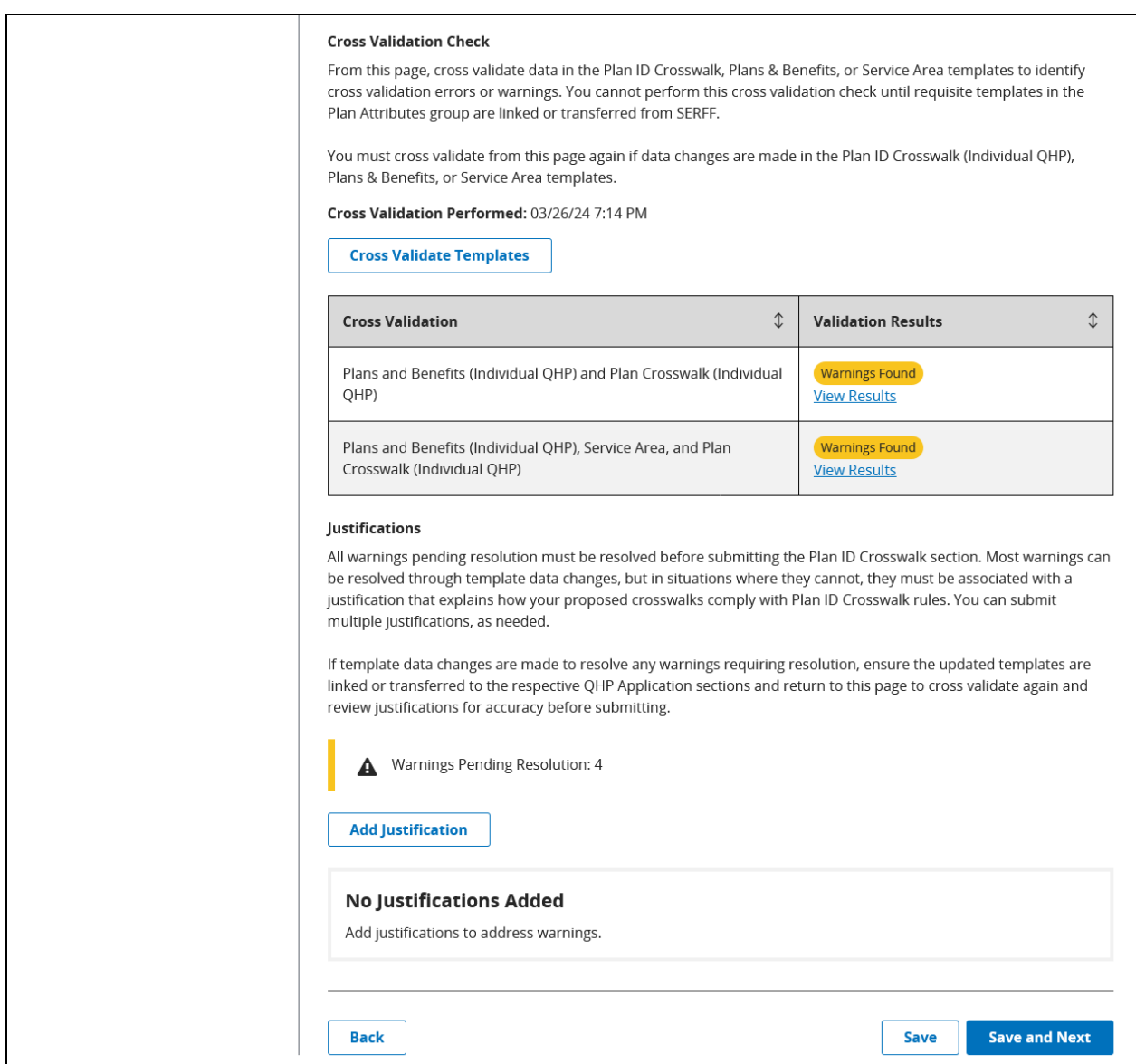

**Figure 8-32. Justification Sub-Section**

<span id="page-53-0"></span>The user can enter their justification and select one or more warnings the justification applies to, as well as upload a supporting document if required. See *[Figure 8-33.](#page-54-0)* 

**Note**: A single warning may only be associated to one justification.

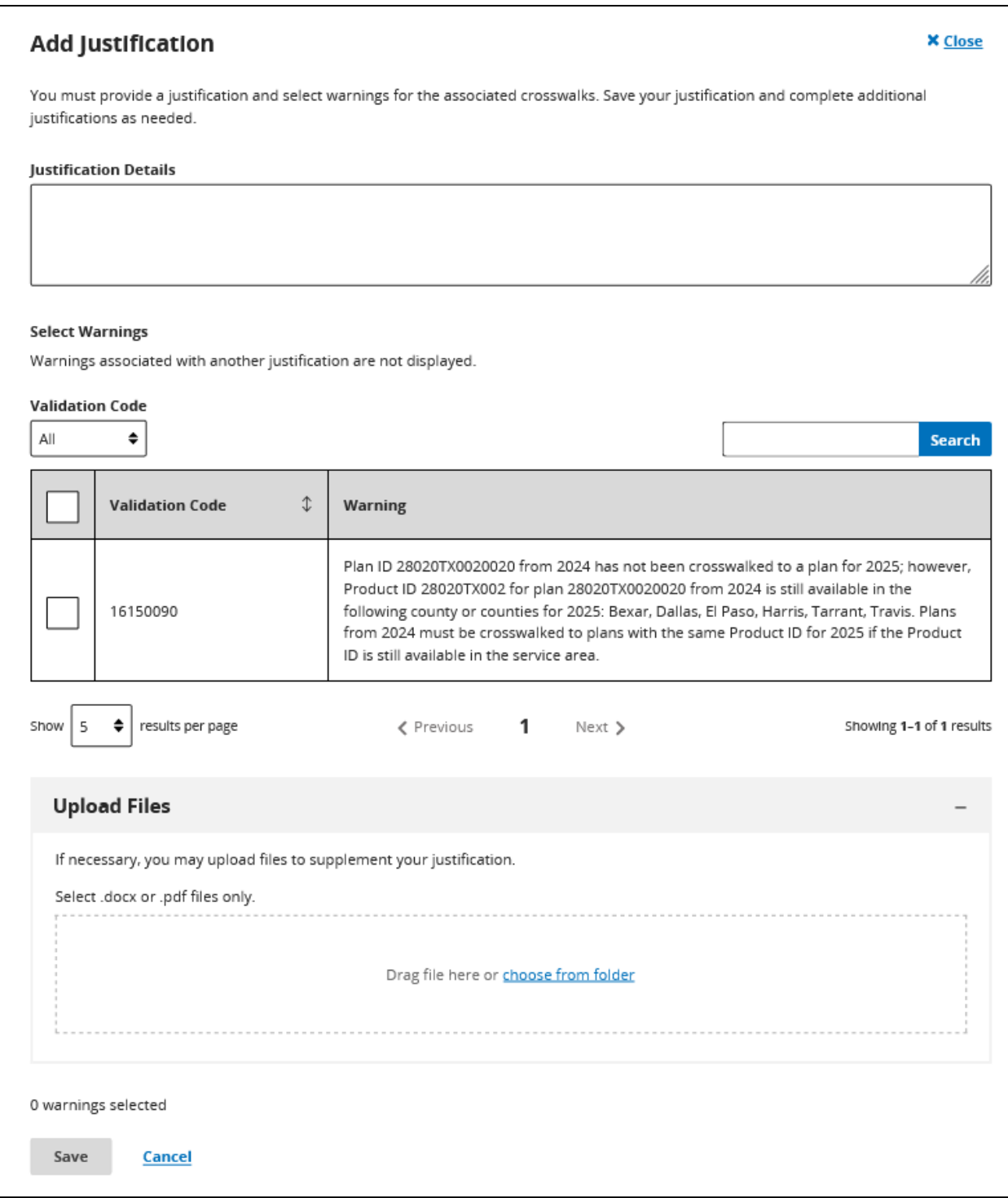

#### **Figure 8-33. Add Justification Pop-Up**

<span id="page-54-0"></span>After a justification has been saved, the user will see the new justification display on the Plan ID Crosswalk tab, and can choose to edit or delete it as needed. The user must create as many justification groups as needed to ensure there are 0 warnings pending resolution. See *[Figure](#page-55-0)  [8-34](#page-55-0)*.

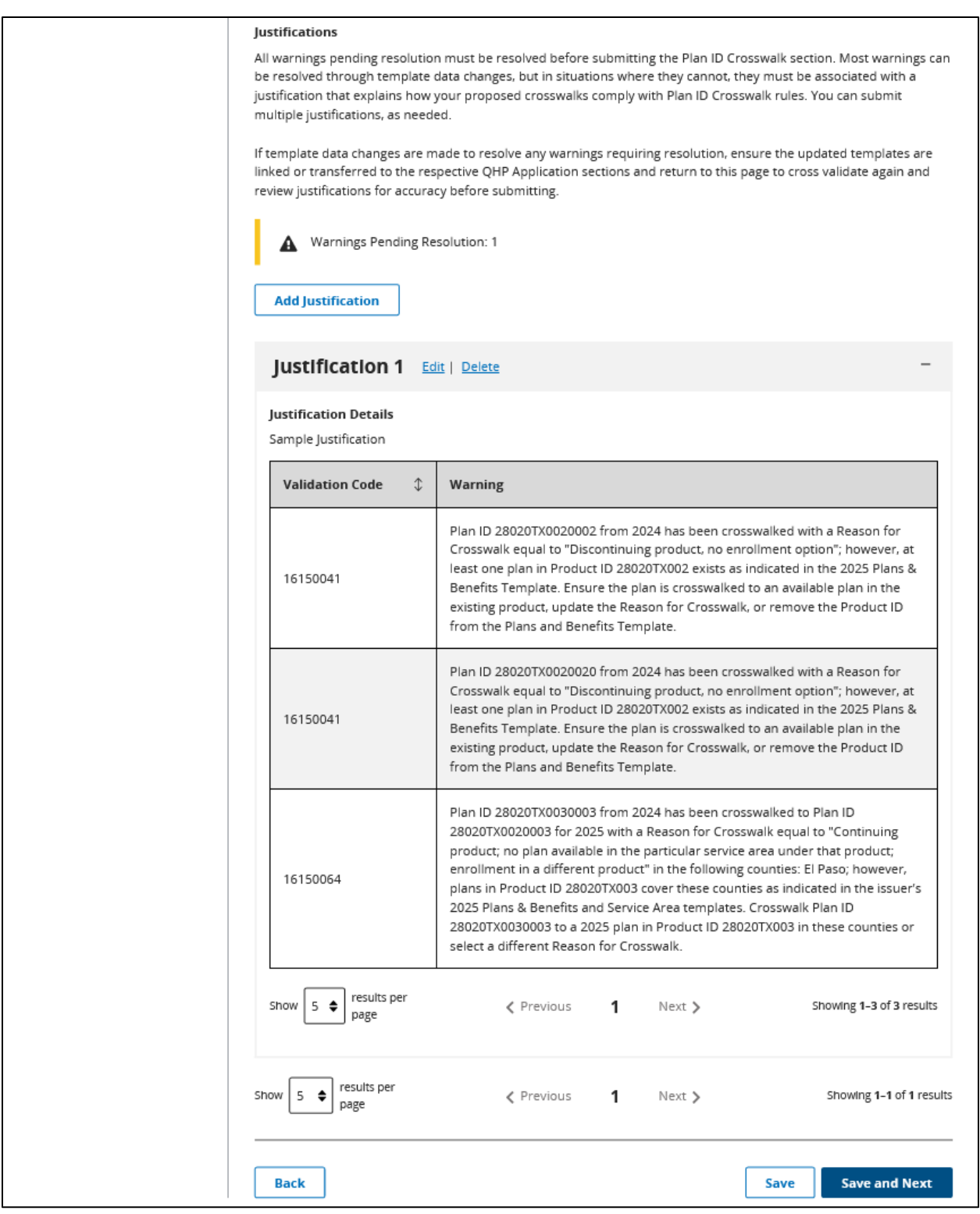

**Figure 8-34. Justification Section with Justification Added**

<span id="page-55-0"></span>If the user links a new Plans & Benefits, Service Area, or Plan ID Crosswalk template to their application, a banner message will display indicating they need to re-execute cross validations. Until this action is performed, the Justification section will be hidden, and the user will not be

able to make edits. If the user receives cross validation errors, they will be required to correct those before editing justifications. If the user still has cross validation warnings, the user's justifications will be refreshed to remove any warnings that no longer apply to their application, and they will be able to edit justifications again. See *[Figure 8-35](#page-56-0)*.

|                                           |                                                                                                    |                                                                                                    |                          | Please upload your completed Plan ID Crosswalk (Individual QHP) document. |                          |  |  |
|-------------------------------------------|----------------------------------------------------------------------------------------------------|----------------------------------------------------------------------------------------------------|--------------------------|---------------------------------------------------------------------------|--------------------------|--|--|
| Plan ID Crosswalk<br>Introduction & Setup |                                                                                                    | <b>A</b> Cross Validate Templates and Verify Justifications                                                                                                    |                          |                                                                           |                          |  |  |
| O Plan ID Crosswalk QHP                   |                                                                                                    | Justifications are hidden because changes have been identified in the Plan ID Crosswalk (Individual                                                                                                    |                          |                                                                           |                          |  |  |
| ○ State Authorization                     |                                                                                                    | QHP), Plans & Benefits, or Service Area templates. Cross validate again to ensure an accurate warning<br>count and review justifications for accuracy before submitting.                                                                                                    |                          |                                                                           |                          |  |  |
|                                           | <b>Documents Attached</b><br>For any template type documents, navigate to the Plan Validation Workspace to upload those documents. To resolve<br>any errors, please navigate to the file in the Plan Validation Workspace. |                                                                                                    |                          |                                                                           |                          |  |  |
|                                           | <b>Document Type</b>                                                                                                    | <b>File Name</b>                                                                                                    | <b>Validation Status</b> | <b>Linked By</b>                                                          | <b>Action</b>            |  |  |
|                                           | Plan ID Crosswalk<br>(Individual QHP)                                                                                                    | PlanCW28020TX212D2<br>0240322T122521_new.<br>xlsm                                                                                                    | <b>No Errors Found</b>   | PMMOD208<br>03/27/2024<br>11:21AM                                         | <b>Open</b><br>Workspace |  |  |
|                                           |                                                                                                    | <b>Cross Validation Check</b><br>From this page, cross validate data in the Plan ID Crosswalk, Plans & Benefits, or Service Area templates to identify<br>cross validation errors or warnings. You cannot perform this cross validation check until requisite templates in the |                          |                                                                           |                          |  |  |
|                                           | Plans & Benefits, or Service Area templates.                                                                                                    | Plan Attributes group are linked or transferred from SERFF.<br>You must cross validate from this page again if data changes are made in the Plan ID Crosswalk (Individual QHP),<br>Cross Validation Performed: 03/27/24 11:29 AM                                               |                          |                                                                           |                          |  |  |
|                                           | <b>Cross Validate Templates</b>                                                                                                    |                                                                                                    |                          |                                                                           |                          |  |  |
|                                           | <b>Cross Validation</b>                                                                                                    |                                                                                                    | $\hat{U}$                | <b>Validation Results</b>                                                 |                          |  |  |
|                                           | QHP)                                                                                                    | Plans and Benefits (Individual QHP) and Plan Crosswalk (Individual                                                                                                    |                          | <b>Errors Found</b><br><b>View Results</b>                                |                          |  |  |
|                                           | Crosswalk (Individual QHP)                                                                                                    | Plans and Benefits (Individual QHP), Service Area, and Plan                                                                                                    |                          | No Errors Found                                                           | $\hat{L}$                |  |  |
|                                           |                                                                                                    |                                                                                                    |                          |                                                                           |                          |  |  |

**Figure 8-35. Cross Validate Templates Banner**

### <span id="page-56-0"></span>**8.11.3 State Authorization**

The user may submit evidence of State Authorization of the crosswalks if it is available. The user is able to 'Save and Complete' the Plan ID Crosswalk section without the State Authorization submitted, however they will be required to provide one prior to plan certification. See *[Figure](#page-57-0) [8-36](#page-57-0)*.

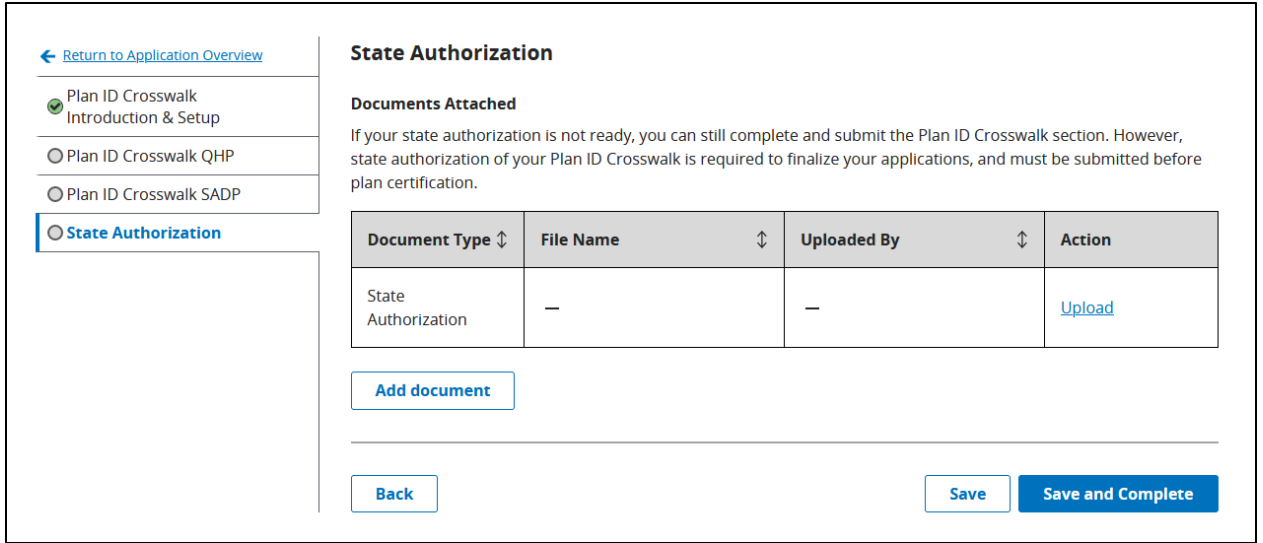

<span id="page-57-0"></span>**Figure 8-36. State Authorization**

# **8.12Accreditation Section**

The Accreditation section is required for QHP Applications with a Product Offering that includes "QHP" and behaves the same across all application types.

**Note**: This section will not display for SERFF Issuers.

### **8.12.1 Responding to Question 1**

The user is required to indicate whether they are accredited by an HHS recognized accrediting entity. *See [Figure 8-37.](#page-58-0)* 

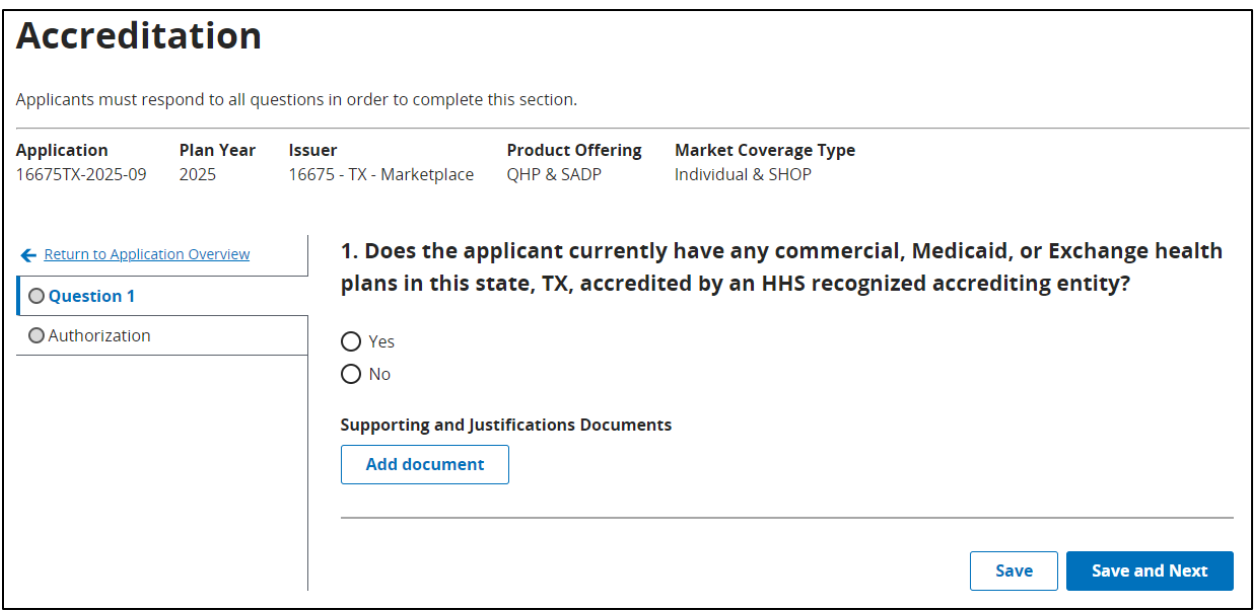

**Figure 8-37. Accreditation Question 1**

<span id="page-58-0"></span>If the user selects 'Yes,' a second question displays requiring the user to indicate which entities they are accredited with. *See [Figure 8-38.](#page-59-0)* The user may select one or more accrediting entities. If the user selects 'No,' they can either upload supporting documentation or proceed to the next step by selecting the 'Save and Next' button.

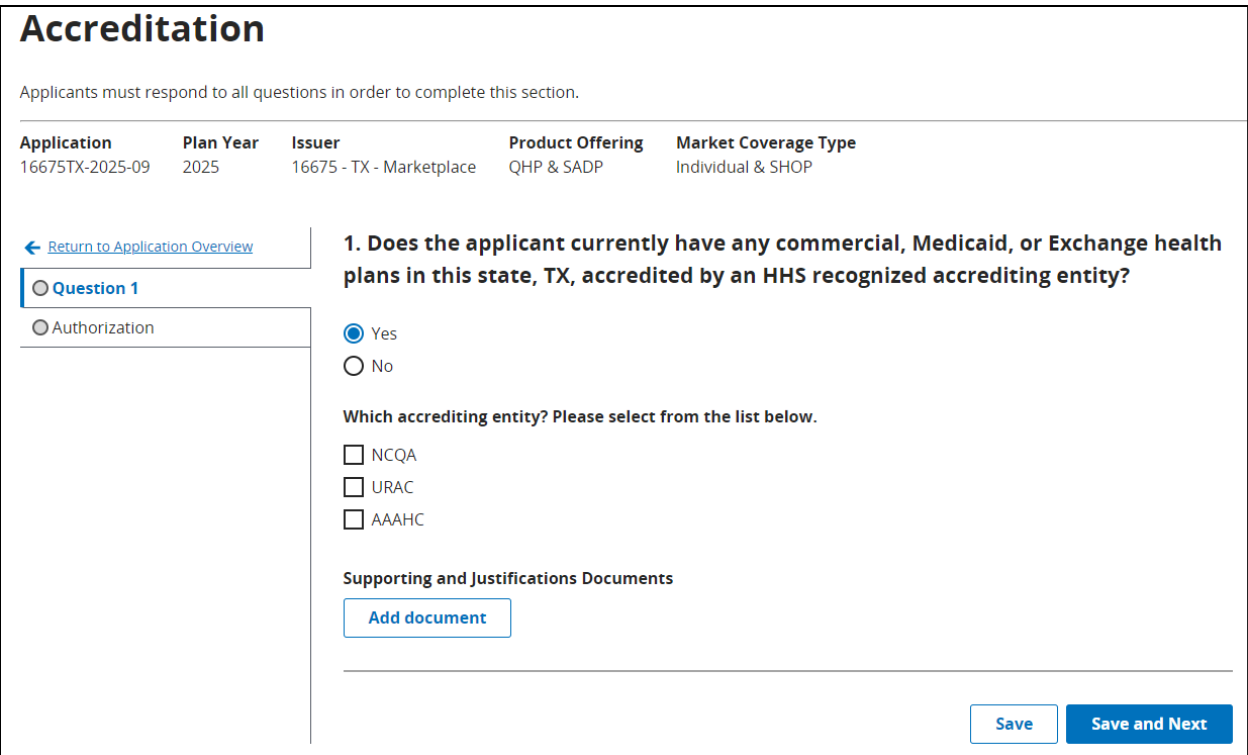

**Figure 8-38. Select Accrediting Entity**

<span id="page-59-0"></span>The user may also choose to upload supporting documentation. *See [Figure 8-39.](#page-60-0)* 

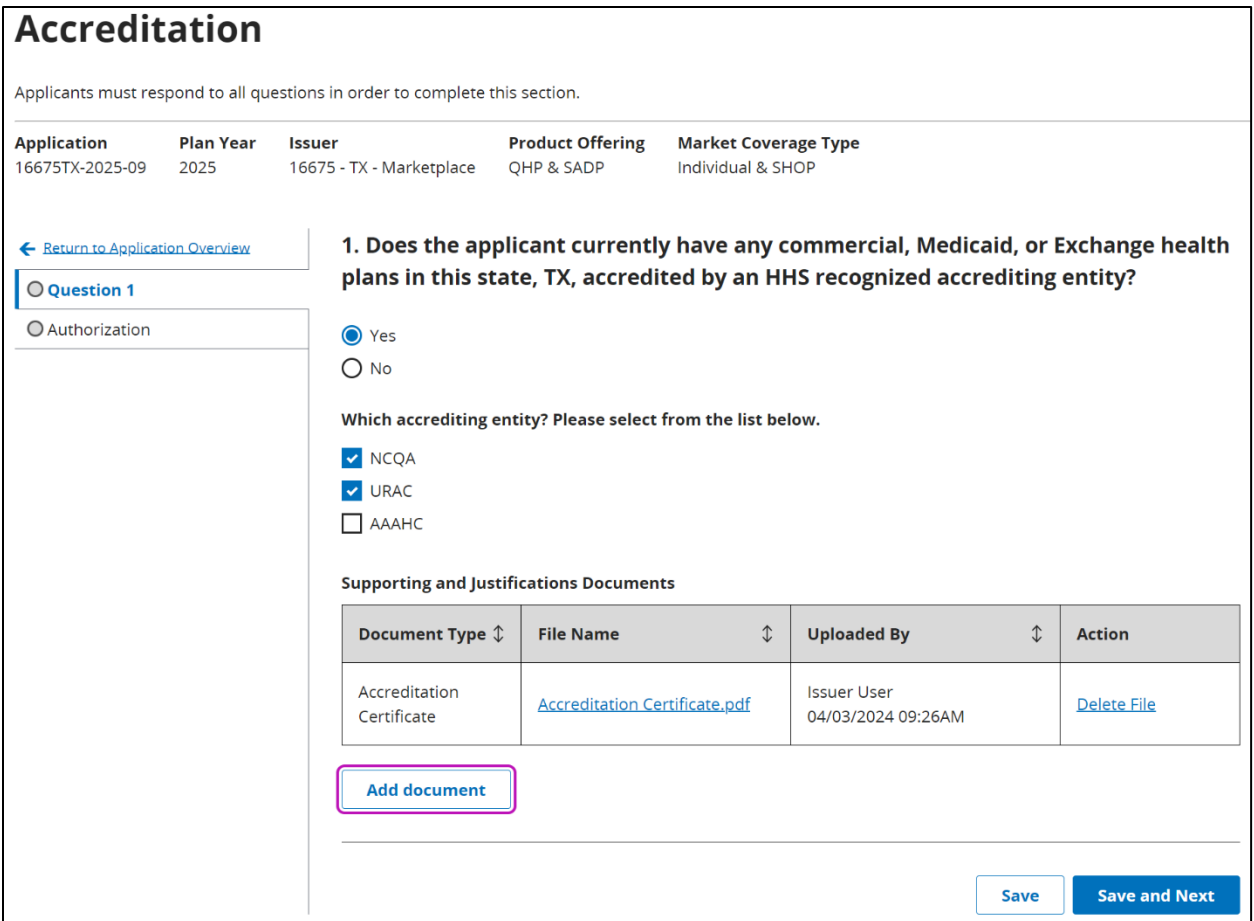

**Figure 8-39. Accreditation Supporting Documentation**

<span id="page-60-0"></span>After selecting the 'Save and Next' button, the user is directed to the Authorization tab.

#### **8.12.2 Authorization Acknowledgement**

The Authorization tab requires the user to acknowledge the statement displayed on the screen. *See [Figure 8-40.](#page-61-0)* 

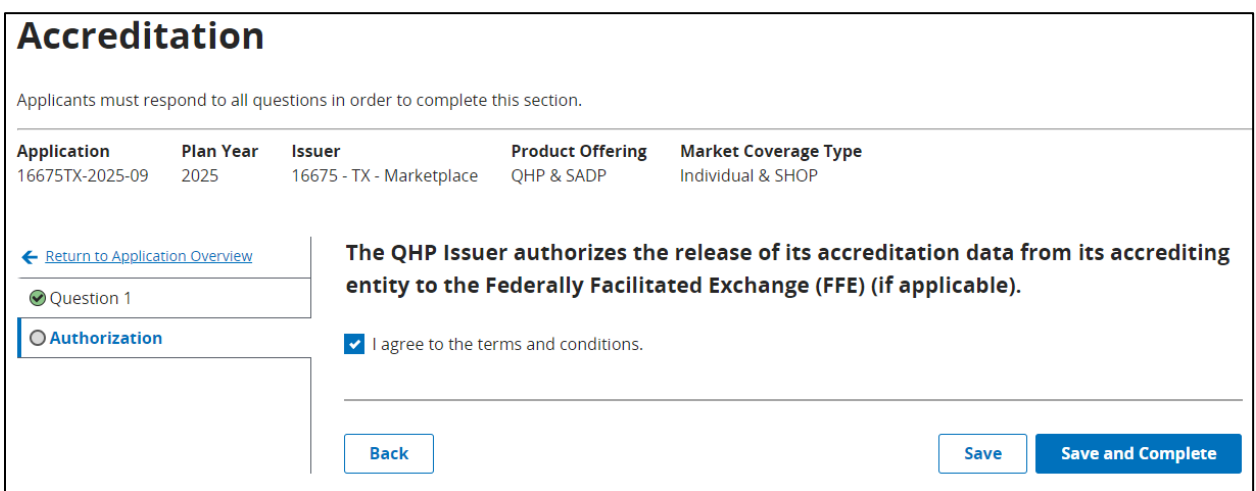

#### **Figure 8-40. Accreditation Authorization Screen**

<span id="page-61-0"></span>Upon agreeing to the authorization statement, the user may select the 'Save and Complete' button, which redirects the user to Application Overview, and the Accreditation Section displays as Completed.

# **8.13Transparency in Coverage Section**

The Transparency in Coverage Section is required as part of all QHP Applications and requires the user to link a Transparency in Coverage template XML to their application, as well as provide a Transparency in Coverage URL.

**Note**: SERFF Issuers will only be able to edit the Transparency in Coverage URL in this section, and not link to a Transparency in Coverage template XML.

The URL must start with http:// or https:// and may only include alphanumeric characters and the special characters listed below:

- $\bullet \quad \sim$  (Tilde)
- ` (Grave)
- ! (Exclamation Mark)
- $\bullet$  # (Pound)
- @ (At Sign)
- $\bullet \quad \xi$  (Dollar)
- % (Percentage)
- $\bullet \quad \wedge$  (Carat)
- & (Ampersand)
- \* (Asterisk)
- ( ) (Open and Closed Parenthesis)
- (Underscore)
- + (Addition)
- - (Hyphen or Minus)
- $\bullet$  = (Equals)
- [ ] (Open and Closed Bracket)
- $\bullet \quad \setminus$  (Backslash)
- {} (Open and Closed Braces)
- ; (Semicolon)
- $\bullet$  : (Colon)
- " (Quotation Mark)
- . (Period)
- / (Forward Slash)
- ? (Question Mark)

Selecting the 'Save and Complete' button completes the section and returns the user to Application Overview. *See [Figure 8-41.](#page-62-0)*

| <b>Transparency in Coverage</b>                                                                     |                          |                                                   |                                        |                                                                                                    |                                   |                          |
|----------------------------------------------------------------------------------------------------|--------------------------|---------------------------------------------------|----------------------------------------|----------------------------------------------------------------------------------------------------|-----------------------------------|--------------------------|
| Applicants must respond to all questions and provide documents in order to complete this section.   |                          |                                                   |                                        |                                                                                                    |                                   |                          |
| <b>Application</b><br>16675TX-2025-09                                                               | <b>Plan Year</b><br>2025 | <b>Issuer</b><br>16675 - TX - Marketplace         | <b>Product Offering</b><br>OHP & SADP  | <b>Market Coverage Type</b><br>Individual & SHOP                                                                                                    |                                   |                          |
| Please upload your completed Transparency in Coverage document.<br>← Return to Application Overview |                          |                                                   |                                        |                                                                                                    |                                   |                          |
| <b>⊙ Transparency in Coverage</b>                                                                   |                          | <b>Transparency in Coverage URL</b>               |                                        |                                                                                                    |                                   |                          |
|                                                                                                    |                          | https://cms.gov                                   |                                        |                                                                                                    |                                   |                          |
|                                                                                                    |                          | <b>Documents Attached</b><br><b>Document Type</b> | <b>File Name</b>                       | For any template type documents, navigate to the Plan Validation Workspace to upload those documents. To resolve<br>any errors, please navigate to the file in the Plan Validation Workspace.<br><b>Validation Status</b> | <b>Linked By</b>                  | <b>Action</b>            |
|                                                                                                    |                          | <b>Transparency in</b><br>Coverage                | <b>TransparencyInCoverag</b><br>e.xlsm | No Errors Found                                                                                                    | PMMOD200<br>04/03/2024<br>09:39AM | Open<br>Workspace        |
|                                                                                                    |                          |                                                   |                                        |                                                                                                    | Save                              | <b>Save and Complete</b> |

**Figure 8-41. Transparency in Coverage Section**

### <span id="page-62-0"></span>**8.14Rates Table Section**

The Rates Table Section is required as part of all QHP Applications, and only requires a Rates Table template to be linked. *See [Figure 8-42.](#page-63-0)*

**Note**: This section will not be editable by SERFF Issuers.

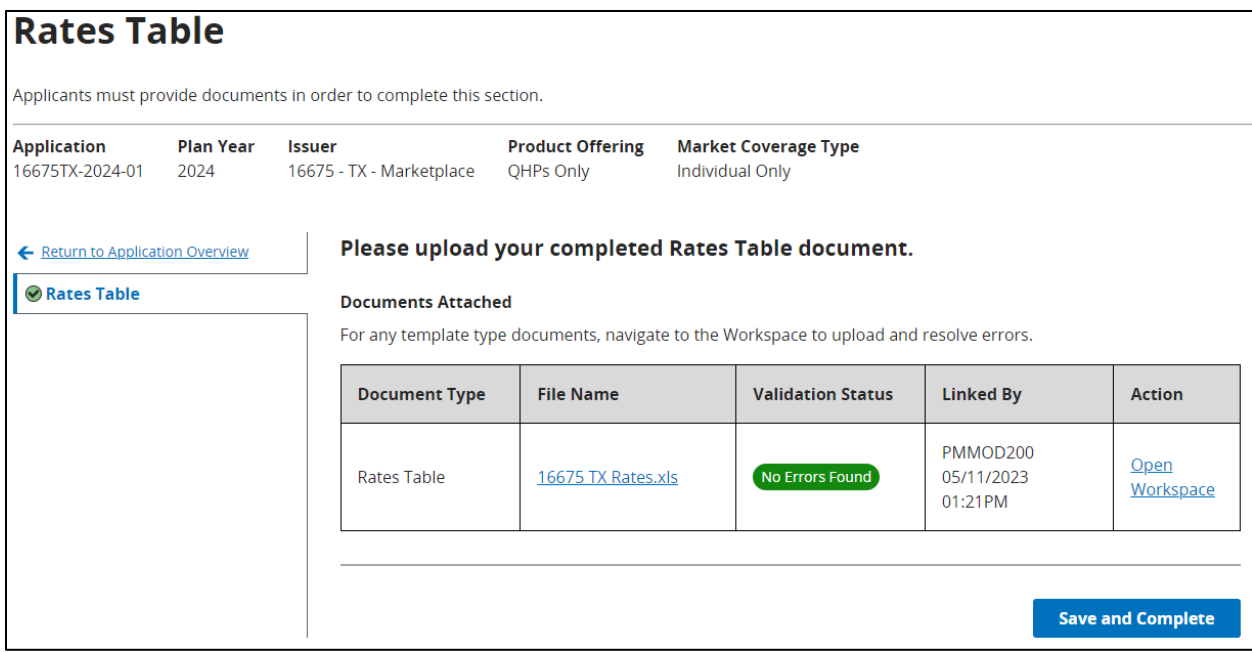

#### **Figure 8-42. Rates Table Section**

### <span id="page-63-0"></span>**8.15 URL Section**

The URL Section is required as part of all QHP Applications, and the user to update URLs either by linking a URL template or editing directly in the screen. The URL Section will only become available to edit once the Plans and Benefits Section has reached the status of 'Ready to Submit'.

**Note**: This section will become editable for SERFF Issuers once a successful plan transfer has been received.

#### **8.15.1 Generating a URL Template**

To generate a URL template, a user should select one or more URL types they wish to prepopulate and select the 'Generate and Download URL Template' button. *See [Figure 8-43.](#page-63-1)* This action will download all required URL ID's the user must provide a URL for, as well as any URLs that have already been submitted for the application.

**Note**: If a user's Product Offering is SADPs Only, the Formulary URL option does not appear in the list.

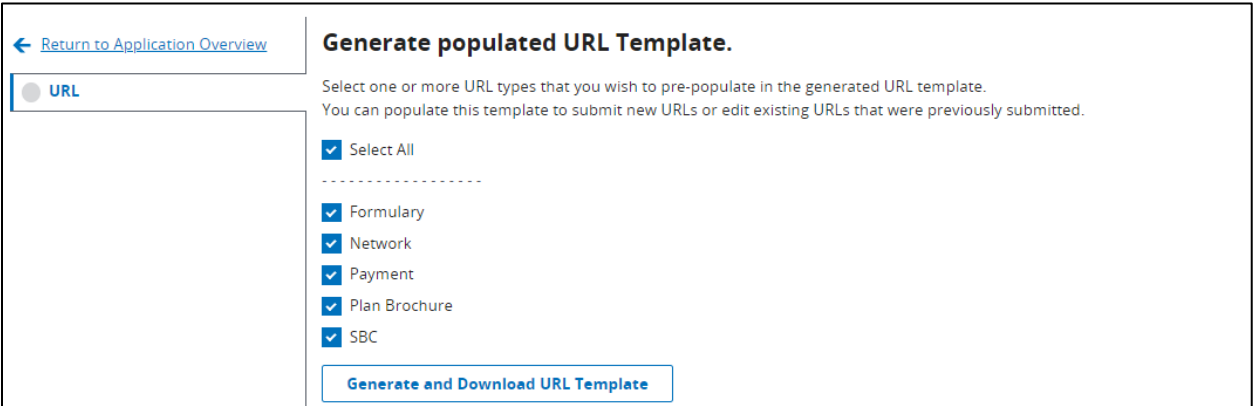

**Figure 8-43. Generated Populated URL Template**

#### <span id="page-63-1"></span>**8.15.2 Linking a URL template**

A user may link a completed URL template from the Workspace on the Application Overview page or navigate to the Workspace by selecting the 'Open Workspace' link. *See [Figure 8-44.](#page-64-0)* Once a template has been linked the green success banner will display.

◆ File successfully linked. URL file has been successfully linked to application 16675TX-2024-01

 $\times$ 

#### **Upload URL template.**

Upload completed URL templates here. Uploading a new completed URL template will edit existing URLs.

| <b>Document Type</b> | <b>File Name</b>                         | <b>Validation Status</b> | <b>Linked By</b>                  | <b>Action</b>            |
|----------------------|------------------------------------------|--------------------------|-----------------------------------|--------------------------|
| URL                  | URL_Template_04-03-<br>2024T09-42-44.csv | No Errors Found          | PMMOD200<br>04/03/2024<br>09:43AM | <b>Open</b><br>Workspace |

**Figure 8-44. Upload URL Template**

### <span id="page-64-0"></span>**8.15.3 Editing single URLs**

A user may also edit URLs individually by searching for either or both the URL Type using the drop-down menu, or by searching a URL ID. Once a URL is selected, the user may select the 'Search' button to find their URL.A user may input their new URL under the New URL column. *See [Figure 8-45.](#page-64-1)*

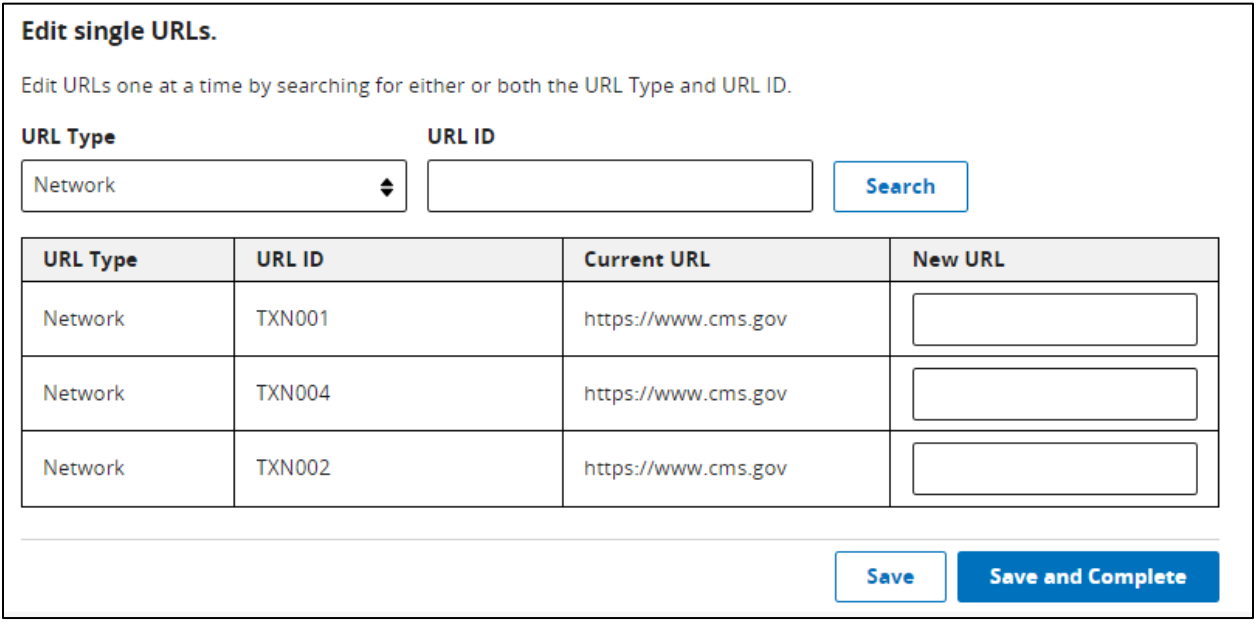

**Figure 8-45. Edit Single URLs**

#### <span id="page-64-1"></span>**8.15.3.1 SBC URL**

SBC URL requires the domain to end in .pdf except for off-exchange variant. If the URL does not end in .pdf, a warning will message will appear on the UI informing the user they must correct the SBC URL to proceed with the change. *See [Figure 8-46.](#page-65-0)* 

| <b>URL Type</b><br><b>SBC</b> | <b>URL ID</b><br>٠                                                                    |                    | Search              |
|-------------------------------|---------------------------------------------------------------------------------------|--------------------|---------------------|
| $\mathbf{\Theta}$             | URL ID 16675TX0050020-01: URL "https://www.cms.gov" does not end in .pdf as required. |                    |                     |
| <b>URL Type</b>               | <b>URL ID</b>                                                                         | <b>Current URL</b> | <b>New URL</b>      |
| <b>SBC</b>                    | 16675TX0050020-00                                                                     | https://sbc.pdf    |                     |
| <b>SBC</b>                    | 16675TX0050020-01                                                                     | https://sbc.pdf    | https://www.cms.gov |
| <b>SBC</b>                    | 16675TX0050020-02                                                                     | https://sbc.pdf    |                     |

**Figure 8-46. SBC URL**

#### <span id="page-65-0"></span>**8.15.4 Deleting Optional URLs**

For optional URLs, the user may also select the 'Delete' link under the Action column to remove a previously submitted URL from their application. The delete action will not be available when there is not a Current URL. *See [Figure 8-47.](#page-65-1)*

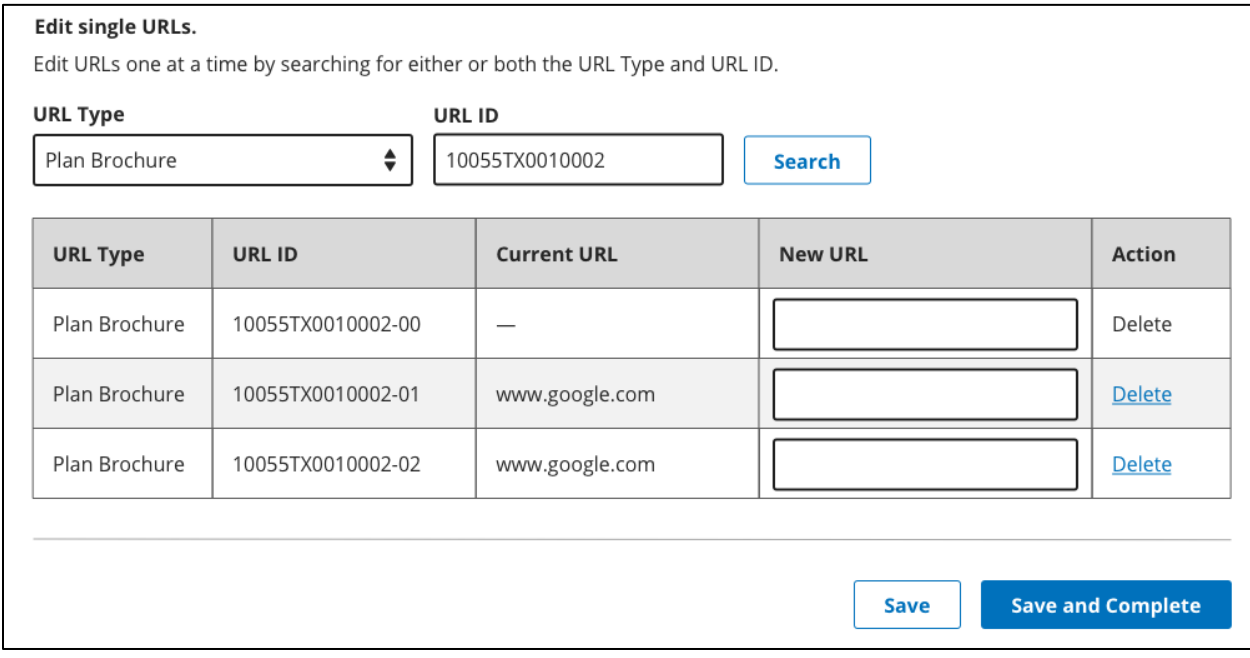

<span id="page-65-1"></span>**Figure 8-47. Deleting Optional URLs**

# **9 Application Submission**

# **9.1 Submitting an Application Group**

After all sections within an application group have reached the status of 'Ready to Submit', the user can proceed with submitting the application group by selecting the blue 'Submit Group' button. *See [Figure 9-1.](#page-66-0)* 

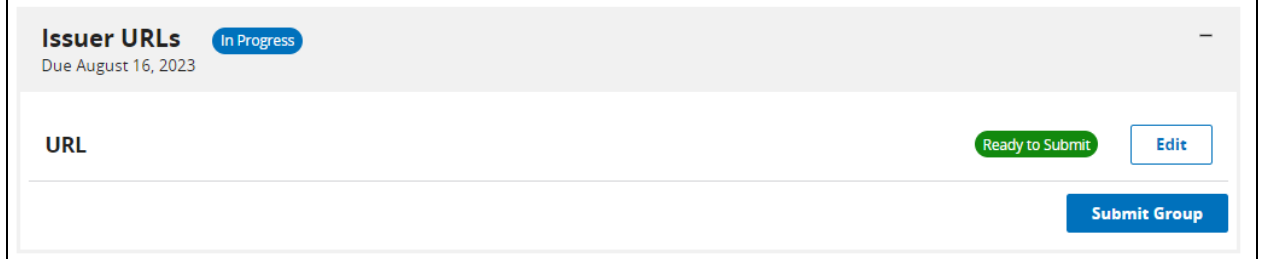

#### **Figure 9-1. Submitting a Group**

<span id="page-66-0"></span>A pop-up window will appear notifying the user of what happens when an application group is submitted. If a user would like to make additional changes, or is not ready to submit, the user may select the 'Close' or 'No, continue editing' button. *See [Figure 9-2.](#page-66-1)* Once a user is ready to submit the application group, select the 'Yes, submit this group' button. Selecting the 'Yes, submit this group' button cannot be undone.

**Note**: After a user selects the 'Yes, submit this group' button, the validation remains accessible in the Workspace to perform template checks.

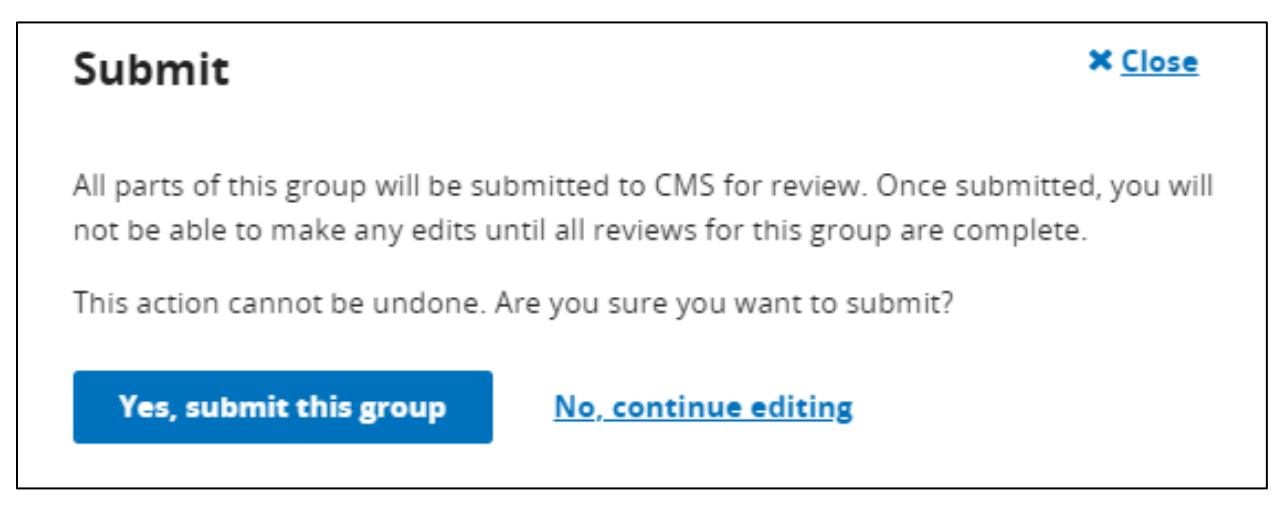

#### **Figure 9-2. Final Submission Check**

<span id="page-66-1"></span>By selecting 'Yes, submit this group' the user is redirected to Application Overview. A green success banner displays at the top to confirm the application group was successfully submitted and is pending review. *See [Figure 9-3.](#page-67-0)*

| <b>Application Overview</b>                                                                                                    |                          |                                           |                                       |                                                  |                   |  |
|----------------------------------------------------------------------------------------------------|--------------------------|-------------------------------------------|---------------------------------------|--------------------------------------------------|-------------------|--|
| The application overview shows your progress on each group of the full application. A group may be<br>submitted only after all sections are marked as "Ready to Submit". You may submit one group<br>without completing the other. You can also make edits to submitted groups as long as CMS has not<br>started the review process of the group yet. Once CMS has started reviewing a group, you will not be<br>able to make any changes until CMS is finished reviewing the group.<br><b>Issuer Application</b> |                          |                                           |                                       |                                                  |                   |  |
| <b>Application</b><br>16675TX-2025-09                                                                                                    | <b>Plan Year</b><br>2025 | <b>Issuer</b><br>16675 - TX - Marketplace | <b>Product Offering</b><br>OHP & SADP | <b>Market Coverage Type</b><br>Individual & SHOP | <b>Link Files</b> |  |
| Group "Plan Business Rules" successfully submitted. You may continue editing group details.                                                                                                    |                          |                                           |                                       |                                                  |                   |  |

**Figure 9-3. Successfully Completed Banner**

# <span id="page-67-0"></span>**9.2 Cross Validating Errors**

If an element is missing or there is an issue when a user is trying to submit a group, a pop-up message will display to the user detailing the specific Error or Warning found. *See [Figure 9-4.](#page-68-0)* One the user closes the pop-up; they must resubmit the group to see the message again. To download all errors in a CSV format, select the 'Download (CSV)' button. The user may make necessary corrections to resubmit the group for review and run cross validations.

# **Section Submission**

#### **Cross Validation Results**

The following cross validation errors were found. Correct these by reuploading edited files in the Plan Validation Workspace and try submitting this section again.

| <b>Application</b><br>16675TX-2025-09      | Plan Year<br>2025                                                           | <b>Issuer</b> | 16675 - TX - Marketplace                               | <b>Product Offering</b><br>QHP & SADP                                                                                                    |        | <b>Market Coverage Type</b><br>Individual & SHOP |                        | <b>Download (CSV)</b>    |       |
|--------------------------------------------|-----------------------------------------------------------------------------|---------------|--------------------------------------------------------|----------------------------------------------------------------------------------------------------|--------|--------------------------------------------------|------------------------|--------------------------|-------|
|                                            |                                                                             |               | Plans and Benefits & Prescription Drug 20 Errors Found |                                                                                                    |        |                                                  |                        |                          | $\pm$ |
| <b>Plans and Benefits &amp; Network ID</b> |                                                                             |               | 2 Errors Found                                         |                                                                                                    |        |                                                  |                        |                          |       |
| Severity                                   | Validation<br>$\hat{L}$<br>Code                                             | $\hat{L}$     | <b>Validation Message</b>                              |                                                                                                    |        |                                                  | <b>Impacted Values</b> |                          | ↥     |
| Error                                      | 12040024                                                                    |               | Network ID Template.                                   | Network ID TXN003 in the Plans and Benefits Template does<br>not exist in the Network ID Template. Either update the<br>Network ID in the Plans and Benefits Template or update your |        |                                                  |                        |                          |       |
| <b>Error</b>                               | 12040024                                                                    |               | Network ID Template.                                   | Network ID TXN004 in the Plans and Benefits Template does<br>not exist in the Network ID Template. Either update the<br>Network ID in the Plans and Benefits Template or update your |        |                                                  |                        |                          |       |
| 5<br>Show<br>٠                             | results per page                                                            |               |                                                        | $\langle$ Previous<br>1                                                                                                    | Next > |                                                  |                        | Showing 1-2 of 2 results |       |
|                                            |                                                                             |               |                                                        |                                                                                                    |        |                                                  |                        |                          |       |
| Plans and Benefits & Network Adequacy      |                                                                             |               |                                                        | 2 Errors Found                                                                                                    |        |                                                  |                        |                          | ┿     |
|                                            | $\pm$<br>Plans and Benefits & Transparency in Coverage<br>[19 Errors Found] |               |                                                        |                                                                                                    |        |                                                  |                        |                          |       |
| <b>Back</b>                                |                                                                             |               |                                                        |                                                                                                    |        |                                                  |                        |                          |       |

**Figure 9-4. Cross Validation Errors**

### <span id="page-68-0"></span>**9.3 Review Results**

After CMS performs QHP application group reviews, the user may be notified of required corrections. Corrections are available directly within the application. Corrections are marked by a red badge at the top of the application group. Select the 'View CMS Feedback' link to view the corrections. *See [Figure 9-5.](#page-69-0)*

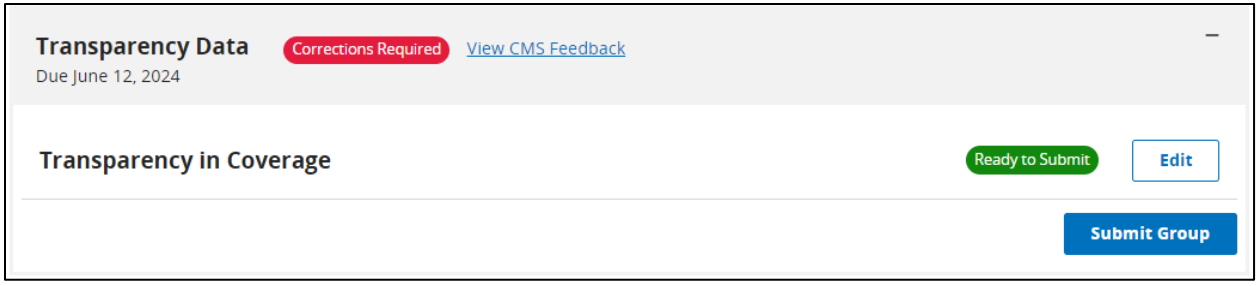

**Figure 9-5. Review Results**

<span id="page-69-0"></span>This link displays the corrections found and a description detailing each correction. To download all corrections in a CSV format, select the 'Download All Reviews (CSV)' button. *See [Figure](#page-69-1)  [9-6](#page-69-1)*. The user may make necessary changes to their application and resubmit for review.

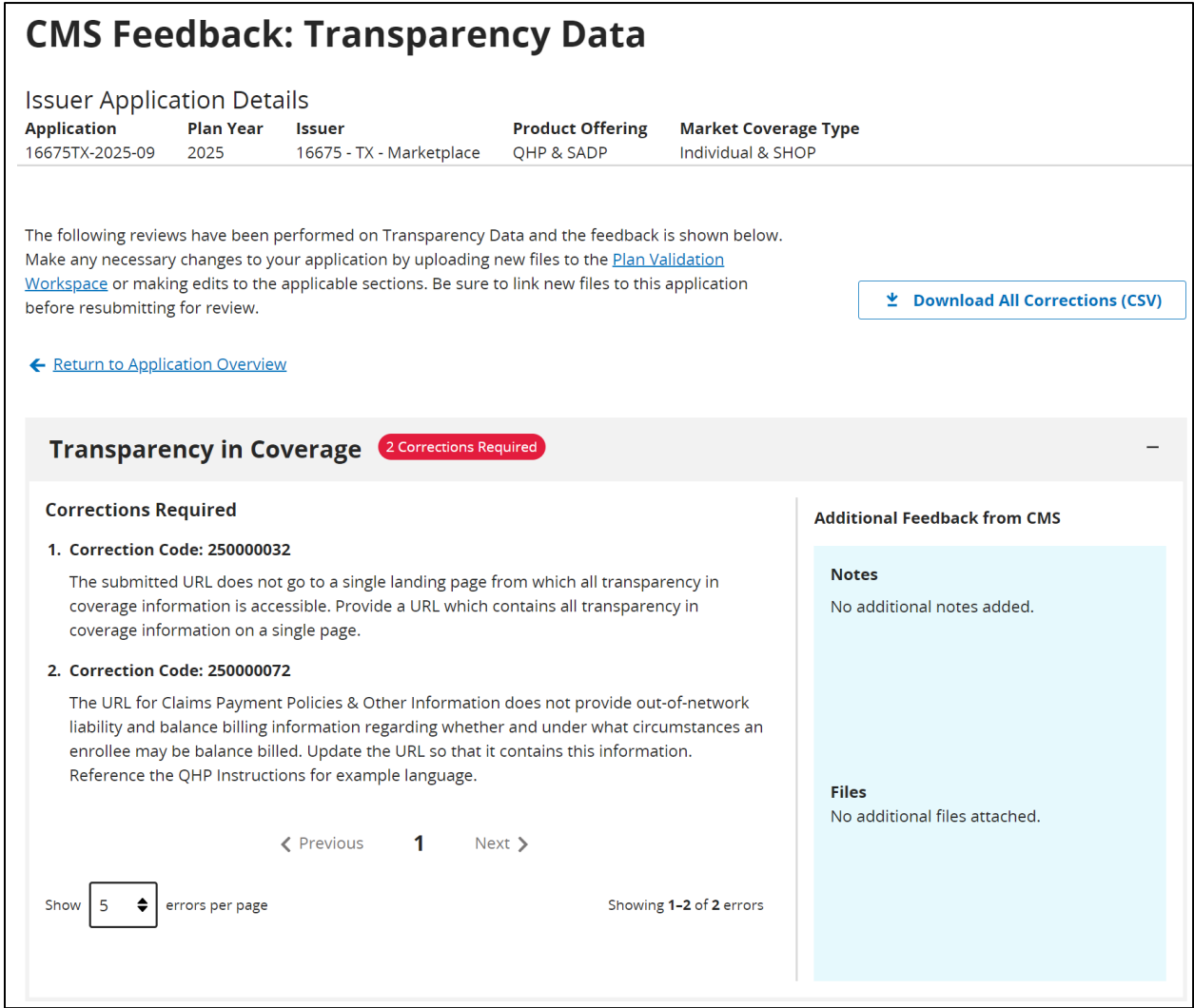

<span id="page-69-1"></span>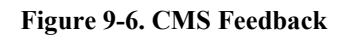

## **9.4 Resubmit an Application Group**

A user may only edit and submit a group once all reviews for the group have been completed. A user may select a section they wish to update, make necessary changes, and select the 'Save and Complete" button. Once updates are saved, the user is redirected to Application Overview where they may select the 'Submit Group' button to resubmit the application group. *See [Figure 9-7.](#page-70-0)*

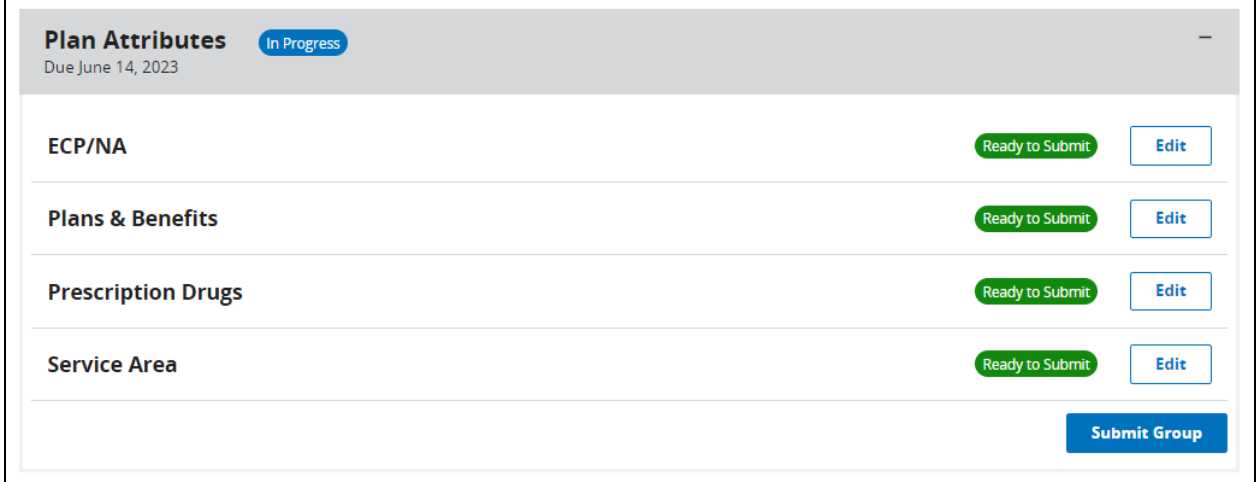

**Figure 9-7. Resubmit Group**

### <span id="page-70-0"></span>**9.5 Completed Application**

Once all application groups have reached a status of 'No Action Required', the application is complete. All sections will display the green "No Action Required" badge in Application Overview. *See [Figure 9-8.](#page-70-1)*

<span id="page-70-1"></span>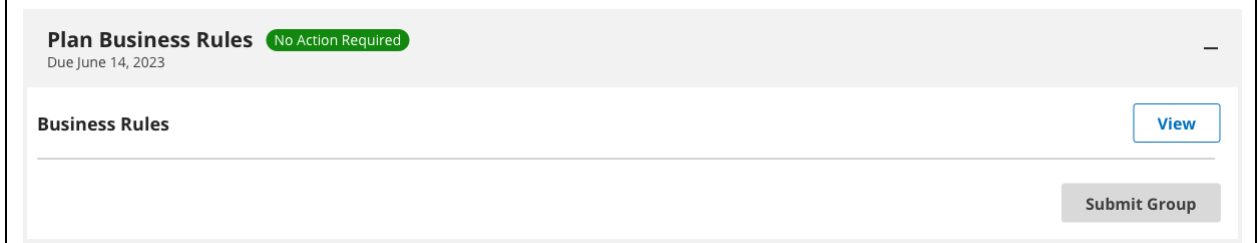

**Figure 9-8. Completed Group**

# **9.6 Group Status**

The following table details various statuses an application group may have and a description of what triggers the status.

**Table 9-1. Group Status & Trigger**

| <b>Group Status</b>      | <b>Trigger</b>                                                                                                    |
|--------------------------|----------------------------------------------------------------------------------------------------|
| <b>Not Started</b>       | When no sections in an application section have been started, the<br>$\bullet$<br>Grouping status will be Not Started.                                                                                                    |
| In Progress              | When at least 1 section in the Grouping has a status of In Progress or<br>$\bullet$<br>Ready to Submit, the Grouping status will be In Progress.<br>When a Grouping is in No Action Required status, and the user<br>$\bullet$<br>updates one of their sections, the Grouping status will be updated to<br>In Progress.                                                                                                    |
| Submitted - Under Review | When the Grouping has been successfully submitted (ie. The user<br>$\bullet$<br>clicked the Submit Group button and there were no errors), and there<br>are reviews triggered for the Grouping, the Grouping status will be<br>Submitted - Under Review.<br>When a Grouping is in Corrections Required status, and the Grouping<br>$\bullet$<br>is successfully submitted, the Grouping status will update to<br>Submitted - Under Review. |
| Corrections Required     | When a review is completed for the Grouping, and the result or the<br>٠<br>review is Completed - Corrections Needed, then the Grouping status<br>will be Corrections Required.<br>When a Grouping is in Corrections Required status, and the user<br>$\bullet$<br>updates one of their sections, the Grouping status will remain in<br>Corrections Required status.                                                                        |
| No Action Required       | When the Grouping has been successfully submitted (ie. The user<br>$\bullet$<br>clicked the Submit Group button and there were no errors), and there<br>are no reviews triggered for the Grouping, the Grouping status will be<br>No Action Required.<br>When all reviews have been completed for the Grouping, and there<br>$\bullet$<br>are no corrections needed, then the Grouping status will be No Action<br>Required.               |
# **10State Reviewer Role**

A State Reviewer must have a PM State Reviewer role for Read-Only access. State Reviewers have the ability to access the Plan Validation Workspace and Issuer Application data submitted for their states in a read-only view. State Reviewers have a read-only view to support Issuers' application submission, download templates and supporting documents provided by the Issuer, as well as view warnings. A State Reviewer does not have the ability to edit or change content provided by an Issuer.

Upon logging in, a banner alerts State Reviewers that content provided by an Issuer may be viewed but not changed. Within the Plan Validation Workspace, a State Reviewer may view Warning and Error Results for an Issuer's template. *See [Figure 10-1.](#page-72-0)*

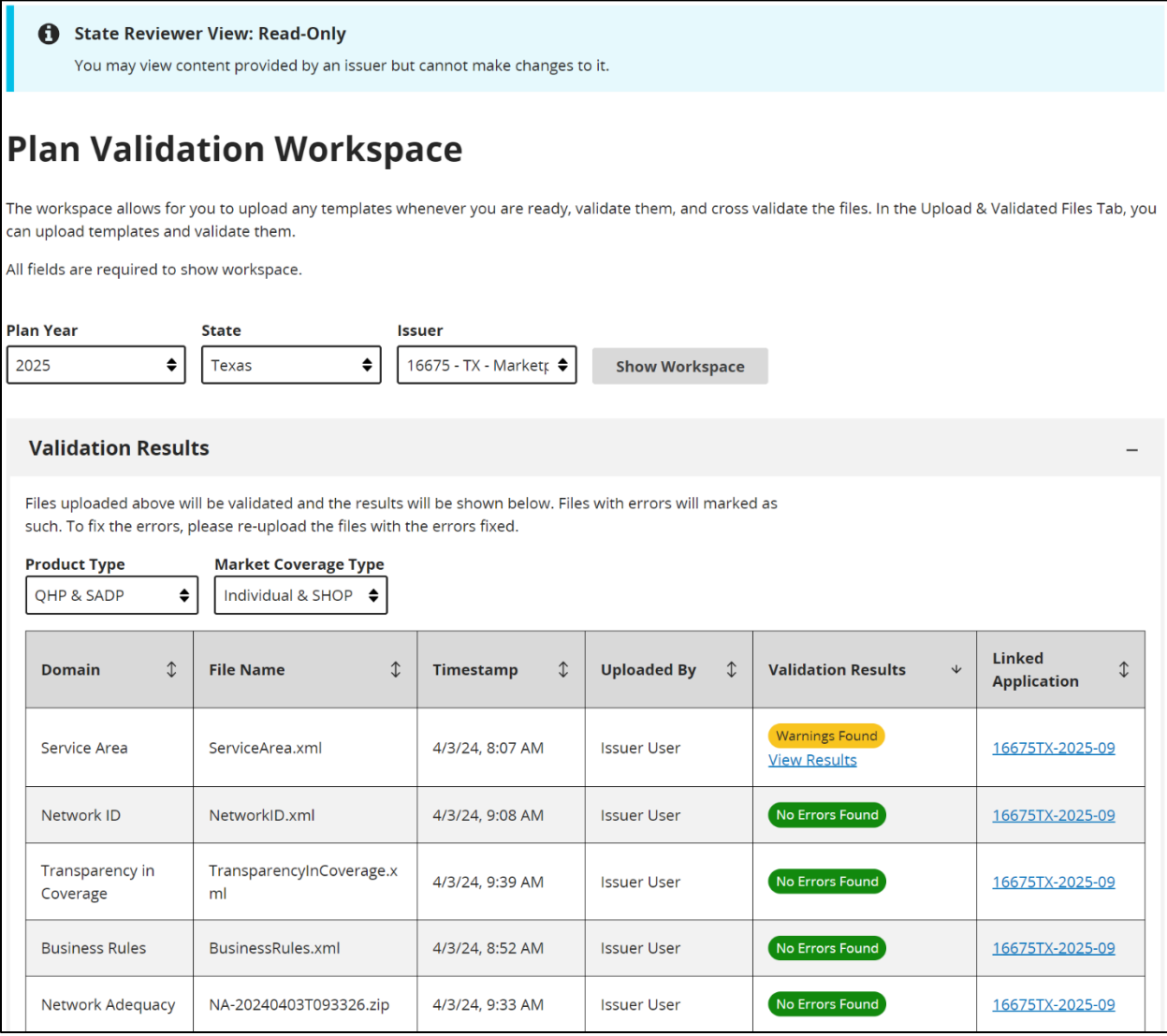

<span id="page-72-0"></span>**Figure 10-1. Plan Validation Workspace State Reviewer View**

A State Reviewer also has the ability to access Application Overview. The same banner alerts the State Reviewer that they may view content provided by an Issuer, but not make any changes to it. *See [Figure 10-2.](#page-73-0)*

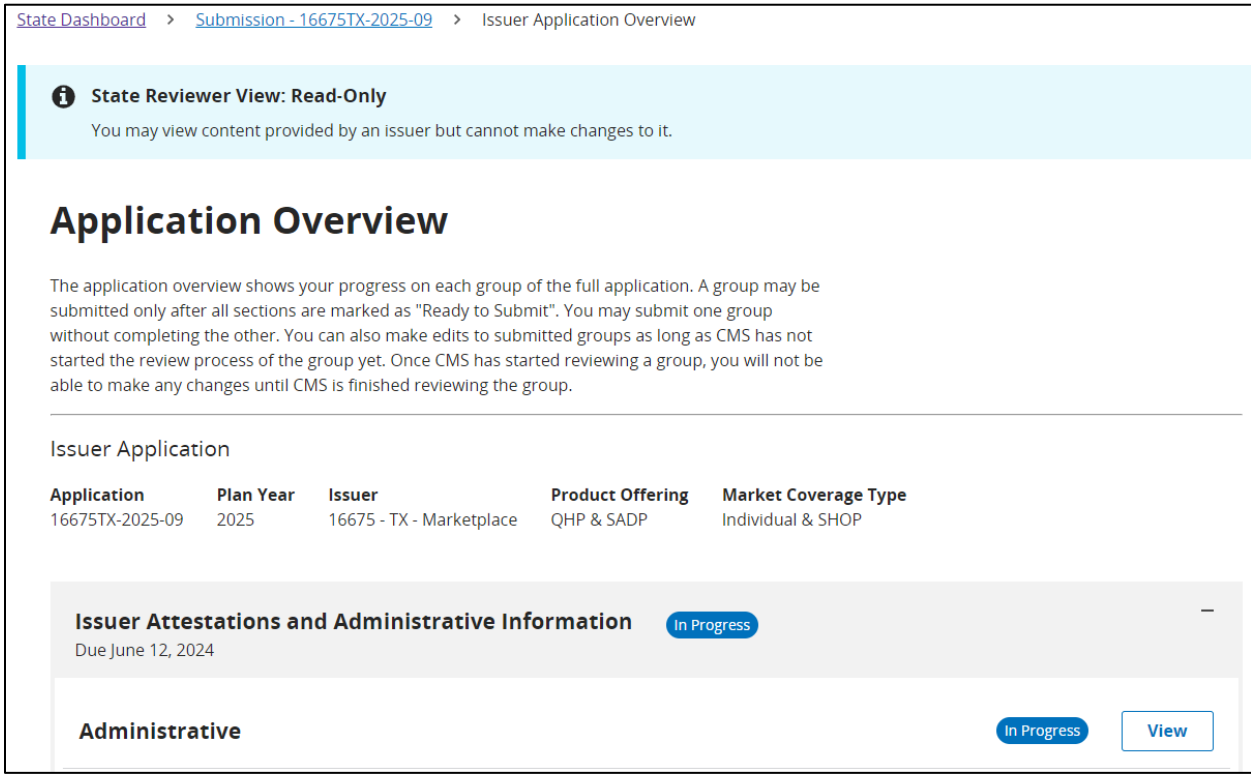

**Figure 10-2. State Reviewer Role**

<span id="page-73-0"></span>When a State Reviewer selects the 'View' button in Application overview, they are able to view content provided by an Issuer. Content provided by the Issuer appears grey to indicate that the State Reviewer is unable to make any changes. *See [Figure 10-3.](#page-74-0)*

| State Dashboard >                                                                                           |                          | Submission - 16675TX-2025-09 > Accreditation                                |                       |                         |                                                  |           |                                                                                                    |             |
|----------------------------------------------------------------------------------------------------|--------------------------|-----------------------------------------------------------------------------|-----------------------|-------------------------|--------------------------------------------------|-----------|----------------------------------------------------------------------------------------------------|-------------|
| State Reviewer View: Read-Only<br>You may view content provided by an issuer but cannot make changes to it. |                          |                                                                             |                       |                         |                                                  |           |                                                                                                    |             |
| <b>Accreditation</b>                                                                                        |                          |                                                                             |                       |                         |                                                  |           |                                                                                                    |             |
|                                                                                                    |                          | Applicants must respond to all questions in order to complete this section. |                       |                         |                                                  |           |                                                                                                    |             |
| <b>Application</b><br>16675TX-2025-09                                                                       | <b>Plan Year</b><br>2025 | <b>Issuer</b><br>16675 - TX - Marketplace                                   | <b>QHP &amp; SADP</b> | <b>Product Offering</b> | <b>Market Coverage Type</b><br>Individual & SHOP |           |                                                                                                    |             |
| ← Return to Application Overview                                                                            |                          |                                                                             |                       |                         |                                                  |           | 1. Does the applicant currently have any commercial, Medicaid, or Exchange health<br>plans in this state, TX, accredited by an HHS recognized accrediting entity? |             |
| <b>⊘ Question 1</b>                                                                                         |                          |                                                                             |                       |                         |                                                  |           |                                                                                                    |             |
| Authorization                                                                                               |                          | ◯ Yes                                                                       |                       |                         |                                                  |           |                                                                                                    |             |
|                                                                                                    |                          | $\bigcirc$ No                                                               |                       |                         |                                                  |           |                                                                                                    |             |
|                                                                                                    |                          | Which accrediting entity? Please select from the list below.                |                       |                         |                                                  |           |                                                                                                    |             |
|                                                                                                    |                          | V NCQA                                                                      |                       |                         |                                                  |           |                                                                                                    |             |
|                                                                                                    |                          | $\triangledown$ URAC                                                        |                       |                         |                                                  |           |                                                                                                    |             |
|                                                                                                    |                          | $\Box$ AAAHC                                                                |                       |                         |                                                  |           |                                                                                                    |             |
|                                                                                                    |                          |                                                                             |                       |                         |                                                  |           |                                                                                                    |             |
|                                                                                                    |                          | <b>Supporting and Justifications Documents</b>                              |                       |                         |                                                  |           |                                                                                                    |             |
|                                                                                                    |                          | <b>Document Type</b>                                                        | $\updownarrow$        | <b>File Name</b>        |                                                  | $\hat{U}$ | <b>Uploaded By</b>                                                                                                    | $\hat{U}$   |
|                                                                                                    |                          | <b>Accreditation Certificate</b>                                            |                       |                         | <b>Accreditation Certificate.pdf</b>             |           | <b>Issuer User</b><br>04/03/2024 09:26AM                                                                                                    |             |
|                                                                                                    |                          |                                                                             |                       |                         |                                                  |           |                                                                                                    |             |
|                                                                                                    |                          |                                                                             |                       |                         |                                                  |           |                                                                                                    |             |
|                                                                                                    |                          |                                                                             |                       |                         |                                                  |           |                                                                                                    | <b>Next</b> |

**Figure 10-3. State Reviewer Read Only Banner**

<span id="page-74-0"></span>If corrections are required, a State Reviewer may select the 'View CMS Feedback' link in Application Overview which redirects them to the detailed CMS Feedback. A State Reviewer may select the 'Download All Corrections (CVS)' button to download all corrections in a CSV format. *See [Figure 10-4.](#page-75-0)*

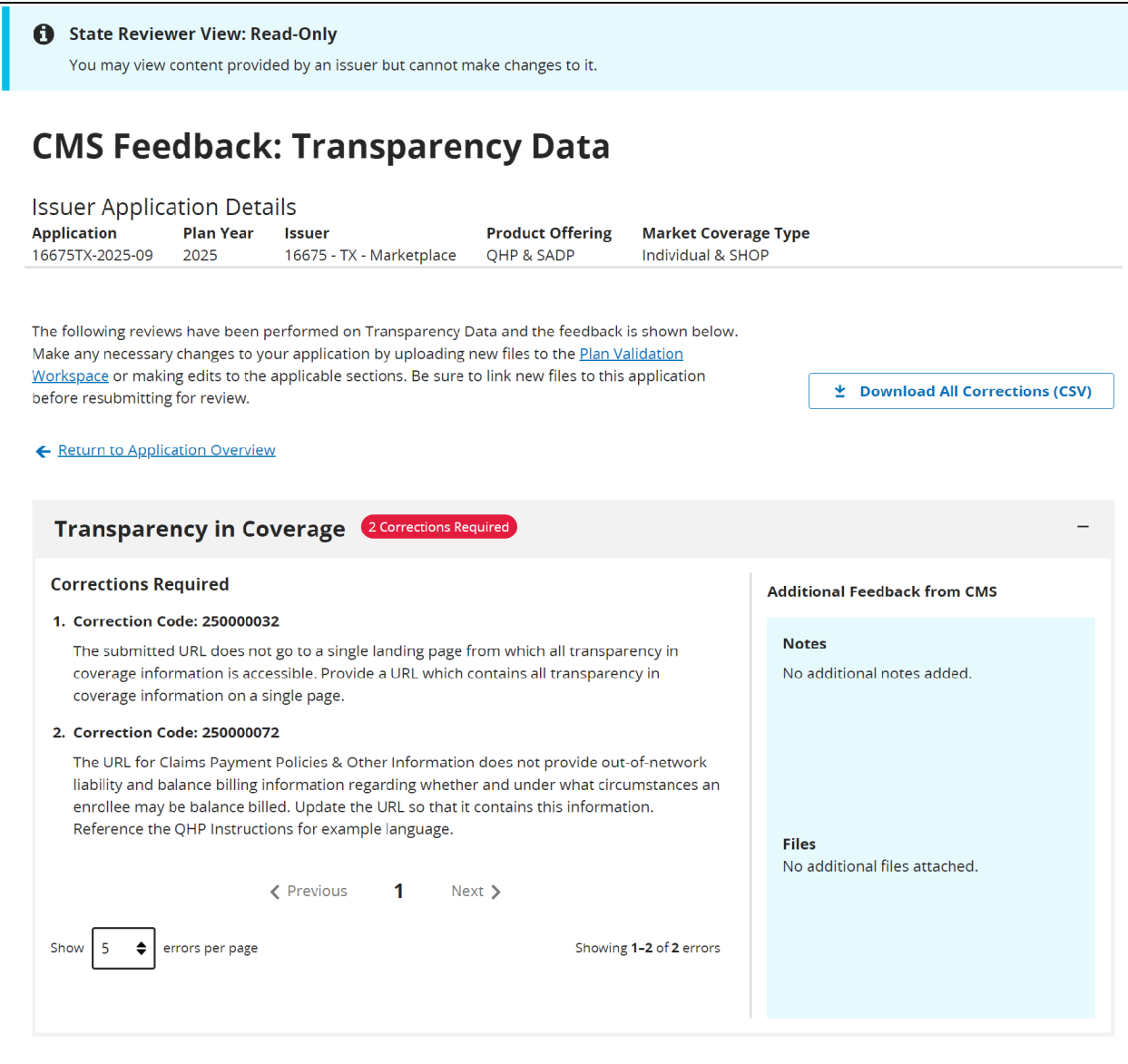

**Figure 10-4. State Reviewer CMS Feedback**

<span id="page-75-0"></span>Additionally, State Reviewers are able to generate and download a URL template provided by an Issuer. Within the URL section, a State Reviewer may select one or more URL types and select the 'Generate and Download URL Template' button to download URLs in a CSV format. *See [Figure 10-5.](#page-76-0)*

| A                                     |                          | <b>State Reviewer View: Read-Only</b><br>You may view content provided by an issuer but cannot make changes to it. |                                                  |                                                                                                    |
|---------------------------------------|--------------------------|----------------------------------------------------------------------------------------------------|--------------------------------------------------|----------------------------------------------------------------------------------------------------|
| <b>URL</b>                            |                          |                                                                                                    |                                                  |                                                                                                    |
|                                       |                          | Applicants must provide documents in order to complete this section.                                               |                                                  |                                                                                                    |
| <b>Application</b><br>16675TX-2025-09 | <b>Plan Year</b><br>2025 | <b>Issuer</b><br>16675 - TX - Marketplace                                                                          | <b>Product Offering</b><br><b>OHP &amp; SADP</b> | <b>Market Coverage Type</b><br>Individual & SHOP                                                                                                    |
| ← Return to Application Overview      |                          |                                                                                                    | <b>Generate, Upload, and Edit URLs</b>           |                                                                                                    |
| <b>OURL</b>                           |                          | <b>Generate populated URL Template.</b>                                                                            |                                                  |                                                                                                    |
|                                       |                          |                                                                                                    |                                                  | Select one or more URL types that you wish to pre-populate in the generated URL template.<br>You can populate this template to submit new URLs or edit existing URLs that were previously submitted. |
|                                       |                          | Select All<br>---------                                                                                            |                                                  |                                                                                                    |
|                                       |                          | $\blacktriangleright$ Formulary                                                                                    |                                                  |                                                                                                    |
|                                       |                          | <b>V</b> Network                                                                                                   |                                                  |                                                                                                    |
|                                       |                          | Payment                                                                                                    |                                                  |                                                                                                    |
|                                       |                          | Plan Brochure                                                                                                    |                                                  |                                                                                                    |
|                                       |                          | $\vee$ SBC                                                                                                    |                                                  |                                                                                                    |
|                                       |                          |                                                                                                    | La Generate and Download URL Template            |                                                                                                    |

<span id="page-76-0"></span>**Figure 10-5. State Reviewer URLs**

# **11Application Tools**

The Application Tools includes a section for application materials to support beginning an application with prior year data, issuer details for adding and editing Machine Readable URL data, and access to Plan Preview.

# **11.1Application Materials**

The Application Materials section provides users with the ability to download a pre-populated Network Adequacy template and/or Plan ID Crosswalk templates if they had a QHP application the previous year. This section is a tool to provide a starting point for filling out QHP application data.

## **11.1.1 Network Adequacy**

The Network Adequacy section of the Application Materials page allows returning issuers to generate a PY25 Network Adequacy template with data from their PY24 application. Users can edit this file and submit as part of their PY25 application. *See [Figure 11-1.](#page-77-0)*

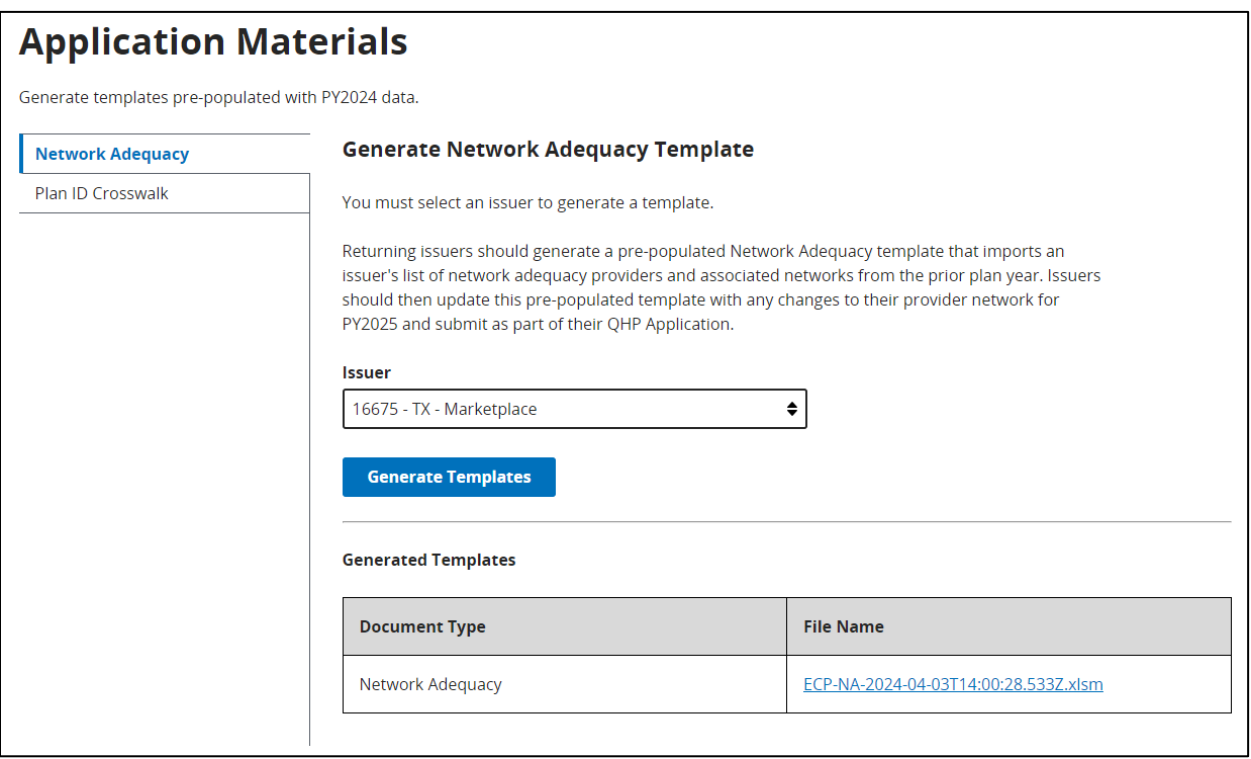

**Figure 11-1. Generate Network Adequacy Template**

### <span id="page-77-0"></span>**11.1.2 Plan ID Crosswalk**

The Plan ID Crosswalk section of the Application Materials page allows returning issuers to generate a PY25 Plan ID Crosswalk template with data from their PY24 application. Users can edit this file and submit as part of their PY25 application. *See [Figure 11-2.](#page-78-0)*

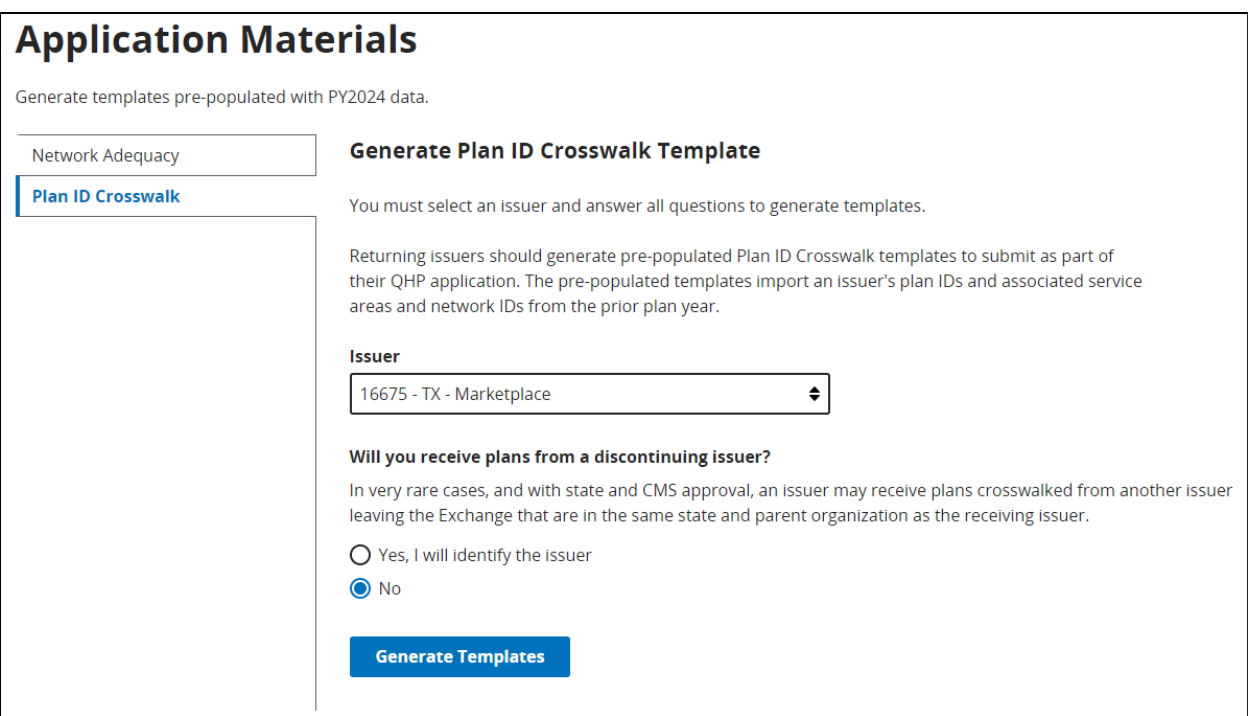

<span id="page-78-0"></span>**Figure 11-2**. **Generate Plan ID Crosswalk Template**

# **11.2Issuer Details**

# **11.2.1 Machine-Readable Section**

This section allows an Issuer Submitter user to edit a URL or email to maintain their Issuer URL Index. A user may select the State and Issuer from the dropdown menus and select the 'Search' button to populate the table. *See [Figure 11-3.](#page-79-0)* The State and Issuer dropdown is only populated with the values that a user has access to. Other user roles, such as the State Reviewer role, will not be able to make any edits to the Machine-Readable section and the Action column will not be displayed. Only users with an Issuer Submitter role can make edits. A user may select the 'CMS Machine-Readable Tools' link which redirects the user to further instructions. A user may also contact the Help Desk for further assistance. A user may download the contents of the Machine-Readable table into a .csv file by clicking the 'Download (CSV)' button above the table. The .csv file will also contain two additional columns: 'SADP Only' and 'Last Modified Date Time'.

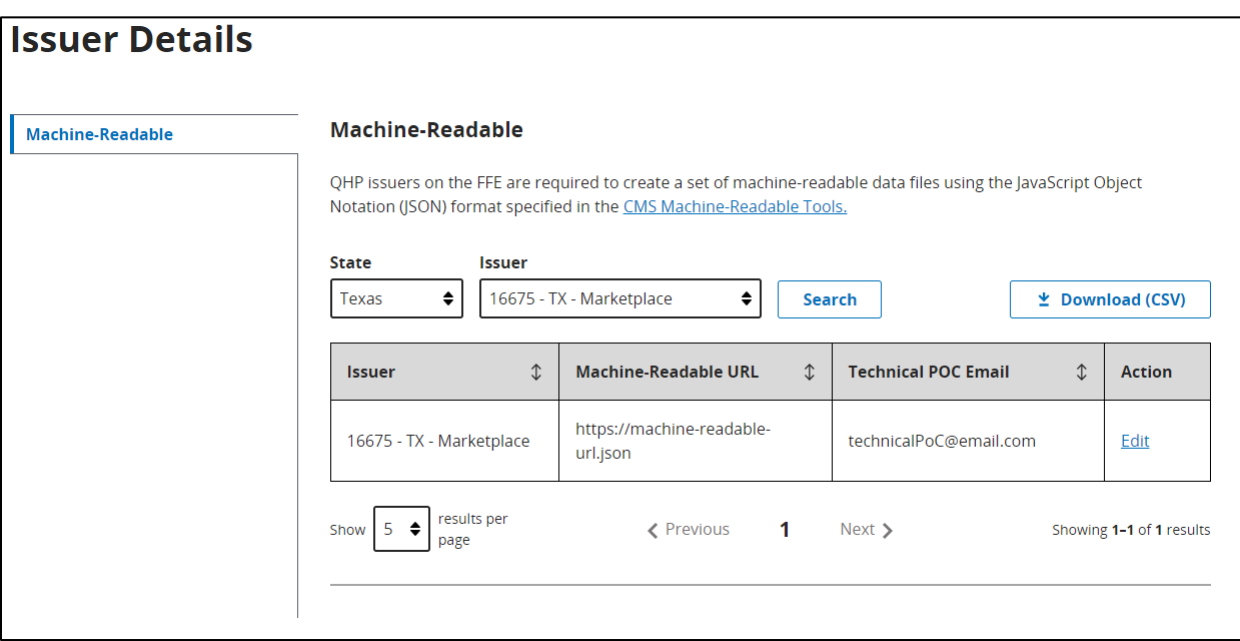

**Figure 11-3. Machine-Readable Section**

# <span id="page-79-0"></span>**11.2.2 Edit Machine-Readable Section**

By selecting the 'Edit' link under the Action column, a pop-up window will appear where a user may edit the Machine-Readable URL or email details. Once a user has made any updates they may select the 'Apply' button to save their changes. *See [Figure 11-4.](#page-80-0)* A user may also select the 'Cancel' or 'Close' links if they no longer wish to make changes.

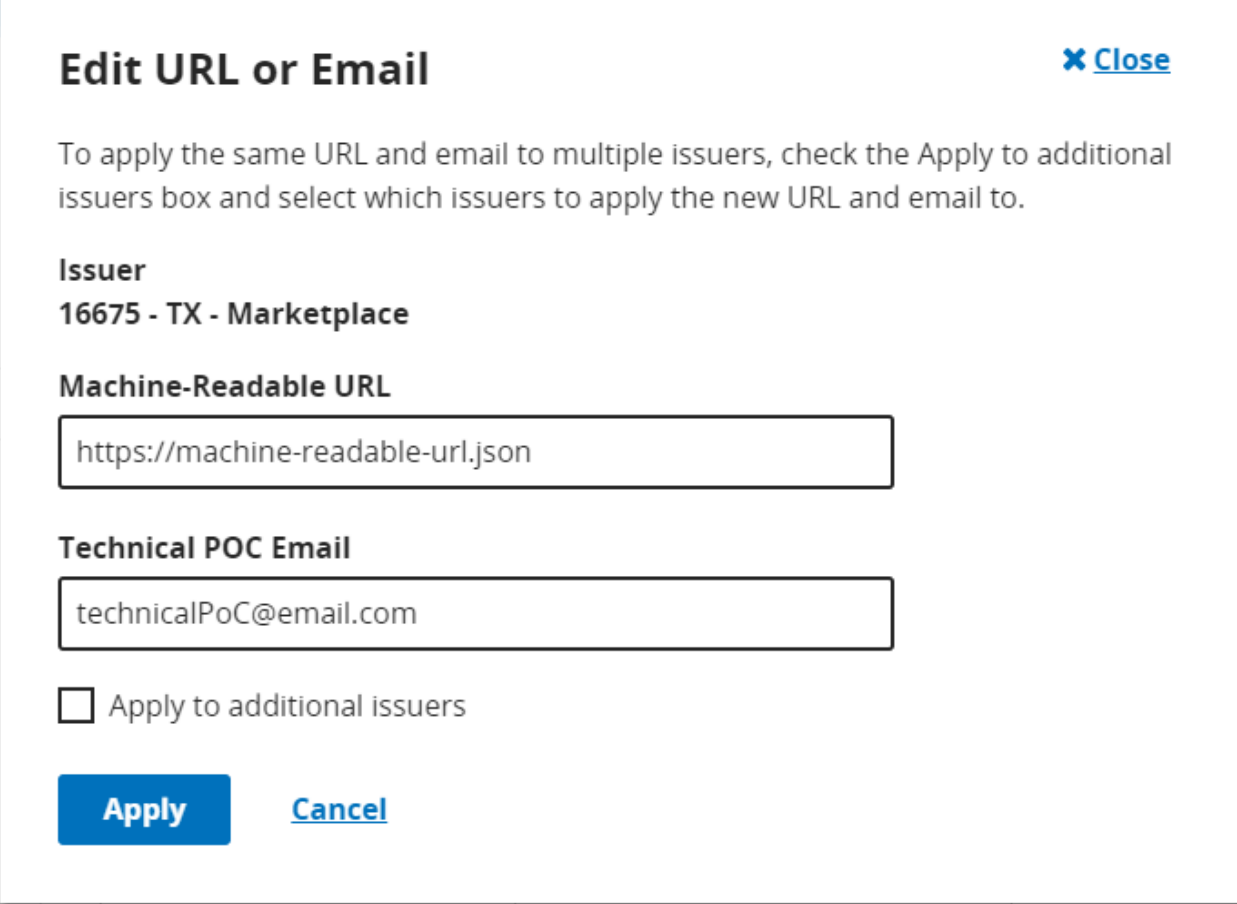

**Figure 11-4. Edit URL or Email**

<span id="page-80-0"></span>If a user wishes to apply the same URL and email to multiple Issuers, they may select the Apply to additional Issuers check box and select which Issuers they would like to apply the new URL and email to. *See [Figure 11-5.](#page-81-0)*

# **Edit URL or Email**

To apply the same URL and email to multiple issuers, check the Apply to additional issuers box and select which issuers to apply the new URL and email to.

**X** Close

## Issuer 16675 - TX - Marketplace

#### **Machine-Readable URL**

https://machine-readable-url.json

# **Technical POC Email**

technicalPoC@email.com

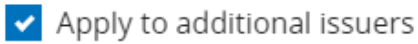

<span id="page-81-0"></span>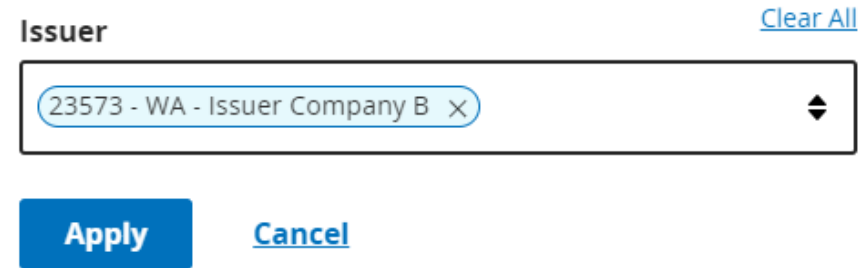

#### **Figure 11-5. Apply to Additional Issuers**

# **11.2.3 Warning and Error Validation**

By selecting 'Apply' the validation process will begin. A pop-up window will appear to notify the user that the validation process has started. *See [Figure 11-6.](#page-82-0)* 

A user will receive an error if they do not use https:// at the start of their URL and .json at the end of their URL. For any in-line error, the 'Apply' button will be disabled.

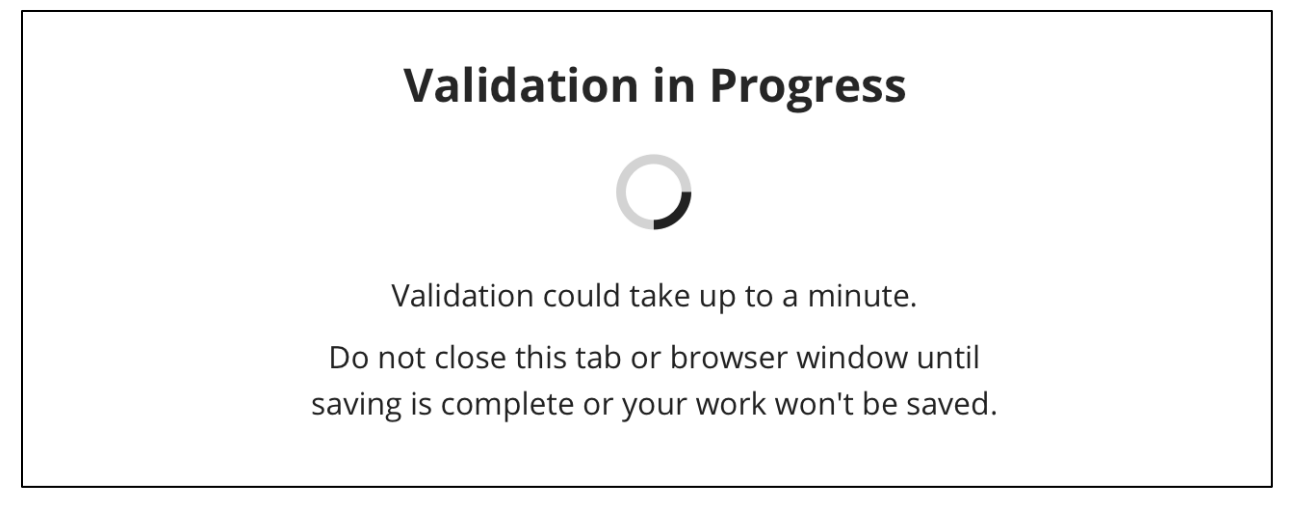

#### **Figure 11-6. Validation in Progress**

<span id="page-82-0"></span>Any Validation Warnings or Errors will be displayed in a pop-up message. *See [Figure 11-7.](#page-83-0)* Selecting the 'Continue Editing' or 'Close' button redirects the user back to the 'Edit URL or Email' pop-up to edit any data with validation errors. User can download the data from the Validation Results table into a .csv file by clicking the 'Download (CSV)' button above the table.

|                          |                     |                           |           |                                                                                                    | <b>⊻</b> Download (CSV)  |
|--------------------------|---------------------|---------------------------|-----------|----------------------------------------------------------------------------------------------------|--------------------------|
| <b>Severity</b>          | $\hat{L}$           | <b>Validation</b><br>Code | $\hat{L}$ | <b>Validation Message</b>                                                                                                    |                          |
| <b>Warning</b>           |                     | 22220001                  |           | The following URL associated to Issuer ID 16675 is not active. All URLs<br>submitted must lead to a live, active webpage that loads in under 60<br>seconds. Please resubmit an active URL (https://machine-readable-<br>url.json). |                          |
| Show                     | results per<br>page |                           |           | <b>≮</b> Previous<br>1<br>Next >                                                                                                    | Showing 1-1 of 1 results |
| <b>Save and Continue</b> |                     |                           |           | <b>Continue Editing</b>                                                                                                    |                          |

**Figure 11-7. Machine-Readable Validation Results**

<span id="page-83-0"></span>If there are no Validation Results to review, the user is redirected to the Issuer Details page where the success banner displays confirming that the URL and email has been updated. *See [Figure 11-8.](#page-84-0)* 

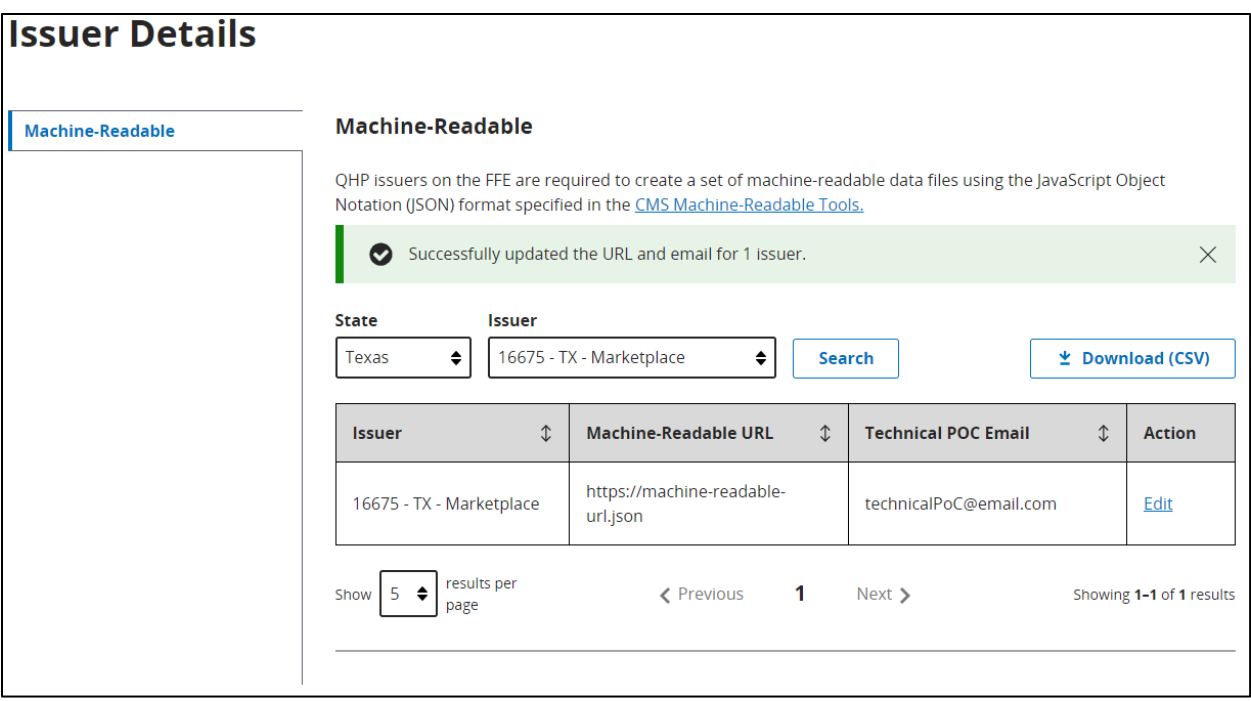

<span id="page-84-0"></span>**Figure 11-8. Machine-Readable Success Banner**

# **11.3 Plan Preview**

Issuers may use the Plan Preview Tool to review their submitted QHP Plan Data so they can validate that their plan data is correct and that it will display correctly on Healthcare.gov during Open Enrollment. Issuers can navigate to the Plan Preview Tool via the header. *See [Figure 11-9.](#page-85-0)*

Plan Preview displays all plans for Issuers as either available or unavailable for a particular Rating Scenario. Available and unavailable plans are displayed in a Plan Results table. All unavailable plans are labeled with a reason code for their unavailability. The Plan Card and Plan Details will show the information that will be displayed in the Exchange Portal.

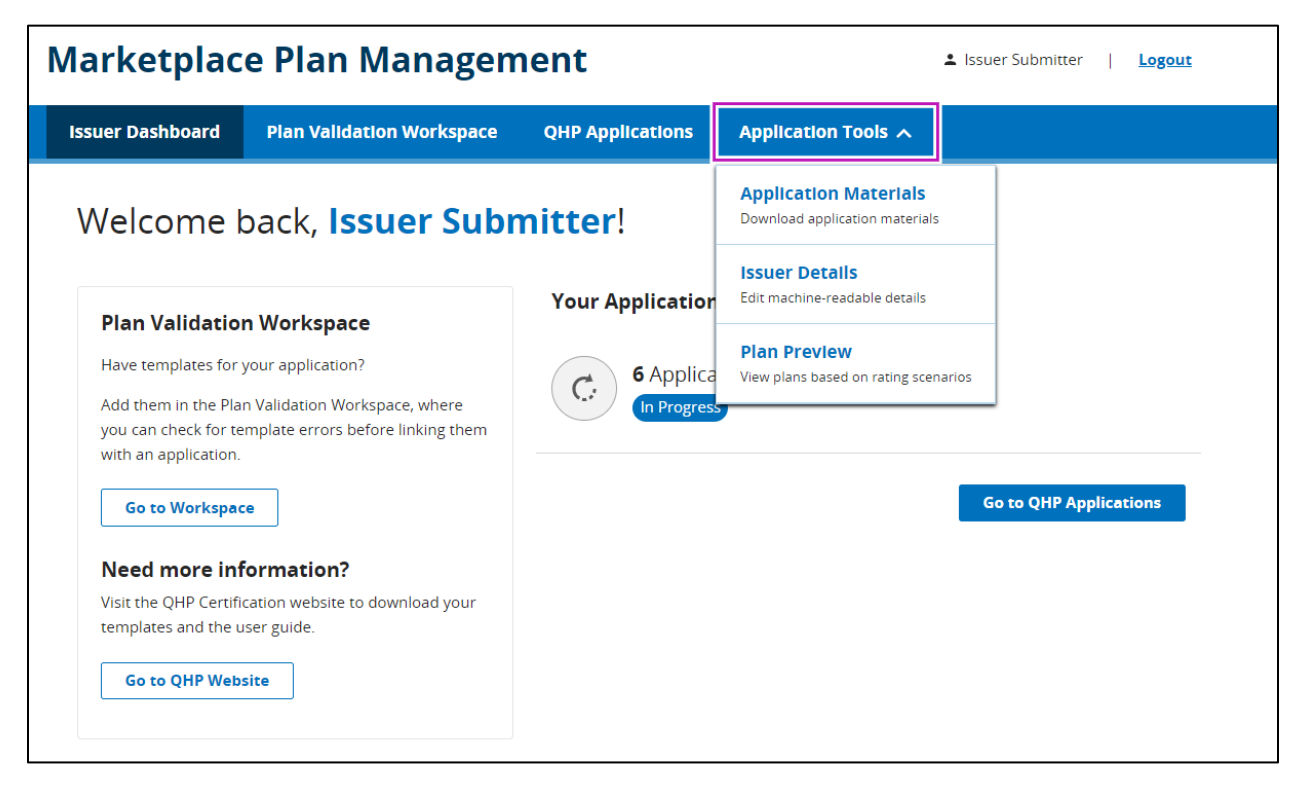

**Figure 11-9. MPMS Home Page**

# <span id="page-85-0"></span>**11.3.1 Eligibility for Plan Preview**

Plan Preview will only be available for users who have their Plans and Benefits, Business Rules, and Service Area sections in Ready to Submit status within their QHP application. For SERFF issuers, they will need to submit a successful plan transfer with those templates. If the required templates have not been successfully submitted and linked to the application, a banner message stating No Plans Available will display. *See [Figure 11-10.](#page-86-0)*

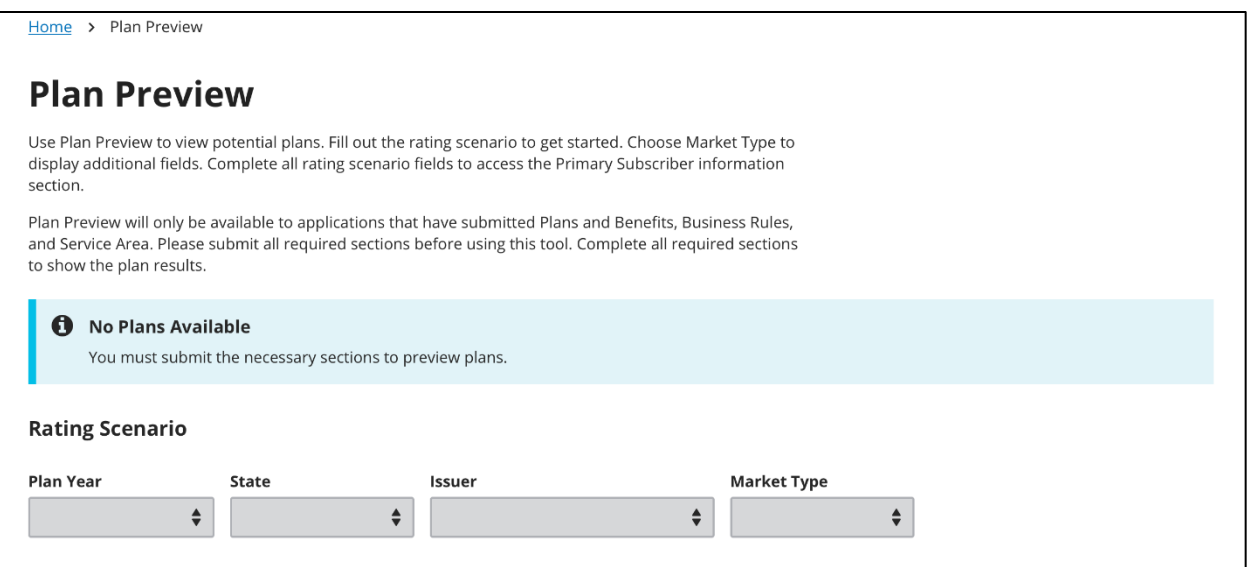

**Figure 11-10. No Plans Available Banner**

#### <span id="page-86-0"></span>**11.3.2 Begin Plan Preview**

Upon landing on the Plan Preview page with available plans, a user will be presented with four dropdown menus. A user will be required to input values for each dropdown before being able to continue with the rating scenario. See *[Figure 11-11](#page-86-1)* below. In the Rating Scenario section, dropdowns will dynamically display based on values the user has access to and inputs from dropdowns.

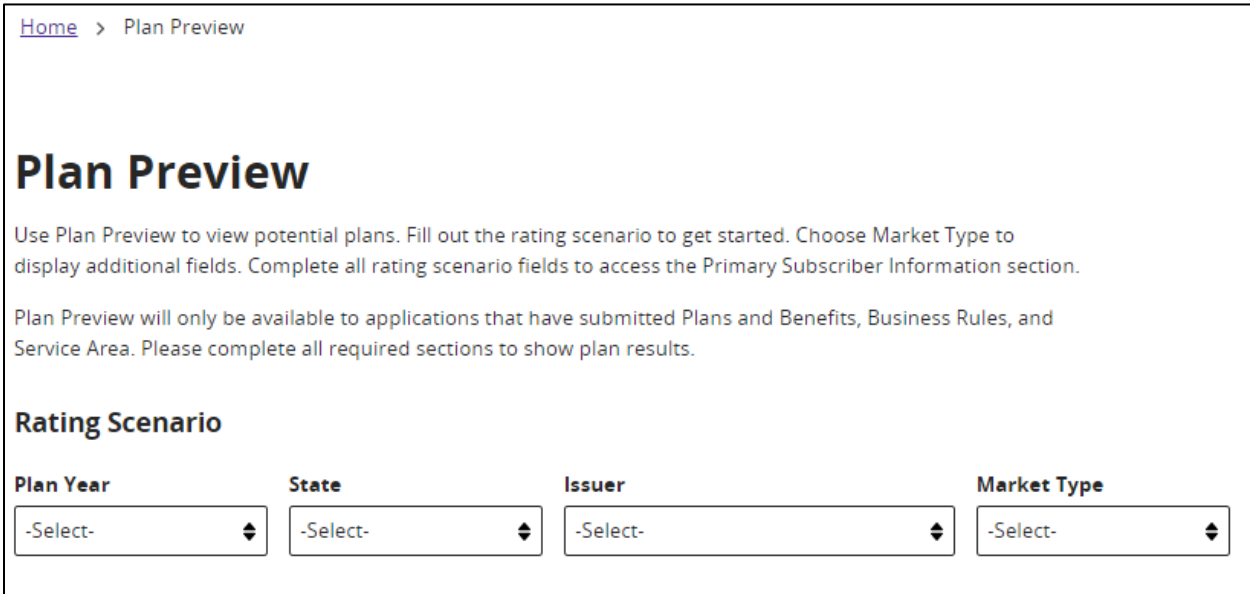

<span id="page-86-1"></span>**Figure 11-11. Plan Preview Landing Page**

The table below describes the fields in the Rating Scenario section for Plan Preview and provides instructions on how to enter data in these fields.

| <b>Field Name</b> | <b>Description</b>                                    | <b>Value</b>                                                   |
|-------------------|-------------------------------------------------------|----------------------------------------------------------------|
| Plan Year         | Allow the user to select the<br>Plan Year to view     | Dropdown<br>$\bullet$ (YYYY)                                   |
| State             | Allow the user to select the<br>State to view         | Dropdown<br>• List of States                                   |
| Issuer            | Allow the user to select the<br><b>Issuer to view</b> | Dropdown<br>List of Issuer<br>$\bullet$                        |
| Market Type       | Allow the user to select the<br>Market Type to view   | Dropdown<br>Individual<br>$\bullet$<br>Small Group (SHOP)<br>٠ |

**Table 11-1. Plan Preview – Rating Scenario**

#### **11.3.3 Rating Scenario for Individual Market Type**

A user may input the Effective Date by selecting the calendar icon and selecting the chosen date from the calendar view, or by inputting the Effective Date in MM/DD/YYYY format. *[Figure](#page-87-0)  [11-12](#page-87-0)* shows how Plan Preview will display for an Individual Market Type.

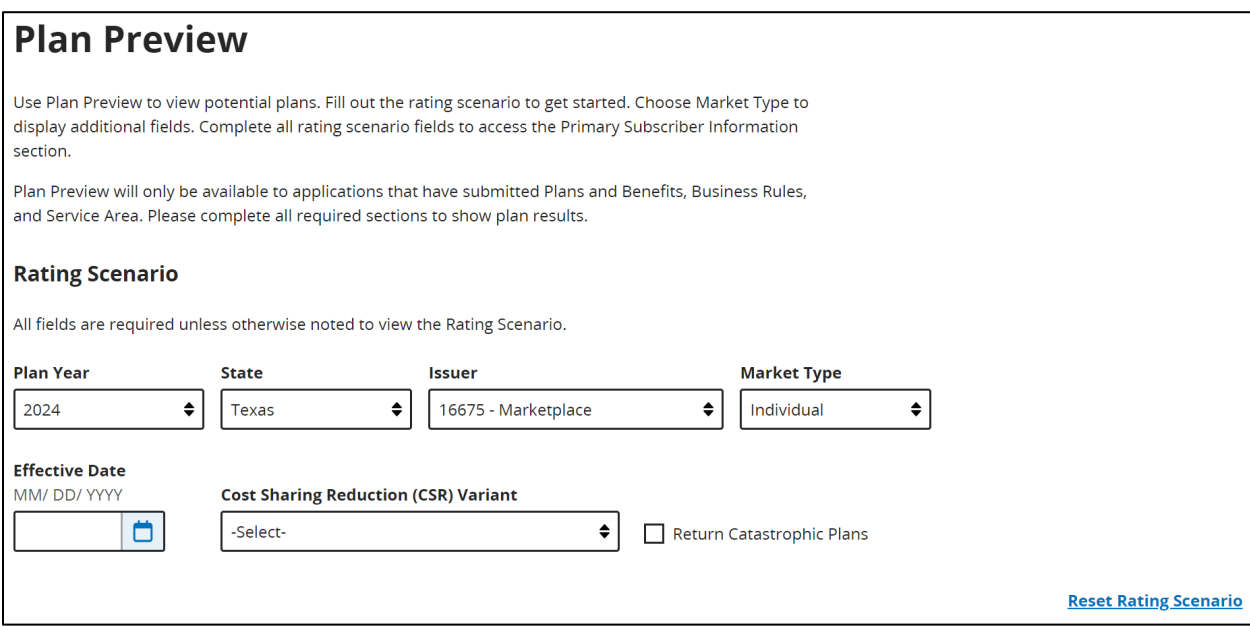

<span id="page-87-0"></span>**Figure 11-12. Plan Preview Individual Market Type**

The table below describes the fields in the Rating Scenario section for Individual Market Type and provides instructions on how to enter data in these fields.

| <b>Field Name</b>                              | <b>Description</b>                                                                                                    | Value                                                                                                    |
|------------------------------------------------|----------------------------------------------------------------------------------------------------|----------------------------------------------------------------------------------------------------|
| Market Type                                    | Allows the user to select the<br>Market Type to View.                                                                                             | Dropdown<br>Individual<br>Small Group (SHOP)<br>$\bullet$                                                                                                    |
| <b>Effective Date</b>                          | Allows the user to select an<br>effective date of coverage<br>for the rating scenario.                                                            | Date-picker<br>(MM/DD/YYYY)                                                                                                    |
| <b>Cost Sharing Reduction</b><br>(CSR) Variant | Allows the user to select a<br>CSR variation type to view.                                                                                        | Dropdown<br>Exchange variant (no CSR)<br>Zero Cost Sharing Plan Variation<br>$\bullet$<br>Limited Cost Sharing Plan<br>$\bullet$<br>Variation<br>73% AV Level Silver Plan CSR<br>87% AV Level Silver Plan CSR<br>$\bullet$<br>94% AV Level Silver Plan CSR |
| Return Catastrophic Plans<br>Checkbox          | Checking this box returns<br>catastrophic plans as<br>available. If the box is<br>unchecked, catastrophic<br>plans will return as<br>unavailable. | Checkbox                                                                                                    |

**Table 11-2. Rating Scenario – Apply Rating Scenario (Individual)**

The Primary Subscriber Information for Individual Market Type requires additional information. *See [Figure 11-13.](#page-89-0)*

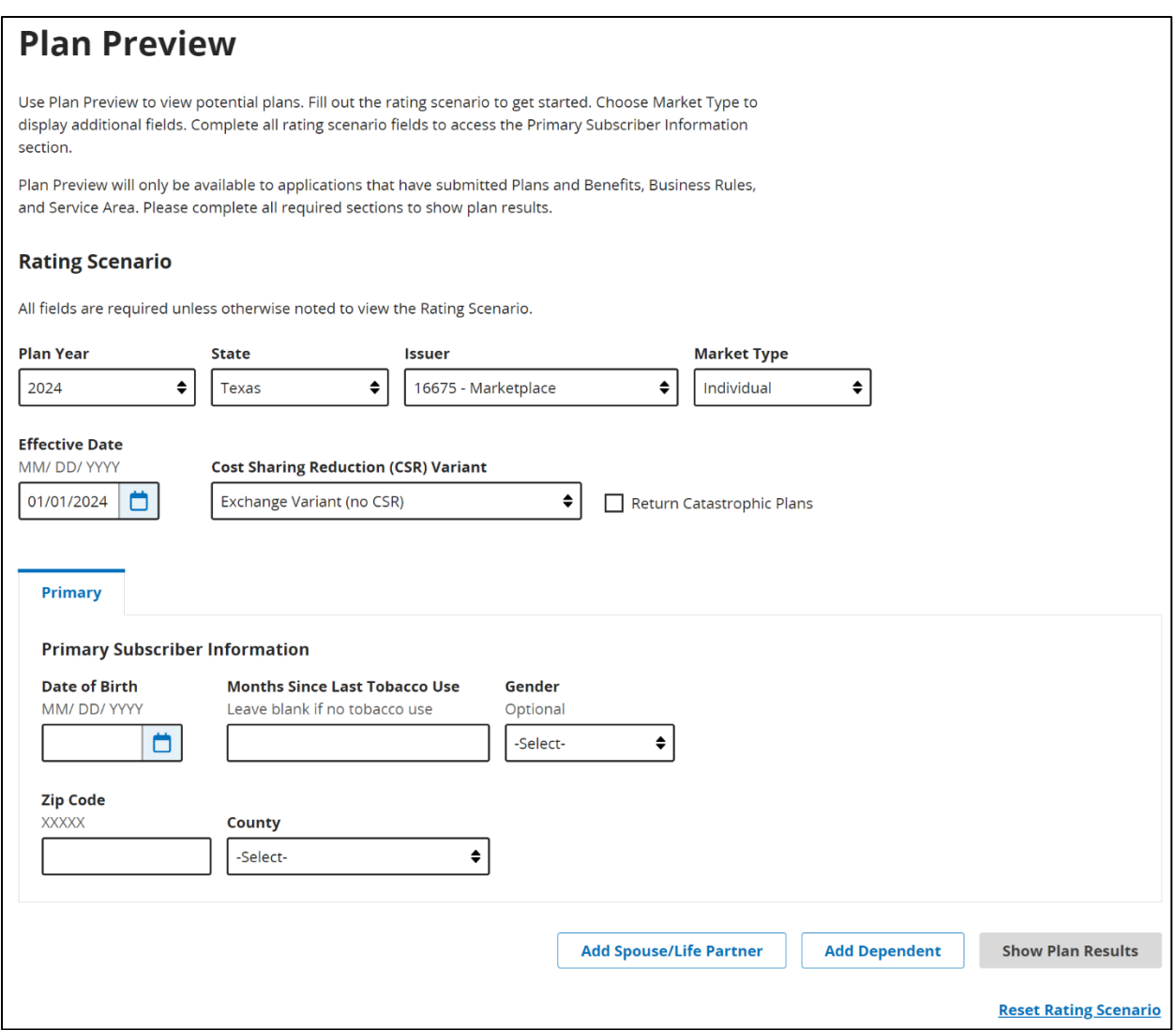

**Figure 11-13. Primary Subscriber Information**

<span id="page-89-0"></span>The table below describes the fields in the Primary Subscriber section for Individual Market Type and provides instructions about how to enter data in these fields.

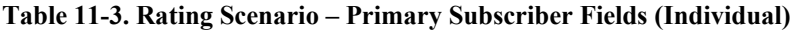

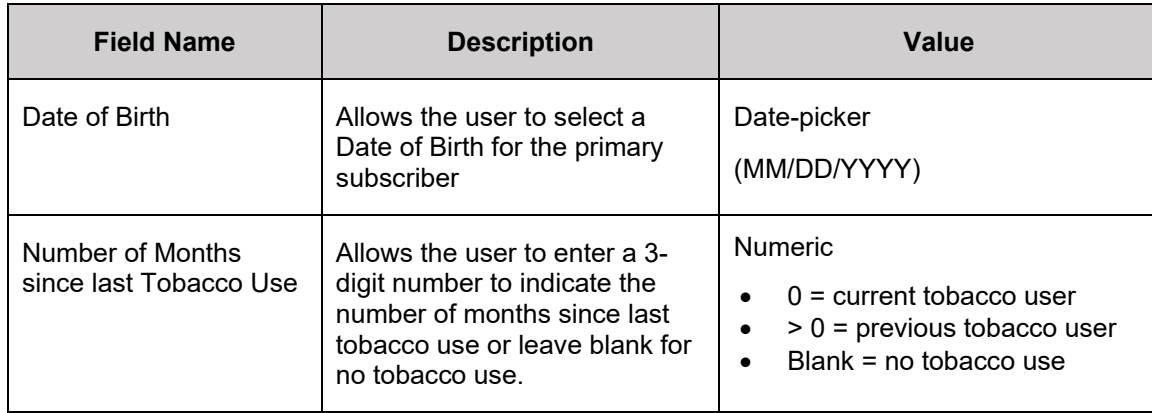

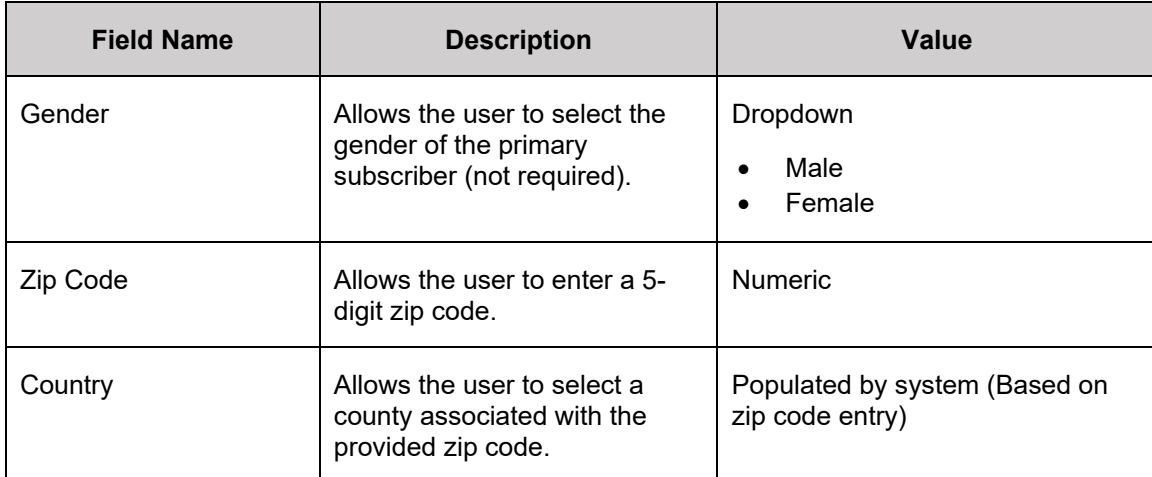

A user may select the 'Add Spouse/Life Partner' button to display the Spouse/Life Partner tab and the 'Add Dependent' button to display the Dependent tab. *See [Figure 11-14](#page-91-0) and [Figure](#page-91-1)  [11-15.](#page-91-1)* 

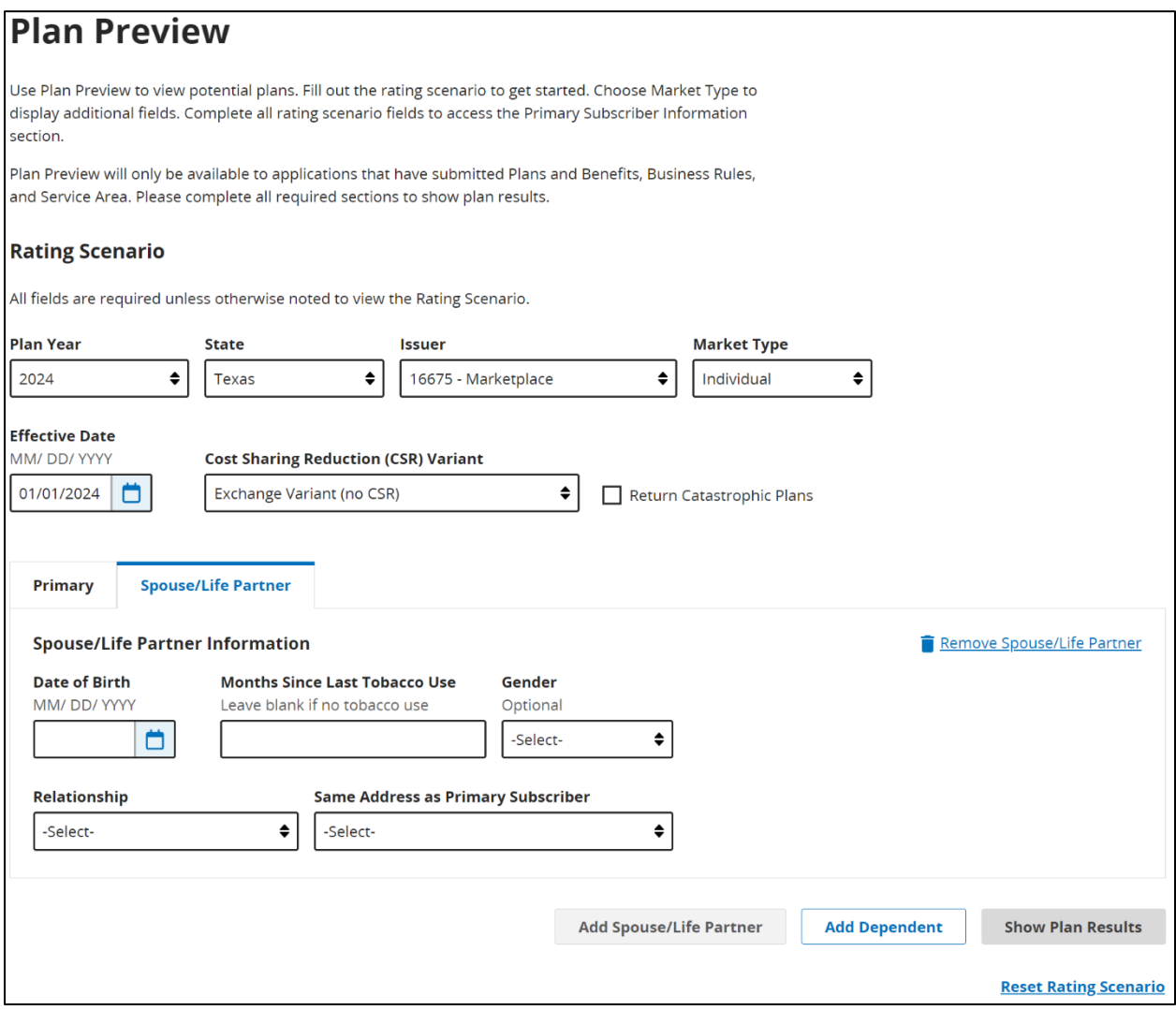

<span id="page-91-0"></span>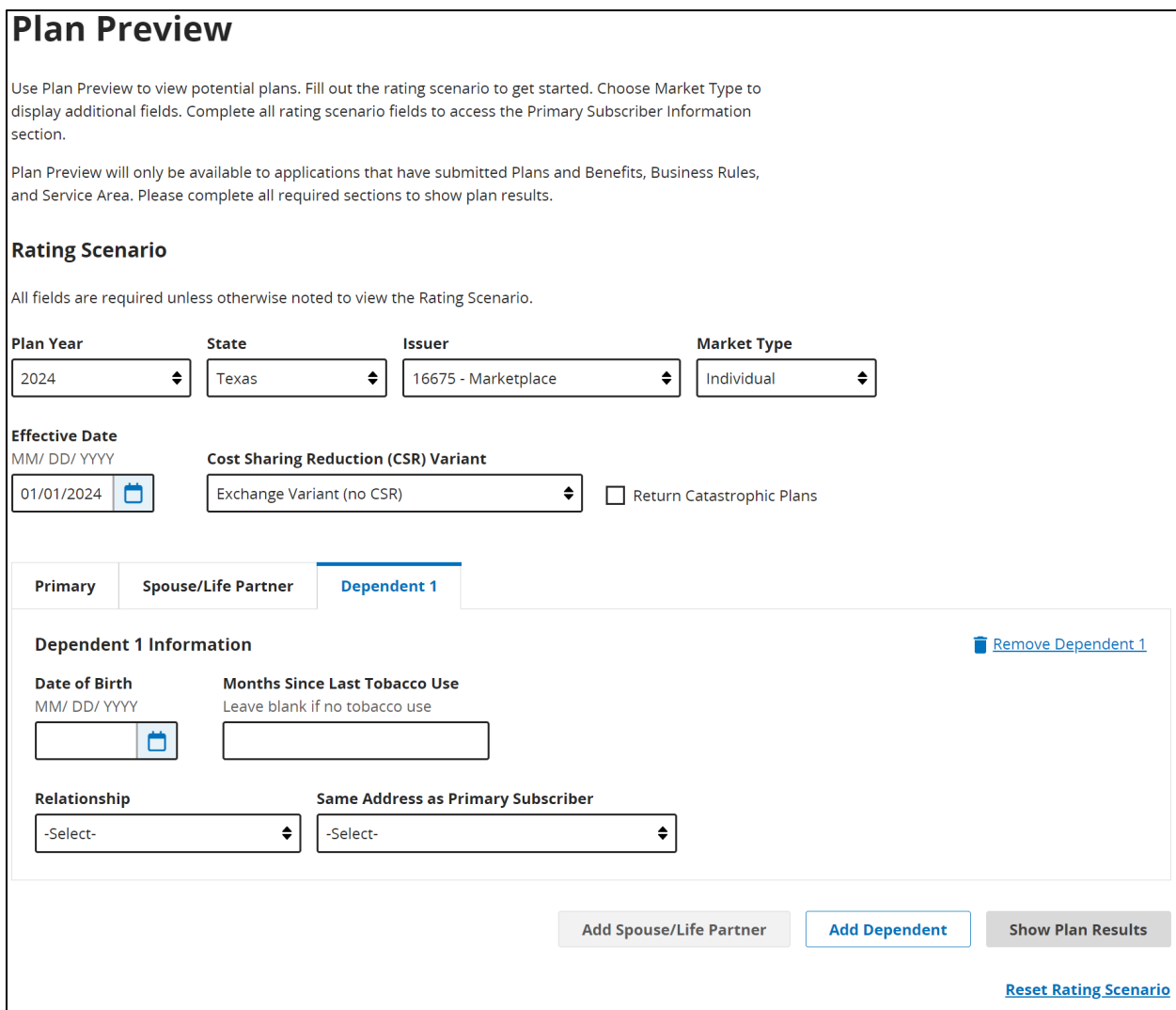

#### **Figure 11-14. Spouse/Life Partner Information**

#### **Figure 11-15. Dependent Information**

<span id="page-91-1"></span>The table below describes the fields in the Spouse/Life Partner section and provides instructions about how to enter data in these fields.

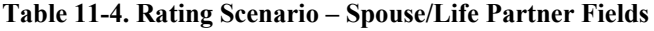

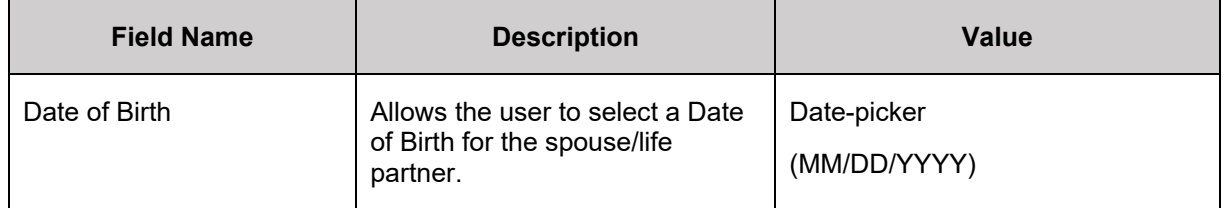

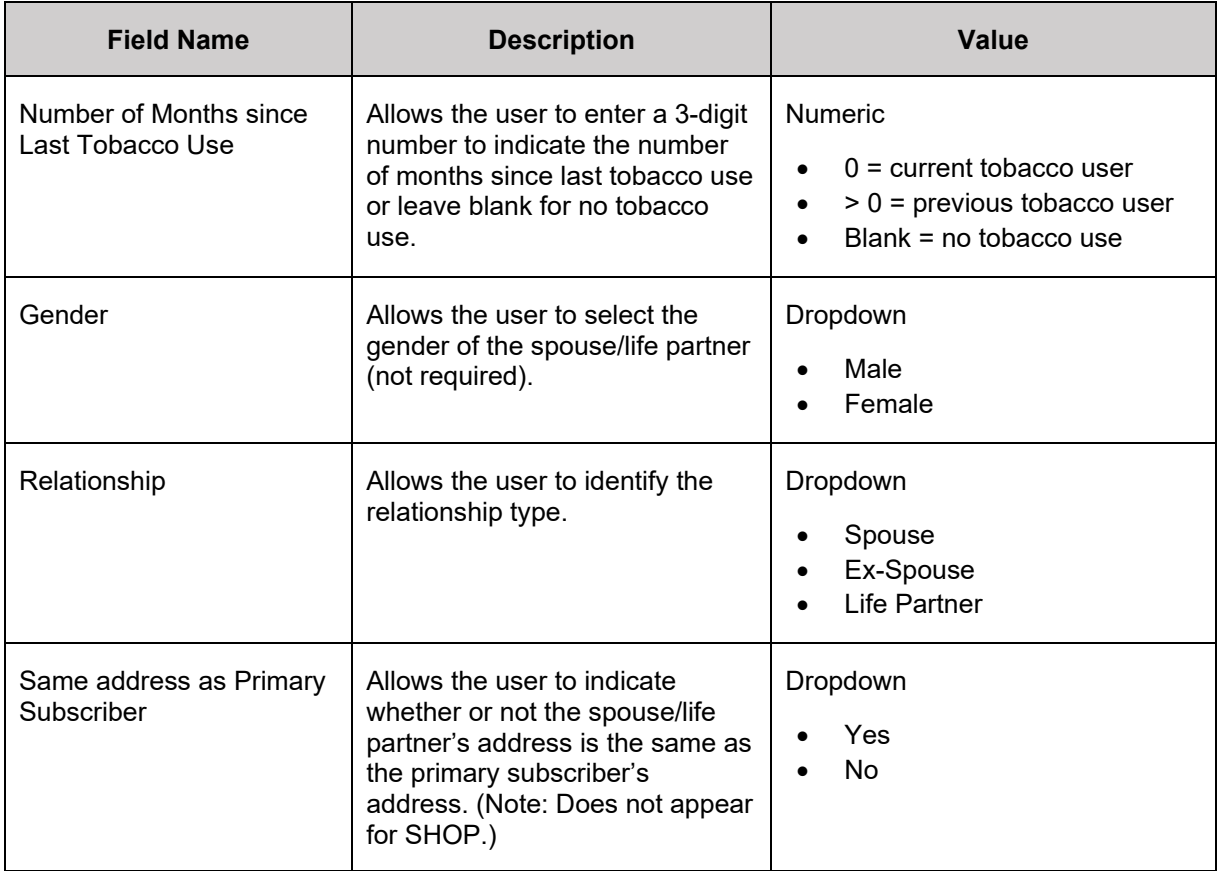

The table below describes the fields in the Dependent section and provides instructions on how to enter data in these fields.

**Table 11-5. Rating Scenario – Dependent Fields**

| <b>Field Name</b>                          | <b>Description</b>                                                                                                    | Value                                                                                                   |
|--------------------------------------------|----------------------------------------------------------------------------------------------------|----------------------------------------------------------------------------------------------------|
| Date of Birth                              | Allows the user to select a Date<br>of Birth for the dependent/                                                                               | Date (MM/DD/YYYY)                                                                                       |
| Number of Months since<br>Last Tobacco Use | Allows the user to enter a 3-digit<br>number to indicate the number of<br>months since last tobacco use or<br>leave blank for no tobacco use. | <b>Numeric</b><br>$0 =$ current tobacco user<br>$> 0$ = previous tobacco user<br>Blank = no tobacco use |

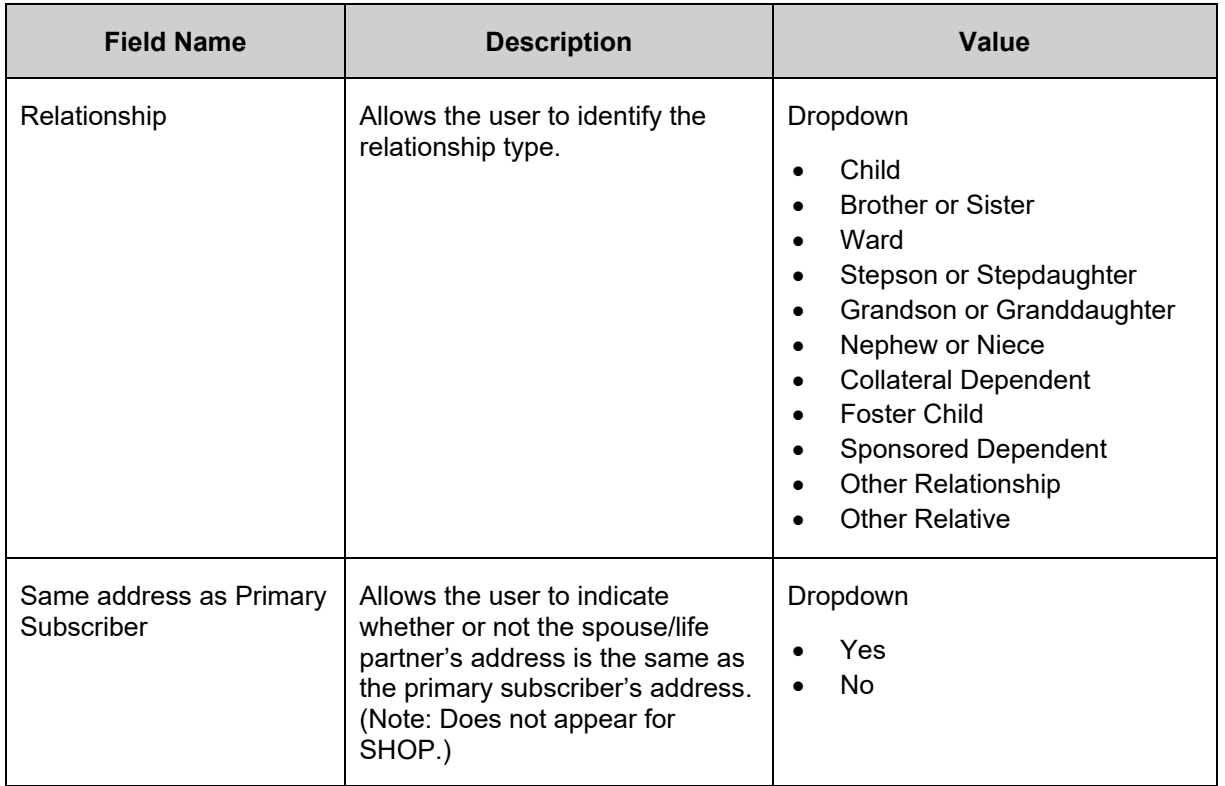

# **11.3.4 Rating Scenario for SHOP Market Type**

SHOP Market Type will display a different set of dropdowns to the user. *See [Figure 11-16.](#page-94-0)*

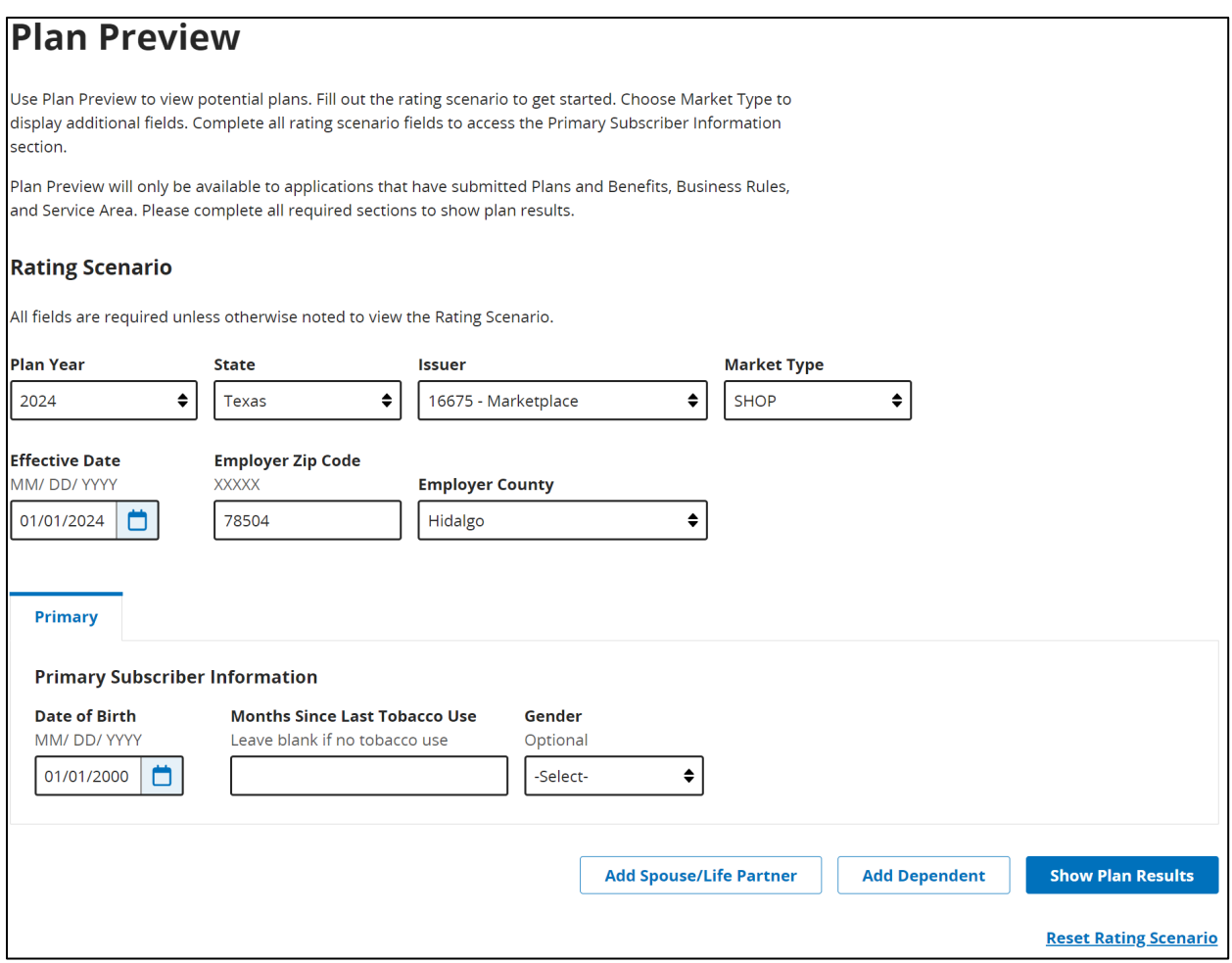

**Figure 11-16. Plan Preview SHOP Market Type**

<span id="page-94-0"></span>The table below describes the fields in the Rating Scenario for Small Group scenarios and provides instructions on how to enter data in these fields.

**Table 11-6. Rating Scenario – Apply Rating Scenario Fields (SHOP)**

| <b>Field Name</b>        | <b>Description</b>                                                                     | Value                                                                  |
|--------------------------|----------------------------------------------------------------------------------------|------------------------------------------------------------------------|
| Market Type              | Allows the user to select the<br>Market Type to view.                                  | Dropdown<br>Individual<br>$\bullet$<br>Small Group (SHOP)<br>$\bullet$ |
| <b>Effective Date</b>    | Allows the user to select an<br>effective date of coverage for<br>the rating scenario. | Date-picker<br>(MM/DD/YYYY)                                            |
| <b>Employer Zip Code</b> | Allows the user to enter a 5-<br>digit zip code.                                       | <b>Numeric</b>                                                         |

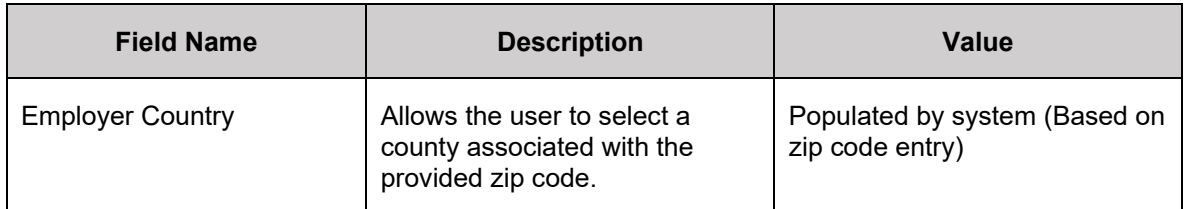

The table below describes the fields in the Primary Subscriber section for SHOP scenarios and provides instructions about how to enter data in these fields.

| <b>Field Name</b>                          | <b>Description</b>                                                                                                    | Value                                                                                                    |  |
|--------------------------------------------|----------------------------------------------------------------------------------------------------|----------------------------------------------------------------------------------------------------|--|
| Date of Birth                              | Allows the user to select a Date<br>of Birth for the primary<br>subscriber.                                                                      | Date-picker<br>(MM/DD/YYYY)                                                                                          |  |
| Number of Months since<br>Last Tobacco Use | Allows the user to enter a 3-digit<br>number to indicate the number<br>of months since last tobacco use<br>or leave blank for no tobacco<br>use. | <b>Numeric</b><br>$0 =$ current tobacco user<br>$> 0$ = previous tobacco user<br>$\bullet$<br>Blank = no tobacco use |  |
| Gender                                     | Allows the user to select the<br>gender of the primary subscriber<br>(not required).                                                             | Dropdown<br>Male<br>Female                                                                                           |  |

**Table 11-7. Rating Scenario – Primary Subscriber Fields (SHOP)**

A user with the SHOP Market Type may select the 'Add Spouse/Life Partner' button to display the Spouse/Life Partner tab and the 'Add Dependent' button to display the Dependent tab. *See [Figure 11-17](#page-96-0) and [Figure 11-18.](#page-97-0)* 

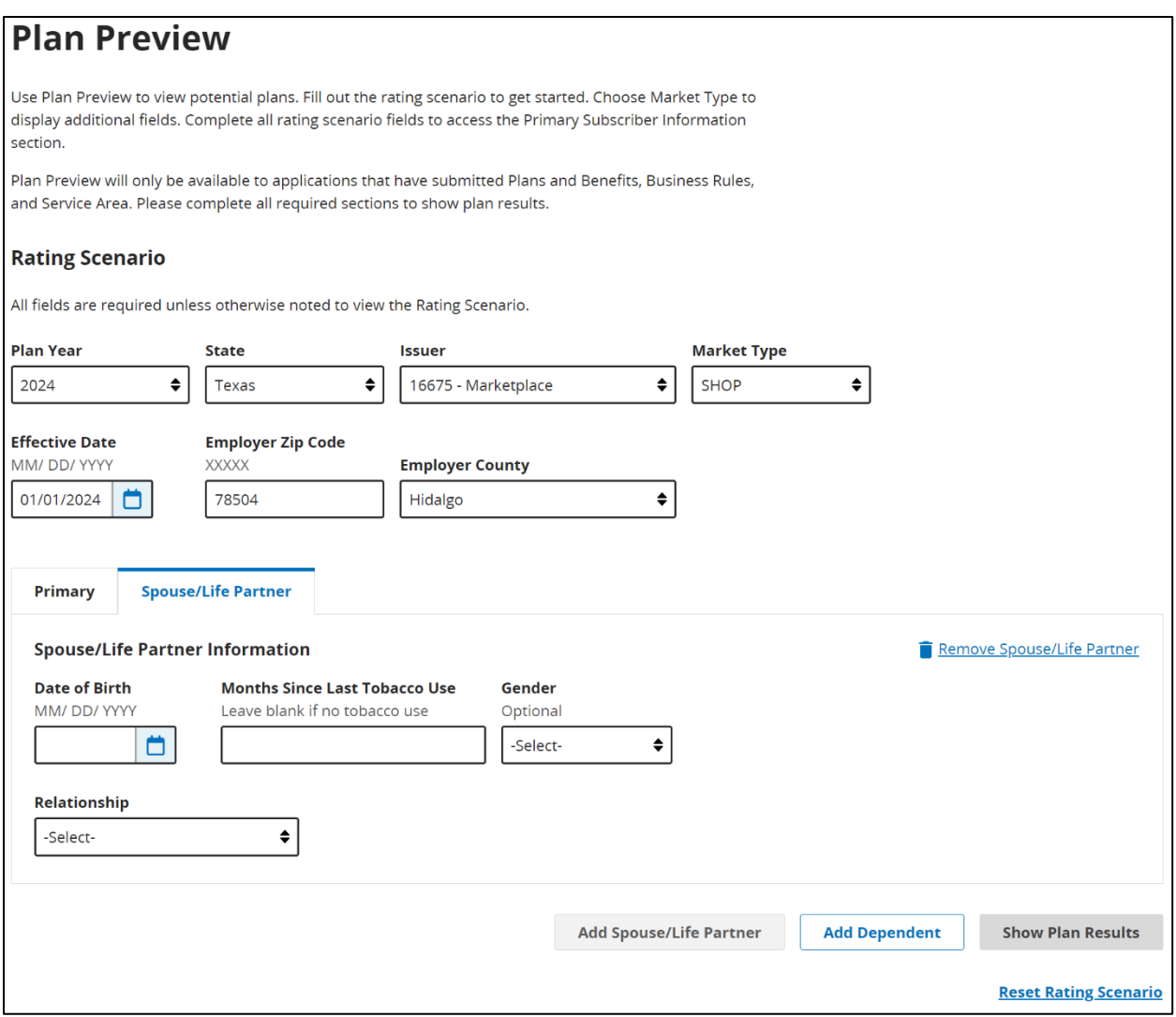

<span id="page-96-0"></span>**Figure 11-17. Plan Preview SHOP & Spouse/Life Partner**

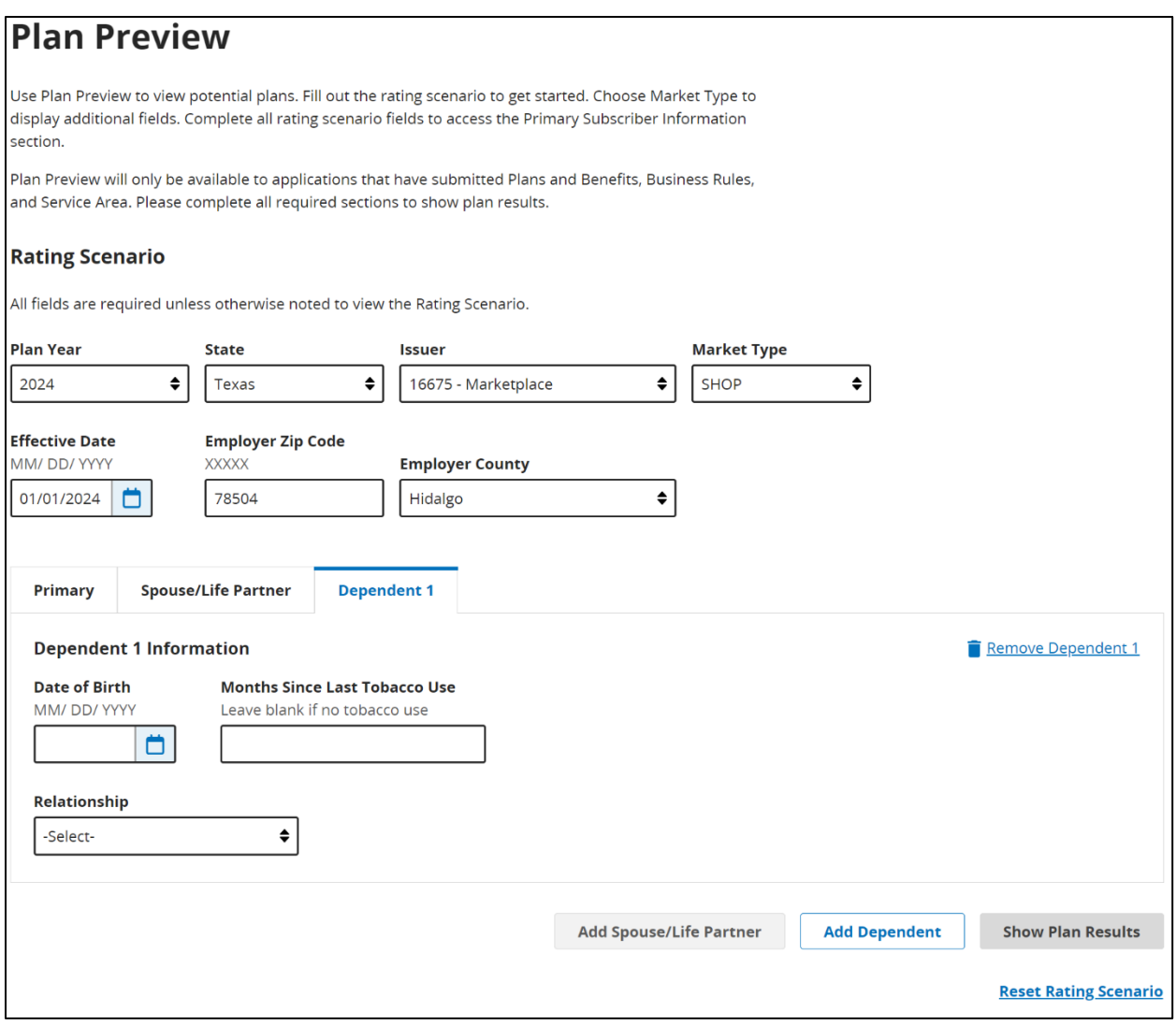

**Figure 11-18. Plan Preview SHOP & Dependent**

<span id="page-97-0"></span>The table below describes the fields in the Spouse/Life Partner section and provides instructions about how to enter data in these fields.

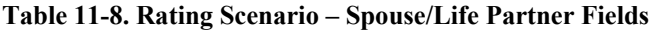

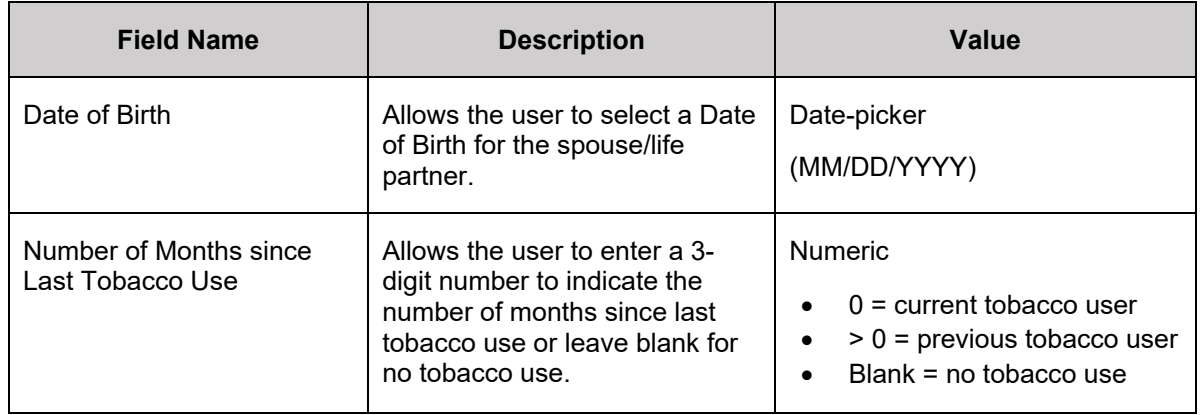

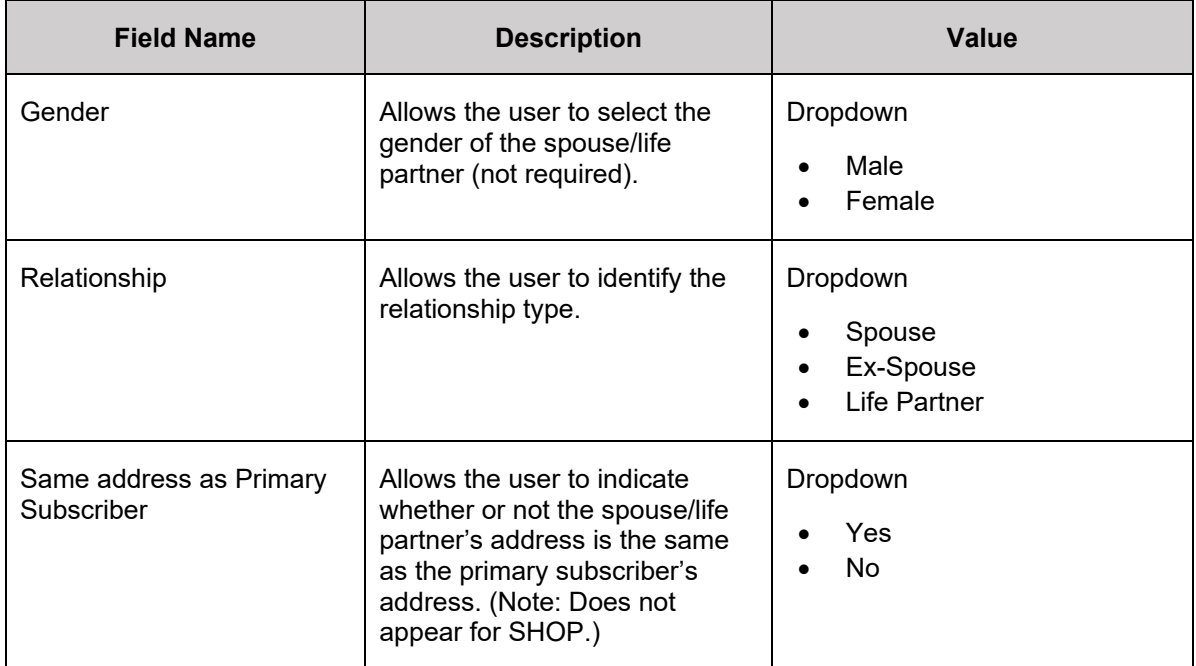

The table below describes the fields in the Dependent section and provides instructions on how to enter data in these fields.

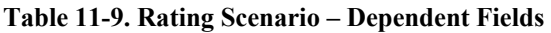

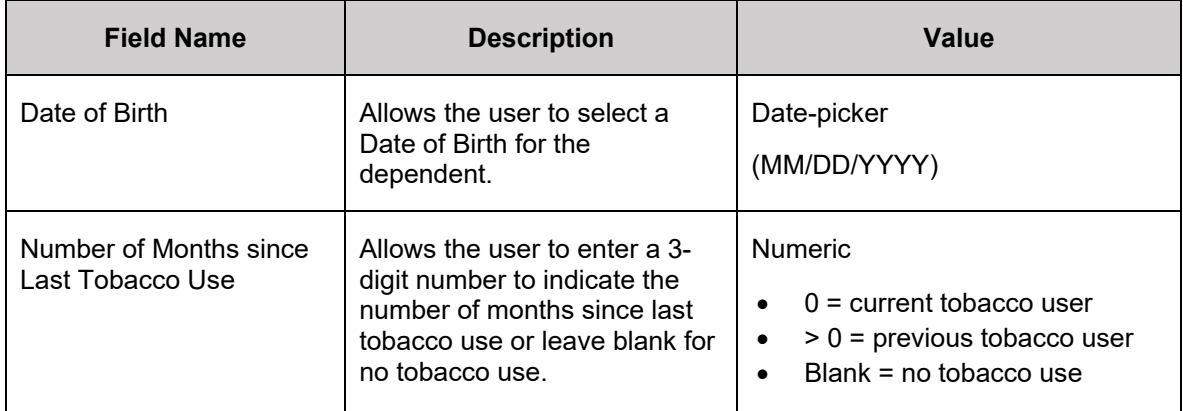

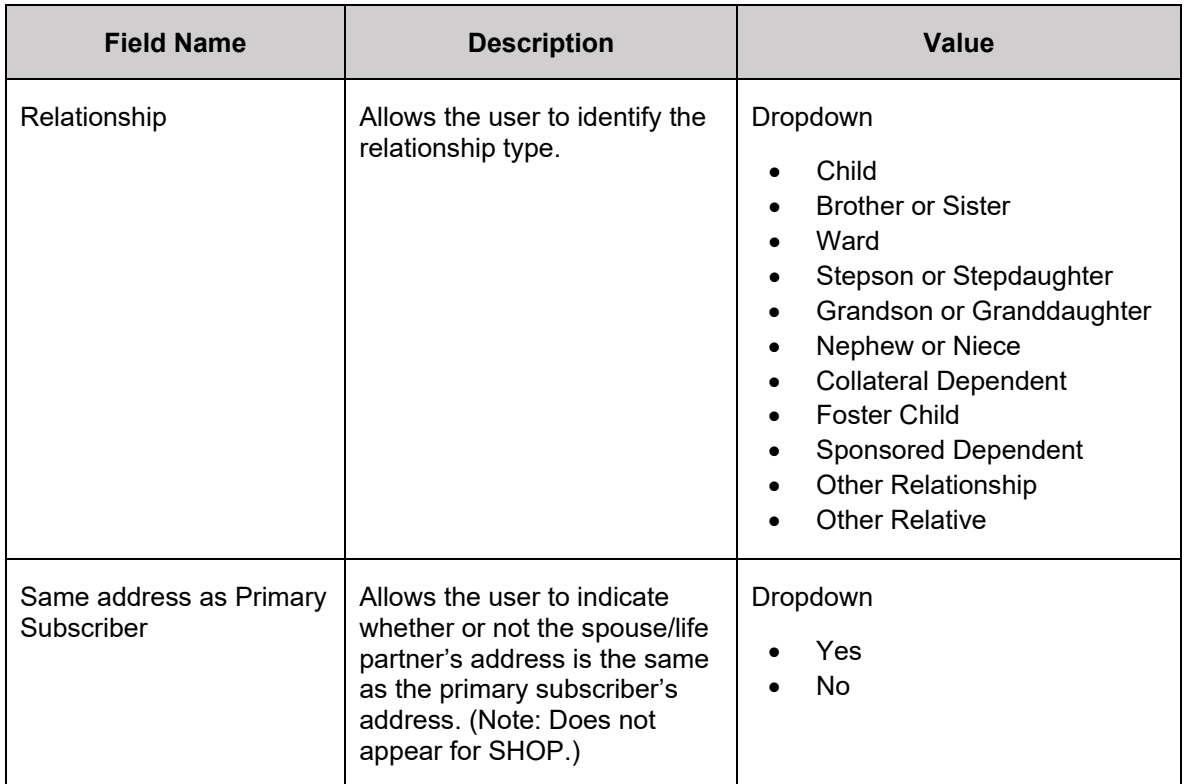

## **11.3.5 Reset Rating Scenario**

If a user needs to reset the Rating Scenario, they may select the 'Reset Rating Scenario' link. A popup message will appear to confirm that selecting 'Continue' will clear all sections and the page will return to the initial state. Similar popup messages will appear when changing the Market Type and State. *See [Figure 11-19](#page-99-0)*

<span id="page-99-0"></span>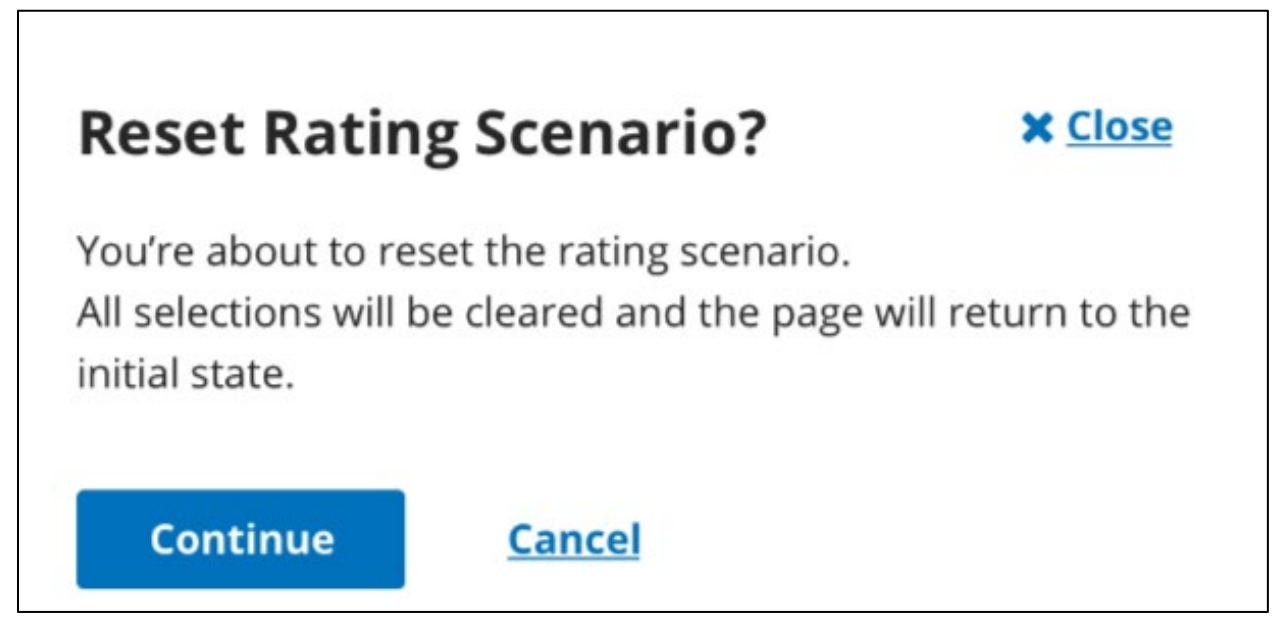

**Figure 11-19. Reset Rating Scenario Popup**

## **11.3.6 Submit Scenario for Plan Results**

Selecting the 'Show Plan Results' button displays the Plan Results table. A user may view available and unavailable plans or use the search bar to search for a specific Plan ID. *See [Figure](#page-100-0)  [11-20.](#page-100-0)*

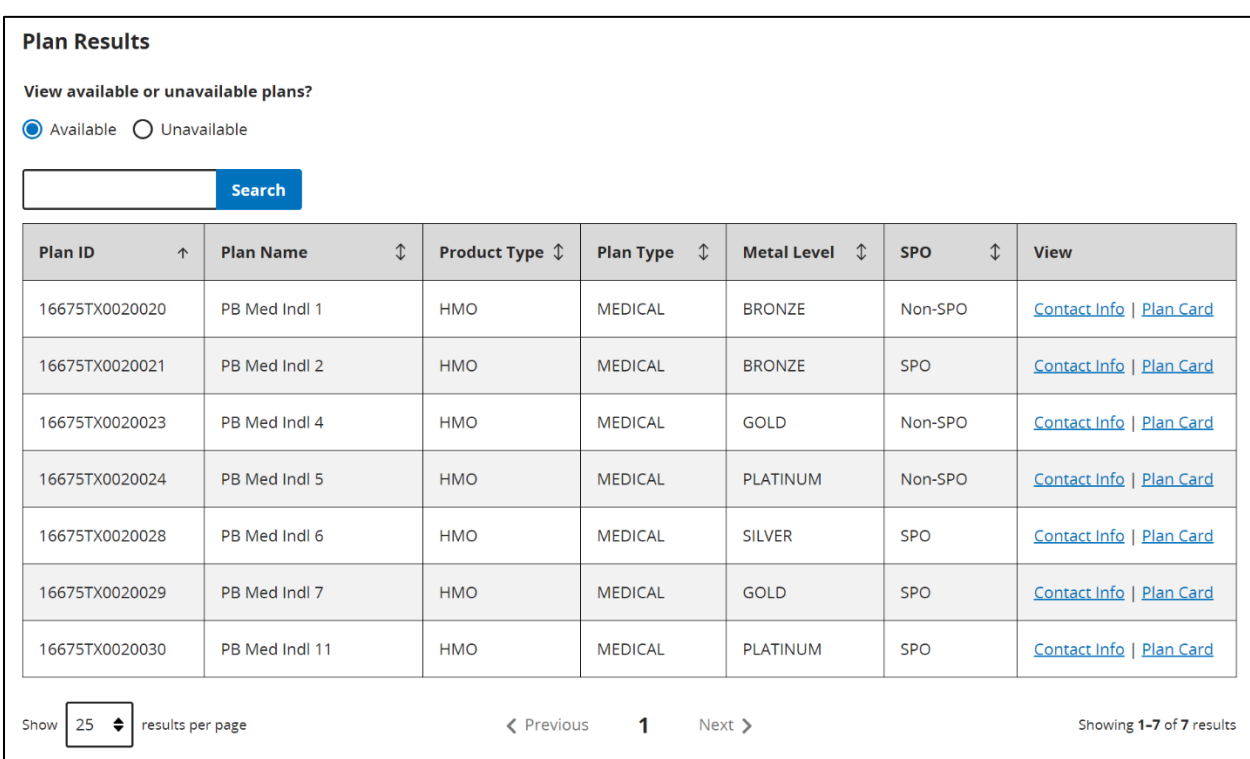

#### **Figure 11-20. Plan Results**

<span id="page-100-0"></span>A user may search the list of available plans by Plan ID, Plan Name, Plan Type, Metal Level, or Product Type (see Table below).

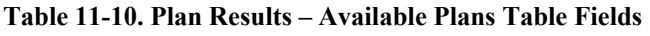

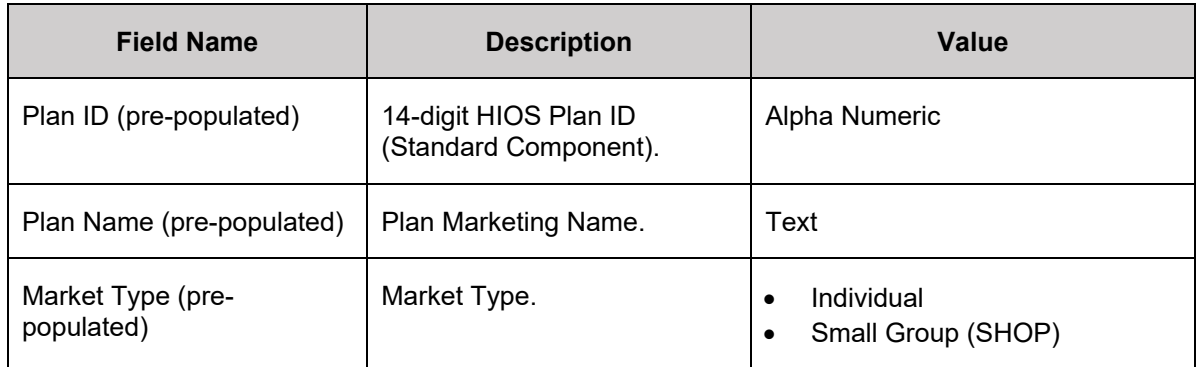

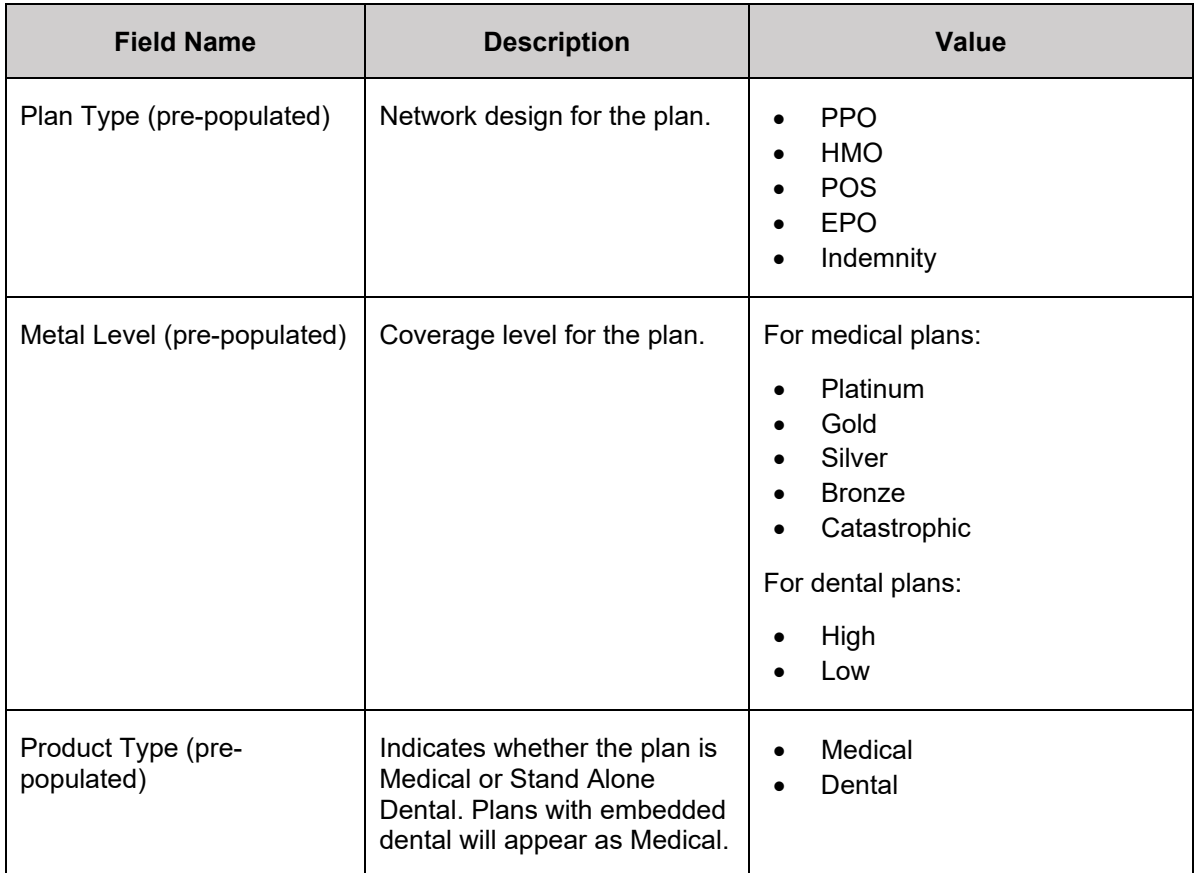

# **11.3.7 Plan Contact Information**

Selecting a 'Contact Info' link for Available Plans within the Plan Results section will display the Contact Info pop-up for the specific Plan ID. The contact information will detail the Plan ID, Payment URL, Customer Service Phone Number, Customer Service URL, and Billing Address. Select the 'close' button to return to Plan Preview or select another Plan ID. *See [Figure 11-21.](#page-102-0)*

# **Contact Info**

Plan ID 16675TX0020020

**Payment URL** https://www.google.com

**Customer Service Phone Number** 1 (888) 888-8888

#### **Customer Service URL**

https://www.example.com

### **Billing Address** 1234 Park Pl Dallas, TX 12345

**Figure 11-21. Plan Contact Information**

# <span id="page-102-0"></span>**11.3.8 Unavailable Reason Code**

The table below describes the fields for unavailable plan results.

**Table 11-11. Plan Results – Unavailable Plans Table Fields**

| <b>Field Name</b>         | <b>Description</b>                             | Value                                                                                 |  |  |
|---------------------------|------------------------------------------------|---------------------------------------------------------------------------------------|--|--|
| Plan ID (pre-populated)   | 14-digit HIOS Plan ID<br>(Standard Component). | Alpha Numeric                                                                         |  |  |
| Plan Name (pre-populated) | Plan Marketing Name.                           | Text                                                                                  |  |  |
| Plan Type (pre-populated) | Network design for the plan.                   | <b>PPO</b><br><b>HMO</b><br>٠<br><b>POS</b><br>٠<br><b>EPO</b><br>٠<br>Indemnity<br>٠ |  |  |

#### **X** Close

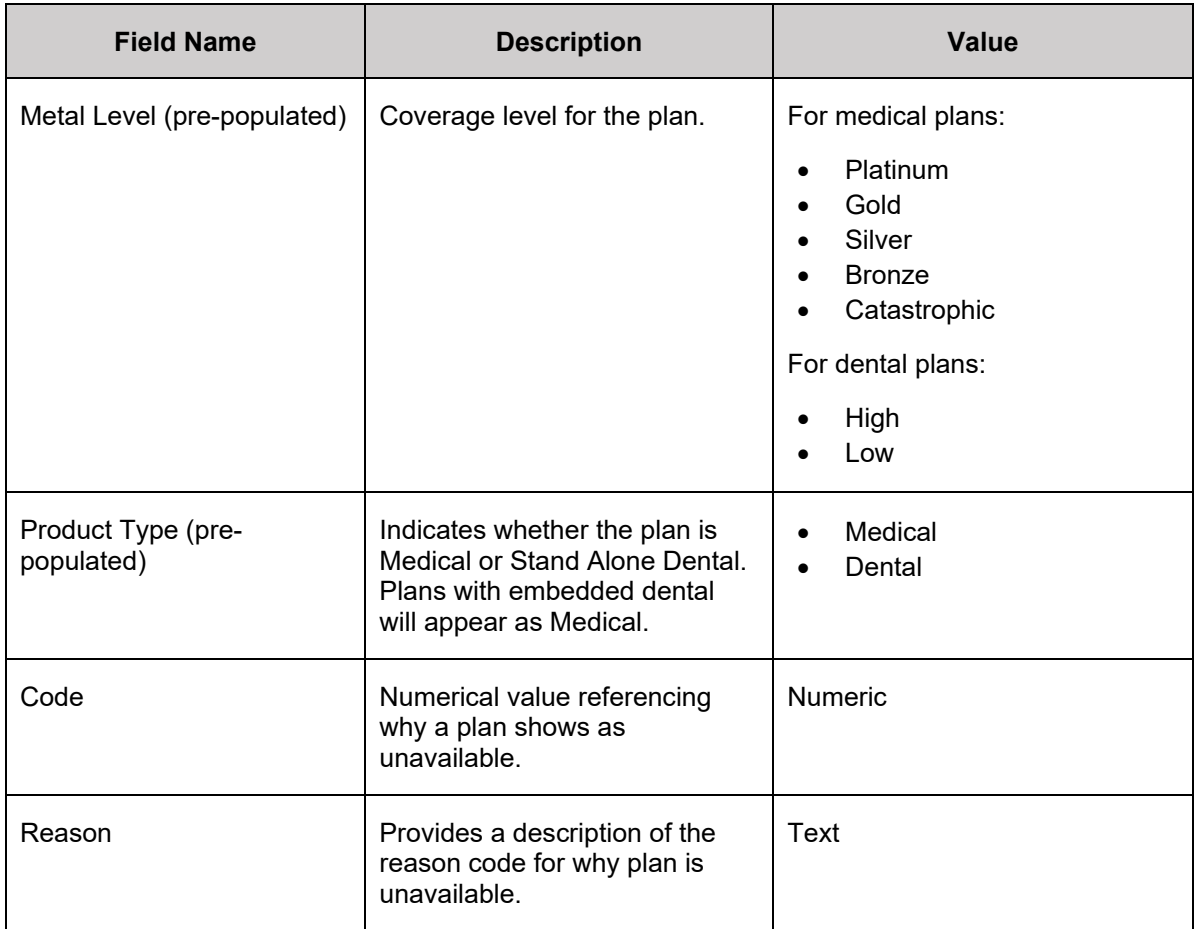

A reason code will also be provided for unavailable plans. For reference a complete list of unavailable reasons and codes is provided in the Table below.

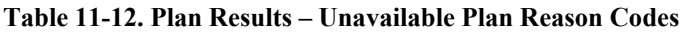

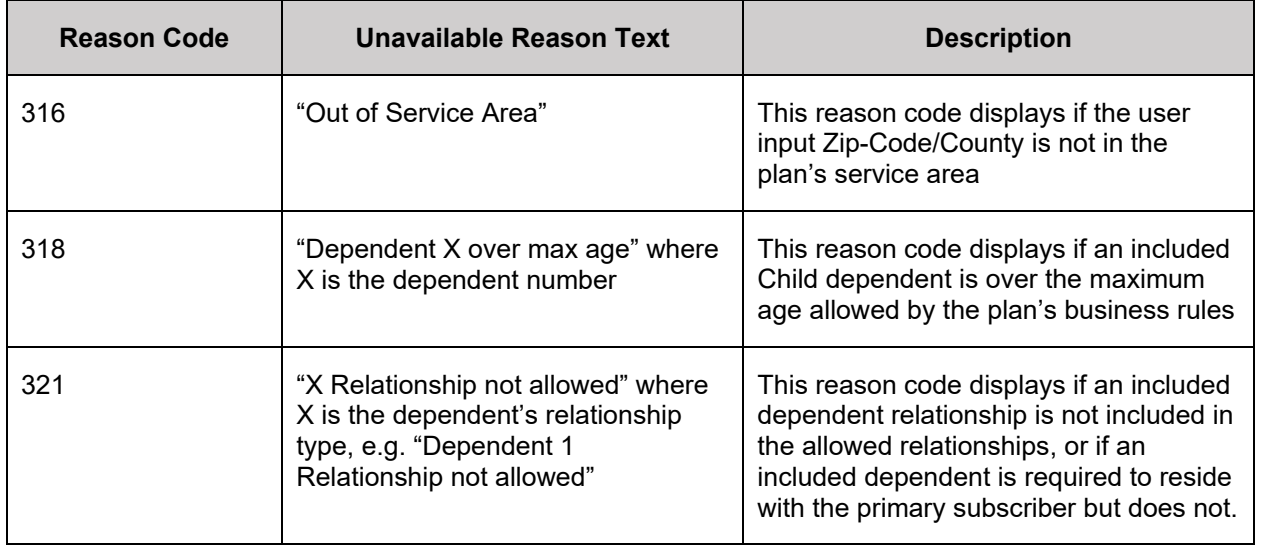

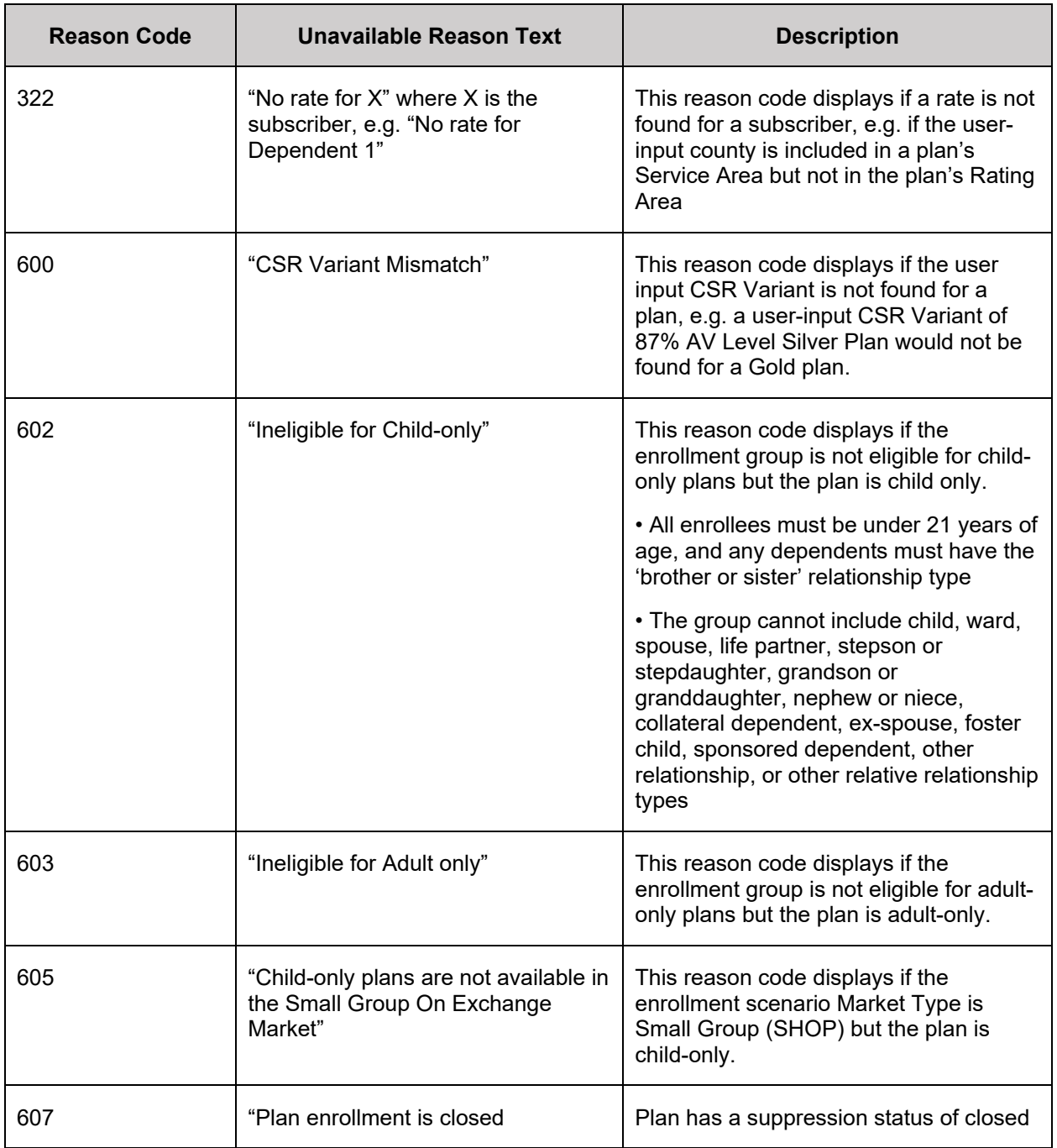

# **11.3.9 Plan Card**

In the Plan Results section, selecting the 'Plan Card' link directs the user to the Plan Card page. *See [Figure 11-22.](#page-105-0)* This section displays the rating scenario entered by the user and the initial view of the plan card that will be displayed in Plan Compare 2.0.

| <b>Plan Card</b>                                                                                                    |                                                               |                                                                                      |                                                                                                    |                                  |                                                                                                    |                                         |           |
|----------------------------------------------------------------------------------------------------|---------------------------------------------------------------|--------------------------------------------------------------------------------------|----------------------------------------------------------------------------------------------------|----------------------------------|----------------------------------------------------------------------------------------------------|-----------------------------------------|-----------|
| <b>Rating Scenario</b><br>This section displays the rating scenario entered to generate the plan details shown below in the Plan<br>Details section.                                                                                                    |                                                               |                                                                                      |                                                                                                    |                                  |                                                                                                    |                                         |           |
| <b>CSR Variant</b><br>Plan ID<br>16675TX0020021                                                                                                    | Exchange Variant (no CSR)                                     | <b>Effective Date</b><br>73344<br>1/1/2024                                           | Zip code<br>County<br><b>Travis</b>                                                                 | <b>Market Type</b><br>Individual |                                                                                                    |                                         |           |
| Subscriber Relationship $\mathcal{\mathcal{D}}$                                                                                                    | <b>Date of Birth</b>                                          | $\hat{L}$<br>$\hat{L}$<br>Age                                                        | Last Tobacco Use (months) $\mathcal{L}$                                                             |                                  |                                                                                                    | <b>Resides with Primary Subscriber?</b> | $\hat{L}$ |
| <b>Primary Subscriber</b>                                                                                                    | 1/1/2000                                                      | 24                                                                                   | Not Applicable                                                                                      |                                  | Not Applicable                                                                                        |                                         |           |
| <b>Plan Card</b><br>This is the initial view of the plan that will be displayed in the Plan Search Results on the Exchange Portal.<br><b>Quick tips</b><br>Think about all costs, not just the premium<br>Consider plans with easy pricing<br>Estimated monthly premium<br>No Rates<br>Available | <b>Marketplace</b><br>C Easy pricing                          | PB Med Indl 2                                                                        | Bronze   HMO   National Provider Network   Plan ID: 16675TX0020021                                  |                                  |                                                                                                    | <b>Not Rated</b><br>A<br>Compare        |           |
|                                                                                                    | Deductible <sup>6</sup><br>\$7,500<br><b>Individual Total</b> | (health & drug combined)                                                             | Out-of-pocket maximum<br>0<br>\$9,400<br><b>Individual Total</b>                                    |                                  | <b>Estimated total</b><br>yearly costs<br>Add yearly cost                                             | A                                       |           |
|                                                                                                    | care<br>deductible                                            | Copayments / Coinsurance O<br><b>Emergency room</b><br>\$25<br>50% Coinsurance after | <b>Generic drugs</b>                                                                                | <b>Primary doctor</b><br>\$50    | <b>Specialist doctor</b><br>\$100                                                                     |                                         |           |
| <b>Plan Details</b><br><b>Like This Plan</b>                                                                                                    | <b>Plan features</b><br>×                                     | <b>Adult Dental</b><br><b>Child Dental</b>                                           | Add medical providers<br>Add your medical providers and<br>we'll show you which plans cover<br>them |                                  | Add prescription drugs<br>Add your prescription drugs and<br>we'll show you which plans cover<br>them |                                         |           |

**Figure 11-22. Plan Card**

<span id="page-105-0"></span>Additionally, this page displays Plan Details. This will show a Consumer View and a Data Validation View of information that will be displayed in the Exchange Portal. A user may select various dropdowns to view additional information*. See [Figure 11-23](#page-106-0)* for the Consumer View and *[Figure 11-24](#page-107-0)* for the Data Validation View.

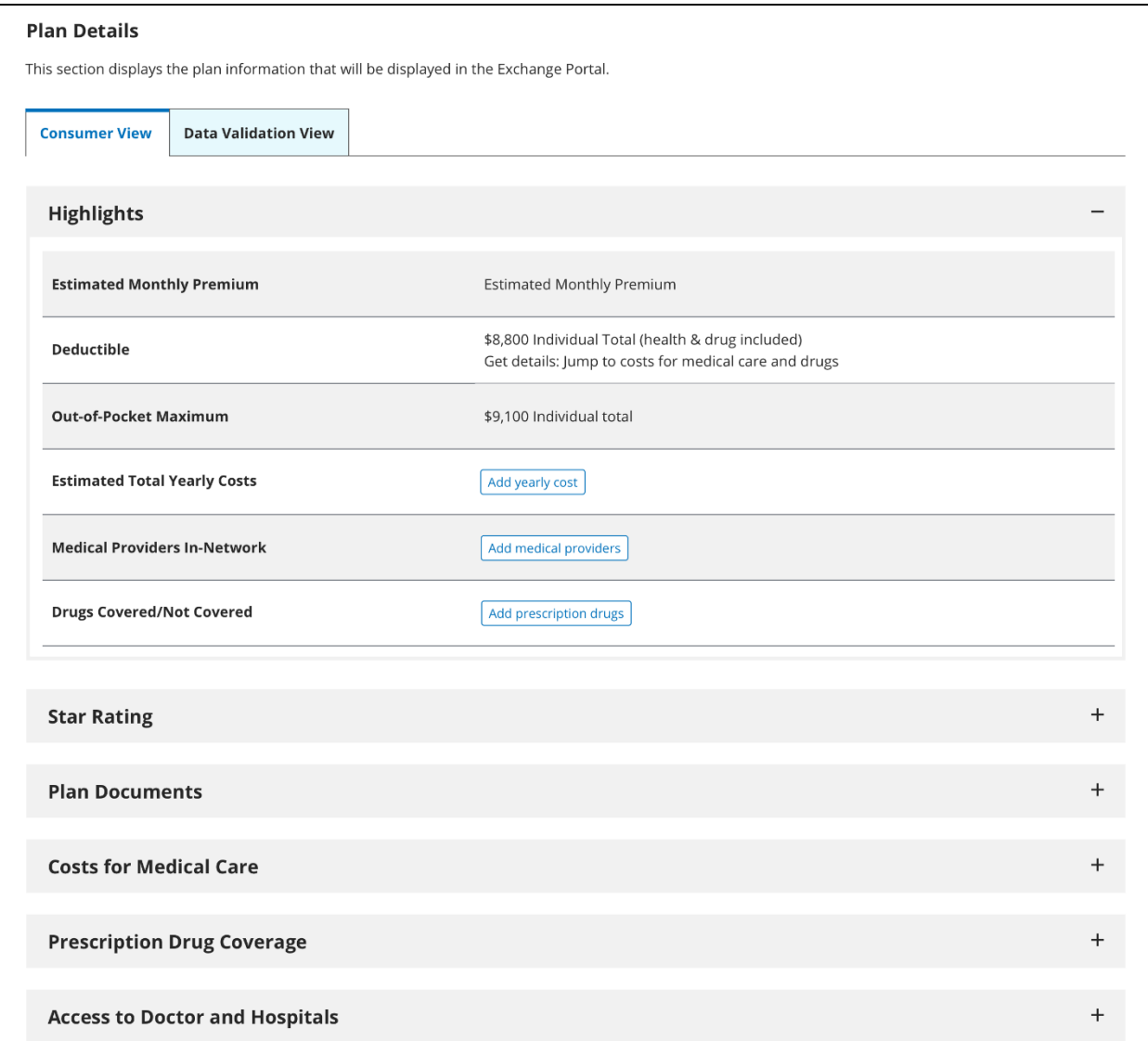

<span id="page-106-0"></span>**Figure 11-23. Plan Details Consumer View**

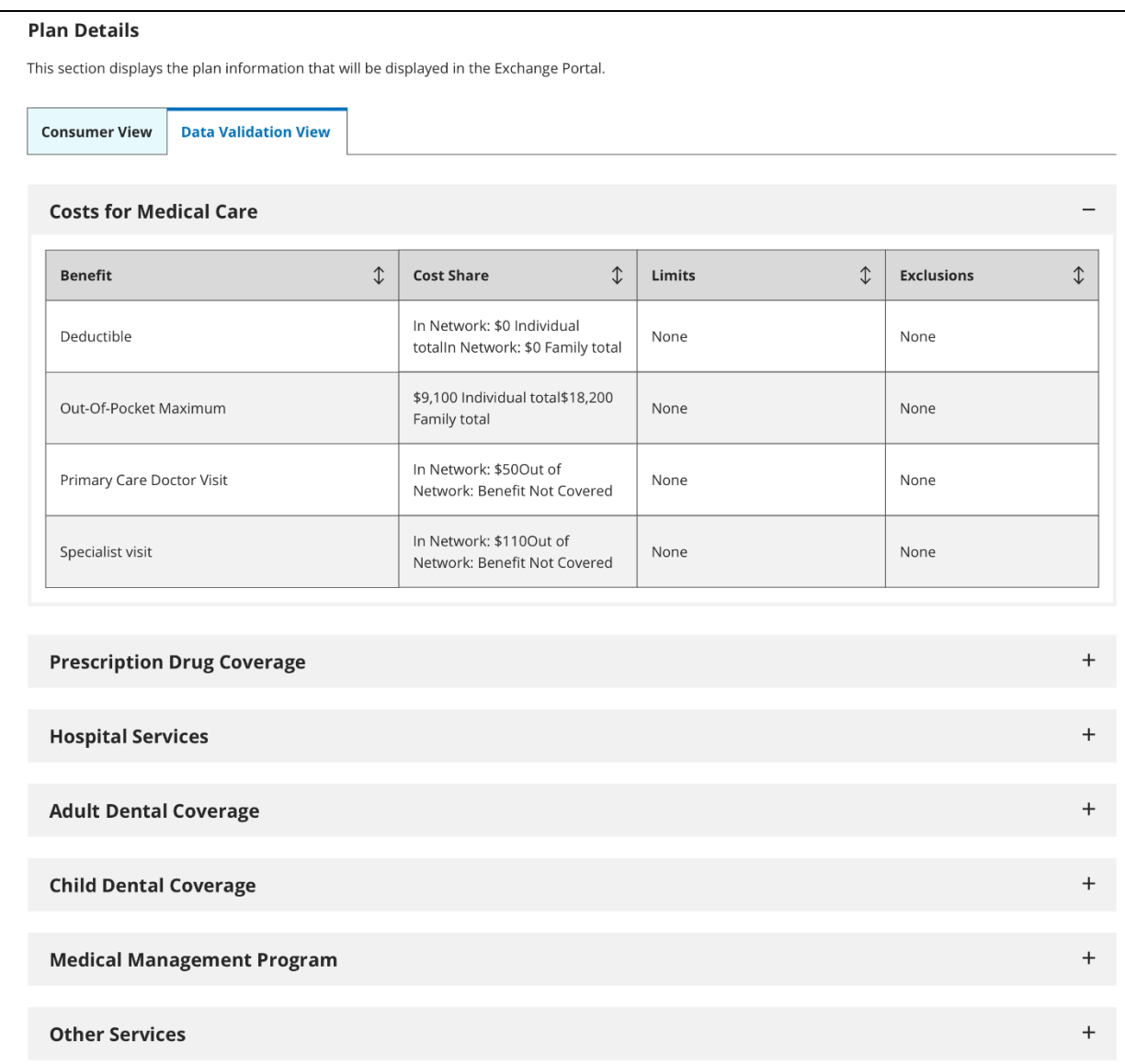

#### <span id="page-107-0"></span>**Figure 11-24. Plan Details Data Validation View**

The following tables will detail the field name and provide a description for various sections of the Plan Details section. [Table 11-13](#page-107-1) below describes the fields on the overview section of the Plan Details section for Individual and Small Group (SHOP).

<span id="page-107-1"></span>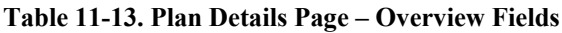

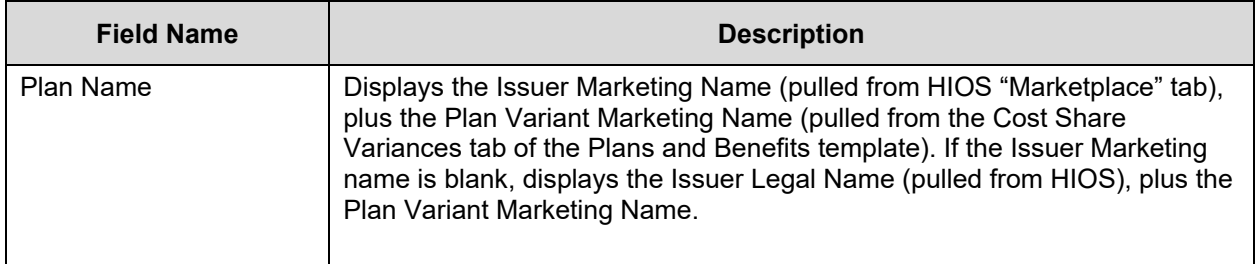
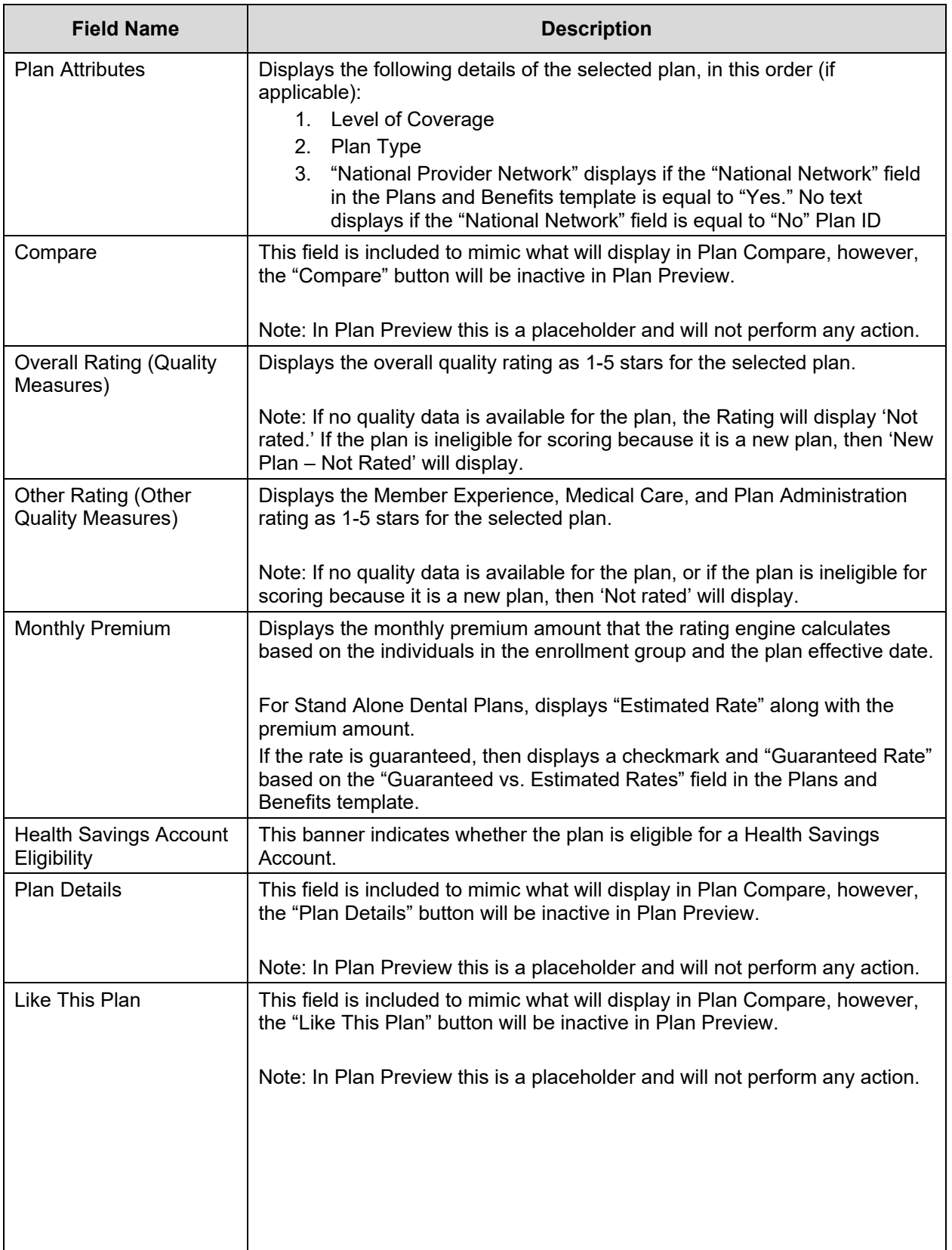

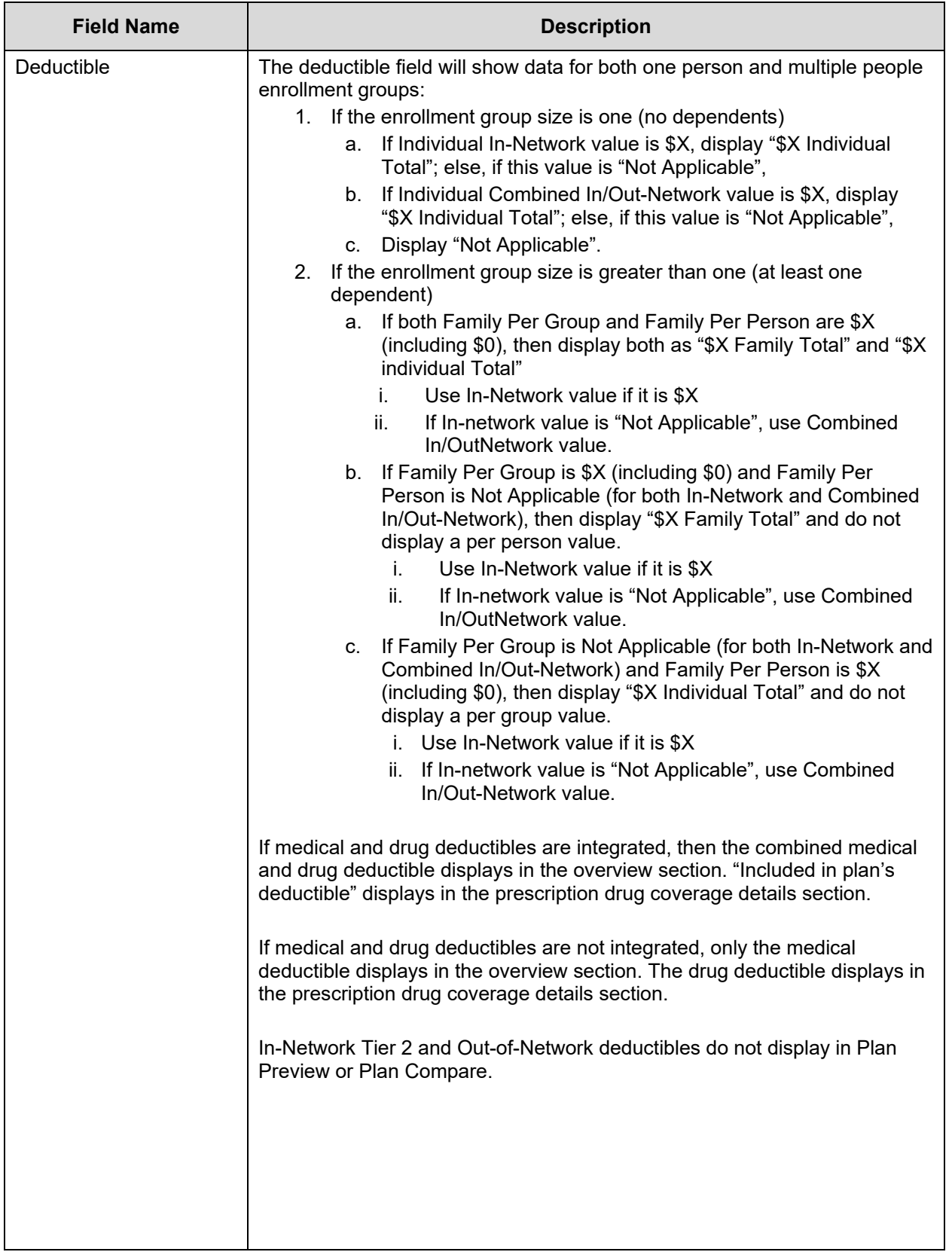

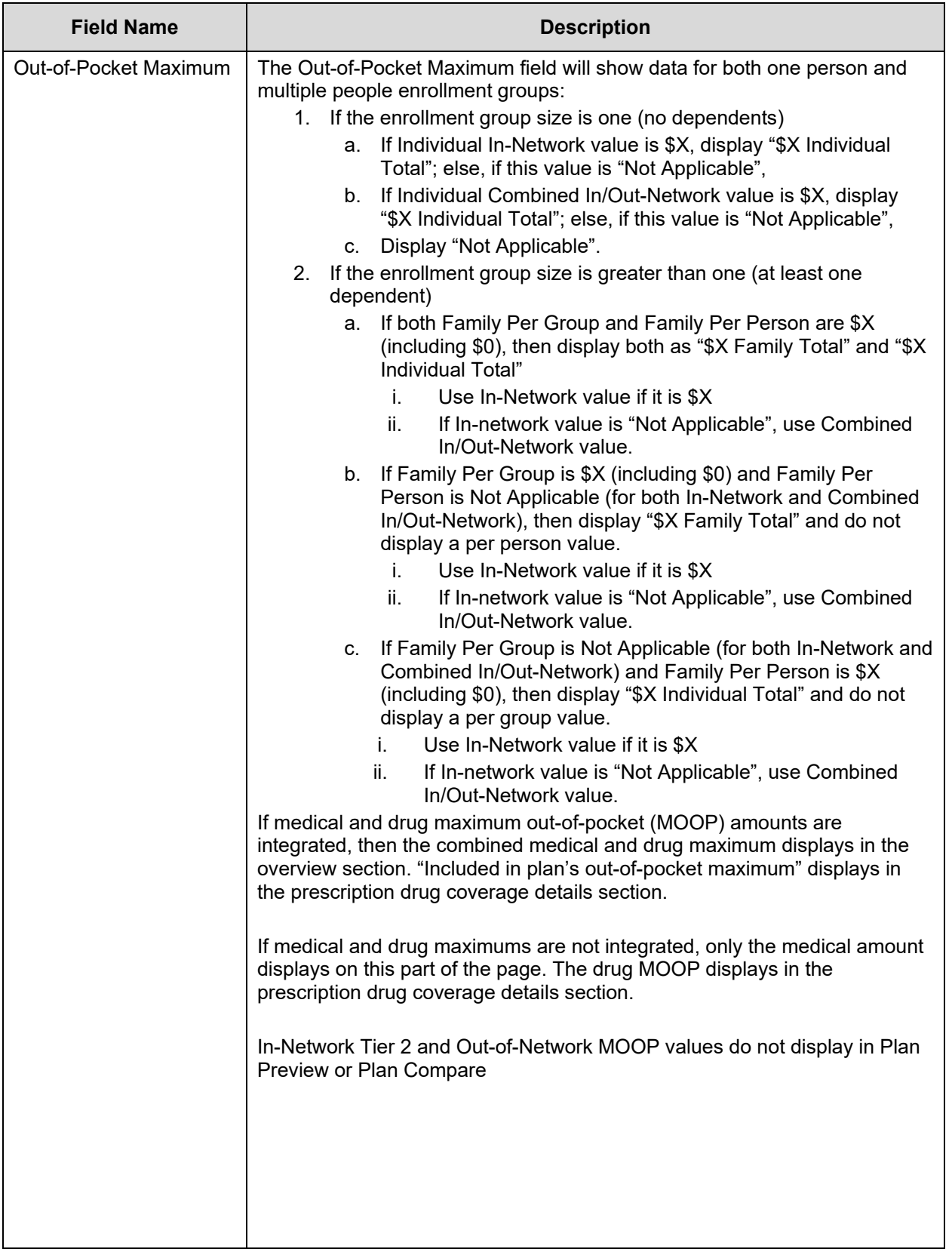

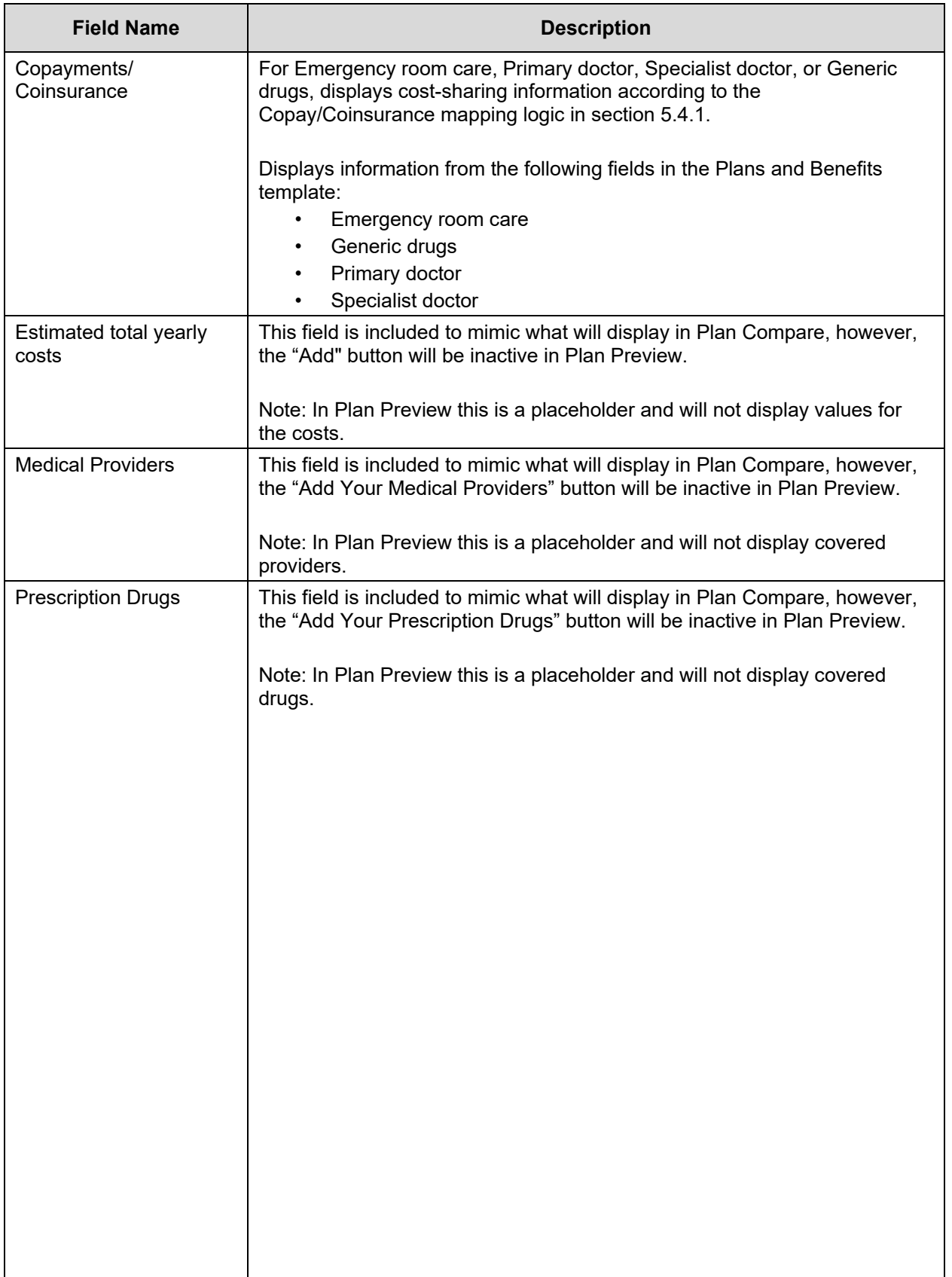

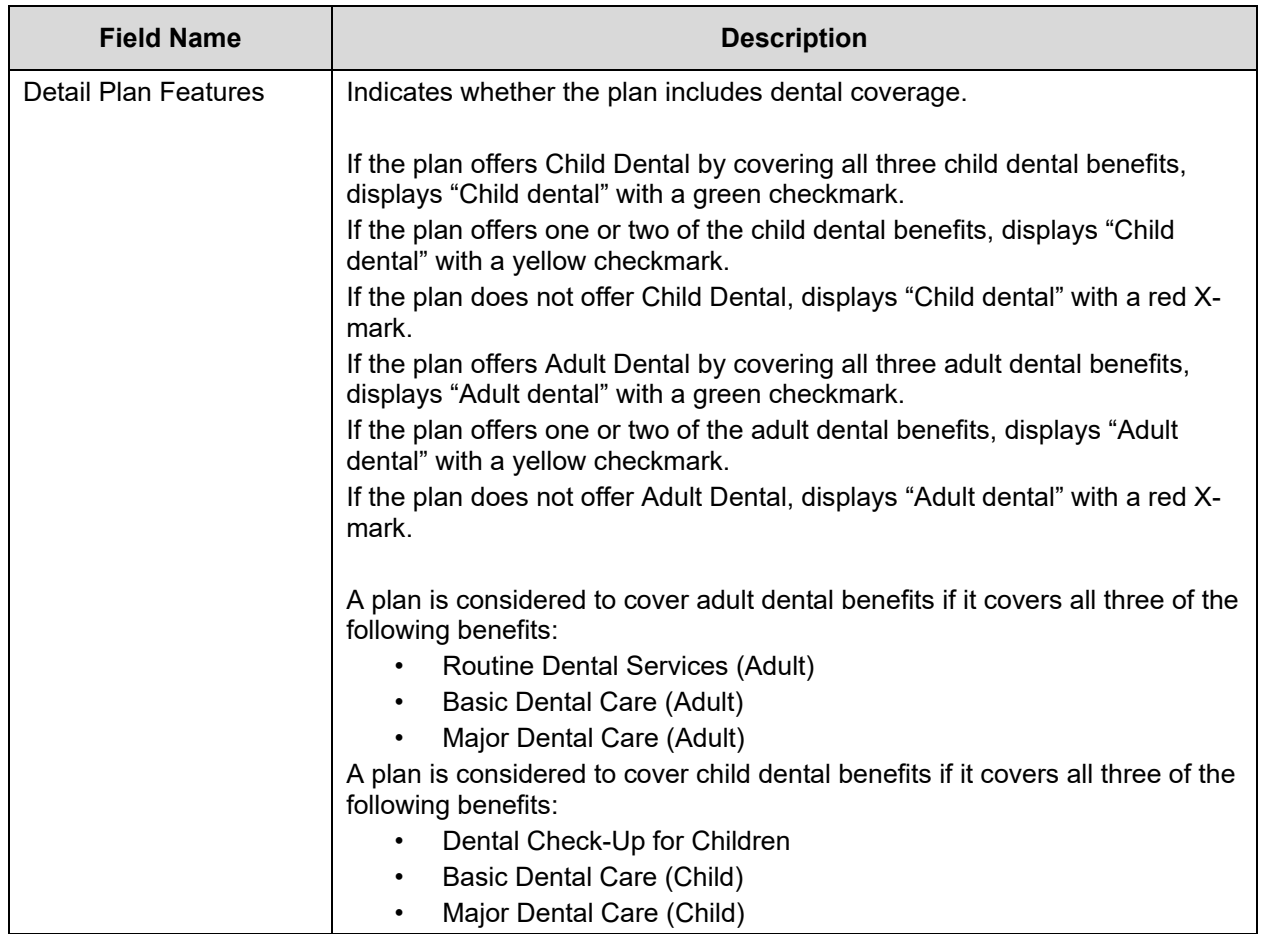

[Table 11-14](#page-112-0) describes the fields in the Medical Care Coverage section of the Plan Details section.

<span id="page-112-0"></span>**Table 11-14. Plan Details – Cost for Medical Care Section Fields**

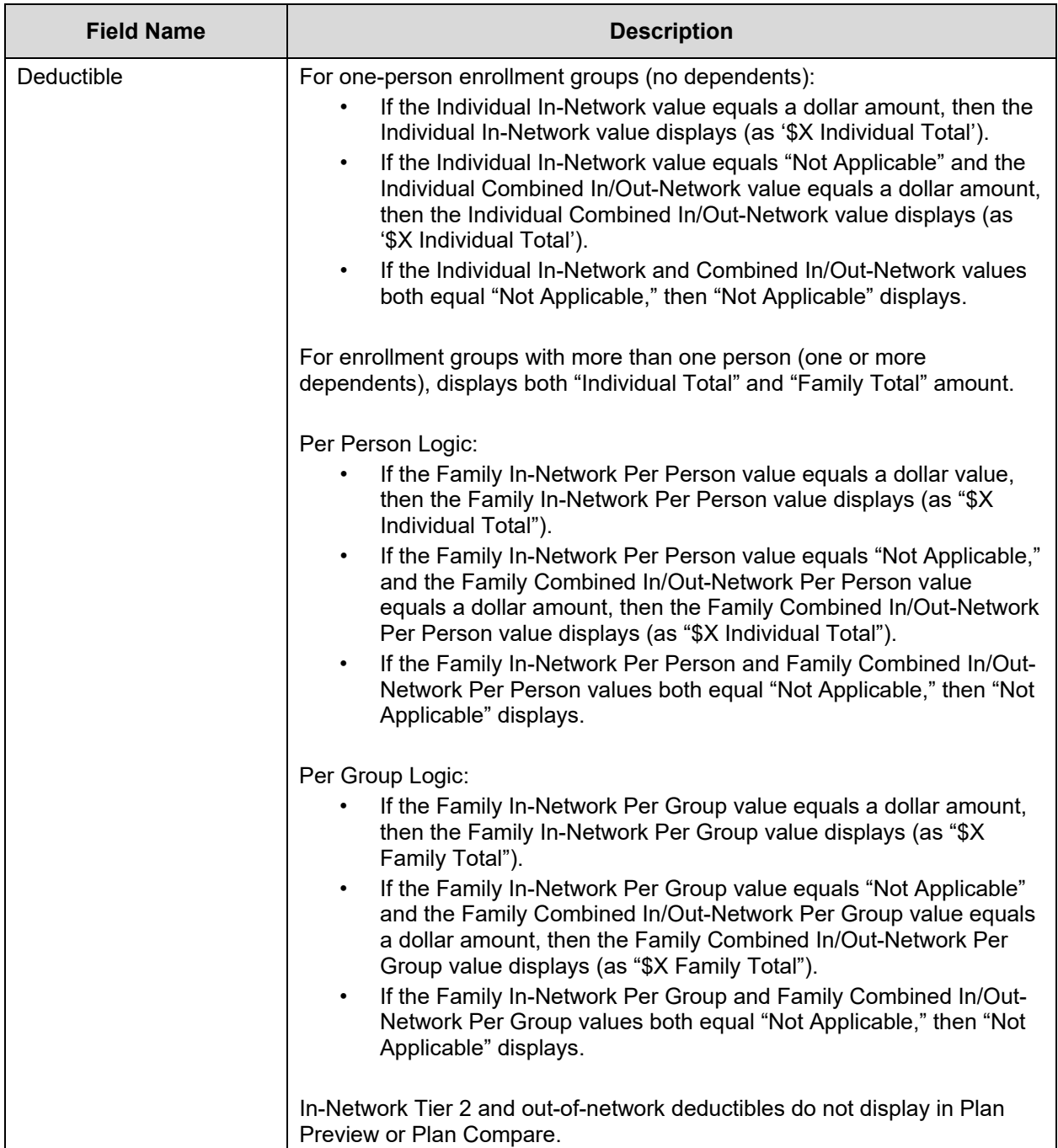

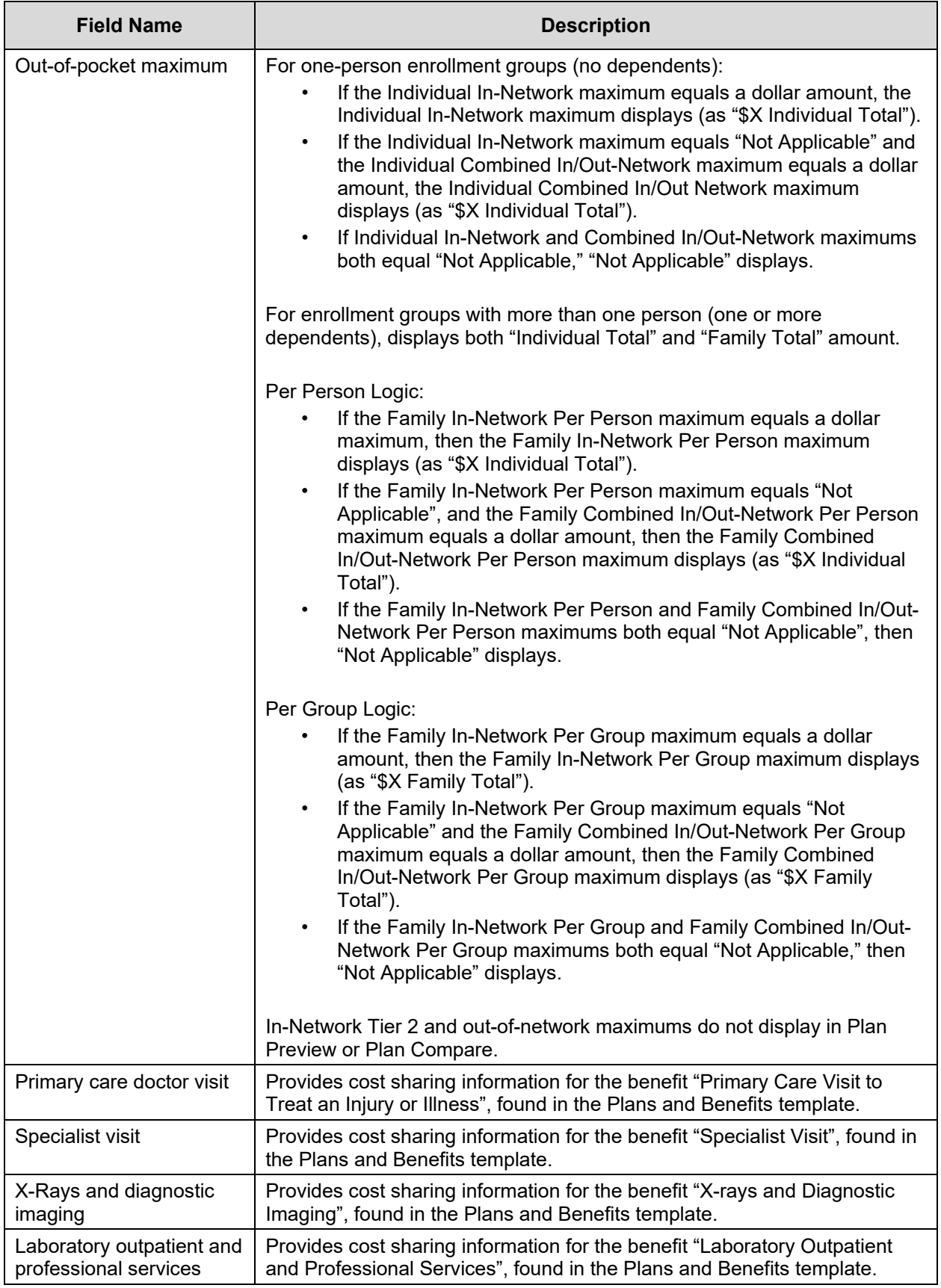

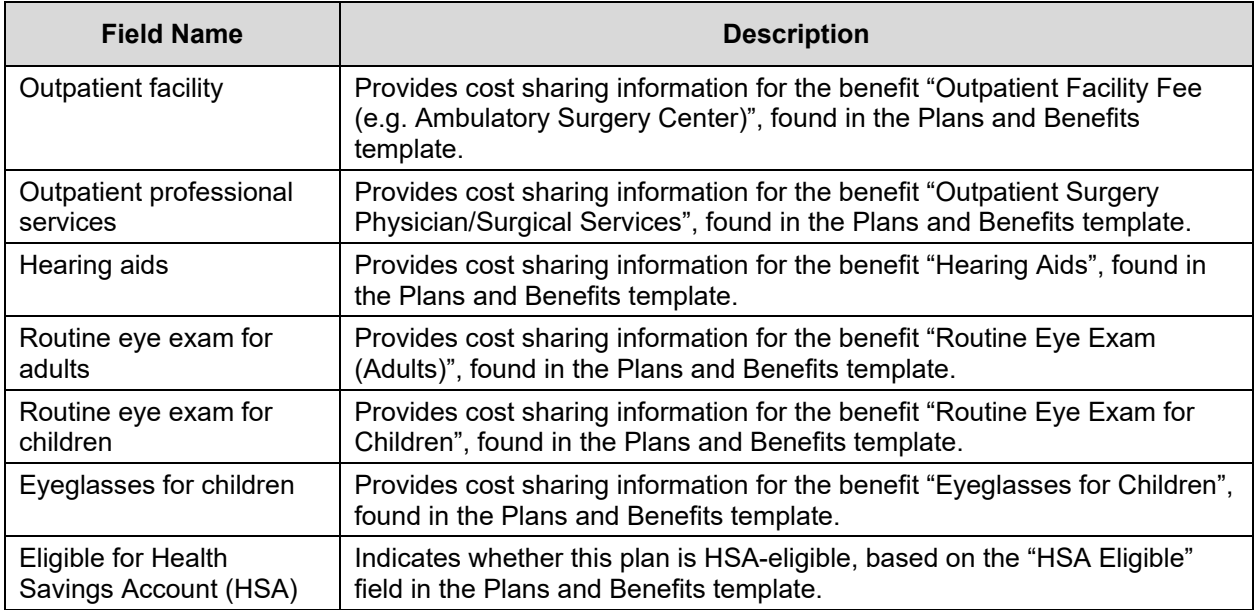

[Table 11-15](#page-115-0) describes the fields in the Prescription Drug Coverage section.

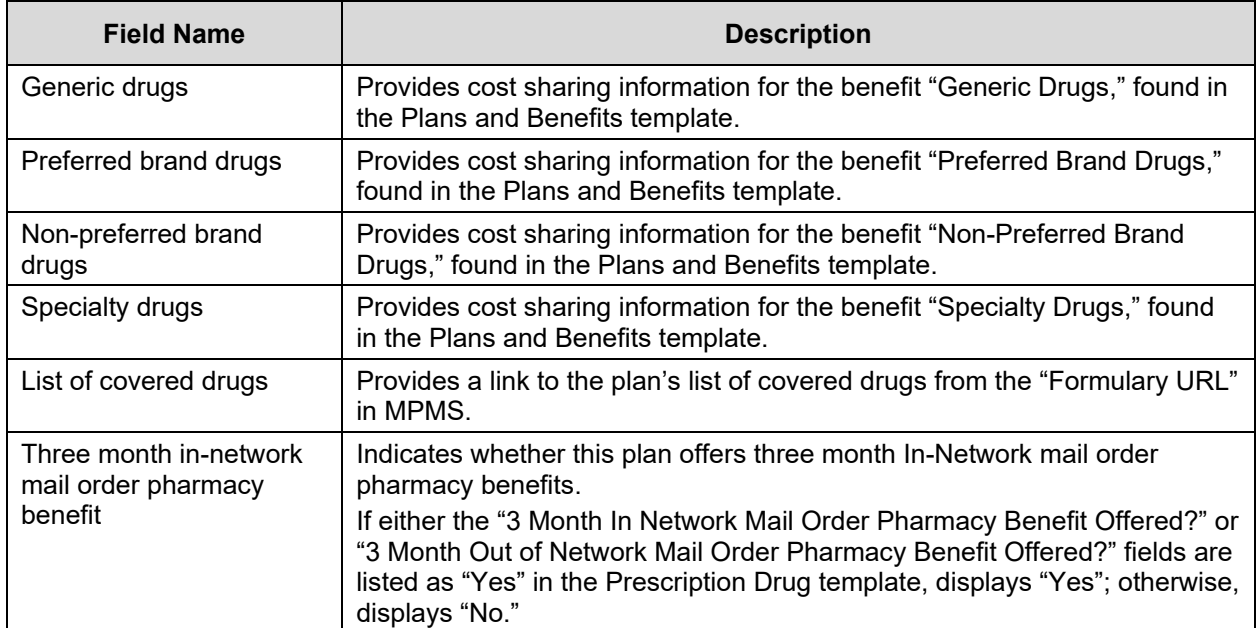

<span id="page-115-0"></span>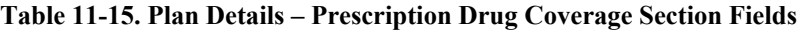

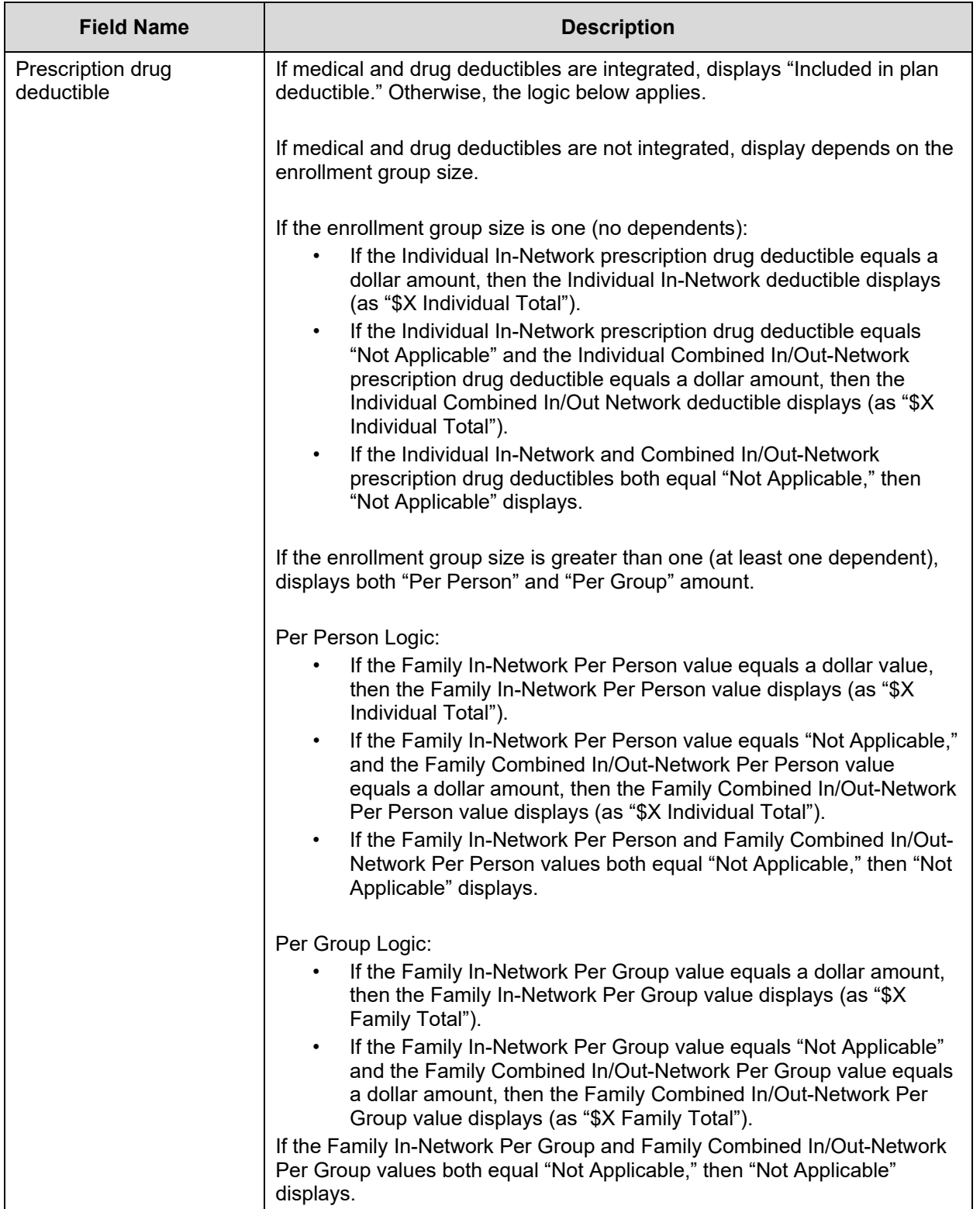

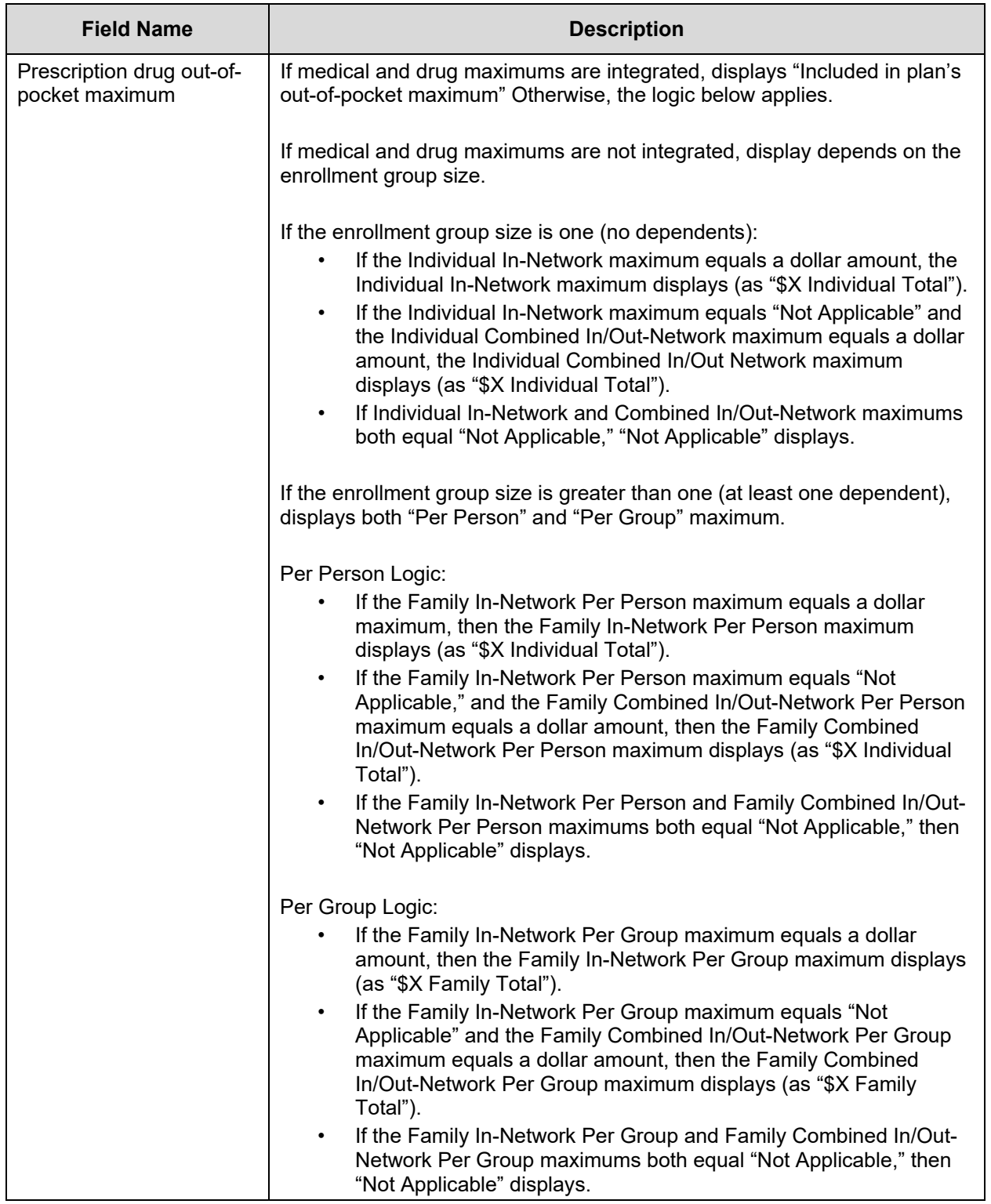

[Table 11-16](#page-117-0) describes the fields in the Access to Doctors and Hospitals section.

### <span id="page-117-0"></span>**Table 11-16. Plan Details – Access to Doctors and Hospitals Section Fields**

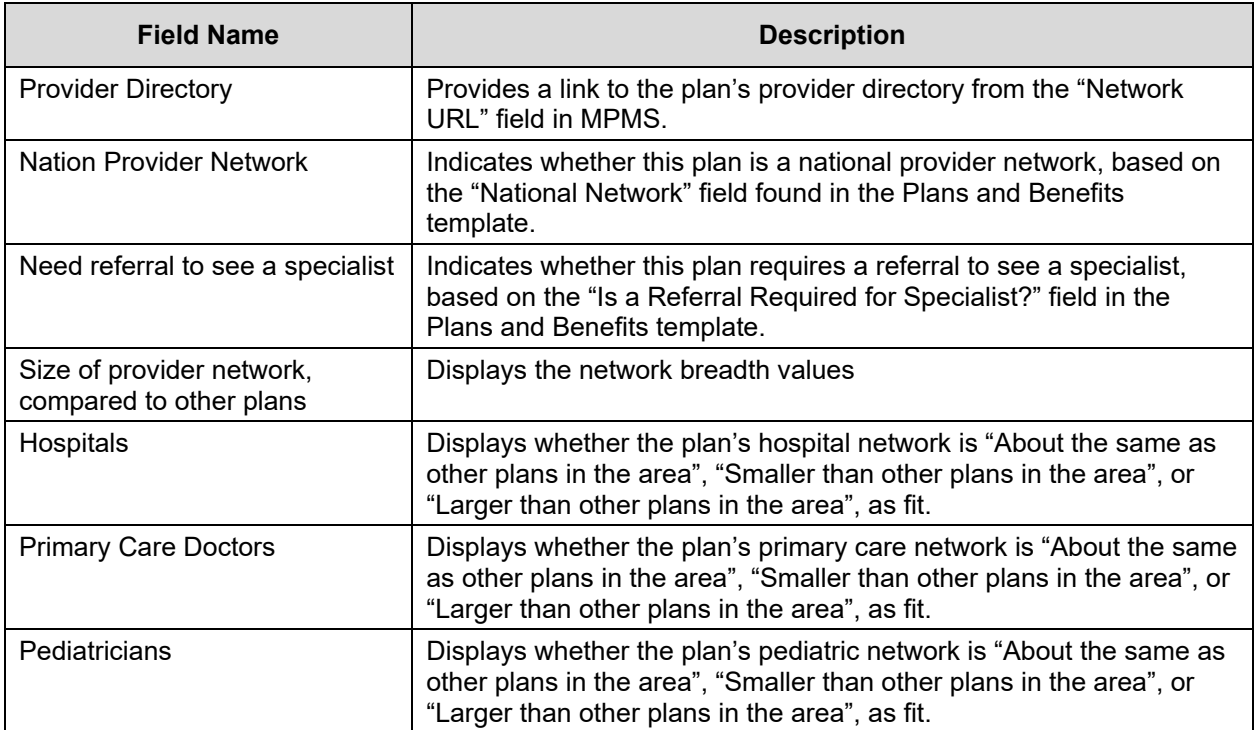

[Table 11-17](#page-118-0) describes the fields in the Hospital Services section.

### <span id="page-118-0"></span>**Table 11-17. Plan Details – Hospital Services Section Fields**

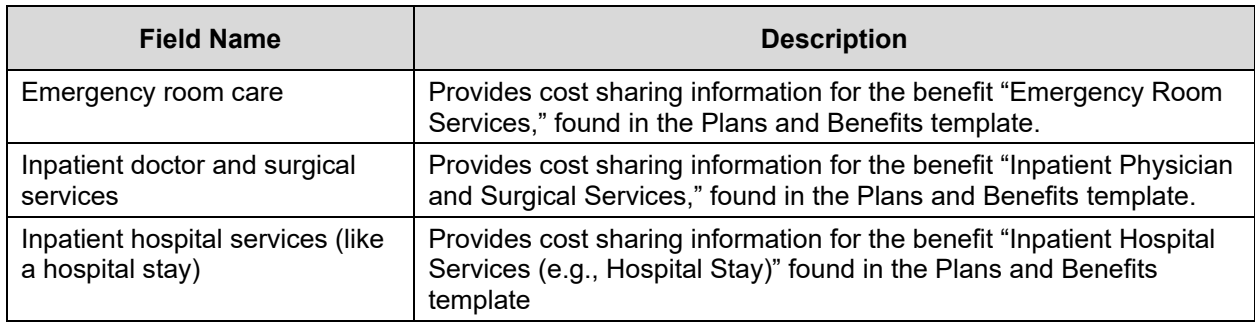

[Table 11-18](#page-118-1) describes the fields in the Cost & Coverage Examples section.

#### <span id="page-118-1"></span>**Table 11-18. Plan Details – Cost & Coverage Examples Section Fields**

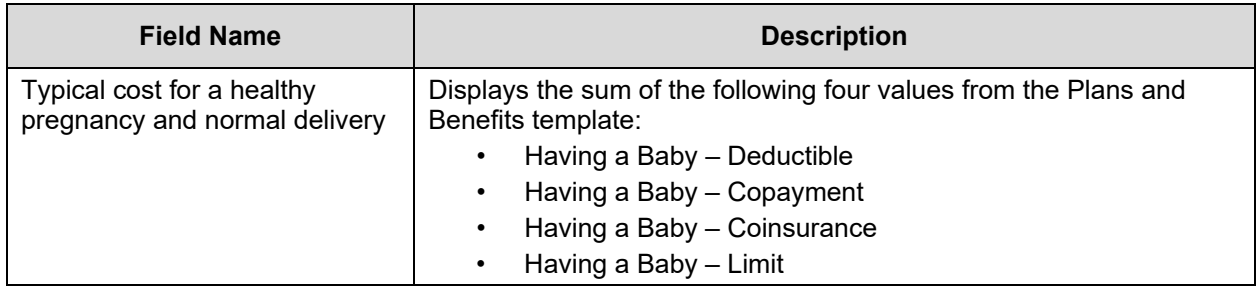

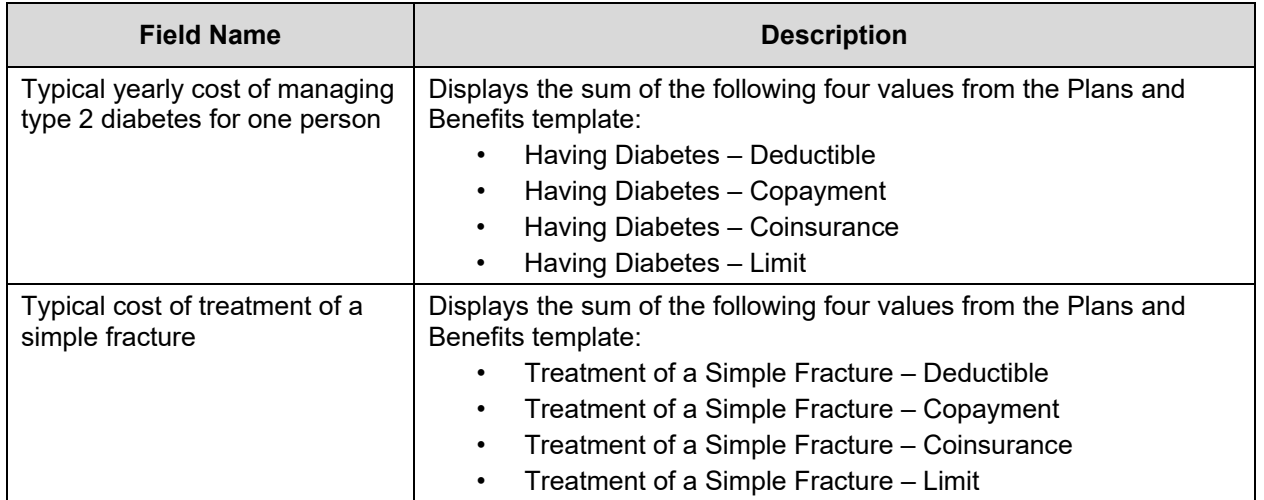

[Table 11-19](#page-119-0) describes the fields in the Adult Dental Coverage section of the Plan Details page.

<span id="page-119-0"></span>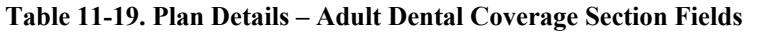

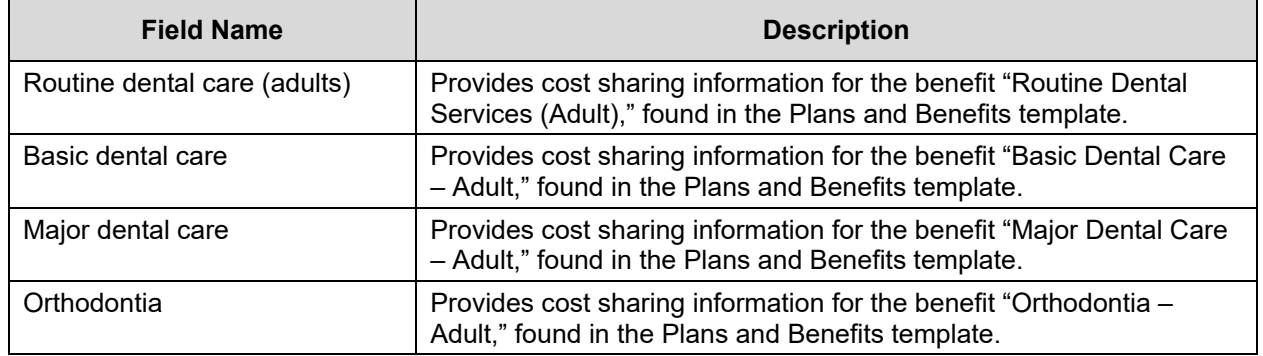

[Table 11-20](#page-119-1) describes the fields in the Child Dental Coverage section of the Plan Detail page.

<span id="page-119-1"></span>**Table 11-20. Plan Details – Child Dental Coverage Section Fields**

| <b>Field Name</b>                                                                                                    | <b>Description</b>                                                                                                    |
|----------------------------------------------------------------------------------------------------|----------------------------------------------------------------------------------------------------|
| Check-up                                                                                                    | Provides cost sharing information for the benefit "Dental<br>Check-Up for Children," found in the Plans and Benefits<br>template. |
| Major dental care                                                                                                    | Provides cost sharing information for the benefit "Major<br>Dental Care - Child," found in the Plans and Benefits<br>template.    |
| Basic dental care                                                                                                    | Provides cost sharing information for the benefit "Basic<br>Dental Care - Child," found in the Plans and Benefits<br>template.    |
| Medically necessary orthodontia<br>(Orthodontic treatment may require<br>pre-approval and must meet the plan's<br>'medical necessity' criteria) | Provides cost sharing information for the benefit "Orthodontia<br>- Child," found in the Plans and Benefits template.             |

[Table 11-21](#page-120-0) describes the fields in the Medical Management Programs section of the Plan Details page.

| <b>Field Name</b>                           | <b>Description</b>                                                                                                  |
|---------------------------------------------|----------------------------------------------------------------------------------------------------|
| Asthma                                      | Indicates whether or not this plan offers an asthma medical<br>management program.                                  |
| Heart disease                               | Indicates whether or not this plan offers a heart disease medical<br>management program.                            |
| Depression                                  | Indicates whether or not this plan offers a depression medical<br>management program.                               |
| <b>Diabetes</b>                             | Indicates whether or not this plan offers a diabetes medical<br>management program.                                 |
| High blood pressure and high<br>cholesterol | Indicates whether or not this plan offers a high blood pressure and<br>high cholesterol medical management program. |
| Low back pain                               | Indicates whether or not this plan offers a low back pain medical<br>management program.                            |
| Pain management                             | Indicates whether or not this plan offers a pain management<br>medical management program.                          |
| Pregnancy                                   | Indicates whether or not this plan offers a pregnancy medical<br>management program.                                |
| Weight loss program                         | Indicates whether or not this plan offers a weight loss medical<br>management program.                              |

<span id="page-120-0"></span>**Table 11-21. Plan Details – Medical Management Programs Section Fields**

[Table 11-22](#page-120-1) describes the fields in the Other Benefits section of the Plan Details page.

<span id="page-120-1"></span>**Table 11-22. Plan Details – Other Benefits Section Fields**

| <b>Field Name</b>                               | <b>Description</b>                                                                                                    |
|-------------------------------------------------|----------------------------------------------------------------------------------------------------|
| Acupuncture                                     | Provides cost sharing information for the benefit "Acupuncture,"<br>found in the Plans and Benefits template.                                     |
| Chiropractic care                               | Provides cost sharing information for the benefit "Chiropractic"<br>Care," found in the Plans and Benefits template.                              |
| Infertility treatment                           | Provides cost sharing information for the benefit "Infertility<br>Treatment," found in the Plans and Benefits template.                           |
| Mental/behavioral health<br>outpatient services | Provides cost sharing information for the benefit "Mental/Behavioral<br>Health Outpatient Services," found in the Plans and Benefits<br>template. |
| Mental/behavioral health<br>inpatient services  | Provides cost sharing information for the benefit "Mental/Behavioral<br>Health Inpatient Services," found in the Plans and Benefits<br>template.  |
| Habilitative services                           | Provides cost sharing information for the benefit "Habilitative"<br>Services," found in the Plans and Benefits template.                          |
| <b>Bariatric services</b>                       | Provides cost sharing information for the benefit "Bariatric Surgery,"<br>found in the Plans and Benefits template.                               |
| Outpatient rehabilitation services              | Provides cost sharing information for the benefit "Outpatient<br>rehabilitation services," found in the Plans and Benefits template.              |

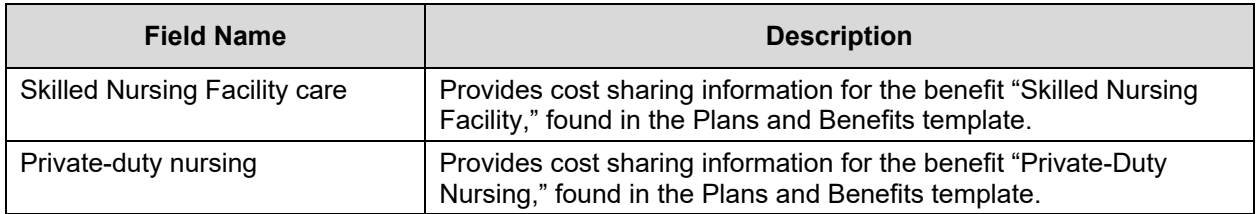

## **12 Closed QHP Application**

When the Submission window is closed, a 'Submission Window Closed' banner will appear to alert the user. Issuers will not be able to edit their application when the Submission Window is Closed. *See [Figure 12-1.](#page-121-0)*

Access to the Plan Validation Workspace, viewing the application, and updating the URL section will still be enabled when the window is closed.

| Home > OHP Applications > Application Overview                                                                                                    |           |
|----------------------------------------------------------------------------------------------------|-----------|
| <b>Submission Window Closed</b><br>The submission window for this application is closed. URL changes can still be submitted through the QHP application, but other<br>content can only be viewed. Issuers can request a data change request to CMS via the Plan Management (PM) Community.                                                                                                    |           |
| <b>Application Overview</b><br>The application summary shows your progress on each group of the full application. You may submit one<br>group without completing the other. You can also make edits to submitted group as long as CMS has not<br>started the review process of the group yet. Once CMS has started reviewing a group, you will not be able<br>to make any changes until CMS is finished reviewing the group.<br>Looking for Plan ID Crosswalk? Plan ID Crosswalk will continue to be collected and review results<br>published through the PM Community. |           |
| <b>Issuer Application Details</b><br>Application<br>Plan Year<br><b>Product Offering</b><br>Market Coverage Type<br>Issuer<br>Individual & SHOP<br>10333AK-2024-01<br>2024<br>10333 - AK - Aetna Life Alaska<br>OHP & SADP                                                                                                    |           |
| <b>Issuer Attestations and Administrative Information (No Action Required)</b><br>Due June 14, 2023                                                                                                    | $\ddot{}$ |
| <b>Plan Business Rules</b><br>No Action Required<br>Due June 14, 2023                                                                                                    | $\ddot{}$ |
| <b>Plan Attributes</b><br>No Action Required<br>Due June 14, 2023                                                                                                    |           |
| <b>Plans &amp; Benefits</b>                                                                                                    | View      |
| <b>ECP/NA &amp; Network ID</b>                                                                                                    | View      |
| <b>Prescription Drugs</b>                                                                                                    | View      |
| Service Area                                                                                                    | View      |
| <b>Issuer Accreditation</b> No Action Required<br>Due June 14, 2023                                                                                                    |           |

<span id="page-121-0"></span>**Figure 12-1. Submission Window Closed**

## **13 Troubleshooting & Support**

The following details error messaging to assist the user with troubleshooting and resolving issues, special considerations, and support contact information.

### **13.1 Error Messages**

#### **Table 13-1. Error Messages**

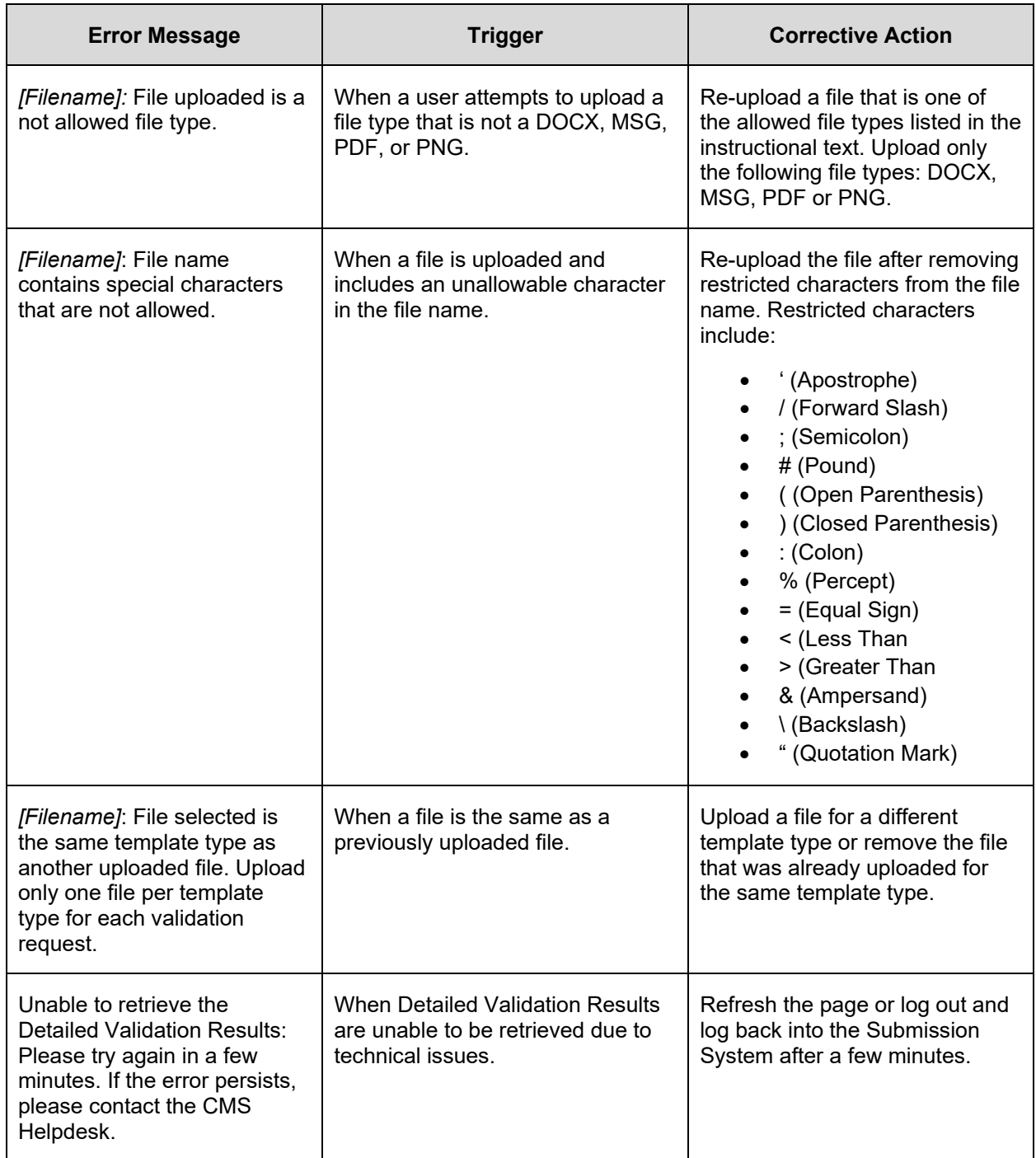

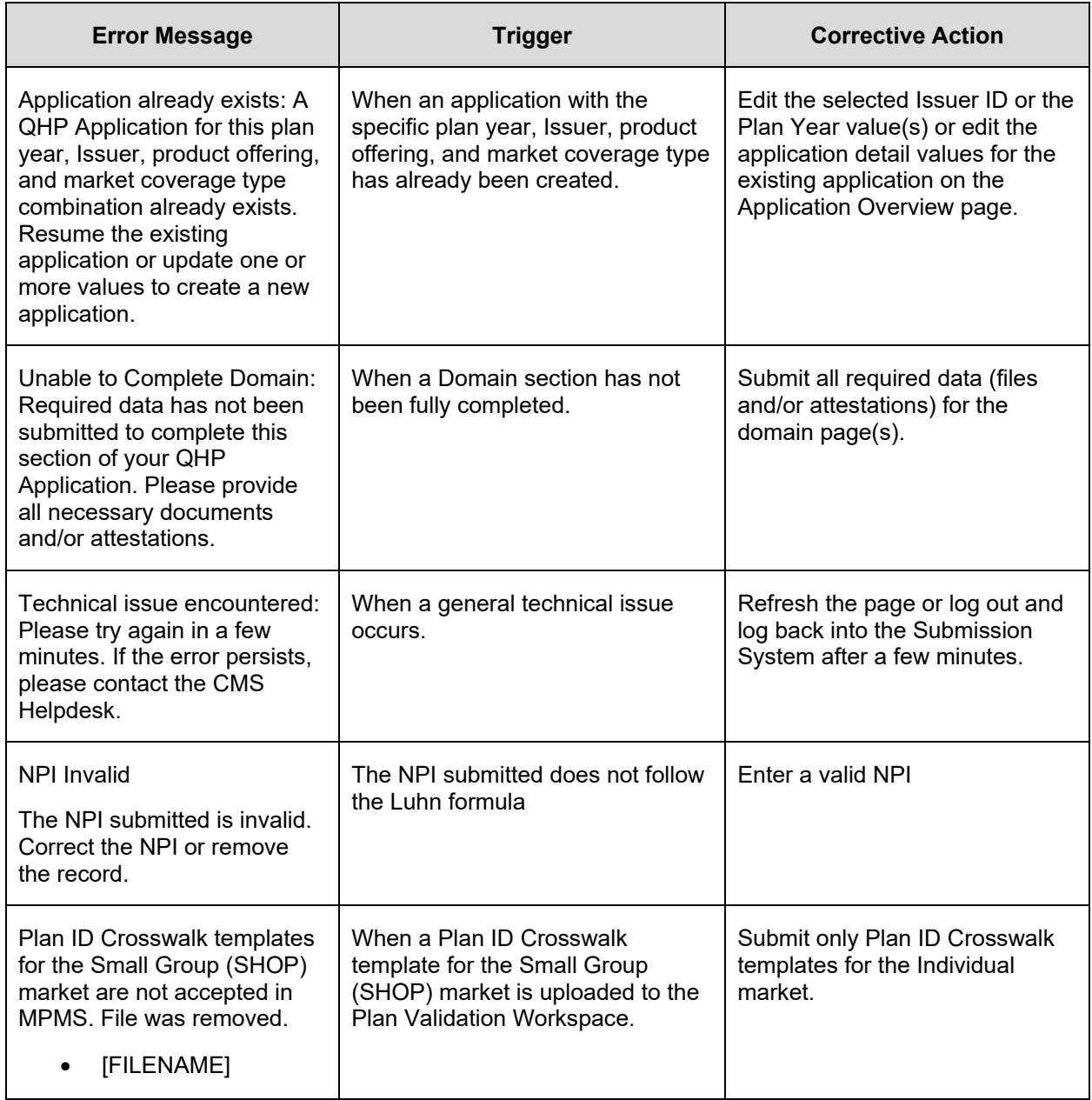

### **13.2 Special Considerations**

### **13.3 Support**

The table below provides details to contact the Help Desk should users require further assistance.

**Table 13-2. Support Points of Contact**

| <b>Contact</b>                       | Organization | <b>Phone</b>                       | Email                    | Role                    | <b>Responsibility</b>                          |
|--------------------------------------|--------------|------------------------------------|--------------------------|-------------------------|------------------------------------------------|
| Marketplace<br>Service Desk<br>(MSD) | <b>CMS</b>   | 1-855-CMS-1515<br>(1-855-267-1515) | CMS FEPS@<br>cms.hhs.gov | Help<br>Desk<br>Support | Initial user support<br>& problem<br>reporting |

## **Appendix A: Datepicker Operations**

Users may operate a datepicker using their keyboard. Below are the available keyboard operations.

**Table A-1. Datepicker Keyboard Operation**

| <b>Datepicker Status</b>                                       | <b>Action</b>                                                                                                    |
|----------------------------------------------------------------|----------------------------------------------------------------------------------------------------|
| When a datepicker is hidden and focus<br>is on the input field | Arrow Down $(\downarrow)$ key: Displays the datepicker.<br>$\bullet$                                                                                    |
|                                                                | Enter key: Update the picker with the input field's<br>$\bullet$<br>value.                                                                              |
| When a datepicker is displayed                                 | Enter key: Update the picker with the input field's<br>value.                                                                                           |
|                                                                | Esc key: Close the datepicker.                                                                                                    |
|                                                                | Arrow Left $(\leftarrow)$ or Arrow Right $(\rightarrow)$ key:<br>Move focused date, month, year, or decade 1 step<br>horizontally.                      |
|                                                                | Arrow Up $($ $\uparrow$ $)$ or Arrow Down $($ $\downarrow$ $)$ key:<br>Move focused date, month, year, or decade 1 step<br>vertically.                  |
|                                                                | Shift + Arrow Left $(\leftarrow)$ keys:<br>Move to previous month, year, or decade. (Shortcut of<br>the "Prev" button).                                 |
|                                                                | Shift + Arrow Right $(\rightarrow)$ keys:<br>Move to next month, year, or decade. (Shortcut of the<br>"Next" button).                                   |
|                                                                | Shift + Arrow Up (1) keys:<br>Change the view upward. (Shortcut of the View<br>switch).                                                                 |
|                                                                | Enter key: When (Days View) is shown: Select the<br>focused date. Otherwise, change the View switch<br>downward for the focused decade, year, or month. |

When the datepicker element is displayed, it captures any keypress events and uses them to control the datepicker element. Therefore, users cannot edit the text input field in this state. To resolve this issue, the datepicker enters the "Edit Mode". To enter "Edit Mode" a user may select any of the following keys:

- Backspace
- Delete
- Any alphanumeric character (without Ctrl)
- Any of the modifier keys:
- o Ctrl + Arrow keys  $(\leftarrow/\rightarrow/\uparrow/\downarrow)$
- $\circ$  Shift + Arrow down key (↓)
- o Except Shift + Arrow Left, Right, Up keys *(←/→/↑)*, as they are assigned to other shortcut keys.

To exit "Edit Mode" a user may select the following keys:

- Enter key is pressed.
- Ctrl + Arrow Down (↓) keys are pressed*.*

While datepicker is in edit mode, the outline of the text field element becomes more prominent to denote that it is in "Edit Mode". Additionally, keyboard operation become temporarily disabled.

## **Appendix B: Acronyms and Abbreviations**

**Table B-1. Acronyms and Abbreviations**

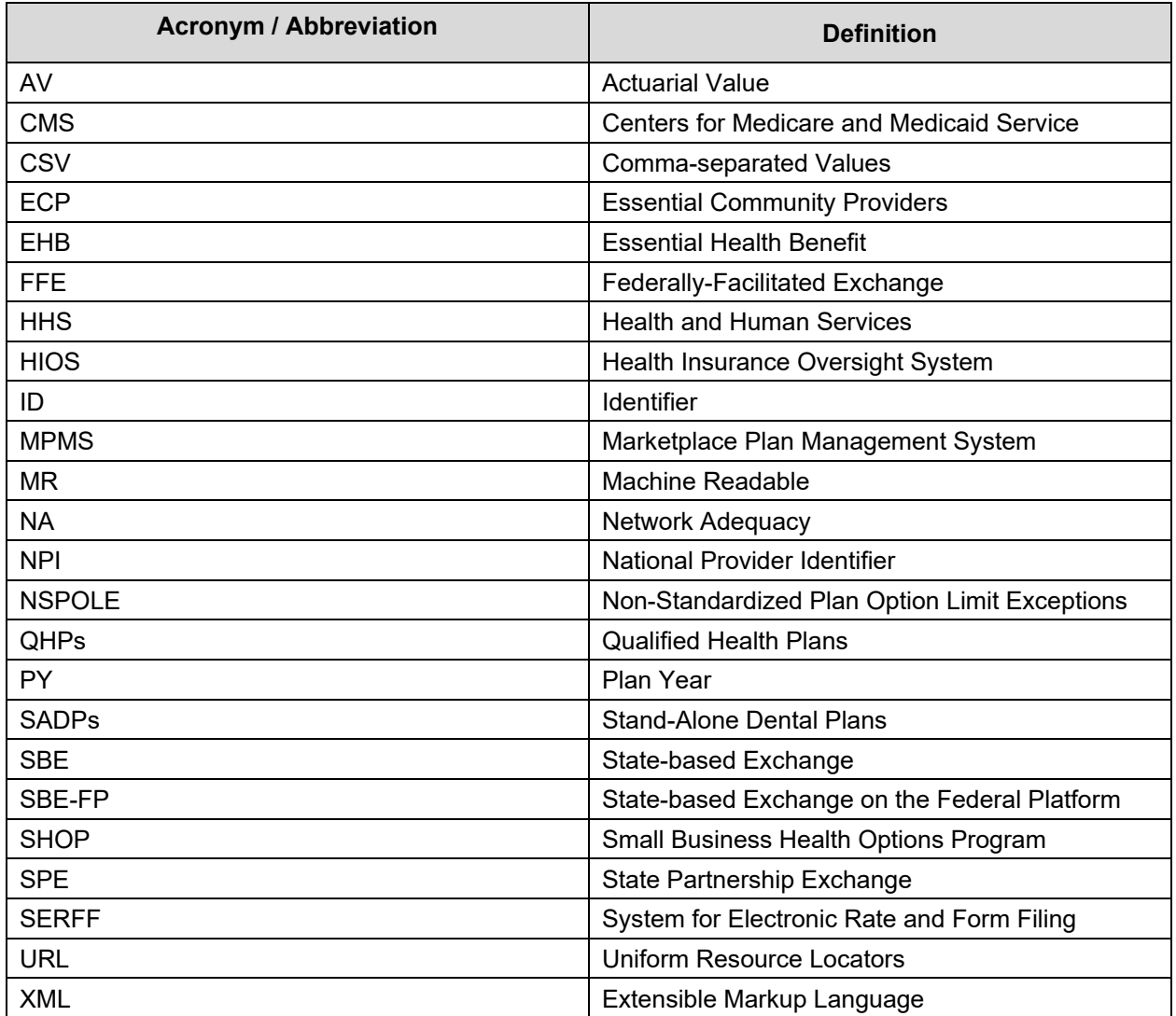

## **Appendix C: Glossary**

**Table C-1. Glossary**

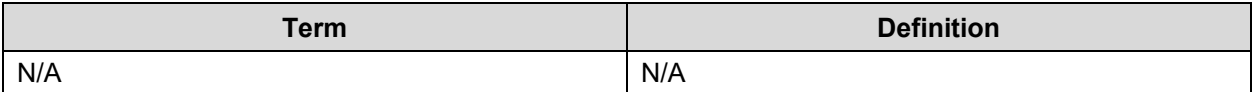

# **Appendix D: Referenced Documents**

**Table D-1. Referenced Documents**

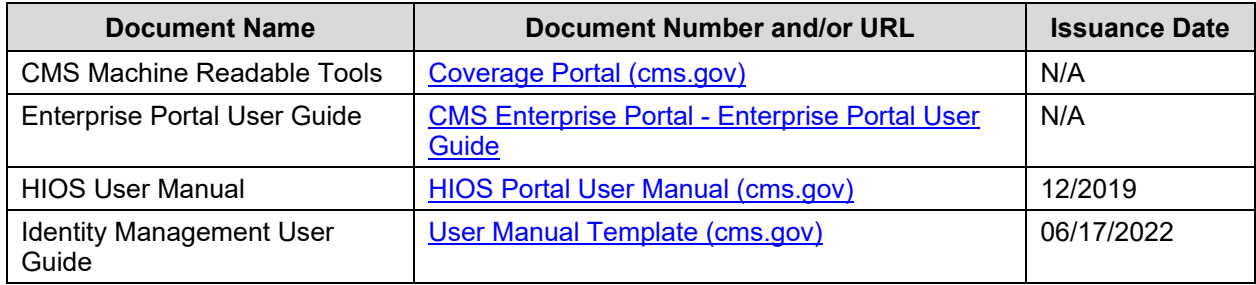

# **Appendix E: Record of Changes**

#### **Table E-1. Record of Changes**

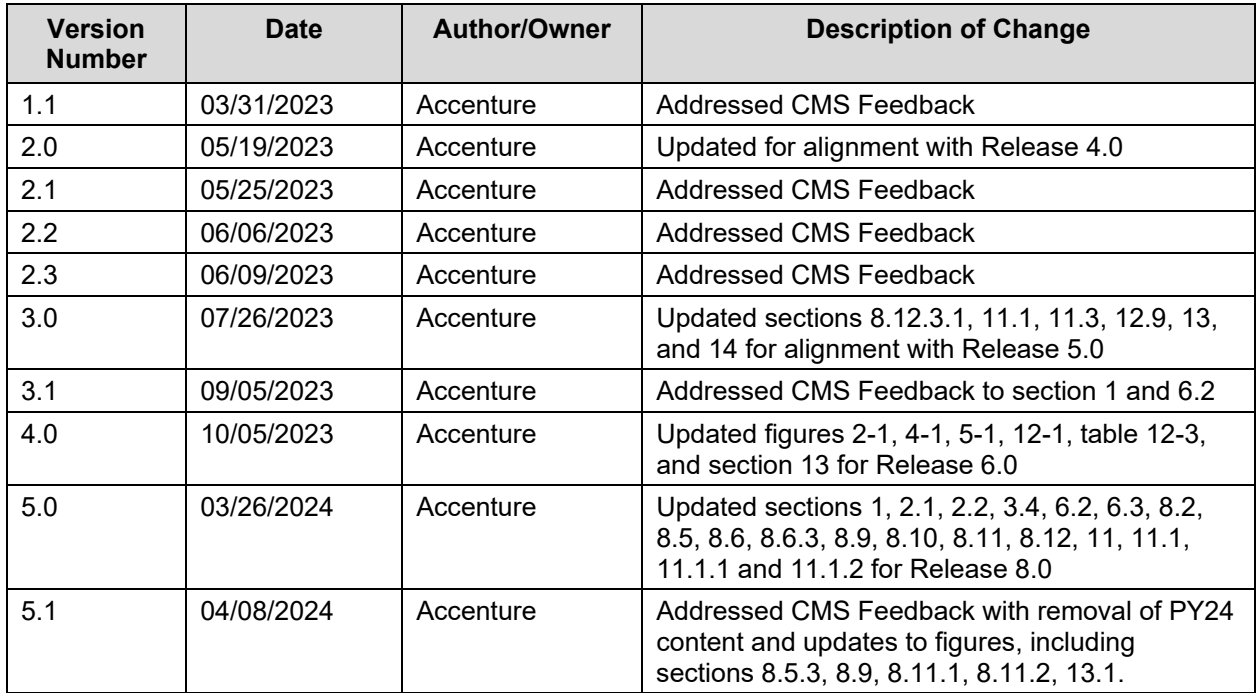